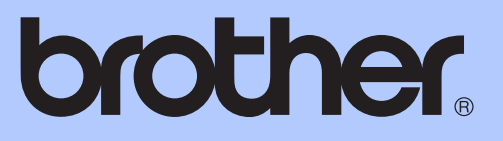

# BASIC USER'S GUIDE

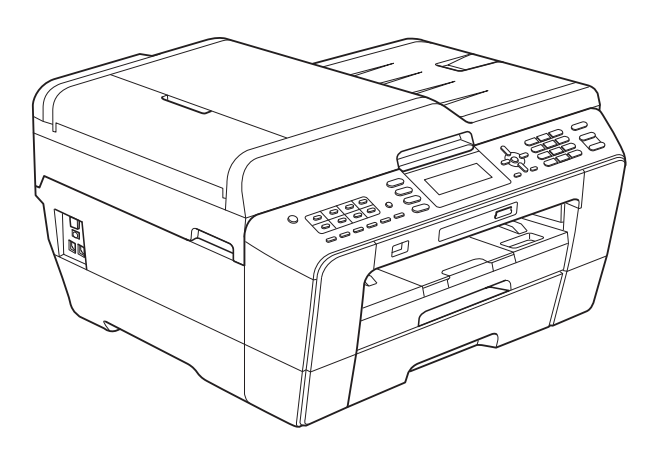

# MFC-J6510DW MFC-J6710DW

Version A

USA/CAN

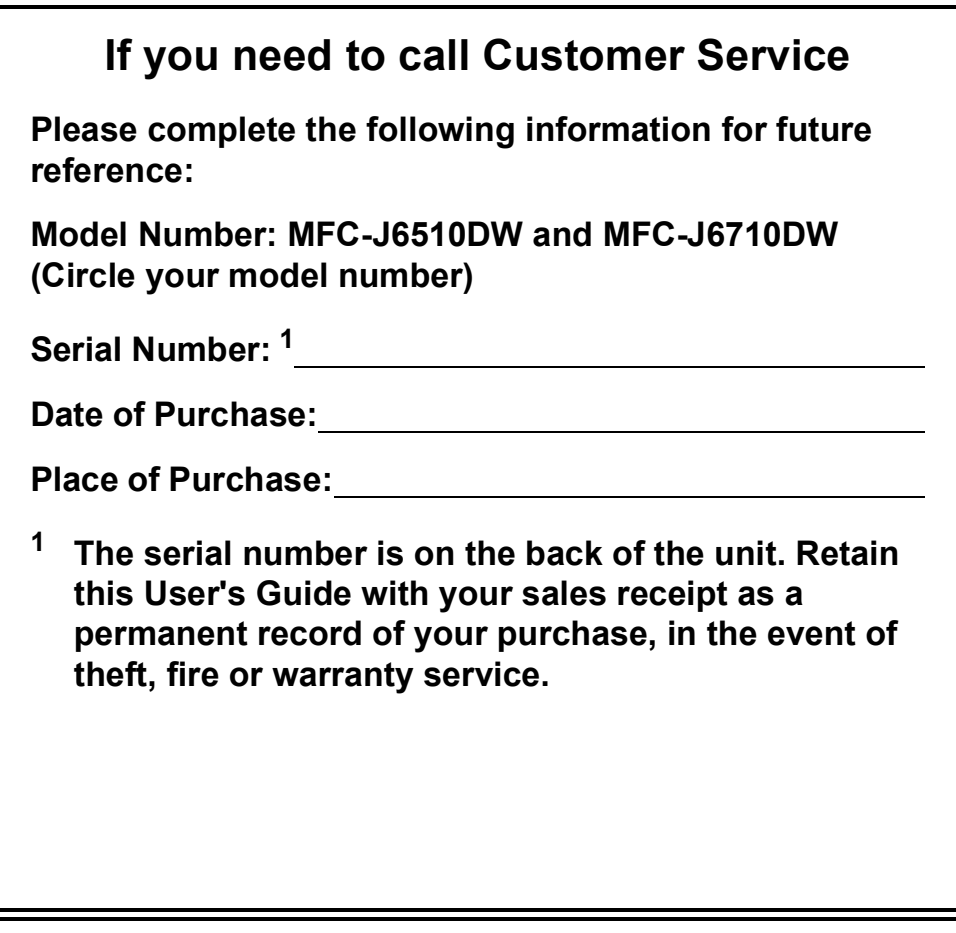

### <span id="page-1-0"></span>**Register your product on-line at**

# **<http://www.brother.com/registration/>**

By registering your product with Brother, you will be recorded as the original owner of the product. Your registration with Brother:

- may serve as confirmation of the purchase date of your product should you lose your receipt;
- may support an insurance claim by you in the event of product loss covered by insurance; and,
- will help us notify you of enhancements to your product and special offers.

The most convenient and efficient way to register your new product is on-line at [http://www.brother.com/registration/.](http://www.brother.com/registration/)

© 2010 Brother Industries, Ltd.

# <span id="page-2-0"></span>**Brother numbers**

# **IMPORTANT**

For technical help, you must call the country where you bought the machine. Calls must be made *from within* that country.

# **Register your product**

By registering your product with Brother International Corporation, you will be recorded as the original owner of the product. Your registration with Brother:

- may serve as confirmation of the purchase date of your product should you lose your receipt;
- may support an insurance claim by you in the event of product loss covered by insurance; and,
- will help us notify you of enhancements to your product and special offers.

Please complete and fax the Brother Warranty Registration And Test Sheet or, for your convenience and most efficient way to register your new product, register on-line at

# **<http://www.brother.com/registration/>**

# **FAQs (frequently asked questions)**

The Brother Solutions Center is our one-stop resource for all your Fax Machine/Multi-Function Center needs. You can download the latest software documents and utilities, read FAQs and troubleshooting tips, and learn how to get the most from your Brother product.

# **<http://solutions.brother.com/>**

# **Note**

- You can check here for Brother driver updates.
- To keep your machine performance up to date, check here for the latest firmware upgrade.

# **For Customer Service**

**In USA:** 1-877-BROTHER (1-877-276-8437)

1-901-379-1215 (fax)

**In Canada:** 1-877-BROTHER

(514) 685-4898 (fax)

### **Service Center Locator (USA only)**

For the location of a Brother authorized service center, call 1-877-BROTHER (1-877-276-8437).

### **Service Center Locations (Canada only)**

For the location of a Brother authorized service center, call 1-877-BROTHER.

# **Ordering accessories and supplies**

For best quality results use only genuine Brother accessories, which are available at most Brother retailers. If you cannot find the accessory you need and you have a Visa, MasterCard, Discover, or American Express credit card, you can order accessories directly from Brother. (You can visit us online for a complete selection of the Brother accessories and supplies that are available for purchase.)

# **Note**

In Canada only Visa and MasterCard are accepted.

**In USA:** 1-877-552-MALL (1-877-552-6255)

1-800-947-1445 (fax)

### **<http://www.brothermall.com/>**

**In Canada:** 1-877-BROTHER

**<http://www.brother.ca/>**

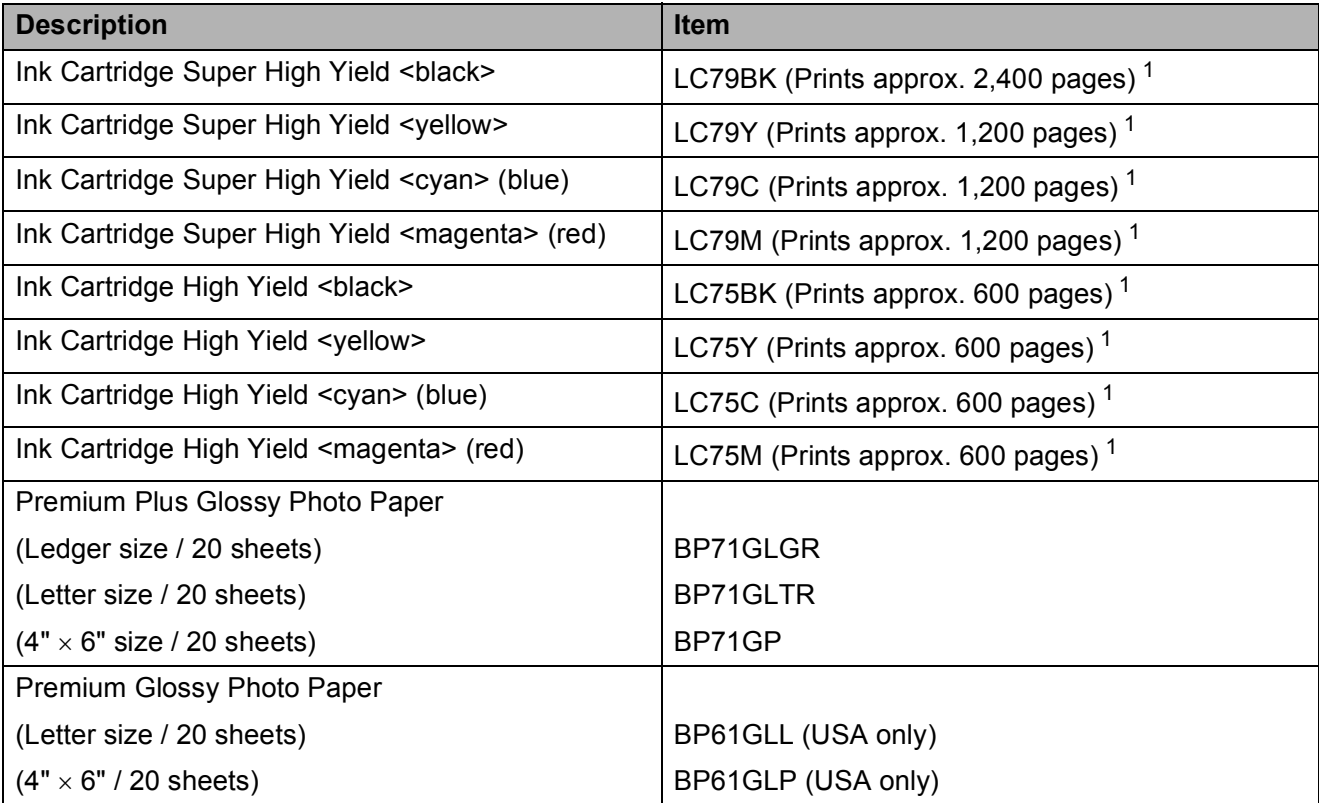

<span id="page-3-0"></span><sup>1</sup> For more information about the replacement consumables, visit us at [http://www.brother.com/pageyield/.](http://www.brother.com/pageyield/)

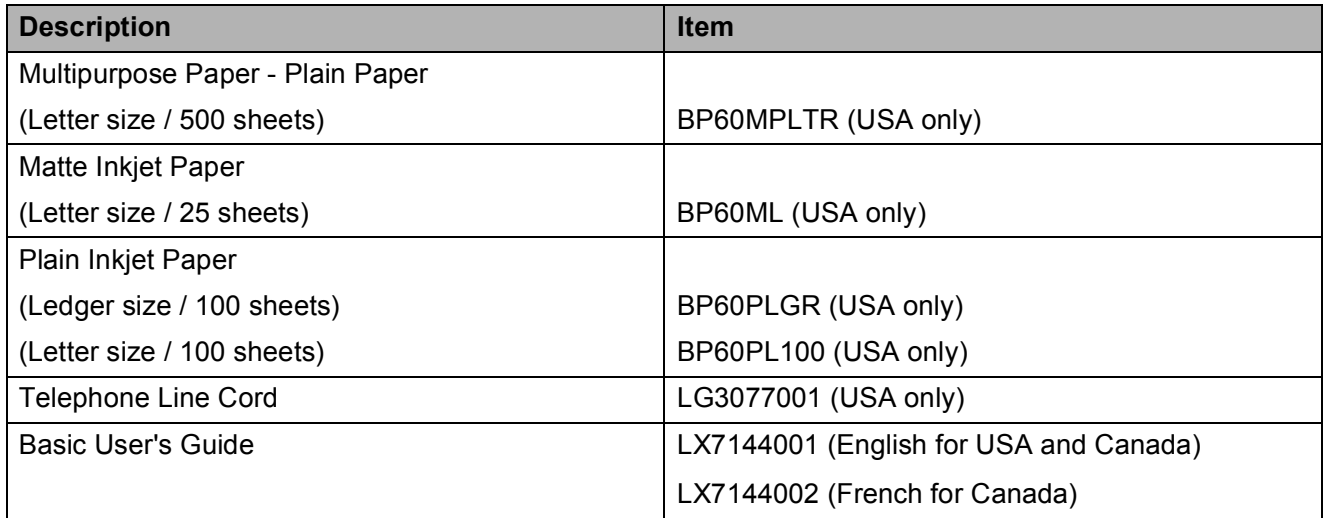

# **Notice - Disclaimer of Warranties (USA and Canada)**

BROTHER'S LICENSOR(S), AND THEIR DIRECTORS, OFFICERS, EMPLOYEES OR AGENTS (COLLECTIVELY BROTHER'S LICENSOR) MAKE NO WARRANTIES, EXPRESS OR IMPLIED, INCLUDING WITHOUT LIMITATION THE IMPLIED WARRANTIES OF MERCHANTABILITY AND FITNESS FOR A PARTICULAR PURPOSE, REGARDING THE SOFTWARE. BROTHER'S LICENSOR(S) DOES NOT WARRANT, GUARANTEE OR MAKE ANY REPRESENTATIONS REGARDING THE USE OR THE RESULTS OF THE USE OF THE SOFTWARE IN TERMS OF ITS CORRECTNESS, ACCURACY, RELIABILITY, CURRENTNESS OR OTHERWISE. THE ENTIRE RISK AS TO THE RESULTS AND PERFORMANCE OF THE SOFTWARE IS ASSUMED BY YOU. THE EXCLUSION OF IMPLIED WARRANTIES IS NOT PERMITTED BY SOME STATES IN THE USA AND SOME PROVINCES IN CANADA. THE ABOVE EXCLUSION MAY NOT APPLY TO YOU.

IN NO EVENT WILL BROTHER'S LICENSOR(S) BE LIABLE TO YOU FOR ANY CONSEQUENTIAL, INCIDENTAL OR INDIRECT DAMAGES (INCLUDING DAMAGES FOR LOSS OF BUSINESS PROFITS, BUSINESS INTERRUPTION, LOSS OF BUSINESS INFORMATION, AND THE LIKE) ARISING OUT OF THE USE OR INABILITY TO USE THE SOFTWARE EVEN IF BROTHER'S LICENSOR HAS BEEN ADVISED OF THE POSSIBILITY OF SUCH DAMAGES. BECAUSE SOME STATES IN THE USA AND SOME PROVINCES IN CANADA DO NOT ALLOW THE EXCLUSION OR LIMITATION OF LIABILITY FOR CONSEQUENTIAL OR INCIDENTAL DAMAGES, THE ABOVE LIMITATIONS MAY NOT APPLY TO YOU. IN ANY EVENT BROTHER'S LICENSOR'S LIABILITY TO YOU FOR ACTUAL DAMAGES FROM ANY CAUSE WHATSOEVER, AND REGARDLESS OF THE FORM OF THE ACTION (WHETHER IN CONTRACT, TORT (INCLUDING NEGLIGENCE), PRODUCT LIABILITY OR OTHERWISE), WILL BE LIMITED TO \$50.

# **Compilation and Publication Notice**

Under the supervision of Brother Industries, Ltd., this manual has been compiled and published, covering the latest product descriptions and specifications.

The contents of this manual and the specifications of this product are subject to change without notice.

Brother reserves the right to make changes without notice in the specifications and materials contained herein and shall not be responsible for any damages (including consequential) caused by reliance on the materials presented, including but not limited to typographical and other errors relating to the publication.

# **User's Guides and where do I find it?**

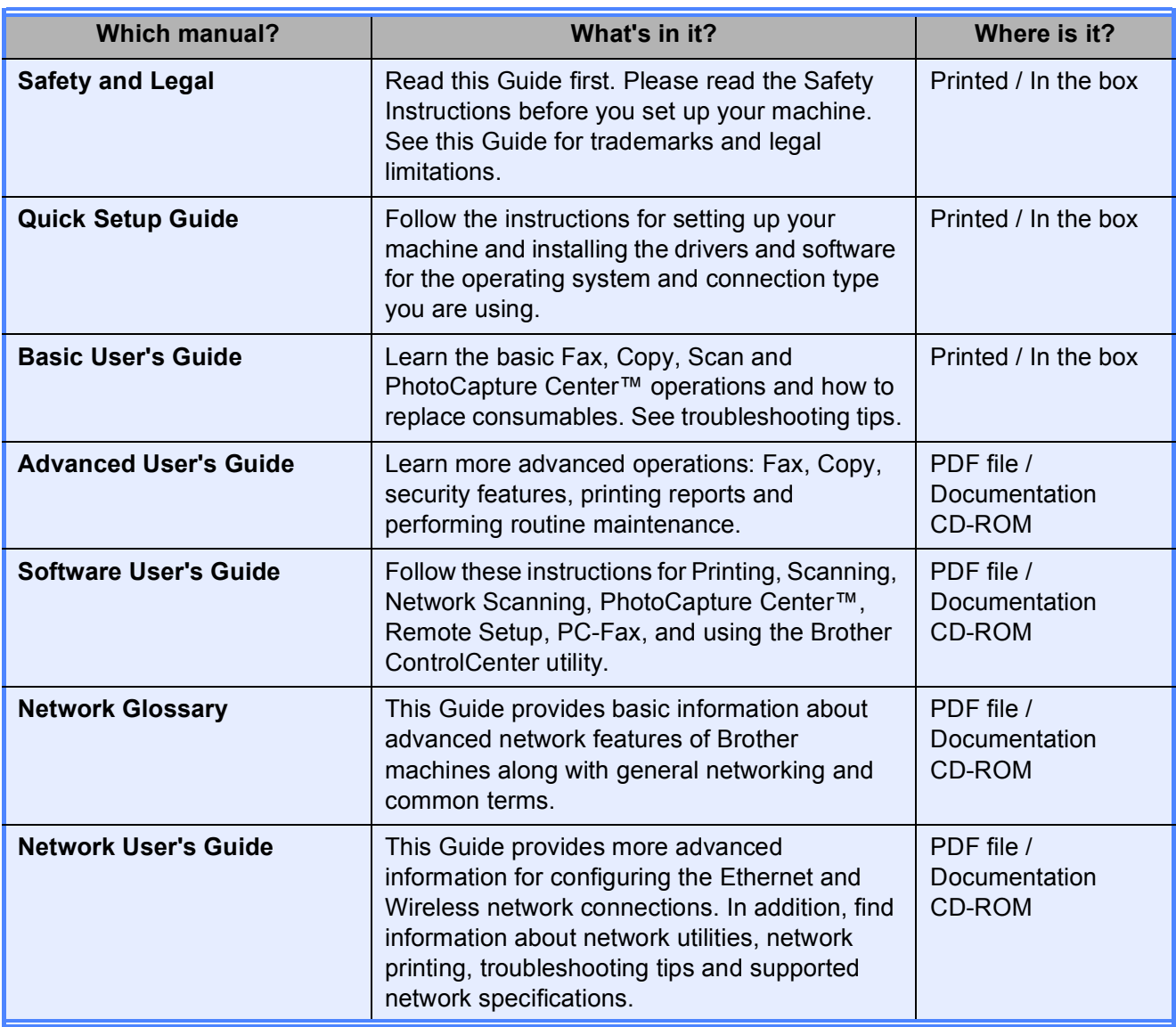

# **Table of Contents (BASIC USER'S GUIDE)**

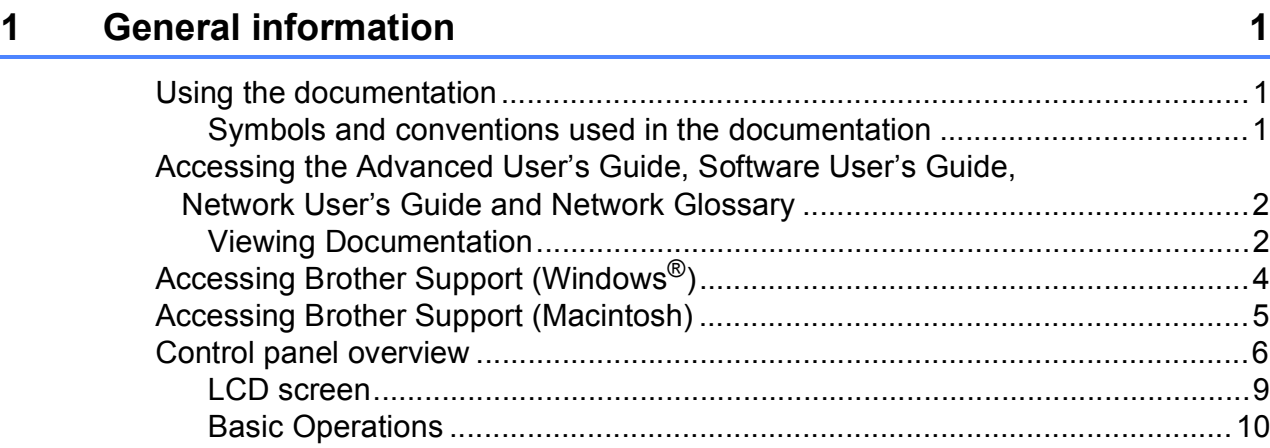

# **[2 Loading paper](#page-24-0) 11**

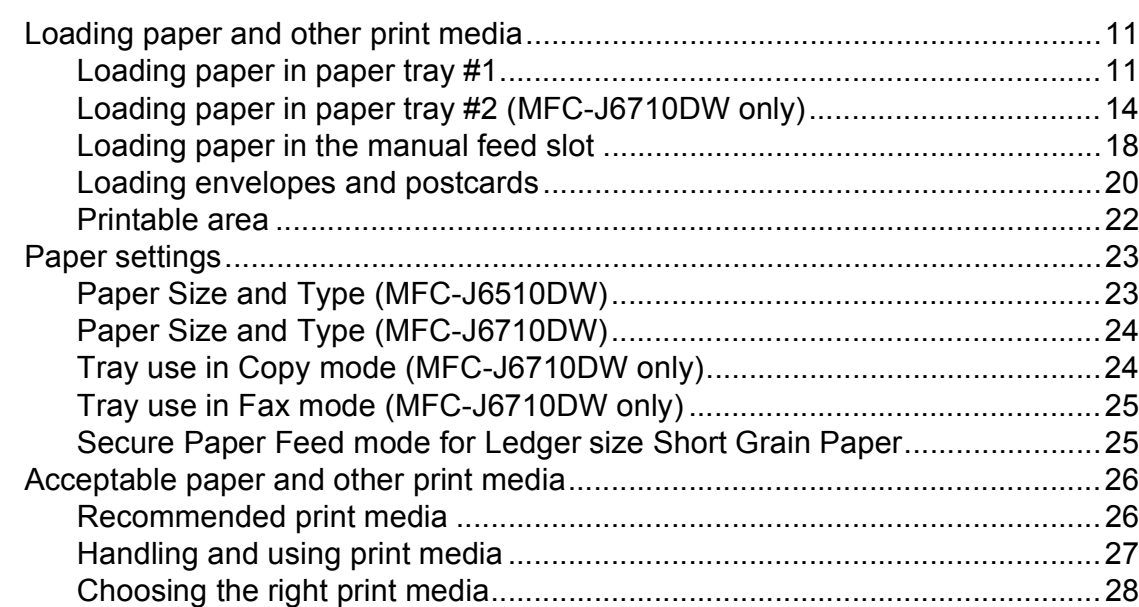

# **[3 Loading documents](#page-43-0) 30**

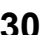

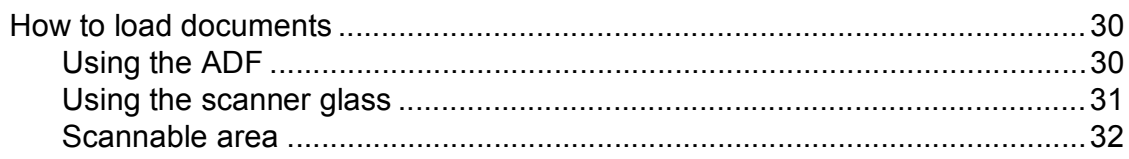

#### Sending a fax  $\overline{\mathbf{4}}$

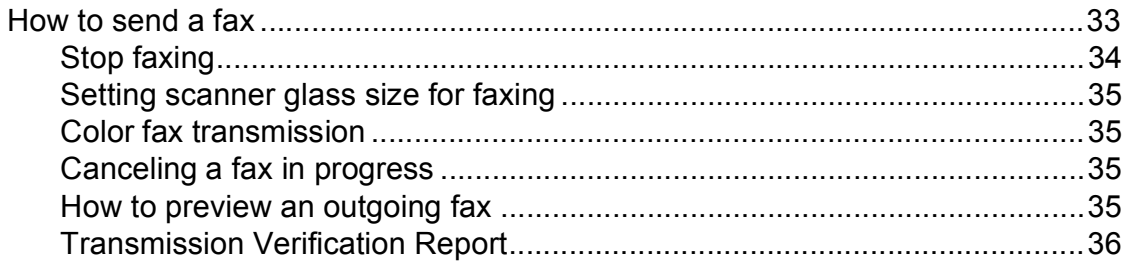

#### $\overline{\mathbf{5}}$ Receiving a fax

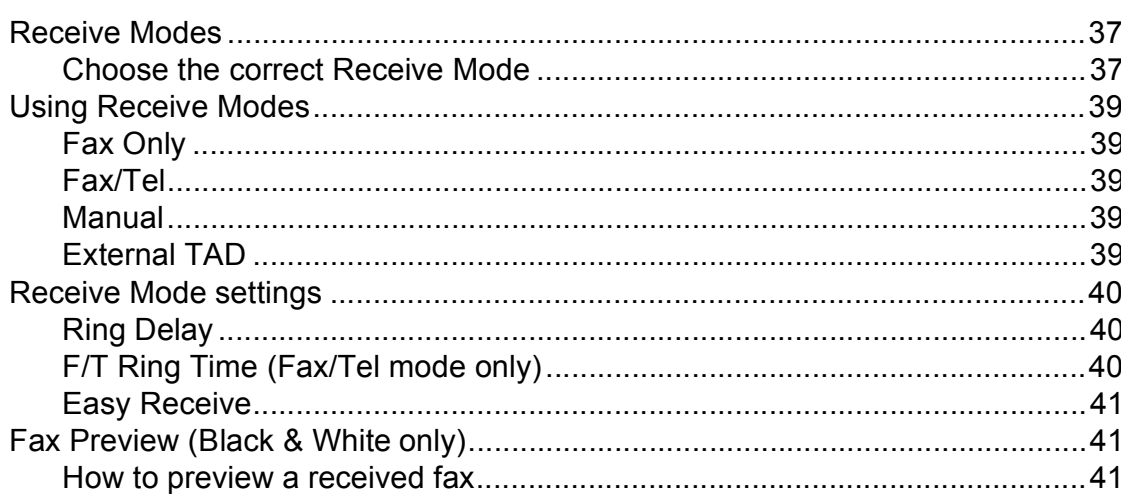

#### Telephone services and external devices  $6\phantom{a}$

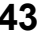

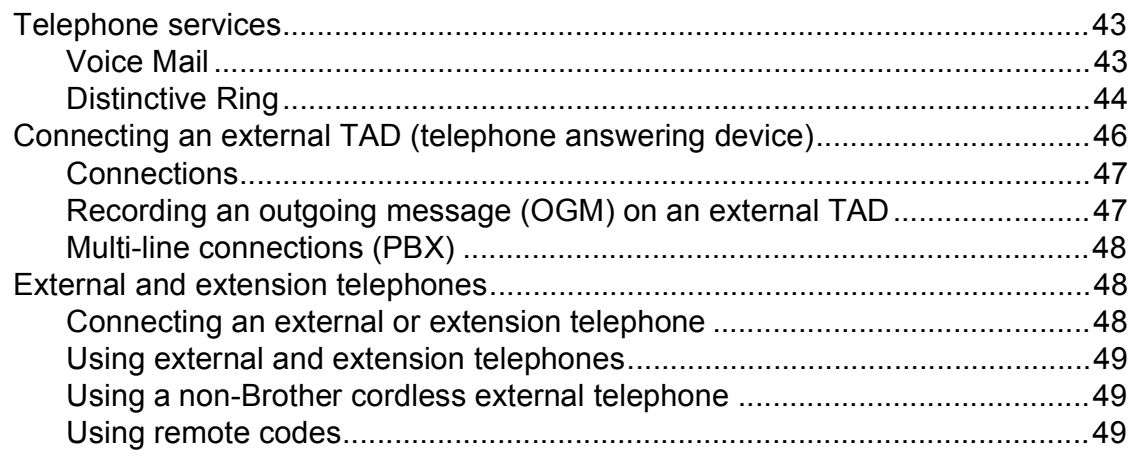

### 33

#### **Dialing and storing numbers**  $\overline{7}$

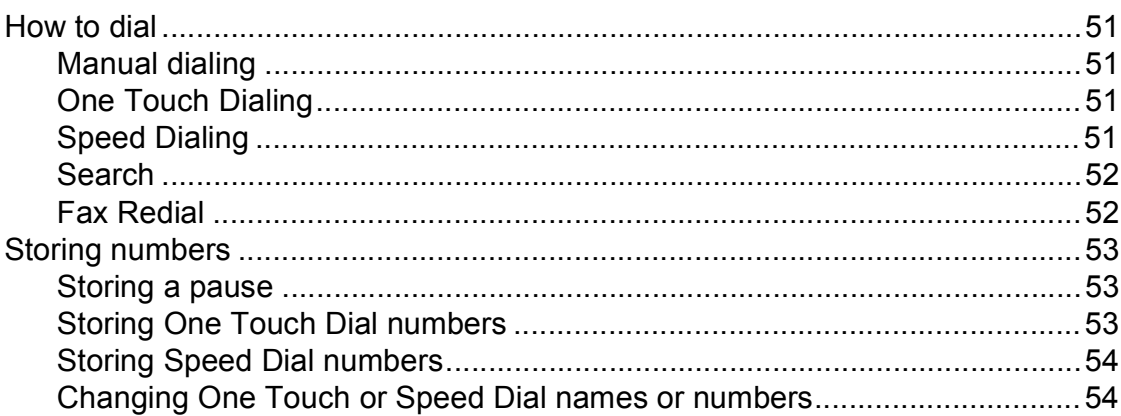

#### **Making copies** 8

#### 56

51

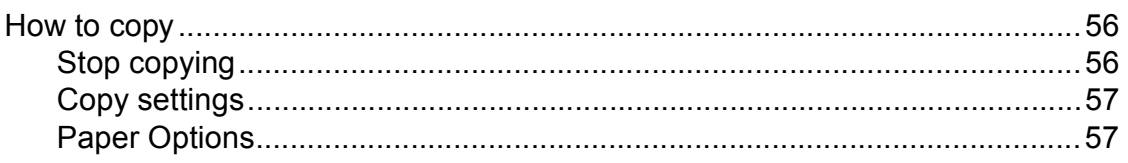

#### PhotoCapture Center<sup>™</sup>: Printing photos from a memory card or  $9$ **USB Flash memory drive** 59

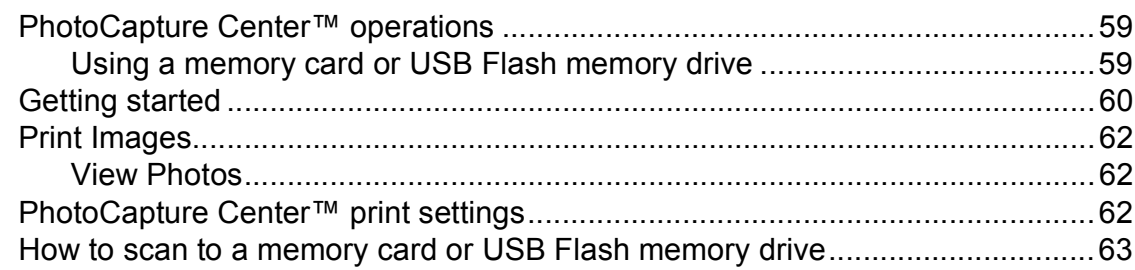

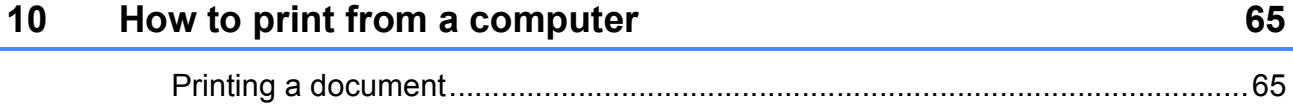

#### 11 How to scan to a computer

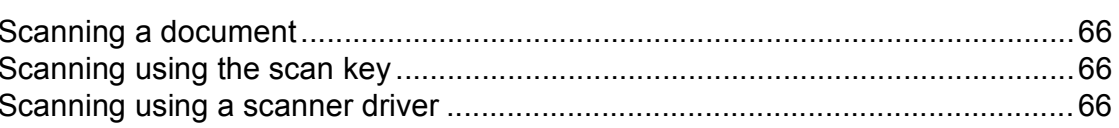

#### **Routine maintenance**  $\mathbf{A}$

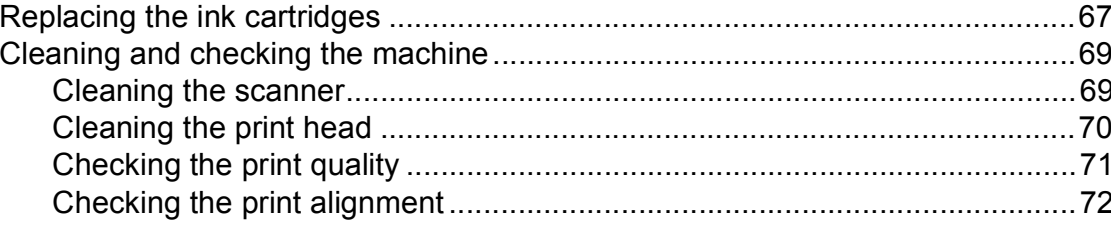

#### **Troubleshooting**  $\mathbf B$

#### 73

67

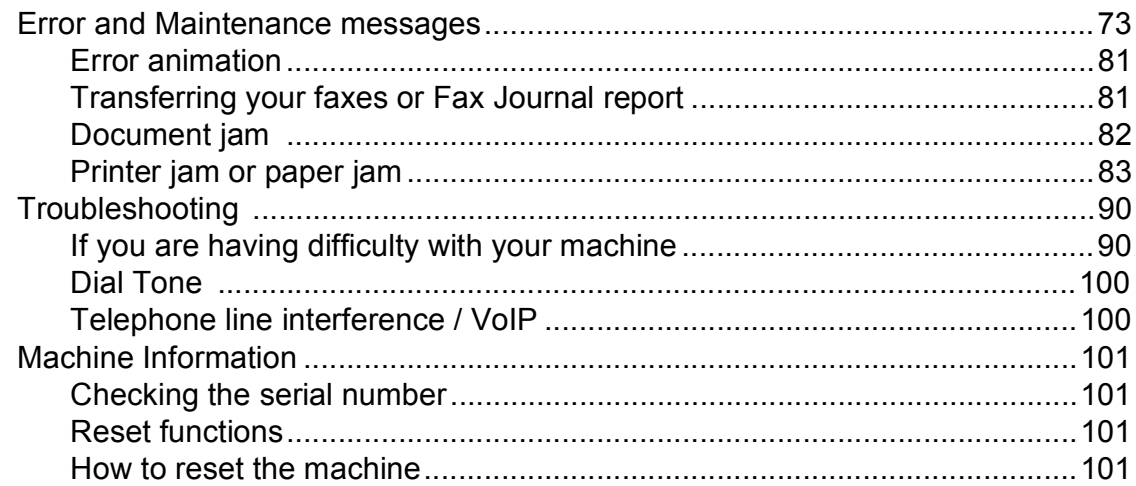

#### $\mathbf C$ **Menu and features**

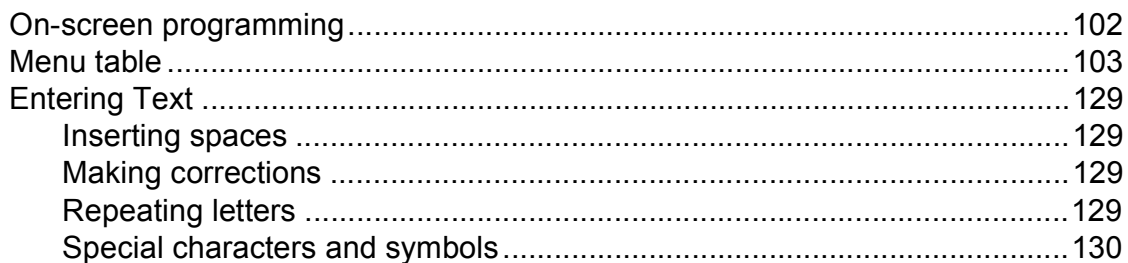

#### **Specifications**  $\mathbf D$

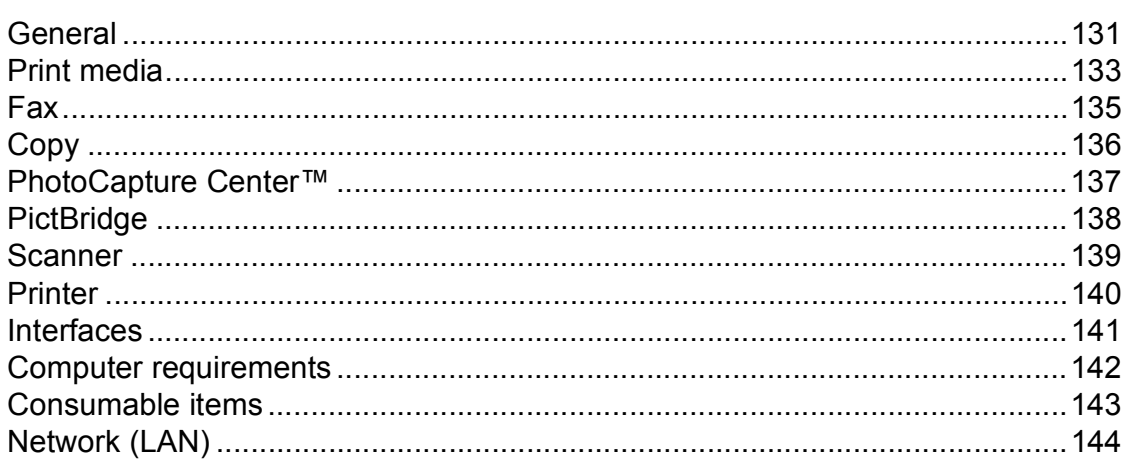

#### E **Index**

### 102

# **Table of Contents (ADVANCED USER'S GUIDE)**

The *Advanced User's Guide* explains the following features and operations. You can view the *Advanced User's Guide* on the Documentation CD-ROM.

# *1 General setup*

*Memory storage Volume Settings Automatic Daylight Saving Time Sleep Mode LCD screen Dial Prefix Mode Timer*

# *2 Security features*

*Secure Function Lock 2.0*

### *3 Sending a fax*

*Additional sending options Additional sending operations Polling overview*

### *4 Receiving a fax*

*Memory Receive (Black & White only) Remote Retrieval Additional receiving operations Polling overview*

### *5 Dialing and storing numbers*

*Voice operations Additional dialing operations Additional ways to store numbers*

# *6 Printing reports*

*Fax reports Reports*

# *7 Making copies*

*Copy settings*

# *8 PhotoCapture Center™: Printing photos from a memory card or USB Flash memory drive*

*PhotoCapture Center™ operations Print Images PhotoCapture Center™ print settings Scan to a memory card or USB Flash memory drive*

### *9 Printing photos from a camera*

*Printing photos directly from a PictBridge camera Printing photos directly from a digital camera (without PictBridge)*

### *A Routine maintenance*

*Cleaning and checking the machine Packing and shipping the machine*

### *B Glossary*

### *C Index*

**1**

# <span id="page-14-0"></span>**General information**

# <span id="page-14-1"></span>**<sup>1</sup> Using the documentation <sup>1</sup>**

Thank you for buying a Brother machine! Reading the documentation will help you make the most of your machine.

# <span id="page-14-2"></span>**Symbols and conventions used in the documentation <sup>1</sup>**

The following symbols and conventions are used throughout the documentation.

- **Bold** Bold typeface identifies specific keys on the machine's control panel or on the computer screen.
- *Italics* Italicized typeface emphasizes an important point or refers you to a related topic.
- Courier New Text in Courier New font identifies messages on the LCD of the machine.

# **WARNING**

WARNING indicates a potentially hazardous situation which, if not avoided, could result in death or serious injuries.

# **CAUTION**

CAUTION indicates a potentially hazardous situation which, if not avoided, may result in minor or moderate injuries.

#### **IMPORTANT**  $\mathbf \Omega$

IMPORTANT indicates a potentially hazardous situation which, if not avoided, may result in damage to property or loss of product functionality.

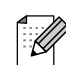

Notes tell you how you should respond to a situation that may arise or give tips about how the operation works with other features.

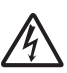

Electrical Hazard icons alert you to possible electrical shock.

# <span id="page-15-0"></span>**Accessing the Advanced User's Guide, Software User's Guide, Network User's Guide and Network Glossary <sup>1</sup>**

This Basic User's Guide does not contain all the information about the machine such as how to use the advanced features for Fax, Copy, PhotoCapture Center™, Printer, Scanner, PC-Fax and Network. When you are ready to learn detailed information about these operations, read the **Advanced User's Guide**, **Software User's Guide**, **Network User's Guide** and **Network Glossary** that are on the

<span id="page-15-1"></span>**Viewing Documentation** 

Documentation CD-ROM.

Turn on your computer. Insert the Documentation CD-ROM into your CD-ROM drive. For Windows® users, go to step  $\mathbf{\Theta}$ .

# **Note**

(Windows® users) If the screen does not appear automatically, go to **My Computer (Computer)**, double-click the CD-ROM icon, and then double-click **index.html**.

 $\overline{2}$  (Macintosh users) Double-click the Documentation CD-ROM icon, and then double-click **index.html**.

<span id="page-15-2"></span>Click your country.

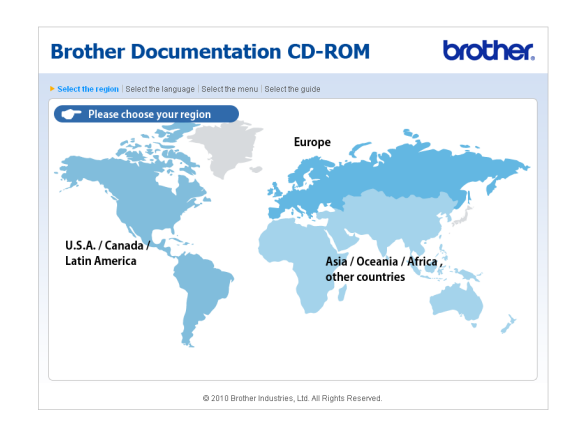

Point to your language, point to **View Guide**, and then click the guide you want to read.

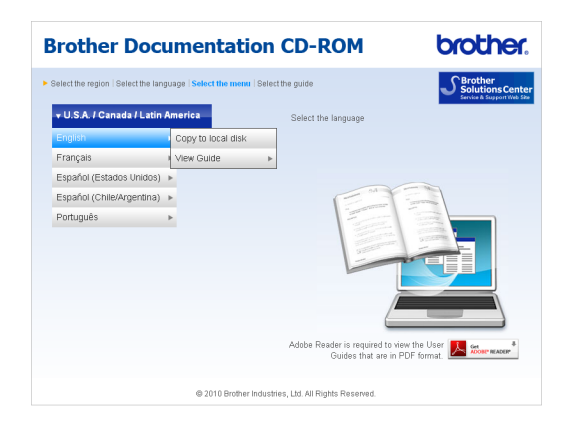

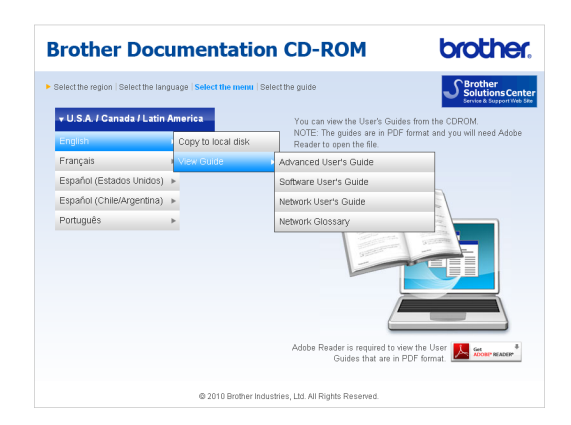

# **Note**

• (Windows $^{\circledR}$  users only) Your Web browser may display a yellow bar at the top of the page that contains a security warning about Active X controls. For the page to display correctly you must click on the bar, click

**Allow Blocked Content**, then click **Yes** in the Security Warning dialog box.

- (Windows $^{\circledR}$  users only)<sup>[1](#page-16-0)</sup> For faster access, you can copy all user documentation in PDF format to a local folder on your computer. Point to your language, then click **Copy to local disk**.
	- <sup>1</sup> Microsoft<sup>®</sup> Internet Explorer<sup>®</sup> 6.0 or greater.

### <span id="page-16-0"></span>**How to find Scanning instructions <sup>1</sup>**

There are several ways you can scan documents. You can find the instructions as follows:

#### **Software User's Guide**

- Scanning
- ControlCenter
- Network Scanning

# **ScanSoft™ PaperPort™12SE with OCR How-to-Guides**

### **(Windows® users)**

■ The complete ScanSoft<sup>™</sup> PaperPort™12SE with OCR How-to-Guides can be viewed from the Help selection in the ScanSoft™ PaperPort™12SE application.

(Windows® 2000 users need to download and install PaperPort™11SE from Web site.)

#### **Presto! PageManager User's Guide (Macintosh users)**

# **Note**

Presto! PageManager is available as a download from http://nj.newsoft.com.tw/download/ [brother/PM9SEInstaller\\_BR\\_multilang.dmg](http://nj.newsoft.com.tw/download/brother/PM9SEInstaller_BR_multilang.dmg)

■ The complete Presto! PageManager User's Guide can be viewed from the Help selection in the Presto! PageManager application.

### **How to find Network setup instructions <sup>1</sup>**

Your machine can be connected to a wireless or wired network. You can find basic setup instructions in the Quick Setup Guide. If your wireless access point or router supports Wi-Fi Protected Setup or AOSS™, you can also follow the steps in the Quick Setup Guide. For more information about network setup please see the *Network User's Guide* on the Documentation CD-ROM.

# <span id="page-17-0"></span>**Accessing Brother Support (Windows®) <sup>1</sup>**

You can find all the contacts you will need, such as Web support (Brother Solutions Center), Customer Service and Brother Authorized Service Centers in *[Brother](#page-2-0)  numbers* [on page i](#page-2-0) and on the Installation CD-ROM.

 Click **Brother Support** on **Top Menu**. The following screen will appear:

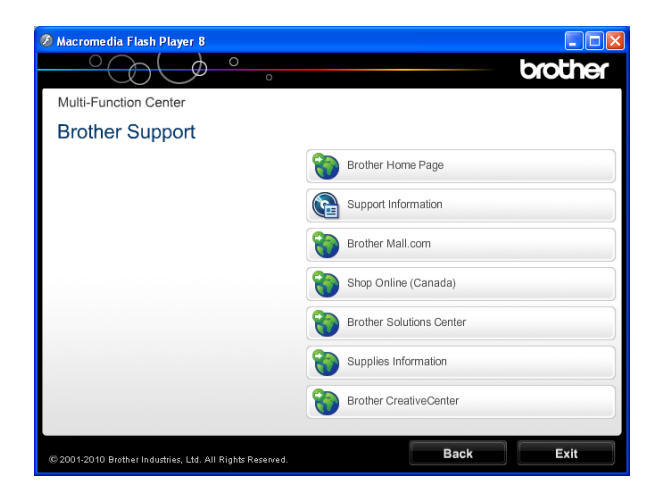

- To access our Web site (<http://www.brother.com/>), click **Brother Home Page**.
- To view all Brother Numbers, including Customer Service numbers for the USA and Canada, click **Support Information**.
- To access the USA Brother online shopping mall (<http://www.brothermall.com/>) for additional product and services information, click **Brother Mall.com**.
- To access Canada's Brother online shopping mall ([http://www.brother.ca/\)](http://www.brother.ca/) for additional product and services information, click **Shop Online (Canada)**.
- For the latest news and product support information ([http://solutions.brother.com/\)](http://solutions.brother.com/), click **Brother Solutions Center**.
- To visit our Web site for genuine Brother **Supplies** ([http://www.brother.com/original/\)](http://www.brother.com/original/), click **Supplies Information**.
- To access the Brother CreativeCenter (<http://www.brother.com/creativecenter/>) for FREE photo projects and printable downloads, click **Brother CreativeCenter**.
- To return to the **Top Menu**, click **Back** or if you are finished, click **Exit**.

General information

# <span id="page-18-0"></span>**Accessing Brother Support (Macintosh) <sup>1</sup>**

You can find all the contacts you will need, such as Web support (Brother Solutions Center) on the Installation CD-ROM.

■ Double-click the **Brother Support** icon. The following screen will appear:

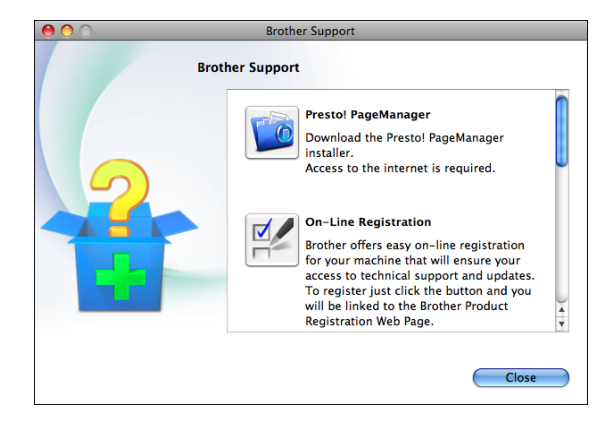

- To download and install Presto! PageManager, click **Presto! PageManager**.
- To register your machine from the Brother Product Register Page ([http://www.brother.com/registration/\)](http://www.brother.com/registration/), click **On-Line Registration**.
- For the latest news and product support information ([http://solutions.brother.com/\)](http://solutions.brother.com/), click **Brother Solutions Center**.
- To visit our Web site for genuine Brother **Supplies** ([http://www.brother.com/original/\)](http://www.brother.com/original/), click **Supplies Information**.

# <span id="page-19-0"></span>**Control panel overview**

**Note**

Most of the illustrations in this User's Guide show the MFC-J6710DW.

#### **MFC-J6510DW <sup>1</sup>**

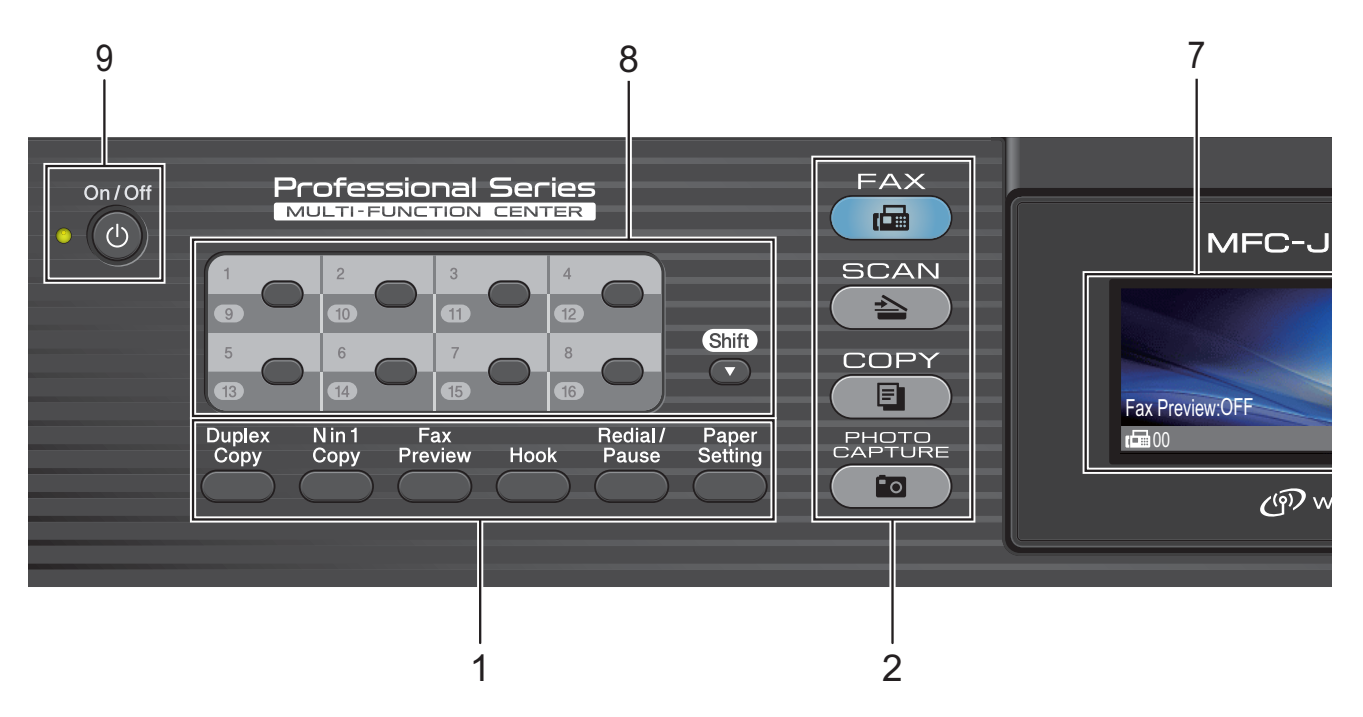

#### **MFC-J6710DW <sup>1</sup>**

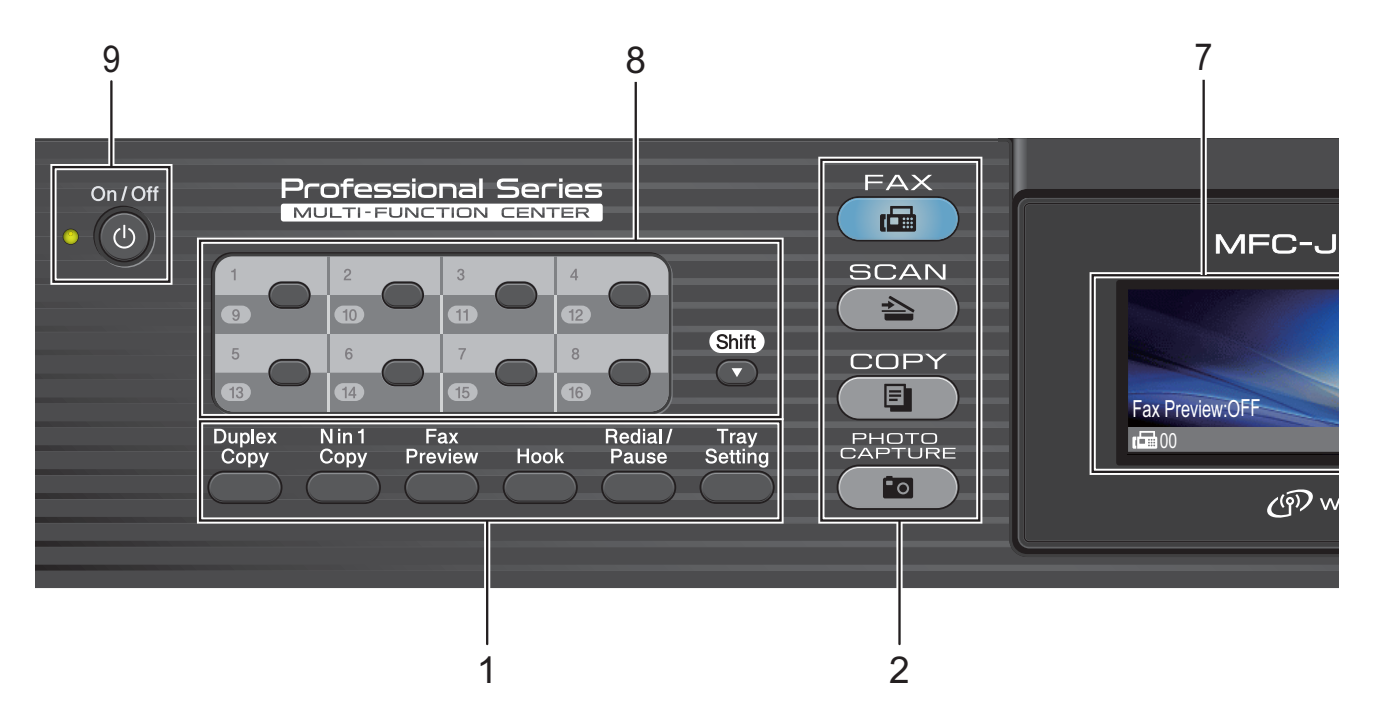

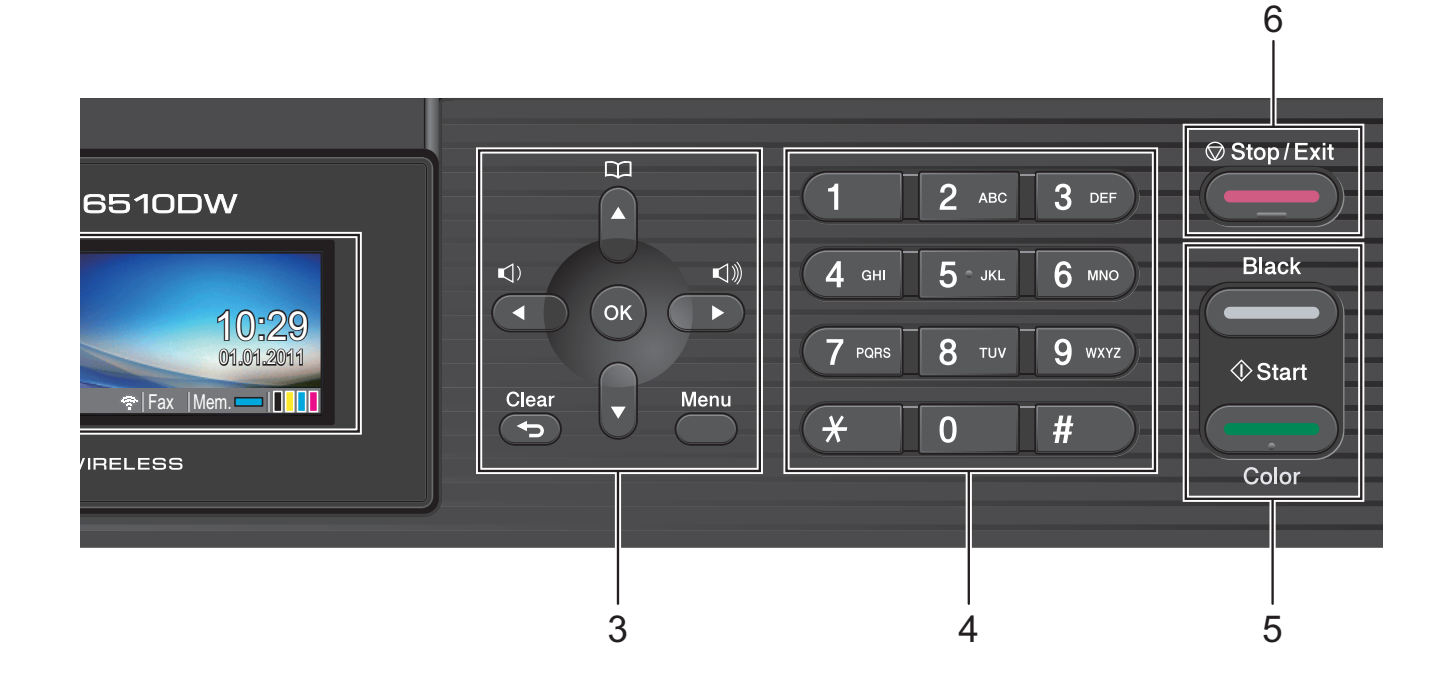

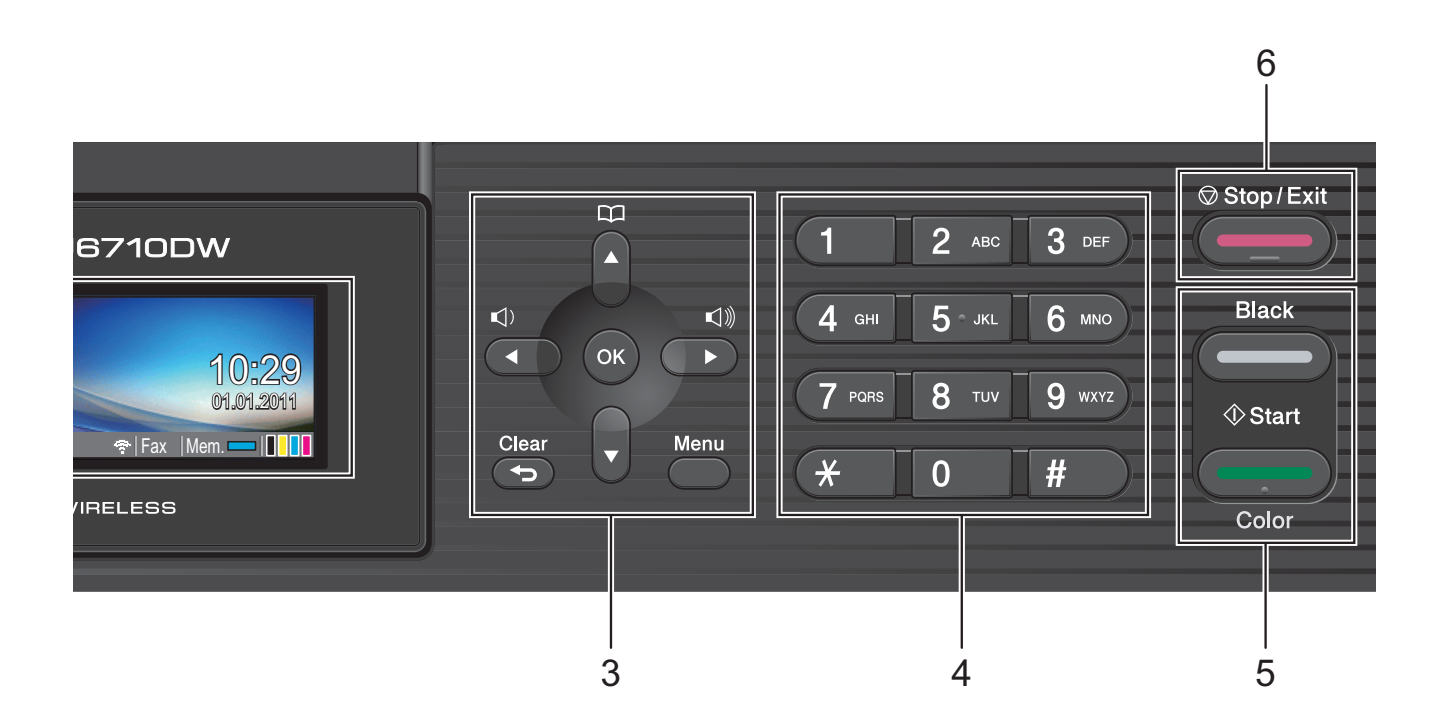

#### **1 Fax, Telephone and Copy keys:**

#### ■ Duplex Copy

Press this key to copy on both sides of the paper.

**N in 1 Copy**

Press this key to make N in 1 or Poster copies.

#### **Fax Preview**

Lets you preview incoming and outgoing faxes on the LCD.

#### **Hook**

Press before dialing when you want to listen to make sure a fax machine has answered, and then press **Black Start** or **Color Start**.

Also, press this key after picking up the handset of the external telephone during the F/T pseudo/double-ring.

#### **Redial/Pause**

Redials the last 30 numbers called. It also inserts a pause when programming quick dial numbers.

#### **Paper Setting** (MFC-J6510DW) Press this key to set the paper size or paper type.

 **Tray Setting** (MFC-J6710DW) Press this key to choose the tray you want to use for printing.

#### **2 Mode keys:**

#### $\blacksquare$   $\blacksquare$   $\blacksquare$   $\blacksquare$   $\blacksquare$   $\blacksquare$   $\blacksquare$

Lets you access Fax mode.

 $\blacksquare$   $\triangle$   $\blacksquare$  SCAN

Lets you access Scan mode.

 $\blacksquare$   $\blacksquare$   $\blacks$ 

Lets you access Copy mode.

#### **PHOTO CAPTURE**

Lets you access PhotoCapture Center™ mode.

#### **3 Menu keys:**

#### **Volume keys**

 $\blacksquare() \blacktriangleleft \blacktriangleright \blacksquare()$ 

While the machine is idle, you can press these keys to adjust the ring volume.

#### ■ Phone Book key

### $\mathbf{D}$

Press to store One Touch, Speed Dial and Group numbers in the machine's memory.

Lets you store, look up, and dial numbers that are stored in the memory.

#### $\blacksquare$  **4** or  $\blacktriangleright$

Press to scroll backward or forward to a menu selection.

Also, press to choose options.

**a** or **b**

Press to scroll through the menus and options.

**Menu**

Access the main menu.

**Clear**

Press to delete characters or to go back to the previous menu level.

**OK**

Lets you confirm a selection.

#### **4 Dial Pad**

Use these keys to dial telephone and fax numbers and as a keyboard for entering information into the machine.

(Canada only) The **#** key lets you temporarily switch the dialing mode during a telephone call from Pulse to Tone.

#### **5 Start keys:**

#### **Black Start**

Lets you start sending faxes or making copies in black & white. Also lets you start a scanning operation (in color or black & white depending on the scan setting in the ControlCenter software).

# **Color Start**

Lets you start sending faxes or making copies in full color. Also lets you start a scanning operation (in color or black & white, depending on the scan setting in the ControlCenter software).

# **6 Communication** Stop/Exit

Stops an operation or exits the menu.

#### **7 LCD (Liquid Crystal Display)**

Displays messages on the screen to help you set up and use your machine.

Also, you can adjust the angle of the LCD screen by lifting it.

#### **8 One Touch keys**

These 8 keys give you instant access to 16 previously stored numbers.

#### **Shift**

To access One Touch numbers 9 to 16, hold down **Shift** as you press the One Touch key.

#### **9 On/Off**

You can turn the machine on and off.

Press **On/Off** to turn the machine on.

Press and hold down **On/Off** to turn the machine off. The LCD will show Shutting Down and will stay on for a few seconds before going off.

If you have connected an external telephone or TAD, it is always available.

If you turn the machine off, it will still periodically clean the print head to maintain print quality. To prolong print head life, provide the best ink cartridge economy, and maintain print quality, you should keep your machine connected to the power at all times.

### <span id="page-22-0"></span>**LCD screen <sup>1</sup>**

The LCD shows the current machine status when the machine is idle.

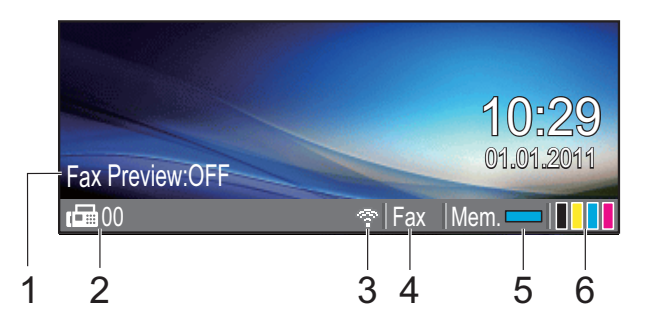

**1 Fax Preview**

You can check the Fax Preview status.

#### **2 Faxes in memory**

Shows how many received faxes are in the memory.

#### **3 Wireless Status**

A four level indicator shows the current wireless signal strength if you are using a wireless connection.

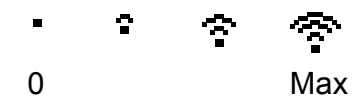

#### **4 Current Receive Mode**

Lets you see the current receive mode.

- $\blacksquare$  Fax (Fax Only)
- $\blacksquare$  F/T (Fax/Tel)
- TAD (External TAD)
- Mnl (Manual)

# **Note**

When the Distinctive Ring feature is turned on, the LCD shows  $D/R$ . For details, see *[Distinctive Ring](#page-57-0)* on page 44.

#### **5 Memory Status**

Lets you see the available memory in the machine.

#### **6 Ink indicator**

Lets you see the available ink volume.

The warning icon  $\bullet$  appears when there is an error or maintenance message. For details, see *[Error and Maintenance](#page-86-1)  messages* [on page 73.](#page-86-1)

# <span id="page-23-0"></span>**Basic Operations**

The following steps show how to change a setting in the machine. In this example the Mode Timer setting is changed from 2 minutes to 30 seconds.

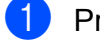

#### **1** Press Menu.

Press **A** or ▼ to choose General Setup.

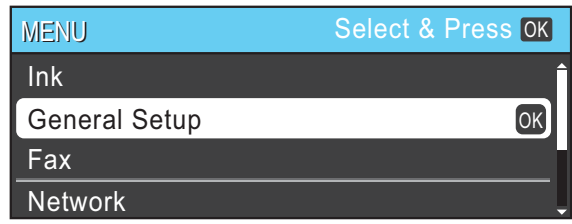

Press **OK**.

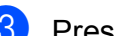

**8** Press **A** or  $\blacktriangledown$  to choose Mode Timer.

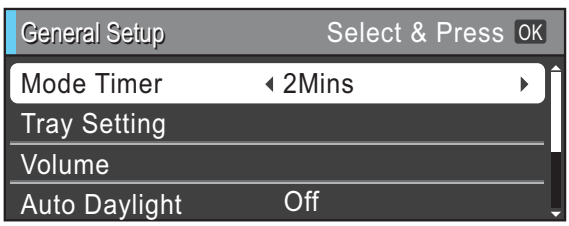

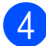

Press < or  $\triangleright$  to choose 30Secs.

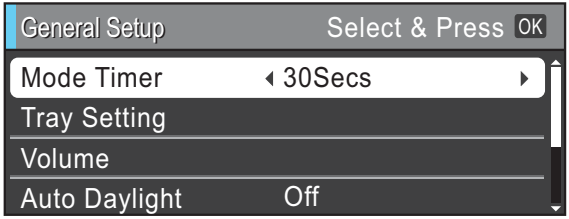

#### Press **OK**.

You can see the current setting on the LCD:

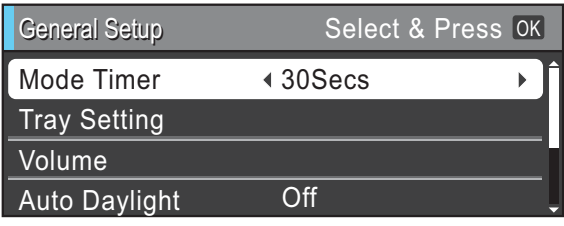

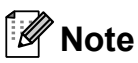

Press **Clear** to go back to the previous level.

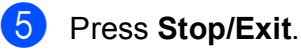

**2**

# <span id="page-24-0"></span>**Loading paper**

# <span id="page-24-1"></span>**Loading paper and other print media <sup>2</sup>**

# **Note**

(MFC-J6710DW only)

For Tray #2, see *[Loading paper in paper](#page-27-1)  [tray #2 \(MFC-J6710DW only\)](#page-27-1)* on page 14.

# <span id="page-24-2"></span>**Loading paper in paper tray #1 <sup>2</sup>**

Pull the paper tray completely out of the machine.

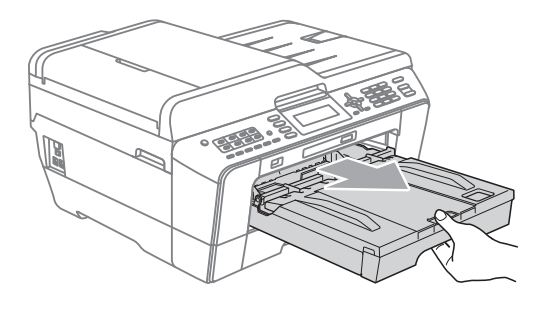

# **Note**

If the paper support flap (1) is open, close it, and then close the paper support (2).

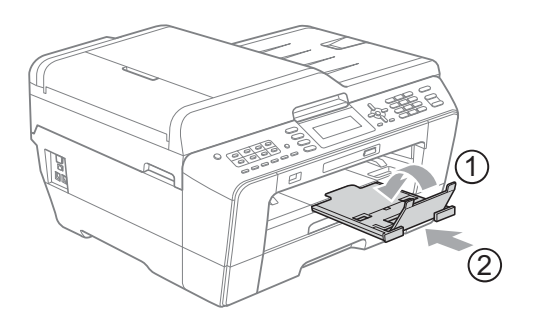

# **Note**

• When you are using Legal, Ledger or A3 size paper, press the universal guide release button (1) as you slide out the front of the paper tray. Make sure that when using Legal or Ledger or A3 size paper, the triangular mark on the output paper tray cover is aligned with the line indicating Legal (2) or Ledger or A3 (3) size, as shown in the illustration.

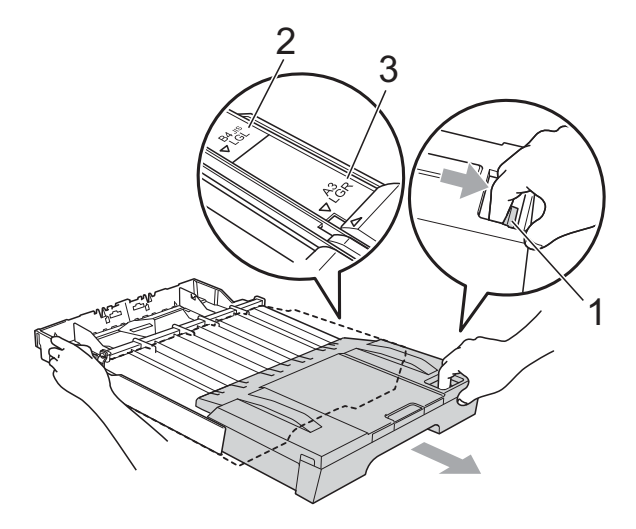

- If you are using A5 or smaller size paper, make sure that the paper tray is not extended.
- (MFC-J6710DW)

When you load a different paper size in a tray, you will need to change the paper size setting in the machine at the same time. (See *[Paper Size and Type](#page-37-2)  [\(MFC-J6710DW\)](#page-37-2)* on page 24.)

 $\overline{2}$  Open the output paper tray cover (1).

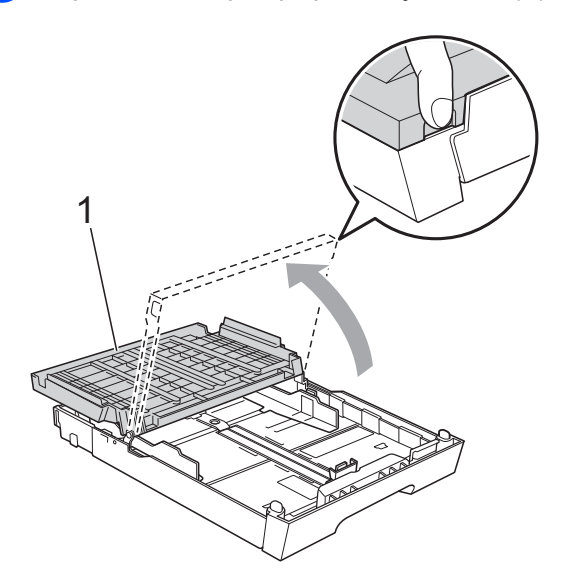

**3** With both hands, gently press and slide the paper length guide (1) and then the paper side guides (2) to fit the paper size.

Make sure that the triangular marks (3) on the paper length guide (1) and paper side guides (2) line up with the mark for the paper size you are using.

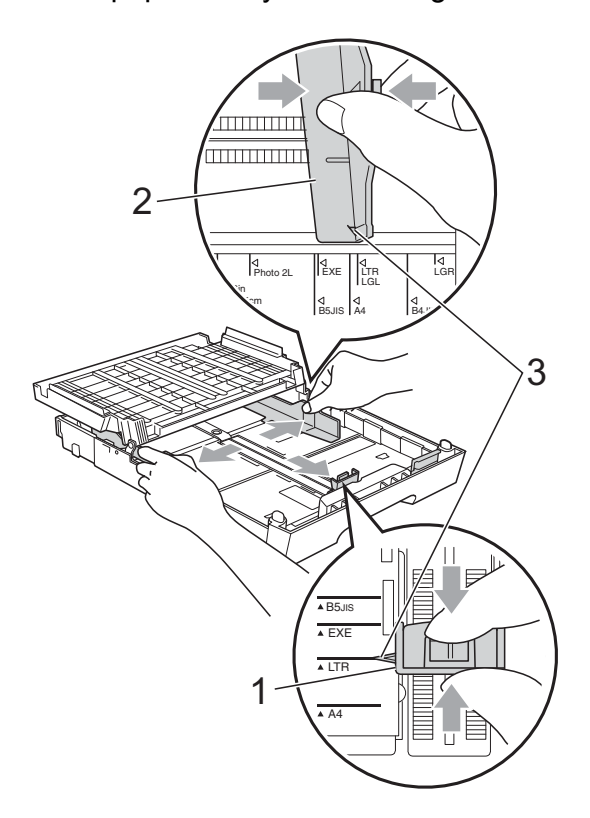

 $\left(4\right)$  Fan the stack of paper well to avoid paper jams and misfeeds.

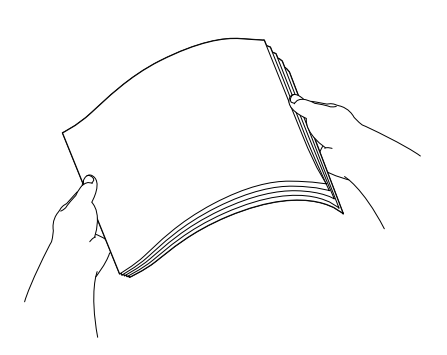

### **Note**

Always make sure that the paper is not curled.

6 Gently put the paper into the paper tray print side down and top edge in first. Check that the paper is flat in the tray.

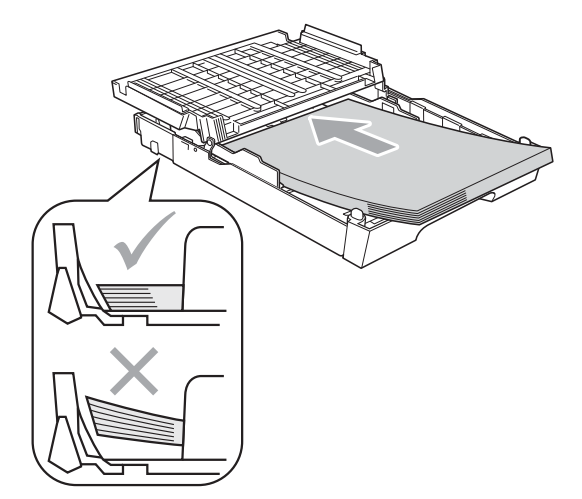

# **Note**

When you put Photo L size into the paper tray, you need to release the hinges on both sides of the output paper tray cover, and push the cover over. And then slide the paper length guide.

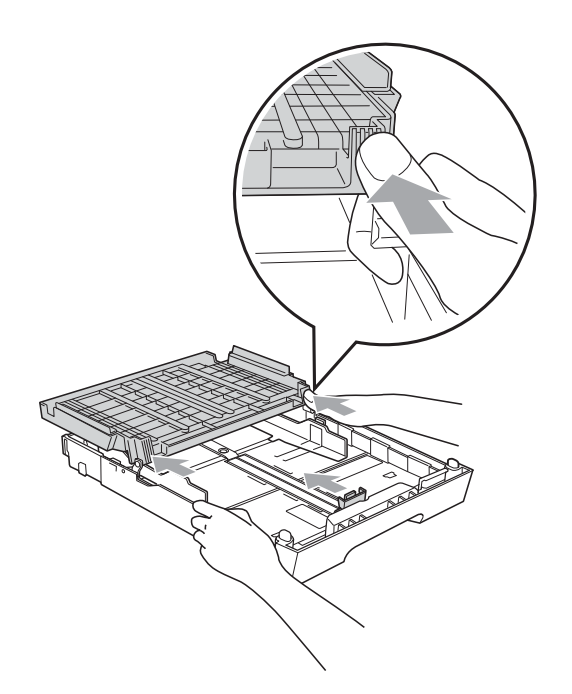

6 Gently adjust the paper side guides to fit the paper with both hands. Make sure the paper side guides touch the sides of the paper.

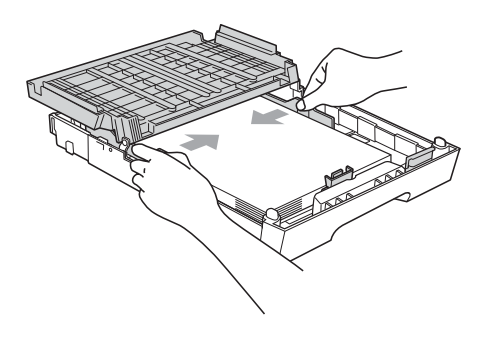

# **Note**

Be careful that you do not push the paper in too far; it may lift at the back of the tray and cause feed problems.

Close the output paper tray cover. Check that the paper is flat in the tray and below the maximum paper mark (1).

Over filling the paper tray may cause paper jams.

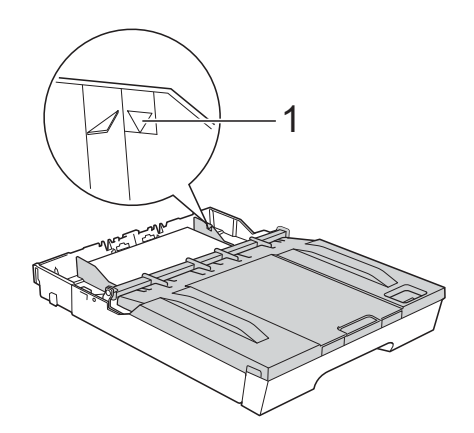

Slowly push the paper tray completely into the machine.

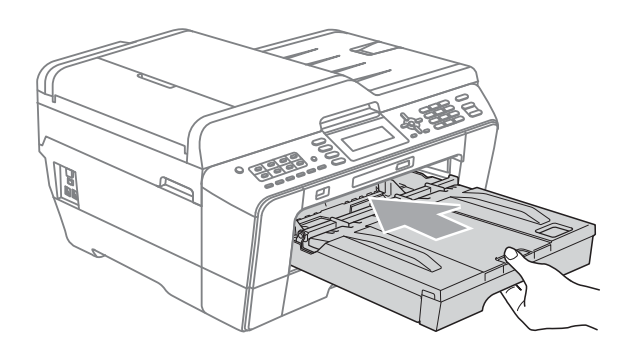

# **WARNING**

DO NOT push Tray #1 into the machine too quickly. Doing this may cause injury to your hand by trapping it between Tray #1 and Tray #2. Please push Tray #1 in slowly.

**9** While holding the paper tray in place, pull out the paper support (1) until it clicks, and then unfold the paper support flap (2).

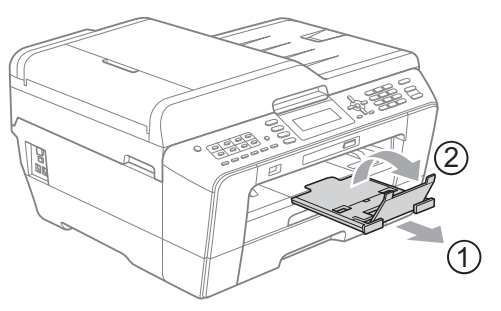

# **Note**

Before you shorten Tray #1, take the paper out of the tray. Then shorten the tray by pressing the universal guide release button (1). Adjust the paper length guide (2) to fit the paper size you are going to use. Then put the paper into the tray.

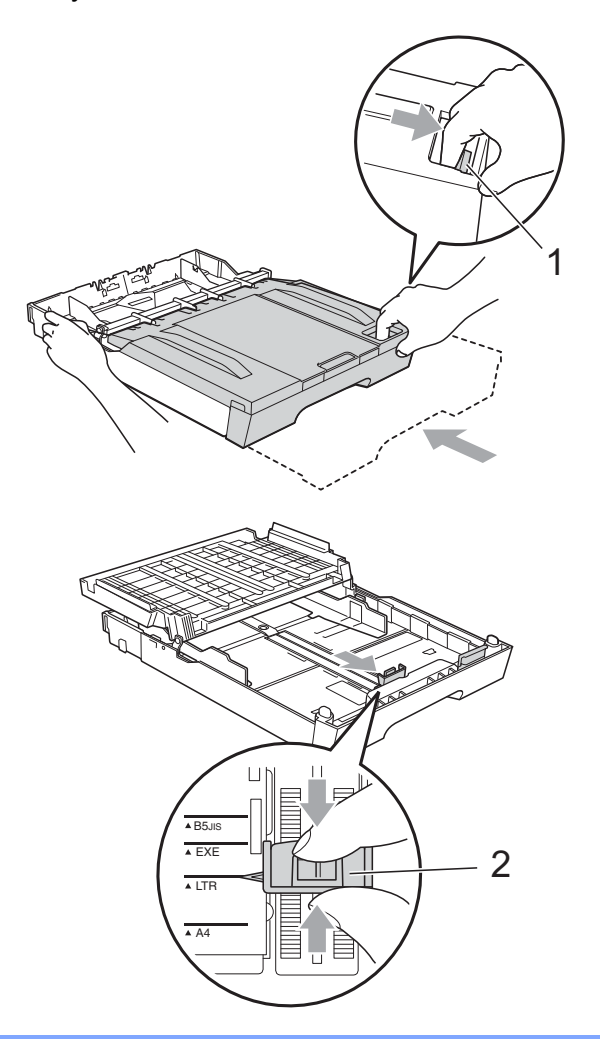

# <span id="page-27-1"></span><span id="page-27-0"></span>**Loading paper in paper tray #2 (MFC-J6710DW only) <sup>2</sup>**

# **Note**

You can only use plain paper sizes Ledger, Letter, Legal, Executive, A3 or A4 in Tray #2.

Pull the paper tray completely out of the machine.

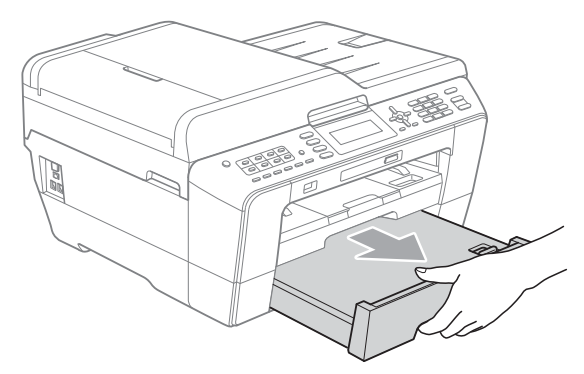

# **Note**

- If you are using Ledger, Legal or A3 size paper, press the universal guide release button (1) as you slide out the front of the paper tray until it clicks.
- You can check if the length of the tray is adjusted properly by opening the paper tray cover.

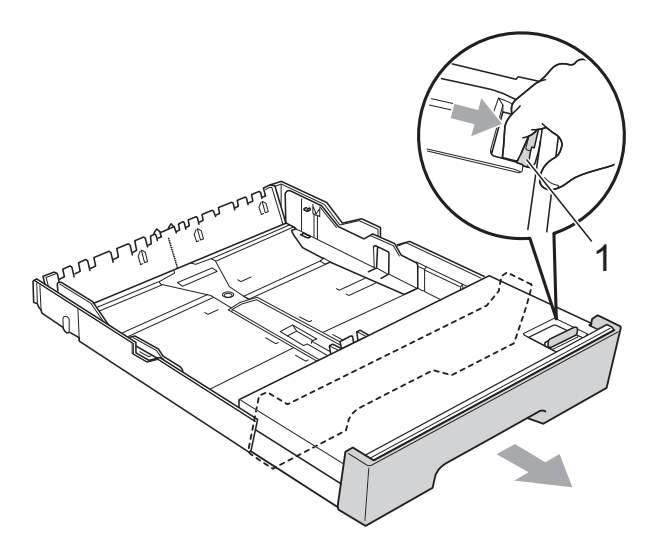

**2**

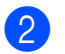

 $\overline{2}$  Open the paper tray cover (1).

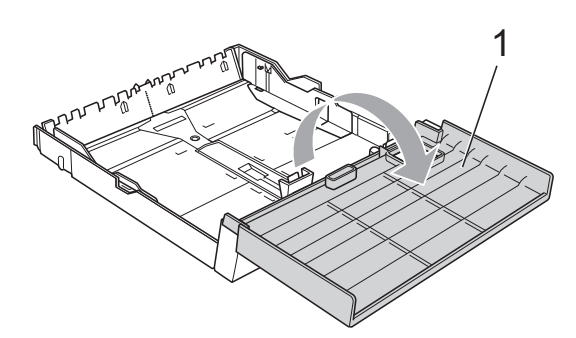

**3** Using both hands, gently press and slide the paper length guide (1) and then the paper side guides (2) to fit the paper size.

> Make sure that the triangular marks (3) on the paper length guide (1) and paper side guides (2) line up with the marks for the paper size you are using.

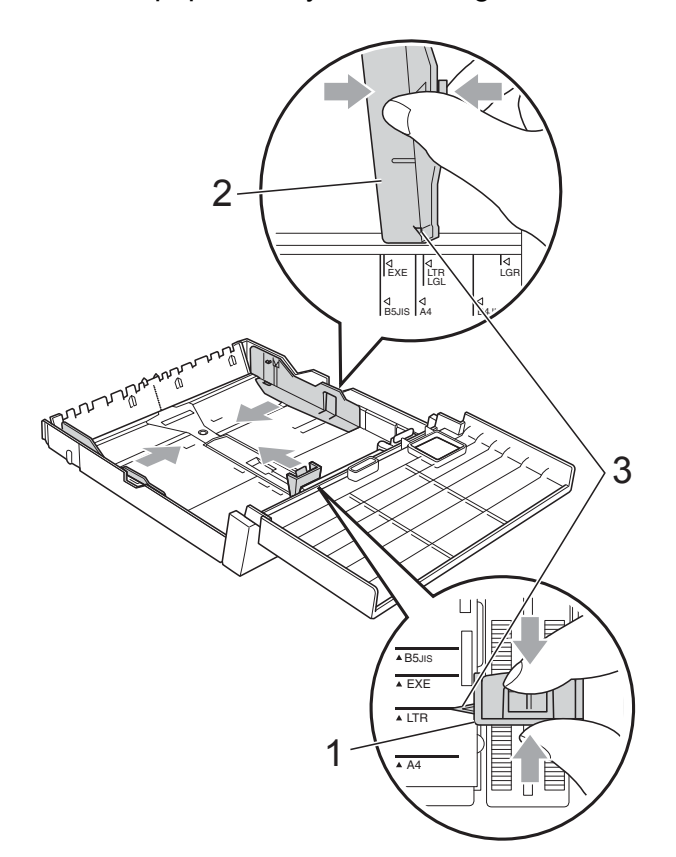

 $\overline{4}$  Fan the stack of paper well to avoid paper jams and misfeeds.

# **Note**

Always make sure that the paper is not curled.

 $\overline{6}$  Gently put the paper into the paper tray print side down and top edge in first. Check that the paper is flat in the tray and below the maximum paper mark (1).

Over filling the paper tray may cause paper jams.

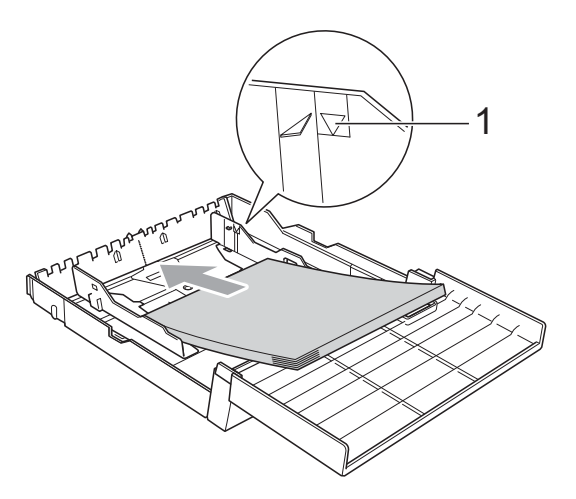

6 Using both hands, gently adjust the paper side guides so they touch the sides of the paper stack.

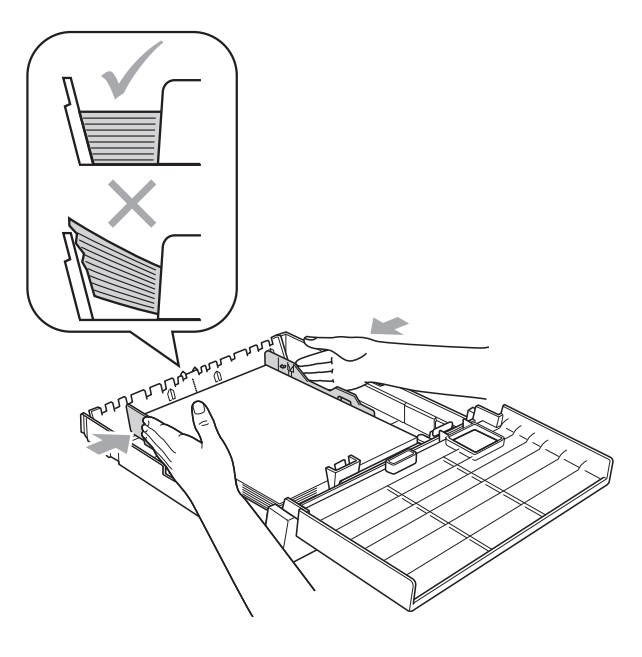

# **Note**

Be careful that you do not push the paper in too far; it may lift at the back of the tray and cause feed problems.

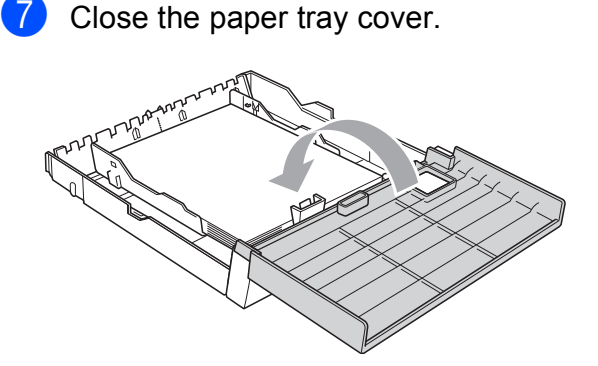

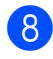

**8** Slowly push the paper tray back into the machine.

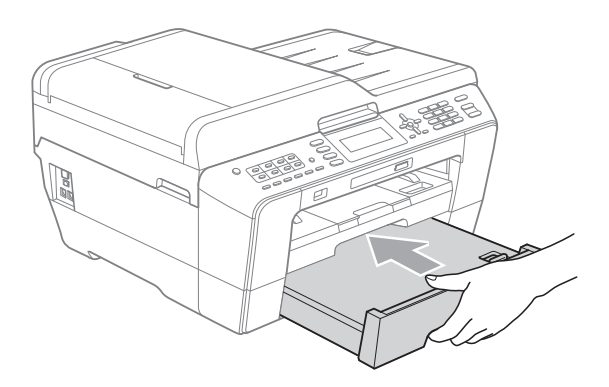

**9** Do one of the following:

If you are using Ledger, Legal or A3 size paper, go to step  $\circled{0}$ .

When you are using large size paper in Tray #2, you may need to extend Tray #1 out over Tray #2 to prevent printed pages from falling off the output tray.

If you are using Letter, Executive or A4 size paper, go to step  $\circledR$ .

<span id="page-29-0"></span> $\bullet$  Pull tray #1 out of the machine. Press the universal guide release button (1) as you slide out the front of the paper tray.

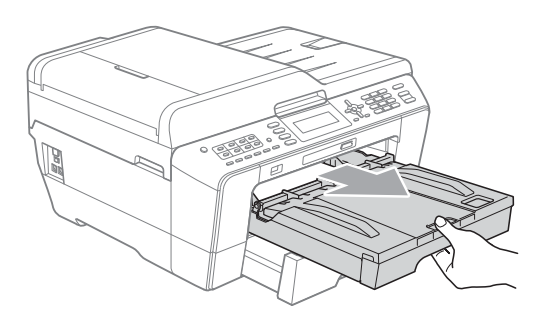

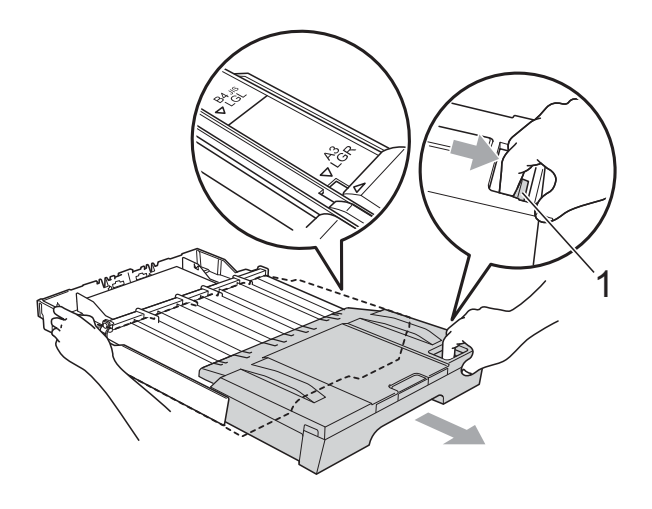

**ii** Open the output paper tray cover and adjust the paper length guide (1) for the paper.

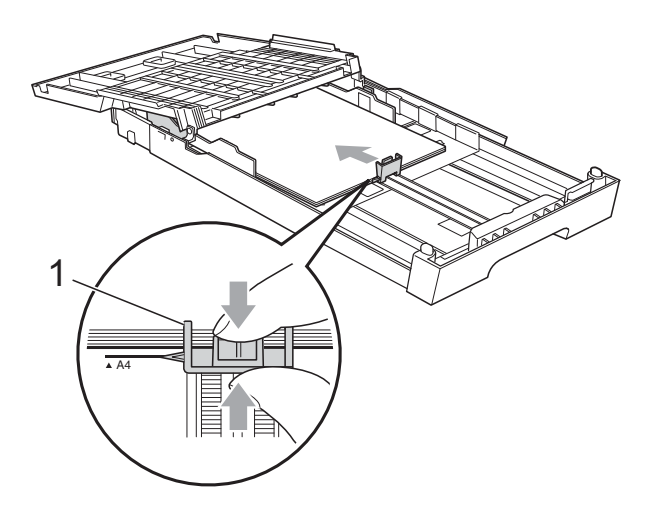

**Note**

12 Close the output paper tray cover and *slowly* push the paper tray into the machine.

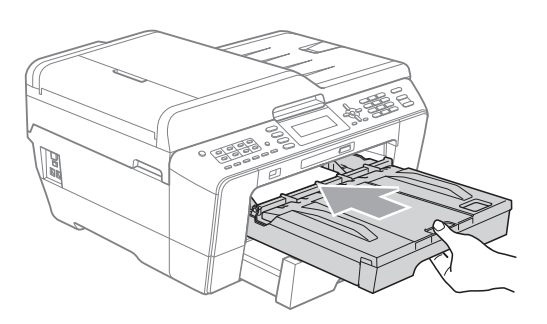

<span id="page-30-0"></span>13 Pull out the paper support (1) until it clicks and unfold the paper support flap (2).

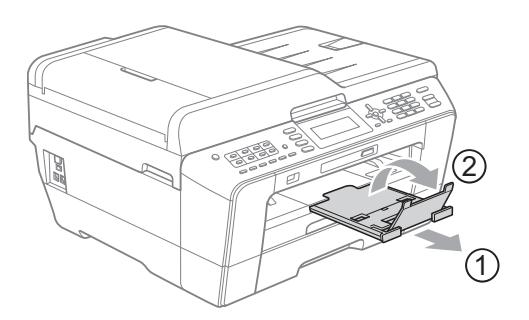

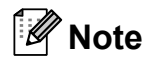

If you are finished using Ledger, Legal or A3 size paper and want to use a smaller paper size, take the paper out of the tray. Then shorten the tray by pressing the universal guide release button (1). Adjust the paper length guide (2) to fit the paper size you are going to use. Then put the smaller paper into the tray.

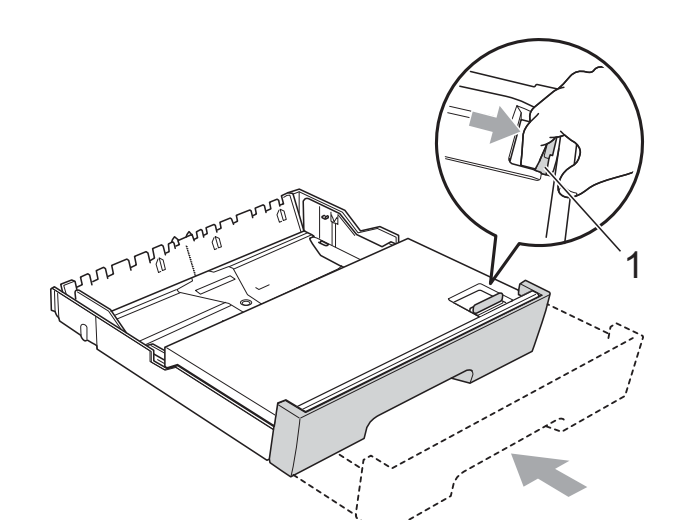

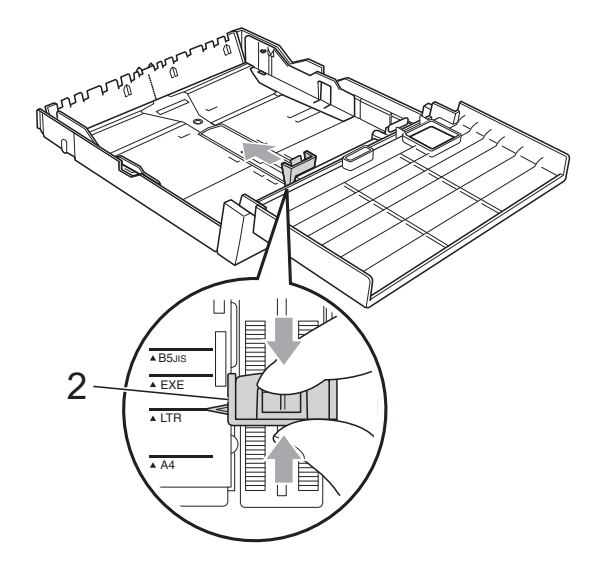

# <span id="page-31-0"></span>**Loading paper in the manual feed slot <sup>2</sup>**

You can load special print media one at a time into this slot. Use the manual feed slot to print or copy on envelopes, labels or thicker paper.

# **Note**

The machine automatically turns on the Manual Feed mode when you put paper in the manual feed slot.

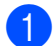

Open the manual feed slot cover.

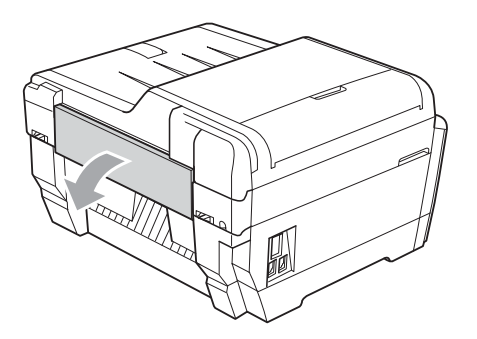

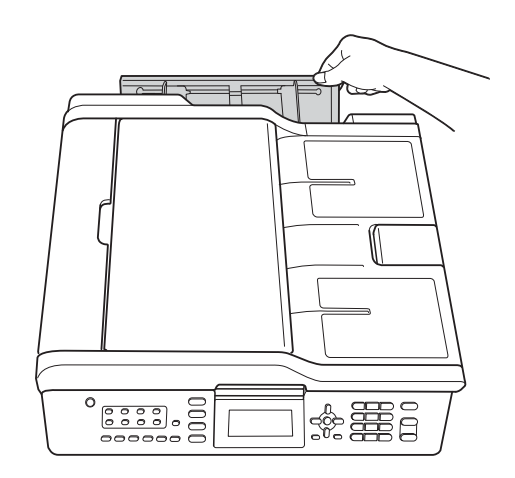

**2** Slide the manual feed slot paper quides to the width of the paper that you are going to use.

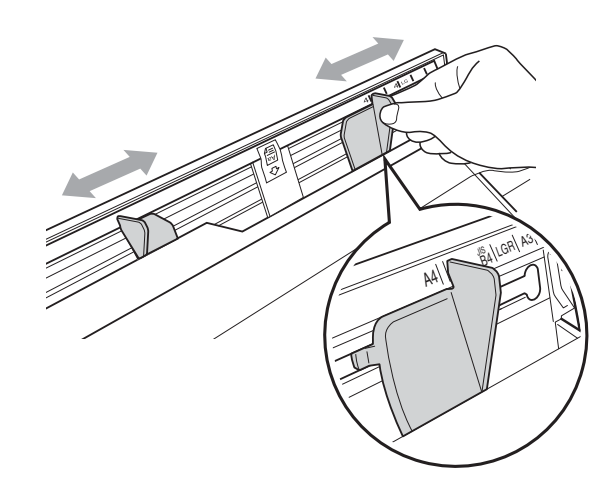

Put *only* one sheet of paper in the manual feed slot with the side to be printed *face up*.

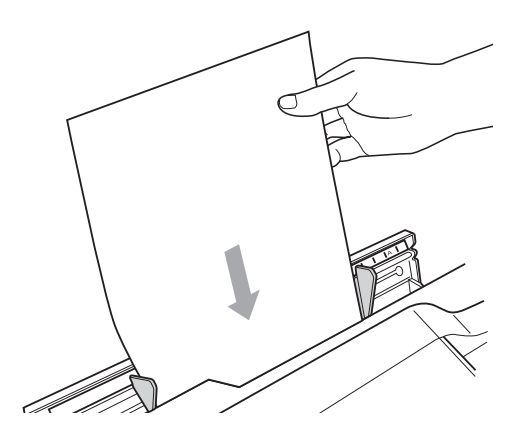

# **IMPORTANT**

• DO NOT put more than one sheet of paper in the manual feed slot at any time. Doing this may cause a paper jam. Wait until the LCD shows

Put paper in Manual Feed Slot Then Press Start before you feed the next sheet of paper in the manual feed slot.

• DO NOT put paper in the manual feed slot when you are printing from Tray #1 or Tray #2. Doing this may cause a paper jam.

 $\overline{4}$  Using both hands gently adjust the manual feed slot paper guides to fit the paper.

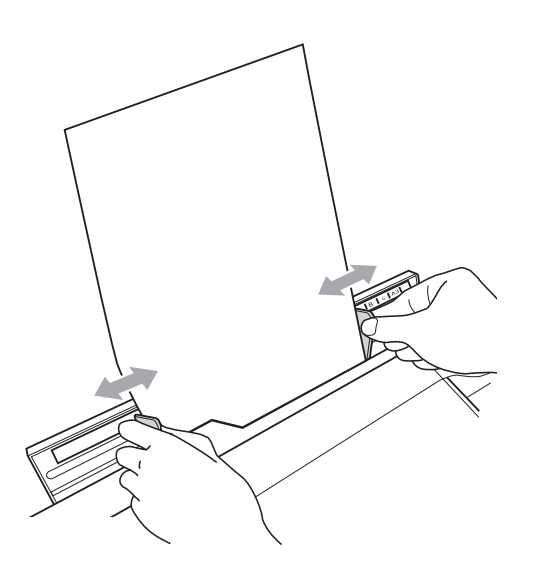

# **Note**

- DO NOT press the paper quides too tightly against the paper. Doing this may cause the paper to fold.
- Place the paper in the center of the manual feed slot between the paper guides. If the paper is not centered, pull it out and insert it again at the center position.

**b** Using both hands, put one sheet of paper in the manual feed slot until the front edge touches the paper feed roller and the machine beeps. Let go of the paper when you feel the machine feed the paper in a short distance. The LCD will show

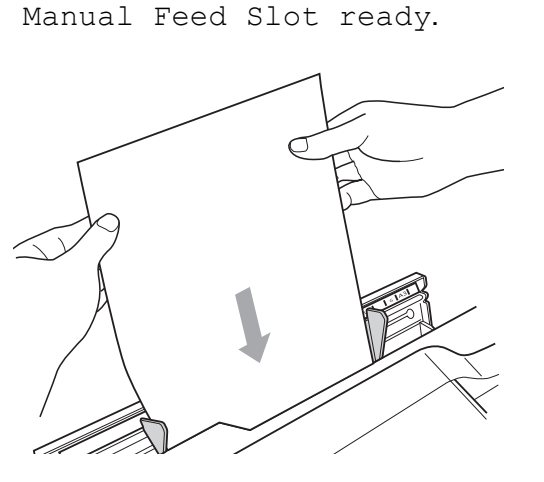

# **Note**

When loading an envelope, or a sheet of thick paper, push the envelope into the manual feed slot until you feel it grab the envelope.

 $\boxed{6}$  If the data does not fit on one page, the LCD will prompt you to load another page. Place another sheet of paper in the manual feed slot, and then press **Black Start** or **Color Start**.

### **Note**

- Make sure printing has finished before you close the manual feed slot.
- When paper is placed in the manual feed slot, the machine always prints from the manual feed slot.
- Paper inserted in the manual feed slot while a test page, fax or report is being printed will be ejected.
- During the machine's cleaning process, paper you place in the manual feed slot will be ejected. Wait until the machine finishes its cleaning, and then put the paper into the manual feed slot again.

# <span id="page-33-0"></span>**Loading envelopes and postcards <sup>2</sup>**

### **About envelopes <sup>2</sup>**

- Use envelopes that weigh from 20 to 25 lb  $(80 \text{ to } 95 \text{ g/m}^2)$ .
- Some envelopes need margin settings to be set in the application. Make sure you do a test print first before printing many envelopes.

# **IMPORTANT**

DO NOT use any of the following types of envelopes, as they will cause paper feed problems:

- That are of a baggy construction.
- That have windows.
- That are embossed (have raised writing on them).
- That have clasps or staples.
- That are pre-printed on the inside.

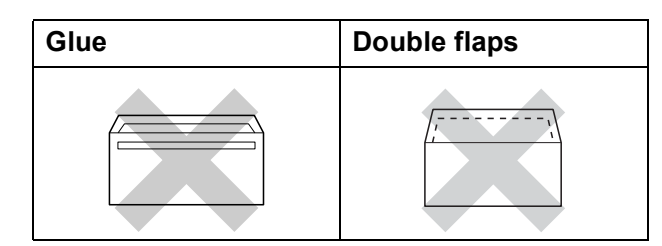

Occasionally you may experience paper feed problems caused by the thickness, size and flap shape of the envelopes you are using.

### **Loading envelopes and postcards <sup>2</sup>**

 $\blacksquare$  Before loading, press the corners and sides of envelopes or postcards to make them as flat as possible.

# **IMPORTANT**

If envelopes or postcards are "doublefeeding", put one envelope or postcard in the paper tray at a time.

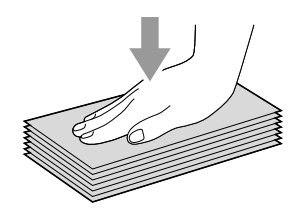

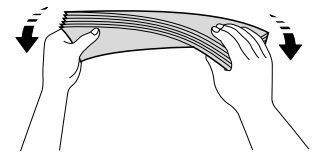

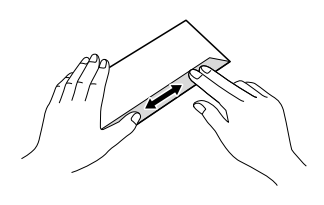

**2**

2 Put envelopes or postcards in the paper tray with the address side down and the leading edge in first as shown in the illustration. Using both hands, gently press and slide the paper length guide (1) and paper side guides (2) to fit the size of the envelopes or postcards.

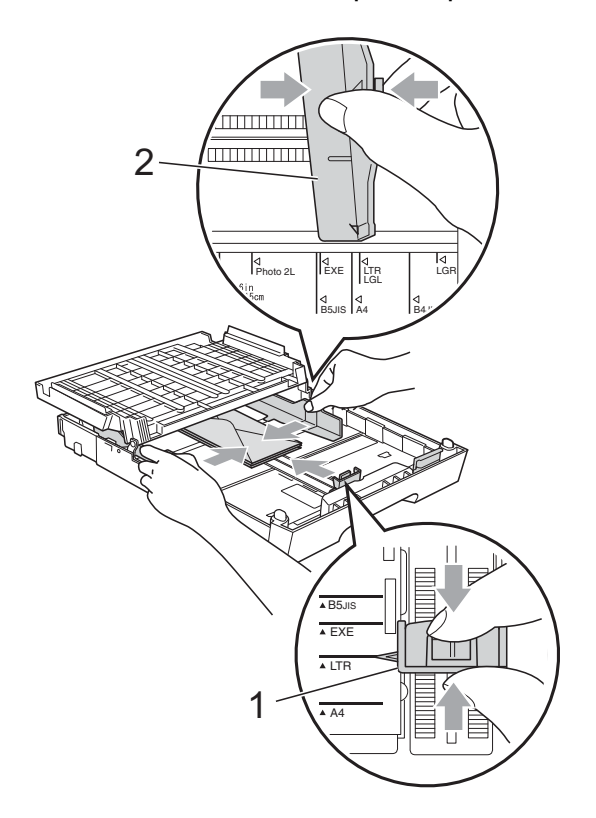

#### **If you have problems when printing on envelopes, try the following suggestions: <sup>2</sup>**

- $\blacksquare$  Open the envelope flap.
- $\overline{2}$  Make sure the open flap is to the back edge of the envelope when printing.

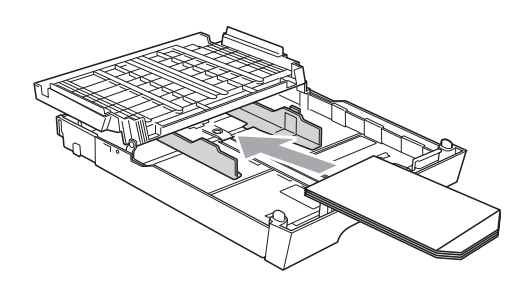

 $\overline{3}$  Adjust the size and margin in your application.

# <span id="page-35-0"></span>**Printable area**

The printable area depends on the settings in the application you are using. The figures below show the unprintable areas on cut sheet paper and envelopes. The machine can print in the shaded areas of cut sheet paper only when the Borderless print feature is available and turned on. (See *Printing* for Windows® or *Printing and Faxing* for Macintosh in the *Software User's Guide*.)

#### **Cut Sheet Paper Envelopes**

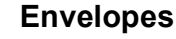

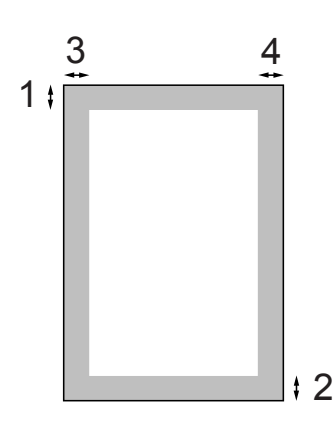

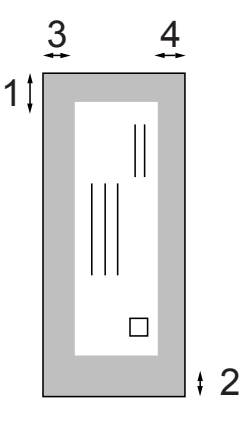

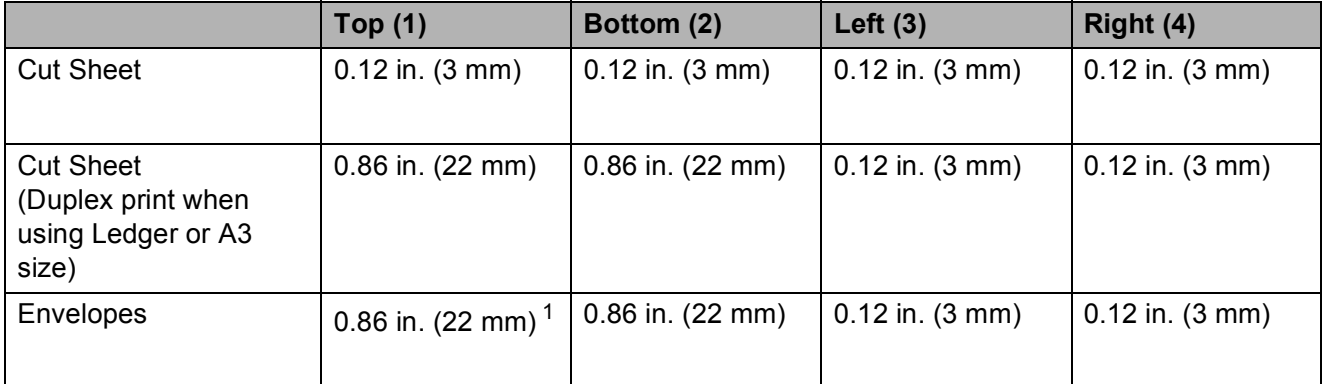

<span id="page-35-1"></span><sup>1</sup> The top margin of Y4 envelopes is 0.47 in. (12 mm).

# **Note**

The Borderless feature is not available for envelopes and duplex printing.
# **Paper settings <sup>2</sup>**

# **Paper Size and Type (MFC-J6510DW) <sup>2</sup>**

### <span id="page-36-0"></span>**Paper Type**

To get the best print quality, set the machine for the type of paper you are using.

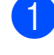

**1** Press Paper Setting.

**Press**  $\triangle$  **or**  $\nabla$  **to choose** Paper Type.

8 Press **4 or**  $\triangleright$  **to choose** Plain Paper, Inkjet Paper, Brother BP71, Brother BP61, Other Glossy or Transparency. Press **OK**.

4 **Press ▲ or ▼ to choose** Complete. Press **OK**.

**Note**

The machine ejects paper with printed surfaces face up onto the paper tray in front of the machine. When you use transparencies or glossy paper, remove each sheet at once to prevent smudging or paper jams.

### **Paper Size**

You can use eight sizes of paper for copies: Letter, Legal, Ledger, A4, A5, A3, Executive and  $4" \times 6"$  (10  $\times$  15 cm) and five sizes for printing faxes: Ledger, Letter, Legal, A3 or A4. When you change the size of paper you load in the machine, you will need to change the paper size setting at the same time so your machine can fit an incoming fax on the page.

- a Press **Paper Setting**. **Press**  $\triangle$  **or**  $\nabla$  **to choose** Paper Size. **8** Press **I** or  $\triangleright$  to choose Letter, Legal,
	- Ledger, A4, A5, A3, Executive or 4"x6". Press **OK**.
- Press  $\triangle$  or  $\nabla$  to choose Complete. Press **OK**.

Download from Www.Somanuals.com. All Manuals Search And Download.

**2**

## **Paper Size and Type (MFC-J6710DW) <sup>2</sup>**

To get the best print quality, set the machine for the type of paper you are using.

You can use eight sizes of paper for printing copies: Letter, Legal, Ledger, A4, A5, A3, Executive and  $4 \times 6$  in. (10  $\times$  15 cm) and five sizes for printing faxes: Ledger, Letter, Legal, A3 or A4. When you load a different size of paper in the machine, you will need to change the paper size setting at the same time so your machine can fit an incoming fax on the page.

a Press **Tray Setting**.

**Press ▲ or ▼ to choose Tray#1 or** Tray#2. Press **OK**.

- Do one of the following:
	- **If you chose**  $\text{Tray#1}$ **, press**  $\triangle$  **or**  $\nabla$  **to** choose Paper Type and press **d** or **c** to choose Plain Paper, Inkjet Paper, Brother BP71, Brother BP61, Other Glossy or Transparency. Press **OK**.

Press **a** or **b** to choose Paper Size and press  $\triangleleft$  or  $\triangleright$  to choose Letter, Legal, Ledger, A4, A5, A3, Executive or 4"x6". Press **OK**.

- If you chose  $Tray#2$ , press **A** or  $\blacktriangledown$  to choose Paper Size and press **∢or ▶ to choose** Letter, Legal, Ledger, A4, A3 or Executive. Press **OK**.
- Press  $\triangle$  or  $\nabla$  to choose Complete. Press **OK**.
	- Press  $\triangle$  or  $\nabla$  to choose Complete. Press **OK**.

# **Note**

- You can only use plain paper and paper sizes Ledger, Letter, Legal, Executive, A3 or A4 in Tray#2.
- The machine ejects paper with printed surfaces face up onto the paper tray in front of the machine. When you use transparencies or glossy paper, remove each sheet at once to prevent smudging or paper jams.

# <span id="page-37-0"></span>**Tray use in Copy mode (MFC-J6710DW only) <sup>2</sup>**

You can change the default tray the machine will use for copies.

Auto Select will allow your machine to feed paper from either Tray #1 or Tray #2, using the paper type and size settings from the **COPY** key menu.

To change the default setting follow the instructions below:

**Press ▲ or ▼ to choose** Tray Use:Copy.

**1** Press Tray Setting.

- **Press ◀ or ▶ to choose Tray#1,** Tray#2 or Auto Select. Press **OK**.
- Press  $\triangle$  or  $\nabla$  to choose Complete. Press **OK**.

### **Note**

You can change the paper size and tray selection temporarily for the next copy. (See *Paper Size* [on page 57](#page-70-0) and *[Tray](#page-71-0)  [Select \(MFC-J6710DW only\)](#page-71-0)* on page 58.)

# **Tray use in Fax mode (MFC-J6710DW only) <sup>2</sup>**

You can change the default tray the machine will use for printing received faxes.

Auto Select will allow your machine to take paper from Tray #1 first, or from Tray #2 if:

- $\blacksquare$  Tray #2 is set to a different paper size that is more suitable for the received faxes.
- $\blacksquare$  Both trays are using the same size paper and Tray #1 is not set to use plain paper.
- a Press **Tray Setting**.
	- **Press ▲ or ▼ to choose** Tray Use:Fax.
- Press  $\triangleleft$  or  $\triangleright$  to choose  $\text{Tray#1}$ , Tray#2 or Auto Select. Press **OK**.
- **Press A or V to choose** Complete. Press **OK**.

# **Secure Paper Feed mode for Ledger size Short Grain Paper**

If your printed pages have smudge problems when using Ledger paper, your paper may be short grain paper. Choose

LGR - Short Grain and set it to On to avoid this problem.

- a Press **Menu**. Press **A** or **▼** to choose General Setup. Press **OK**. **3** Press **A** or **▼** to choose LGR - Short Grain. 4 Press **I** or ► to choose On. Press **OK**.
- e Press **Stop/Exit**.

### **Note**

- If you are not sure about the type of paper you are using, consult the paper packaging or paper manufacturer for paper specifications.
- Printing will be slower when using the LGR - Short Grain setting.

# **Acceptable paper and other print media <sup>2</sup>**

The print quality can be affected by the type of paper you use in the machine.

To get the best print quality for the settings you have chosen, always set the Paper Type to match the type of paper you load.

You can use plain paper, inkjet paper (coated paper), glossy paper, transparencies and envelopes.

We recommend testing various paper types before buying large quantities.

For best results, use Brother paper.

- When you print on inkiet paper (coated paper), transparencies and glossy paper, be sure to choose the proper print media in the "**Basic**" tab of the printer driver or in the Paper Type setting of the machine's menu. (See *Paper Type* [on page 23](#page-36-0).)
- When you print on Brother Photo paper, load one extra sheet of the same photo paper in the paper tray. An extra sheet has been included in the paper package for this purpose.
- When you use transparencies or photo paper, remove each sheet at once to prevent smudging or paper jams.
- Avoid touching the printed surface of the paper immediately after printing; the surface may not be completely dry and may stain your fingers.

# **Recommended print media <sup>2</sup>**

To get the best print quality, we suggest using Brother paper. (See the table below.)

We recommend using "3M Transparency Film" when you print on transparencies.

### **Brother paper**

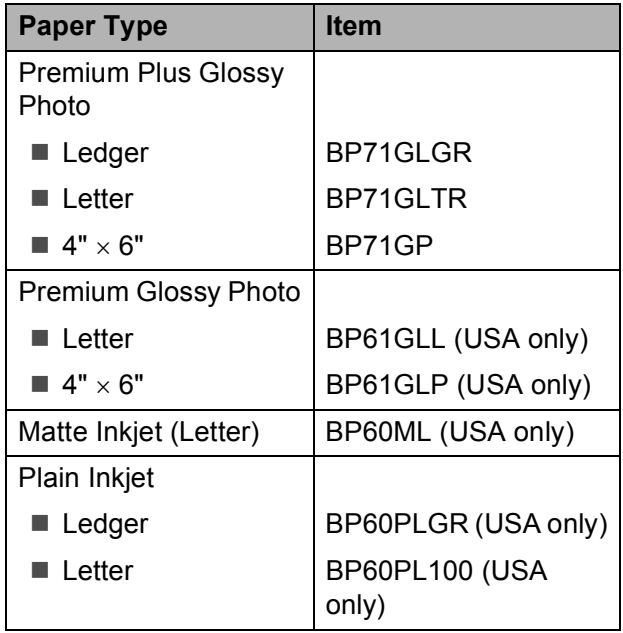

# **Handling and using print media <sup>2</sup>**

- $\blacksquare$  Store paper in its original packaging, and keep it sealed. Keep the paper flat and away from moisture, direct sunlight and heat.
- Avoid touching the shiny (coated) side of photo paper. Load photo paper with the shiny side facing down.
- Avoid touching either side of transparencies because they absorb water and perspiration easily, and this may cause decreased output quality. Transparencies designed for laser printers/copiers may stain your next document. Use only transparencies recommended for inkjet printing.

#### **IMPORTANT**  $\mathbf u$

DO NOT use the following kinds of paper:

• Damaged, curled, wrinkled, or irregularly shaped

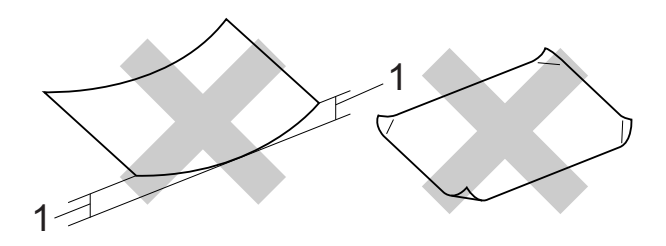

- **1 0.08 in. (2 mm) or greater curl may cause jams to occur.**
- Extremely shiny or highly textured
- Paper that cannot be arranged uniformly when stacked
- Paper made with a short grain

### **Labels <sup>2</sup>**

Labels should be arranged so that they cover the entire length and width of the sheet. Using labels with spaces may result in labels peeling off and causing serious jams or print problems.

### **Types of labels to avoid <sup>2</sup>**

Do not use labels that are damaged, curled, wrinkled or an unusual shape.

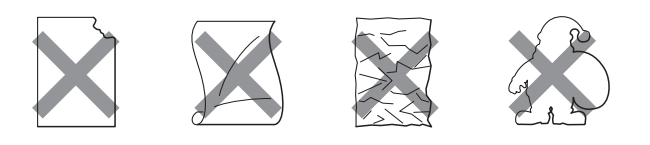

# **IMPORTANT**

- Avoid feeding labels with the carrier sheet exposed because your machine will be damaged.
- DO NOT reuse or insert labels that have previously been used or are missing few labels on the sheet.

### **Paper capacity of the output paper tray cover <sup>2</sup>**

Up to 50 sheets of Letter, Legal or A4 20 lb  $(80 \text{ g/m}^2)$  paper.

■ Transparencies and photo paper must be picked up from the output paper tray cover one page at a time to avoid smudging.

**2**

# **Choosing the right print media <sup>2</sup>**

### **Paper type and size for each operation <sup>2</sup>**

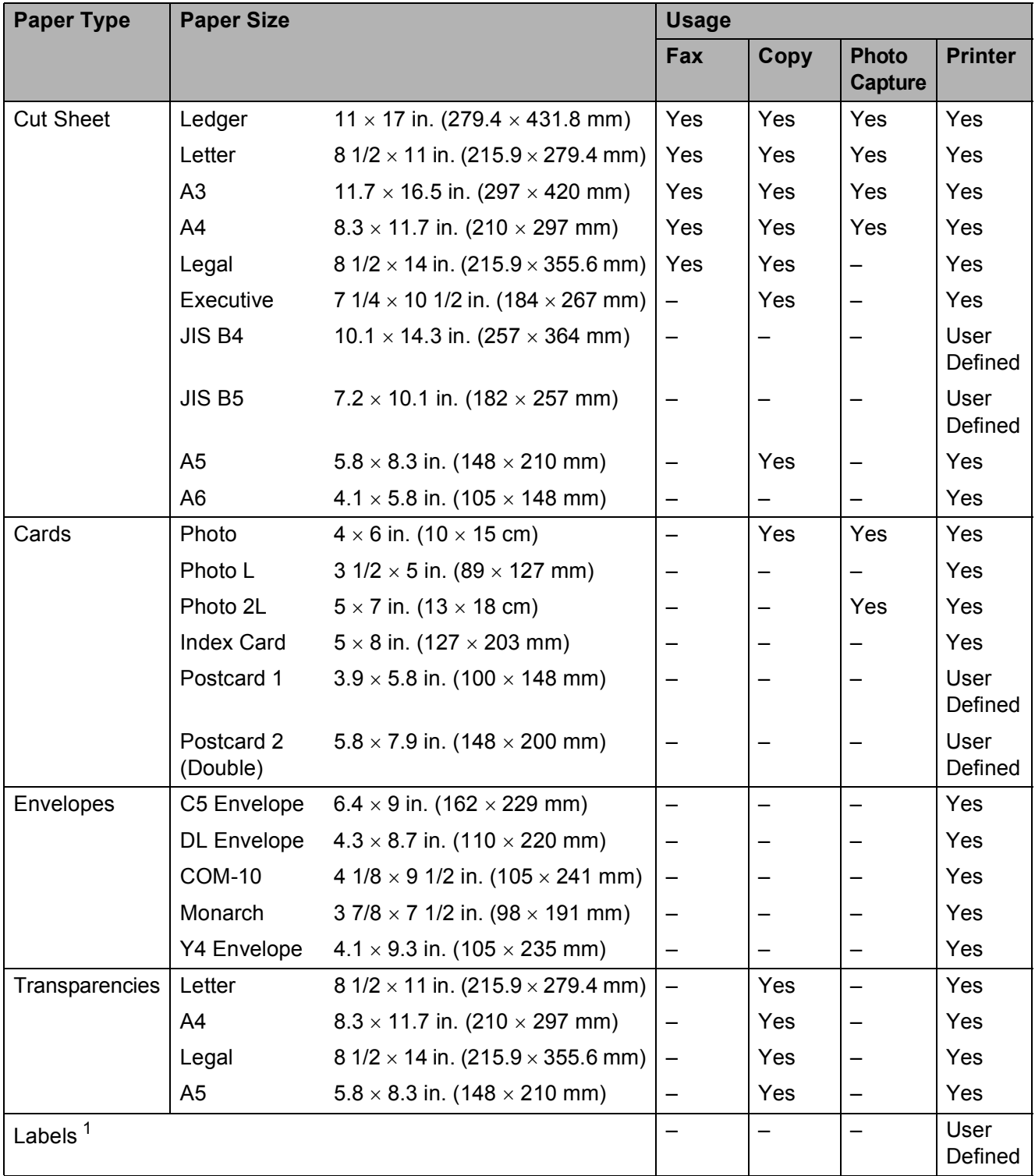

<span id="page-41-0"></span><sup>1</sup> Manual Feed Slot only

Loading paper

### **Paper capacity of the paper trays <sup>2</sup>**

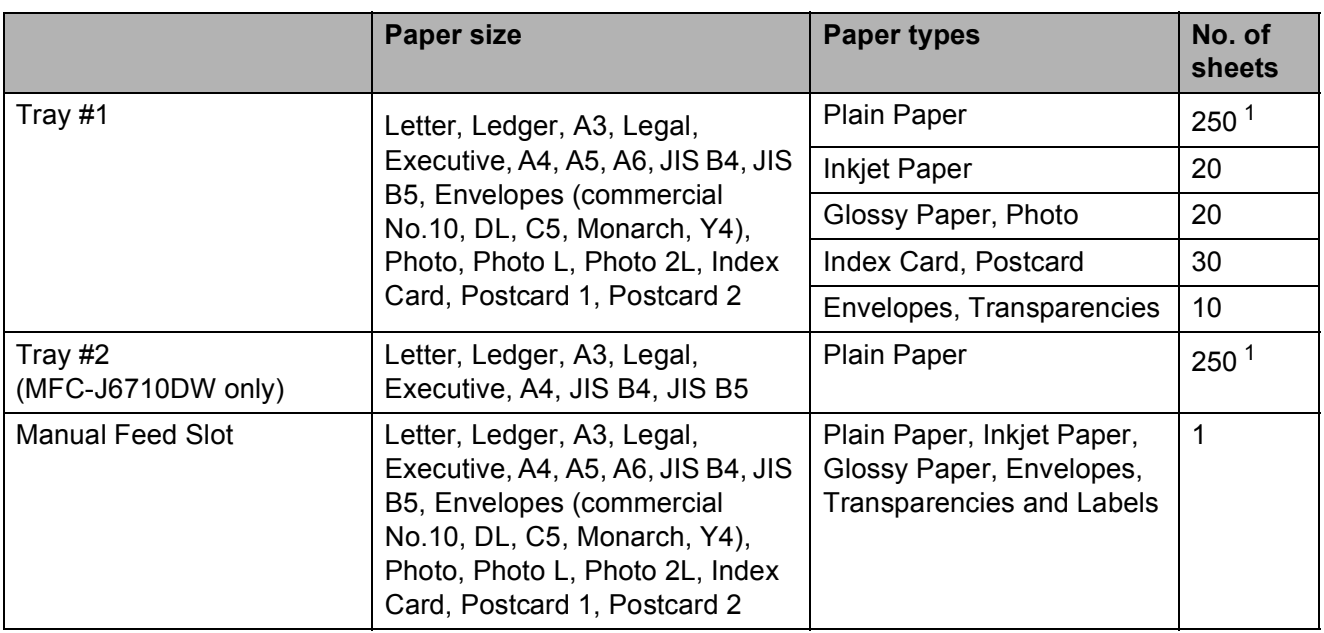

<span id="page-42-0"></span><sup>1</sup> Up to 250 sheets of plain paper 20 lb (80 g/m<sup>2</sup>).

# **Paper weight and thickness <sup>2</sup>**

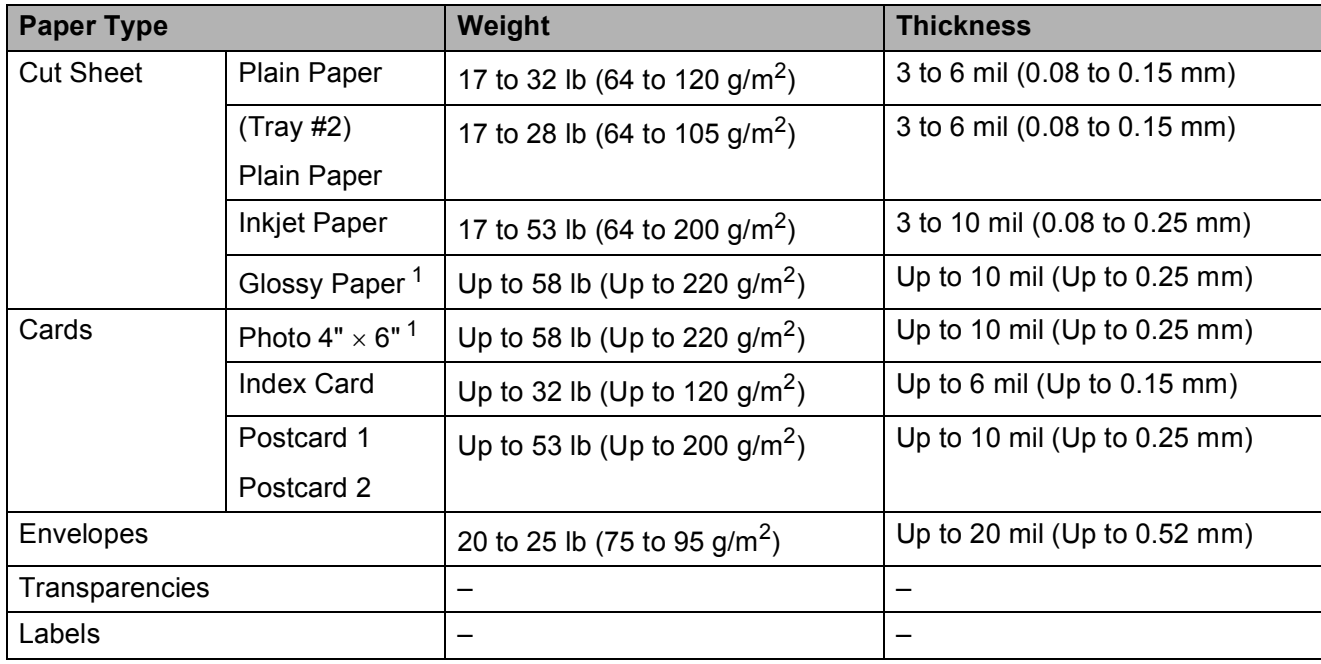

<span id="page-42-1"></span><sup>1</sup> BP71 69 lb (260 g/m<sup>2</sup>) paper is especially designed for Brother inkjet machines.

**3**

# **Loading documents <sup>3</sup>**

# **How to load documents <sup>3</sup>**

You can send a fax, make copies, and scan from the ADF (automatic document feeder) and from the scanner glass.

# <span id="page-43-0"></span>**Using the ADF <sup>3</sup>**

The ADF can hold up to 35 pages and feeds each sheet individually. Use standard 20 lb (80  $\frac{q}{m^2}$ ) paper and always fan the pages before putting them in the ADF.

### **Document Sizes Supported <sup>3</sup>**

Recommended Paper: 20 lb LTR (80 g/m2 A4)

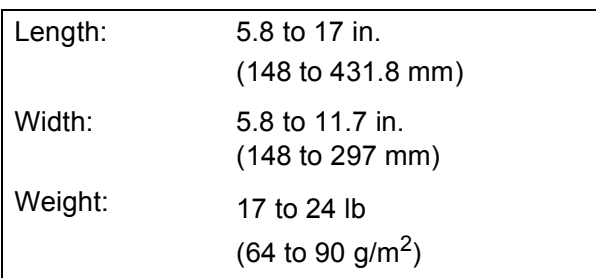

### **How to load documents <sup>3</sup>**

# **IMPORTANT**

- DO NOT pull on the document while it is feeding.
- DO NOT use paper that is curled, wrinkled, folded, ripped, stapled, paper clipped, pasted or taped.
- DO NOT use cardboard, newspaper or fabric.

Make sure documents with ink or correction fluid are completely dry.

Unfold the ADF Document Support (1) and the ADF Document Output Support Flap (2).

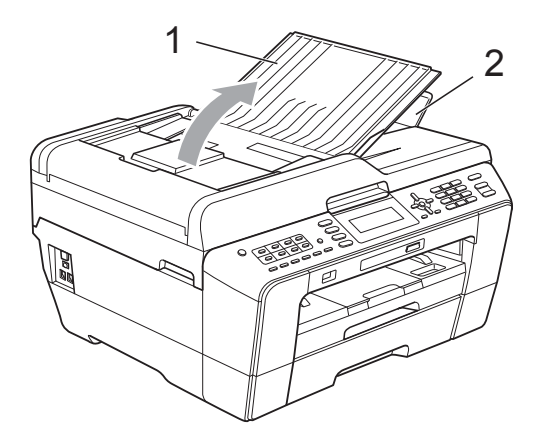

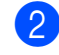

Fan the pages well.

Adjust the paper guides (1) to fit the width of your document.

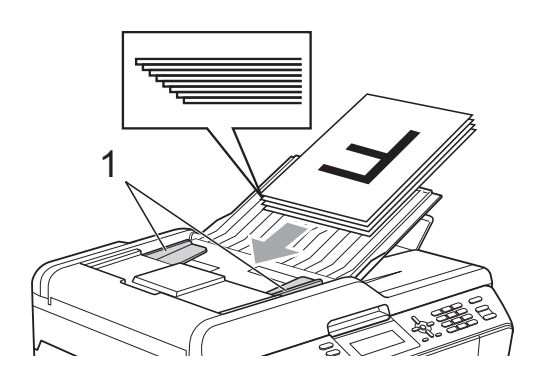

Place your document, **face up, top edge first** in the ADF until the LCD screen shows ADF Ready and you feel it touch the feed rollers.

# **IMPORTANT**

DO NOT leave a thick document on the scanner glass. If you do this, the ADF may jam.

# <span id="page-44-0"></span>**Using the scanner glass <sup>3</sup>**

You can use the scanner glass to fax, copy or scan pages of a book or one page at a time.

### **Document Sizes Supported <sup>3</sup>**

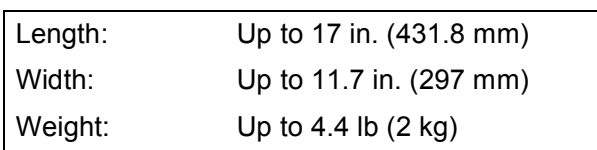

### **How to load documents <sup>3</sup>**

# **Note**

To use the scanner glass, the ADF must be empty.

- Lift the document cover.
- **2** Using the document guidelines on the left and top, place the document **face down** in the upper left corner of the scanner glass.

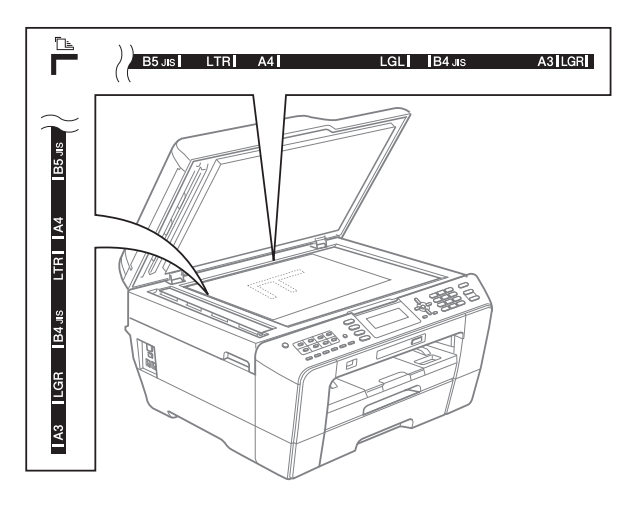

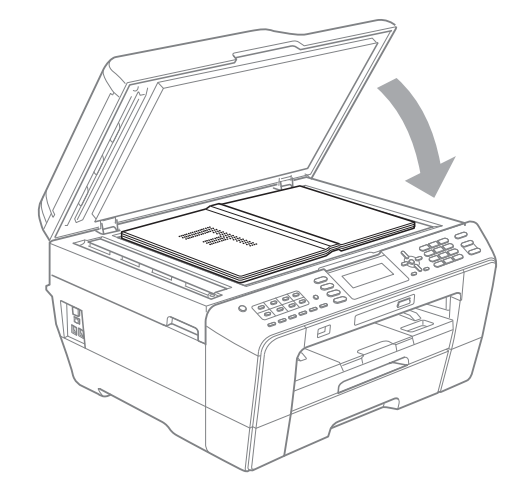

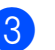

**3** Close the document cover.

# **IMPORTANT**

If you are scanning a book or thick document, DO NOT slam the cover down or press on it.

**3**

# **Scannable area**

The scannable area depends on the settings in the application you are using. The figures below show unscannable areas.

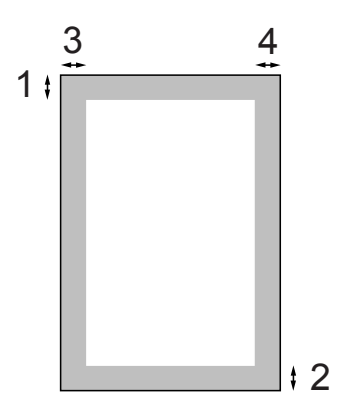

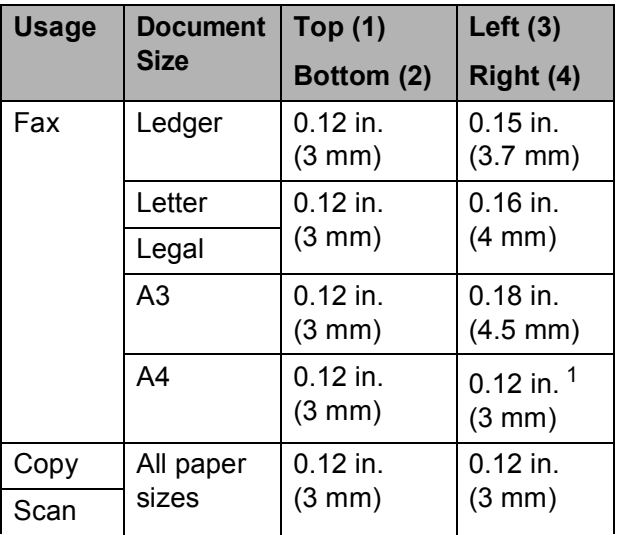

<span id="page-45-0"></span><sup>1</sup> The unscannable area is 0.04 in (1 mm) when you use the ADF.

```
4
```
# **Sending a fax**

# **How to send a fax <sup>4</sup>**

The following steps show how to send a fax.

When the machine is idle, the time appears on the LCD. When you want to send a fax, or change fax send or receive settings, press the

(**FAX**) key to illuminate it in 画 blue.

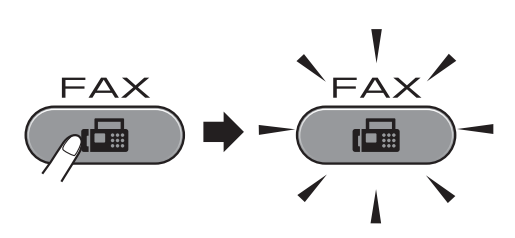

**The LCD shows:** 

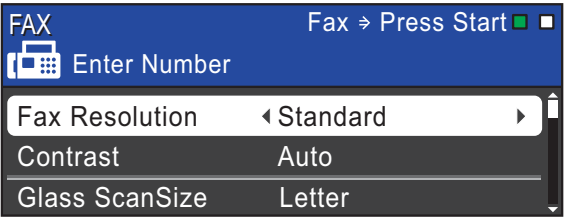

- b Do one of the following to load your document:
	- **Place the document** *face up* in the ADF. (See *[Using the ADF](#page-43-0)* [on page 30](#page-43-0).)
	- Load your document *face down* on the scanner glass. (See *[Using the](#page-44-0)  [scanner glass](#page-44-0)* on page 31.)

# **Note**

- To send color faxes with multiple pages use the ADF.
- If you send a black & white fax from the ADF while the memory is full it will be sent in real time.
- You can use the scanner glass to fax pages of a book one at a time. The document can be up to Ledger or A3 size.
- Since you can only scan one page at a time, it is easier to use the ADF if you are sending a multiple page document.

You can change the following fax sending settings. Press **FAX** and then press **a** or **b** to scroll through the fax settings. When the setting you want is highlighted, then press  $\triangleleft$  or  $\triangleright$  to choose your option, and press **OK**.

### (Basic User's Guide)

For details changing the following fax sending settings, see [pages 35](#page-48-0) to [36](#page-49-0).

- Glass ScanSize
- Color Fax Transmission
- Preview Outgoing Fax
- Transmission Verification Report (Setup)

### (Advanced User's Guide)

For more advanced fax sending operations and settings, see Chapter 3 *Sending a fax* in the *Advanced User's Guide*:

- Contrast
- **Fax Resolution**
- Set New Defaults
- Factory Reset
- Faxing at End of Call
- Broadcasting
- Real Time TX
- Overseas Mode
- Delayed Fax
- Batch TX
- Canceling Waiting Jobs
- **Polled Transmit**

 $\overline{4}$  Enter the fax number.

### **Using the dial pad**

### **Using the Phone Book**

Phone Book

### **Using call history**

- Outgoing Call
- Caller ID hist.

# **Note**

You can preview a fax message before sending it by setting Fax Preview to ON. (See *[How to preview an outgoing fax](#page-48-1)* [on page 35](#page-48-1).)

### **FREPRIE PRESS Black Start** or **Color Start**.

### **Faxing from the ADF**

 $\blacksquare$  The machine starts scanning the document.

### **Faxing from the scanner glass**

■ When you press **Black Start**, the machine starts scanning the first page.

Do one of the following:

• To send a single page, press **2** to choose No (or press **Black Start** again).

The machine starts sending the document.

- To send more than one page, press **1** to choose Yes and place the next page on the scanner glass. Press **OK**. The machine starts scanning the page. (Repeat this step for each additional page.)
- If you press **Color Start**, the machine starts sending the document.

### **Stop faxing**

To stop faxing, press **Stop/Exit**.

# <span id="page-48-0"></span>**Setting scanner glass size for faxing <sup>4</sup>**

When documents are A4 size, you need to set the Scan Size to A4. If you do not, the bottom portion of the faxes will be missing.

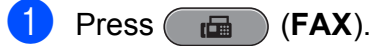

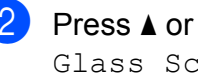

Press **A** or ▼ to choose Glass ScanSize.

**Press 4 or**  $\triangleright$  **to choose** Letter, Legal, Ledger, A4 or A3. Press **OK**.

# **Note**

- You can save the setting you use most often by setting it as default. (See *Setting your changes as the new default* in *chapter 3* of the *Advanced User's Guide*.)
- This setting is only available for sending documents from the scanner glass.

# **Color fax transmission <sup>4</sup>**

Your machine can send a color fax to machines that support this feature.

Color faxes cannot be stored in the machine's memory. When you send a color fax, the machine will send it in real time (even if Real Time TX is set to Off).

# **Canceling a fax in progress <sup>4</sup>**

If you want to cancel a fax while the machine is scanning, dialing or sending, press **Stop/Exit**.

### <span id="page-48-1"></span>**How to preview an outgoing fax <sup>4</sup>**

You can preview a fax message before you send it. You must set the Real Time Transmission and Polling RX to  $\bigcirc$  f before you use this feature.

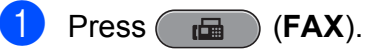

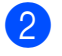

- 
- Load the document.
- $\overline{6}$  Enter the fax number using the dial pad, One Touch or Speed Dial.

### **4** Press **Fax Preview**.

The machine starts scanning the document and the outgoing fax appears on the LCD. When the fax is open the control panel keys will perform the operations shown below.

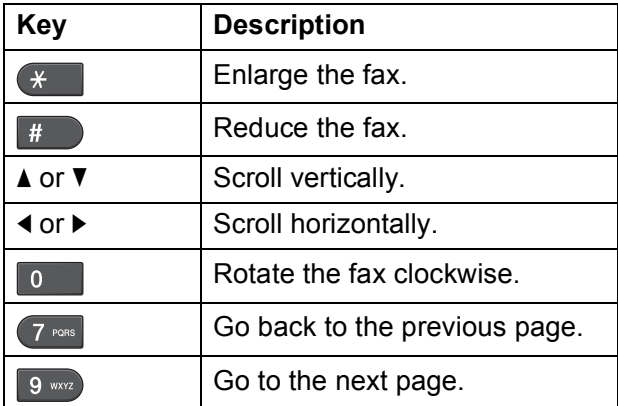

# **Note**

If you preview a color fax before it is sent, you will only be able to send it in black & white. To send a color fax do not press the **Fax Preview** key.

### e Press **Black Start**.

### **Note**

The fax message in the memory will be sent and then erased when you press **Black Start**.

# **Transmission Verification Report <sup>4</sup>**

You can use the Transmission Verification Report as proof that you sent a fax. This report lists the sender's name or fax number, the time and date of transmission, duration of transmission, number of pages sent, and whether or not the transmission was successful.

There are several settings available for the Transmission Verification Report:

- **On:** Prints a report after every fax you send.
- **On+Image:** Prints a report after every fax you send. A portion of the fax's first page appears on the report.
- **Off:** Prints a report if your fax is unsuccessful due to a transmission error. The report will also print if the receiving machine modifies the size of the document you fax, or if you send a color fax that the receiving machine prints in black and white.  $\bigcirc$  f is the default setting.
- **Off+Image:** Prints a report if your fax is unsuccessful due to a transmission error. The report will also print if your fax is successful, but the receiving machine modifies the size of the document you fax, or if you send a color fax that the receiving machine prints in black and white. A portion of the fax's first page appears on the report.
- **Off2:** Prints a report *only* if your fax is unsuccessful due to a transmission error.
- **Off2+Image:** Prints a report *only* if your fax is unsuccessful due to a transmission error. A portion of the fax's first page appears on the report.
- a Press **Menu**.

**Press ▲ or ▼ to choose Fax.** Press **OK**.

Press **A** or **▼** to choose Report Setting.

Press **OK**.

- **Press A or**  $\blacktriangledown$  **to choose** Transmission.
- **Press ◀ or ▶ to choose** On, On+Image, Off, Off+Image, Off2 or Off2+Image. Press **OK**.
- <span id="page-49-0"></span>Press Stop/Exit.

### **Note**

- If you choose On+Image, Off+Image or Off2+Image the image will only appear on the Transmission Verification Report if Real Time Transmission is set to Off. (See *Real Time Transmission* in *chapter 3* of the *Advanced User's Guide*.)
- If your transmission is successful, "OK" will appear next to "RESULT" on the Transmission Verification Report. If transmission is not successful, "NG" will appear next to "RESULT".

# **5 Receiving a fax <sup>5</sup>**

# **Receive Modes <sup>5</sup>**

# <span id="page-50-0"></span>**Choose the correct Receive Mode <sup>5</sup>**

The correct Receive Mode is determined by the external devices and telephone subscriber services (Voice Mail, Distinctive Ring, etc.) you have (or will be using) on the same line as the Brother machine.

### **Will you be using a Distinctive Ring number for receiving faxes?**

Brother uses the term "Distinctive Ring" but different telephone companies may have other names for this service, such as Custom Ringing, RingMaster, Personalized Ring, Teen Ring, Ident-A-Ring, Ident-A-Call, Data Ident-A-Call, Smart Ring and SimpleBiz Fax & Alternate Number Ringing. (See *[Distinctive Ring](#page-57-0)* [on page 44](#page-57-0) for instructions on setting up your machine using this feature.)

### **Will you be using Voice Mail on the same telephone line as your Brother machine?**

If you have Voice Mail on the same telephone line as your Brother machine, there is a strong possibility that Voice Mail and the Brother machine will conflict with each other when receiving incoming calls. (See *Voice Mail* [on page 43](#page-56-0) for instructions on setting up your machine using this service.)

### **Will you be using a Telephone Answering Device on the same telephone line as your Brother machine?**

Your external telephone answering device (TAD) will automatically answer every call. Voice messages are stored on the external TAD and fax messages are printed. Choose External TAD as your receive mode. (See *[Connecting an external TAD \(telephone answering device\)](#page-59-0)* on page 46.)

### **Will you be using your Brother machine on a dedicated fax line?**

Your machine automatically answers every call as a fax. Choose  $Fax$  only as your receive mode. (See *Fax Only* [on page 39](#page-52-0).)

### **Will you be using your Brother machine on the same line as your telephone?**

### **Do you want to receive voice calls and faxes automatically?**

The  $Fax/Tel$  receive mode is used when sharing the Brother machine and your telephone on the same line. Choose Fax/Tel as your receive mode. (See *Fax/Tel* [on page 39.](#page-52-1)) **Important Note:** You cannot receive voice messages on either Voice Mail or an answering machine with the Fax/Tel mode.

### **Do you expect to receive very few faxes?**

Choose Manual as your receive mode. You control the telephone line and must answer every call yourself. (See *Manual* [on page 39](#page-52-2).)

Chapter 5

### **To set the receive mode follow the instructions below:**

**1** Press Menu. **2** Press **A** or ▼ to choose Initial Setup. Press **OK**. 8 Press **A** or  $\blacktriangledown$  to choose Receive Mode. **4** Press ◀ or ▶ to choose Fax Only, Fax/Tel, External TAD or Manual. Press **OK**. **6** Press Stop/Exit.

The LCD will show the current receive mode.

# **Using Receive Modes <sup>5</sup>**

Some receive modes answer automatically (Fax Only and Fax/Tel). You may want to change the ring delay before using these modes. (See *Ring Delay* [on page 40](#page-53-0).)

# <span id="page-52-0"></span>**Fax Only**

Fax Only mode will automatically answer every call as a fax call.

### <span id="page-52-1"></span>**Fax/Tel <sup>5</sup>**

Fax/Tel mode helps you automatically manage incoming calls, by recognizing whether they are fax or voice calls and handling them in one of the following ways:

- Faxes will be automatically received.
- Voice calls will start the F/T Ring to tell you to pick up the line. The F/T Ring is a fast pseudo/double-ring made by your machine.

(Also see *[F/T Ring Time \(Fax/Tel mode only\)](#page-53-1)* [on page 40](#page-53-1) and *Ring Delay* [on page 40](#page-53-0).)

### <span id="page-52-2"></span>**Manual <sup>5</sup>**

Manual mode turns off all automatic answering functions unless you are using the Distinctive Ring feature.

To receive a fax in manual mode lift the handset of the external telephone or press **Hook**. When you hear fax tones (short repeating beeps), press **Black Start** or **Color Start** and choose Receive. You can also use the Easy Receive feature to receive faxes by lifting a handset on the same line as the machine.

(Also see *[Easy Receive](#page-54-0)* on page 41.)

# **External TAD**

External TAD mode lets an external answering device manage your incoming calls. Incoming calls will be handled in one of the following ways:

- Faxes will be automatically received.
- Voice callers can record a message on the external TAD.

(For more information see *[Connecting an](#page-59-0)  [external TAD \(telephone answering device\)](#page-59-0)* [on page 46.](#page-59-0))

# **Receive Mode settings <sup>5</sup>**

# <span id="page-53-0"></span>**Ring Delay**

The Ring Delay sets the number of times the machine rings before it answers in Fax Only or Fax/Tel mode. If you have external or extension telephones on the same line as the machine, keep the ring delay setting of 4 rings.

(See *[Using external and extension](#page-62-0)  telephones* [on page 49](#page-62-0) and *[Easy Receive](#page-54-0)* [on page 41](#page-54-0).)

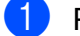

a Press **Menu**.

**Press**  $\triangle$  **or**  $\triangledown$  **to choose** Fax. Press **OK**.

**3** Press **A** or ▼ to choose Setup Receive. Press **OK**.

**4** Press **A** or ▼ to choose Ring Delay.

**Example 3** Press  $\triangleleft$  or  $\triangleright$  to choose how many times the line rings before the machine answers. Press **OK**.

> If you choose 0, the line will not ring at all.

Press Stop/Exit.

# <span id="page-53-2"></span><span id="page-53-1"></span>**F/T Ring Time (Fax/Tel mode only) <sup>5</sup>**

When somebody calls your machine, you and your caller will hear the normal telephone ring sound. The number of rings is set by the ring delay setting.

If the call is a fax, then your machine will receive it; however, if it is a voice call the machine will sound the F/T Ring (a fast double-ring) for the time you have set in the F/T Ring Time setting. If you hear the F/T Ring it means that you have a voice caller on the line.

Because the F/T Ring is made by the machine, extension and external telephones will *not* ring; however, you can still answer the call on any telephone. (For more information see *[Using remote codes](#page-62-1)* on page 49.)

a Press **Menu**.

**Press ▲ or ▼ to choose Fax.** Press **OK**.

- **Press <b>A** or ▼ to choose Setup Receive. Press **OK**.
- **4** Press **A** or ▼ to choose F/T Ring Time.
- **EX** Press  $\triangleleft$  or  $\triangleright$  to choose how long the machine will ring to alert you that you have a voice call (20, 30, 40 or 70 seconds). Press **OK**.

Press Stop/Exit.

### **Note**

Even if the caller hangs up during the pseudo/double-ringing, the machine will continue to ring for the set time.

# <span id="page-54-1"></span><span id="page-54-0"></span>**Easy Receive**

### **If Easy Receive is On:**

The machine can receive a fax automatically, even if you answer the call. When you see Receiving on the LCD or hear a click on the phone line through the handset you are using, just replace the handset. Your machine will do the rest.

### **If Easy Receive is Off: <sup>5</sup>**

If you are at the machine and answered a call first by lifting an external handset, press **Black Start** or **Color Start**, and then press **2** to receive.

If you answered at an extension telephone press **l 5 1**. (See *[Using external and](#page-62-0)  [extension telephones](#page-62-0)* on page 49.)

# **Note**

- If this feature is set to On, but your machine does not connect a fax call when you lift an extension or external telephone handset, press the fax receive code  $*$  5 1.
- If you send faxes from a computer on the same telephone line and the machine intercepts them, set Easy Receive to Off.
- a Press **Menu**.
- **Press**  $\triangle$  **or**  $\nabla$  **to choose** Fax. Press **OK**.
- **Press A or <b>V** to choose Setup Receive. Press **OK**.
- **4** Press **A** or ▼ to choose Easy Receive.
- **Press 4 or**  $\triangleright$  **to choose** On (or Off). Press **OK**.
	- Press Stop/Exit.

# **Fax Preview (Black & White only) <sup>5</sup>**

### **How to preview a received fax5**

You can view received faxes on the LCD by pressing the **Fax Preview** key. When the machine is in Ready mode, a popup message will appear on the LCD to alert you of new faxes.

### **Setting Fax Preview**

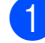

### a Press **Fax Preview**.

- 
- Press 1 to choose Yes. The LCD asks you again to confirm because faxes will viewed instead of automatically printed. Press 1 to choose OK.

#### Hl **Note**

- When Fax Preview is turned on, a backup copy of received faxes will not be printed for Fax Forwarding and PC-Fax Receiving operations, even if you have set Backup Print to On.
- Fax Preview is not available when Fax Forwarding is turned on.

### **Using Fax Preview <sup>5</sup>**

When you receive a fax, you will see the popup message on the LCD. (For example: New Fax $(es): 02)$ 

### a Press **Fax Preview**.

You can see the new fax list.

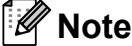

- If you receive a fax containing multiple paper sizes (for example, a Letter size page and a Ledger size page), the machine may create and store a file for each paper size. The LCD may show that more than one fax job has been received.
- You can also see your old fax list by pressing  $*$ . Press **#** to go back to your new fax list.

**2** Press **A** or ▼ to choose the fax you want to see. Press **OK**.

# **Note**

- If your fax is large there may be a delay before it is displayed on the LCD.
- The LCD will show the current page number and total pages of the fax message. When your fax message is over 99 pages the total number of pages will be shown as "xx".

### **8** Press Stop/Exit.

When a fax is open the control panel keys will perform the operations shown below.

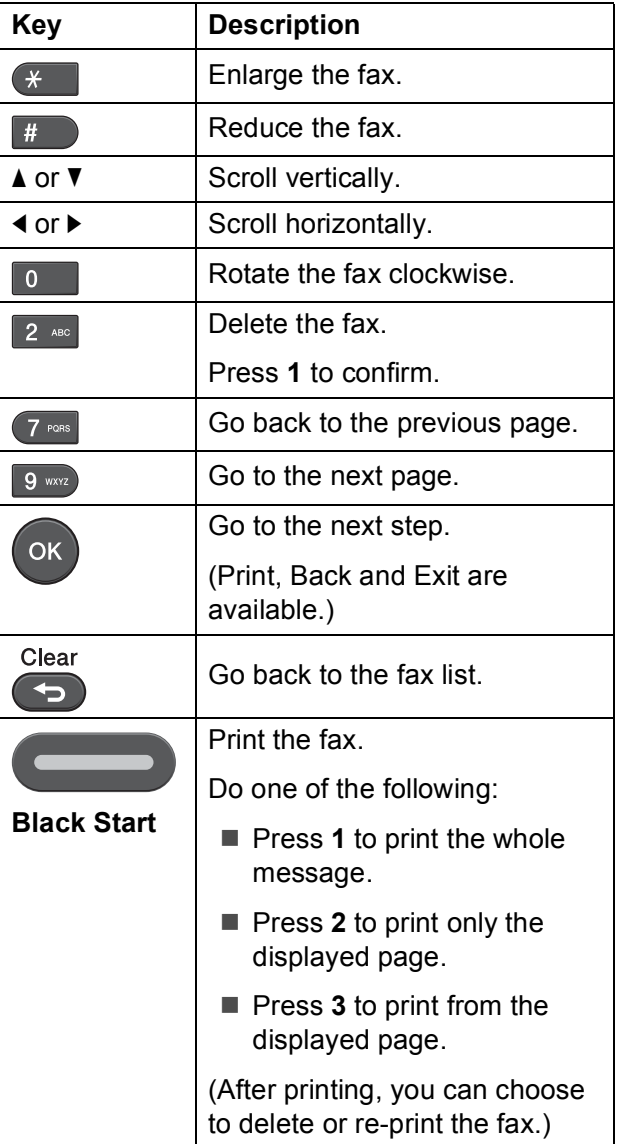

### **How to delete all faxes in the list <sup>5</sup>**

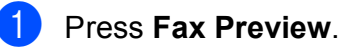

- b Press **<sup>a</sup>** or **<sup>b</sup>** to choose Delete All. Press **OK**. Press **1** to confirm.
- **8** Press Stop/Exit.

### **How to print all faxes in the list <sup>5</sup>**

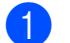

- a Press **Fax Preview**.
- b Press **<sup>a</sup>** or **<sup>b</sup>** to choose Print All. Press **OK**.
- **8** Press Stop/Exit.

**6**

# **Telephone services and external devices <sup>6</sup>**

# **Telephone services <sup>6</sup>**

Your machine supports the Caller ID and Distinctive Ring subscriber telephone services that some telephone companies offer.

Features like Voice Mail, Call Waiting, Call Waiting/Caller ID, RingMaster, answering services, alarm systems or other custom features on one telephone line may create problems with the operation of your machine. If you have Voice Mail on your telephone line, please read the following carefully.

# <span id="page-56-0"></span>**Voice Mail <sup>6</sup>**

If you have Voice Mail on the same telephone line as your Brother machine, Voice Mail and the Brother machine will conflict with each other when receiving incoming calls.

For example, if your Voice Mail is set to answer after 4 rings and your Brother machine is set to answer after 2 rings, then your Brother machine will answer first. This will prevent callers from being able to leave a message in your Voice Mail.

Similarly, if your Brother machine is set to answer after 4 rings and your Voice Mail is set to answer after 2 rings, then your Voice Mail will answer first. This will prevent your Brother machine from being able to receive an incoming fax, since Voice Mail cannot transfer the incoming fax back to the Brother machine.

To avoid conflicts between your Brother machine and your Voice Mail service, do one of the following:

Get the Distinctive Ring service from your telephone company. Distinctive Ring is a feature of your Brother machine that allows a person with one line to receive fax and voice calls through two different phone numbers on that one line. Brother uses the term "Distinctive Ring," but telephone companies market the service under a variety of names, such as Custom Ringing, Personalized Ring, Smart Ring, RingMaster, Ident-A-Ring, Ident-A-Call, Data Ident-A-Call, Teen Ring, and SimpleBiz Fax & Alternate Number Ringing. This service establishes a second telephone number on the same line as your existing telephone number, and each number has its own ring pattern. Typically, the original number rings with the standard ring pattern and is used for receiving voice calls, and the second number rings with a different ring pattern and is used for receiving faxes. (See *[Distinctive Ring](#page-57-1)* on page 44.)

### **OR**

Set your Brother machine's Receive Mode to "Manual". Manual Mode requires that you answer every incoming call if you want to be able to receive a fax. If the incoming call is a telephone call, then complete the call as you normally would. If you hear fax sending tones you must transfer the call to the Brother machine. (See *[Using external and extension](#page-62-2)  telephones* [on page 49](#page-62-2).) Unanswered fax and voice calls will go to your Voice Mail. (To set the machine in **MANUAL** Mode, see *[Choose the correct Receive Mode](#page-50-0)* [on page 37.](#page-50-0))

**6**

# <span id="page-57-1"></span><span id="page-57-0"></span>**Distinctive Ring <sup>6</sup>**

Distinctive Ring is a function of your Brother machine that allows a person with one line to receive fax and voice calls through two different phone numbers on that one line. Brother uses the term "Distinctive Ring", but telephone companies market the service under a variety of names, such as Smart Ring, Ring Master or Ident-a-Ring. This service establishes a second telephone number on the same line as your existing telephone number, and each number has its own ring pattern. Typically, the original number rings with the standard ring pattern and is used for receiving voice calls, and the second number rings with a different ring pattern and is used for receiving faxes.

# **Note**

- You must pay for your telephone company's Distinctive Ring service before you program the machine to work with it.
- Please call your telephone company for availability and rates.

### **What does your telephone company's "Distinctive Ring" do? <sup>6</sup>**

Your telephone company's Distinctive Ring service allows you to have more than one number on the same telephone line. **If you need more than one telephone number, it is cheaper than paying for an extra line**. Each telephone number has its own distinctive ring pattern, so you will know which telephone number is ringing. This is one way you can have a separate telephone number for your machine.

### **What does Brother's "Distinctive Ring" do? <sup>6</sup>**

The Brother machine has a Distinctive Ring feature that allows you to use your machine to take full advantage of the telephone company's Distinctive Ring service. The new telephone number on your line can just receive faxes.

### **Do you have Voice Mail? <sup>6</sup>**

If you have Voice Mail on the telephone line that you will install your new machine on, *there is a strong possibility that Voice Mail and the machine will conflict with each other while receiving incoming calls*. **However, the Distinctive Ring feature allows you to use more than one number on your line, so both Voice Mail and the machine can work together without any problems**. If each one has a separate telephone number, neither will interfere with the other's operations.

If you decide to get the Distinctive Ring service from the telephone company, you will need to follow the directions on next page to "register" the new Distinctive Ring pattern they give you. This is so your machine can recognize its incoming calls.

# **Note**

You can change or cancel the Distinctive Ring pattern at any time. You can switch it off temporarily, and turn it back on later. When you get a new fax number, make sure you reset this feature.

### **Before you choose the ring pattern to register <sup>6</sup>**

You can only register one Distinctive Ring pattern with the machine. Some ring patterns cannot be registered. The ring patterns below are supported by your Brother machine. Register the one your telephone company gives you.

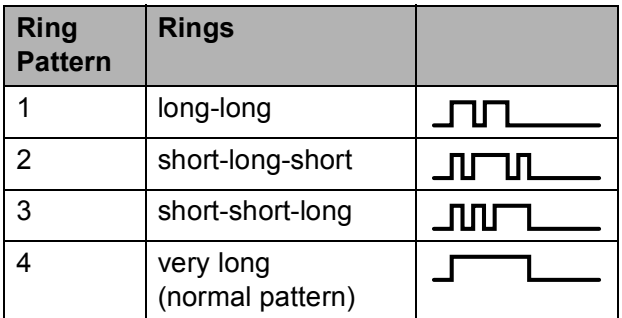

Telephone services and external devices

# **Note**

Ring Pattern #1 is often called Short-Short and is the most commonly used. If the ring pattern you received is not on this chart, **please call your telephone company and ask for one that is shown**.

- $\blacksquare$  The machine will only answer calls to its registered number.
- $\blacksquare$  The first two rings are silent on the machine. This is because the fax must "listen" to the ring pattern (to compare it to the pattern that was "registered"). (Other telephones on the same line will ring.)
- $\blacksquare$  If you program the machine properly, it will recognize the registered ring pattern of the "fax number" within 2 ring patterns and then answer with a fax tone. When the "voice number" is called, the machine will not answer.

### **Registering the Distinctive Ring pattern <sup>6</sup>**

### **Very Important !**

After you have set the Distinctive Ring feature to On, your Distinctive Ring number will receive faxes automatically. The receive mode is automatically set to Manual and you cannot change it to another receive mode while Distinctive Ring is set to On. This ensures the Brother machine will only answer the Distinctive Ring number and not interfere when your main telephone number is called. When Distinctive Ring is on, the LCD will show  $D/R$  as the Receive Mode.

- - a Press **Menu**.

**Press ▲ or ▼ to choose Fax.** Press **OK**.

**Press ▲ or ▼ to choose** Miscellaneous. Press **OK**.

- Press  $\triangle$  or  $\nabla$  to choose Distinctive. Press **OK**.
- **b** Press **A** or **v** to choose Set. Press **OK**.
- **6** Press **A** or **v** to choose the stored ring pattern you want to use. Press **OK**. (You hear each pattern as you scroll through the four patterns. Make sure

you choose the pattern that the telephone company gave you.)

Press Stop/Exit. Distinctive Ring is now set to On.

### **Turning off Distinctive Ring <sup>6</sup>**

### a Press **Menu**.

- **Press ▲ or ▼ to choose Fax.** Press **OK**.
- Press **A** or **▼** to choose Miscellaneous. Press **OK**.
- Press  $\triangle$  or  $\nabla$  to choose Distinctive. Press **OK**.
- **6** Press **A** or **v** to choose Off. Press **OK**.
- Press Stop/Exit.

# **Note**

If you turn off Distinctive Ring, the machine will stay in Manual receive mode. You will need to set the Receive Mode again. (See *[Choose the correct](#page-50-0)  [Receive Mode](#page-50-0)* on page 37.)

# <span id="page-59-0"></span>**Connecting an external TAD (telephone answering device) <sup>6</sup>**

You may choose to connect an external answering device. However, when you have an **external** TAD on the same telephone line as the machine, the TAD answers all calls and the machine "listens" for fax calling (CNG) tones. If it hears them, the machine takes over the call and receives the fax. If it does not hear CNG tones, the machine lets the TAD continue playing your outgoing message so your caller can leave you a voice message.

The TAD must answer within four rings (the recommended setting is two rings). The machine cannot hear CNG tones until the TAD has answered the call, and with four rings there are only 8 to 10 seconds of CNG tones left for the fax "handshake". Make sure you carefully follow the instructions in this guide for recording your outgoing message. We do not recommend using the toll saver feature on your external answering machine if it exceeds five rings.

# **Note**

- If you do not receive all your faxes, shorten the Ring Delay setting on your external TAD.
- **If You Subscribe to your Telephone company's Distinctive Ring Service:**

You may connect an external TAD to a separate wall jack only if you subscribe to your telephone company's Distinctive Ring service, have registered the distinctive ring pattern on your machine, and use that number as a fax number. The recommended setting is at least four rings on the external TAD when you have the telephone company's Distinctive Ring Service. You cannot use the Toll Saver setting.

### • **If You Do Not Subscribe to Distinctive Ring Service:**

You must plug your TAD into the EXT. jack of your machine. If your TAD is plugged into a wall jack, both your machine and the TAD will try to control the telephone line. (See the illustration below.)

• Before you connect the external TAD, remove the protective cap (2) from the EXT. jack on the machine.

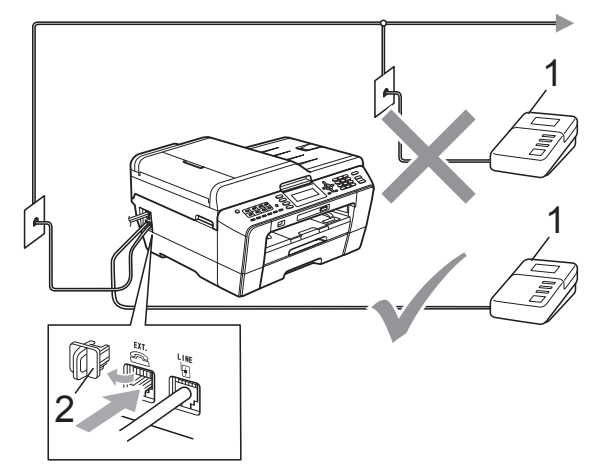

- **1 TAD**
- **2 Protective Cap**

When the TAD answers a call, the LCD shows Telephone.

# **IMPORTANT**

DO NOT connect a TAD elsewhere on the same telephone line.

### **Connections <sup>6</sup>**

The external TAD must be plugged into the jack labeled EXT. Your machine cannot work properly if you plug the TAD into a wall jack (unless you are using Distinctive Ring).

- Plug the telephone line cord from the telephone wall jack into the jack labeled LINE.
- **2** Remove the protective cap  $(1)$  from the jack labeled EXT, and then plug the telephone line cord from the external TAD into the EXT. jack. (Make sure this cord is connected to the TAD at the TAD's telephone line jack, and not its handset jack.)

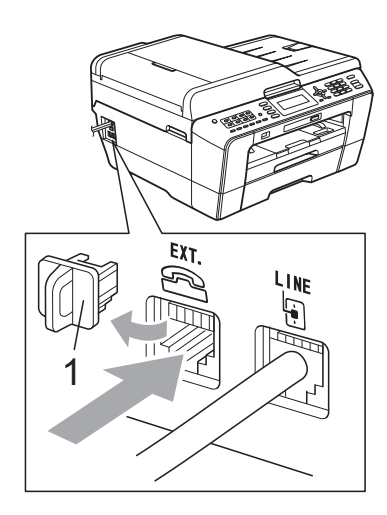

- **3** Set your external TAD to four rings or less. (The machine's Ring Delay setting does not apply.)
- 4 Record the outgoing message on your external TAD.
- Set the TAD to answer calls.
- 6 Set the Receive Mode to External TAD. (See *[Choose the](#page-50-0)  [correct Receive Mode](#page-50-0)* on page 37.)

# **Recording an outgoing message (OGM) on an external TAD <sup>6</sup>**

Timing is important in recording this message. The message sets up the ways to handle both manual and automatic fax reception.

- $\blacksquare$  Record 5 seconds of silence at the beginning of your message. (This allows your machine time to listen for the fax CNG tones of automatic transmissions before they stop.)
- **2** Limit your speaking to 20 seconds.
	- End your 20-second message by giving your Fax Receive Code for people sending manual faxes. For example: "After the beep, leave a message or send a fax by pressing **l 5 1** and **Start**."

### **Note**

We recommend beginning your OGM with an initial 5-second silence because the machine cannot hear fax tones over a resonant or loud voice. You may try omitting this pause, but if your machine has trouble receiving, then you must re-record the OGM to include it.

**6**

# **Multi-line connections (PBX) <sup>6</sup>**

We suggest you ask the company who installed your PBX to connect your machine. If you have a multi line system we suggest you ask the installer to connect the unit to the last line on the system. This prevents the machine being activated each time the system receives telephone calls. If all incoming calls will be answered by a switchboard operator we recommend that you set the Receive Mode to Manual.

We cannot guarantee that your machine will operate properly under all circumstances when connected to a PBX. Any difficulties with sending or receiving faxes should be reported first to the company who handles your PBX.

# **External and extension telephones <sup>6</sup>**

# **Connecting an external or extension telephone <sup>6</sup>**

You can connect a separate telephone to your machine as shown in the diagram below.

Connect the telephone line cord to the jack labeled EXT.

Before you connect the external telephone, remove the protective cap (3) from the EXT. jack on the machine.

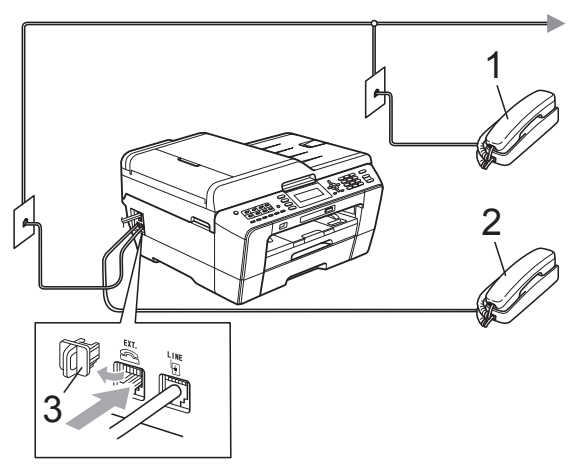

- **1 Extension telephone**
- **2 External telephone**
- **3 Protective Cap**

When you are using a telephone on the same phone line, the LCD shows Telephone.

# <span id="page-62-2"></span><span id="page-62-0"></span>**Using external and extension telephones <sup>6</sup>**

### **Using extension telephones**

If you answer a fax call at an extension telephone, you can make your machine receive the fax by pressing the Fax Receive  $Code * 5 1.$ 

If the machine answers a voice call and pseudo/double-rings for you to take over, you can take the call at an extension telephone by pressing the Telephone Answer Code **#51**. (See *[F/T Ring Time \(Fax/Tel mode only\)](#page-53-2)* [on page 40.](#page-53-2))

### **Using an external telephone (connected to the EXT. jack of the machine)**

If you answer a fax call at the external telephone connected to the EXT. jack of the machine, you can make the machine receive the fax by pressing **Black Start** and choosing Receive.

You can also use the Fax Receive code  $\times$  5 1.

If the machine answers a voice call and pseudo/double-rings for you to take over, you can take the call at the external telephone by pressing **Hook**.

### **If you answer a call and no one is on the line: <sup>6</sup>**

You should assume that you're receiving a manual fax.

Press  $*$  5 1 and wait for the chirp or until the LCD shows Receiving, and then hang up.

# **Note**

You can also use the Easy Receive feature to make your machine automatically take the call. (See *[Easy](#page-54-1)  Receive* [on page 41](#page-54-1).)

# **Using a non-Brother cordless external telephone <sup>6</sup>**

If your non-brother cordless telephone is connected to the EXT. jack of the machine and you typically carry the cordless handset elsewhere, it is easier to answer calls during the Ring Delay.

If you let the machine answer first, you will have to go to the machine so you can press **Hook** to send the call to the cordless handset.

# <span id="page-62-1"></span>**Using remote codes <sup>6</sup>**

### **Fax Receive code <sup>6</sup>**

If you answer a fax call on an extension telephone, you can tell your machine to receive it by dialing the Fax Receive Code **l 5 1**. Wait for the chirping sounds and then replace the handset. (See *[Easy Receive](#page-54-1)* [on page 41.](#page-54-1))

If you answer a fax call at the external telephone connected to the EXT. jack of the machine, you can make the machine receive the fax by pressing **Black Start** and choosing Receive.

### **Telephone Answer Code <sup>6</sup>**

If you receive a voice call and the machine is in F/T mode, it will start to sound the F/T (pseudo/double) ring after the initial ring delay. If you pick up the call on an extension telephone you can turn the F/T Ring off by pressing **#51** (make sure you press this *between* the rings).

If the machine answers a voice call and pseudo/double-rings for you to take over, you can take the call at the external telephone connected to the EXT. jack of the machine by pressing **Hook**.

Chapter 6

### **Changing the remote codes <sup>6</sup>**

The preset Fax Receive Code is  $*$  5 1. The preset Telephone Answer Code is **#51**. If you want to, you can replace them with your own codes.

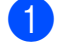

### a Press **Menu**.

- **Press ▲ or ▼ to choose Fax.** Press **OK**.
- **3** Press **A** or **▼** to choose Setup Receive. Press **OK**.
- **Press A** or ▼ to choose Remote Codes.
- **6** Press **4** or  $\triangleright$  to choose On (or Off). Press **OK**.
- **6** Enter the new Fax Receive Code. Press **OK**.
- **Press ▲ or ▼ to choose** Tel Answer: and enter the new Telephone Answer Code. Press **OK**.
- **8** Press Stop/Exit.

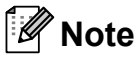

- If you are always disconnected when accessing your external TAD remotely, try changing the Fax Receive Code and Telephone Answer Code to another threedigit code (such as **###** and **999**).
- Remote Codes might not work with some telephone systems.

# **7**

# **Dialing and storing numbers <sup>7</sup>**

# **How to dial <sup>7</sup>**

# **Manual dialing <sup>7</sup>**

Press all of the digits of the fax or telephone number.

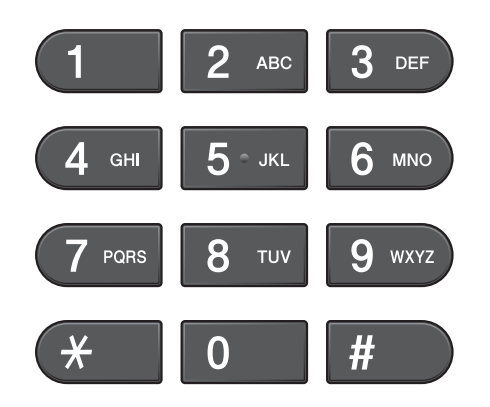

# **One Touch Dialing <sup>7</sup>**

Your machine has 8 One Touch keys where you can store 16 fax or telephone numbers for automatic dialing.

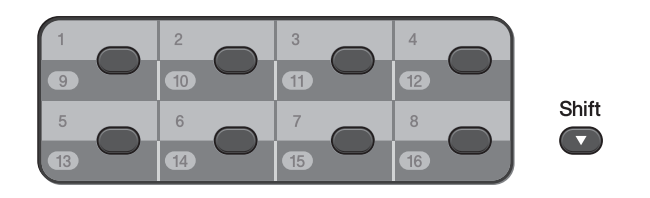

Press the One Touch key that stores the number you want to call. (See *[Storing](#page-66-0)  [One Touch Dial numbers](#page-66-0)* on page 53.) To access numbers 9 to 16, hold down **Shift** as you press the One Touch key.

# **Speed Dialing <sup>7</sup>**

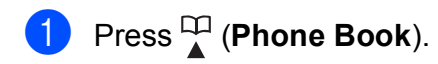

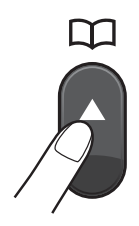

Or, you can press (**FAX**) and then press  $\triangle$  or  $\nabla$  to choose Phone Book and press **OK**.

**Press ▲ or ▼ to choose** Search. Press **OK**.

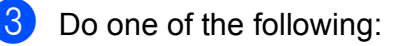

■ Press **A** or **V** to choose Alphabetic Order or Numeric Order. Press **OK**.

Press **A** or ▼ to choose the number you want to dial. Press **OK**.

■ Enter the 2-digit Speed Dial number using the dial pad. (See *[Storing](#page-67-0)  [Speed Dial numbers](#page-67-0)* on page 54.)

**Note**

If the LCD shows Not Registered when you enter a Speed Dial number that has not been stored at this location.

# **Search <sup>7</sup>**

You can search for names you have stored in the One Touch and Speed Dial memory.

**1** Press <sup>[1]</sup> (Phone Book).

Or, you can press (**FAX**) and then press  $\triangle$  or  $\nabla$  to choose Phone Book and press **OK**.

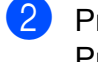

**2** Press **A** or **v** to choose Search. Press **OK**.

<span id="page-65-0"></span>**3** Press **A** or ▼ to choose Alphabetic Order or Numeric Order. Press **OK**.

# **Note**

• Press  $*$  to make the LCD font size larger.

• Press **#** to make the LCD font size smaller.

4 If you chose Alphabetic Order in step  $\bigcirc$  $\bigcirc$  $\bigcirc$ , use the dial pad to enter the first letter of the name, and then press **a** or **b** to choose the name and number you want to call. Press **OK**.

### **Fax Redial <sup>7</sup>**

If you are sending a fax manually and the line is busy, press **Redial/Pause**, and then press **Black Start** or **Color Start** to try again. If you want to make a second call to a number you recently dialed, you can press **Redial/Pause** and choose one of the last 30 numbers from the Outgoing Call List.

**Redial/Pause** only works if you dialed from the control panel. *If you are sending a fax automatically* and the line is busy, the machine will automatically redial once after five minutes.

### a Press **Redial/Pause**.

- Press **A** or ▼ to choose the number you want to redial. Press **OK**.
- **Press A or**  $\overline{v}$  **to choose** Send a fax. Press **OK**.
- d Press **Black Start** or **Color Start**.

### **Note**

In Real Time Transmission the automatic redial feature does not work when you are using the scanner glass.

# **Storing numbers <sup>7</sup>**

You can set up your machine to do the following types of easy dialing: One Touch, Speed Dial and Groups for broadcasting faxes. When you dial a Quick Dial number, the LCD shows the number.

# **Note**

If you lose electrical power, the Quick Dial numbers that are in the memory will not be lost.

# **Storing a pause <sup>7</sup>**

Press **Redial/Pause** to put a 3.5-second pause between numbers. If you are dialing overseas, you can press **Redial/Pause** as many times as needed to increase the length of the pause.

# <span id="page-66-0"></span>**Storing One Touch Dial numbers <sup>7</sup>**

Your machine has 8 One Touch keys where you can store 16 fax or telephone numbers for automatic dialing. To access numbers 9 to 16 hold down **Shift** as you press the One Touch key.

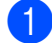

Do one of the following:

Press the One Touch key where you want to store the number.

Press 1 to choose Yes.

**Press the**  $\frac{1}{4}$  **(Phone Book)** key and choose Set One Touch to store numbers.

Press **OK**. Then, press **a** or **b** to choose the One Touch number where you want to store the number. Press **OK**.

- Do one of the following:
	- Enter the name (up to 16 characters) using the dial pad.

Press **OK**.

 (To help you enter letters, see *[Entering Text](#page-142-0)* on page 129.)

 $\blacksquare$  To store the number without a name, press **OK**.

Enter the fax or telephone number (up to 20 digits). Press **OK**.

# **Note**

*If you downloaded Internet Fax:*

If you want to store an E-mail address to use with Internet fax or Scan to E-mail server, press **a** to choose Dial Type, and then press ◀ or ▶ to change the option to E-Address. Press **b** to choose FAX/TEL/MAIL, and then enter the E-mail address and press **OK**. (See *[Entering Text](#page-142-0)* on page 129.)

Press  $\triangle$  or  $\nabla$  to choose Complete. Press **OK**.

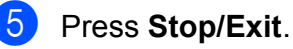

Download from Www.Somanuals.com. All Manuals Search And Download.

# <span id="page-67-0"></span>**Storing Speed Dial numbers <sup>7</sup>**

Names and numbers can be stored in 2-digit Speed Dial locations. You can store up to 100 different Speed Dial numbers. When you dial you will only have to press a few keys (for

example: (**Phone Book**), Search, **OK**, the 2-digit number, and **Black Start** or **Color Start**).

**1** Press <sup>[1]</sup> (Phone Book).

**Press ▲ or ▼ to choose** Set Speed Dial. Press **OK**.

- <span id="page-67-1"></span>**6** Press **A** or ▼ to choose the 2-digit Speed Dial location where you want to store the number. Press **OK**.
- $\overline{4}$  Do one of the following:
	- $\blacksquare$  Enter the name (up to 16 characters) using the dial pad.

Press **OK**.

 (To help you enter letters, see *[Entering Text](#page-142-0)* on page 129.)

- $\blacksquare$  To store the number without a name, press **OK**.
- Enter the fax or telephone number (up to 20 digits). Press **OK**.
- $\boxed{6}$  Do one of the following:
	- Enter the second fax or telephone number (up to 20 digits).

Press **OK**.

 $\blacksquare$  If you do not want to store a second number, press **OK**.

Press  $\triangle$  or  $\nabla$  to choose Complete. Press **OK**.

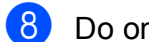

- 8 Do one of the following:
	- To store another Speed Dial number, go to step  $\bigcirc$  $\bigcirc$  $\bigcirc$ .
	- $\blacksquare$  If you are finished storing numbers, press **Stop/Exit**.

# **Changing One Touch or Speed Dial names or numbers <sup>7</sup>**

You can change or delete a One Touch or Speed Dial name or number that has already been stored.

- Press  $\frac{\pi}{4}$  (Phone Book).
	- Press **A** or **▼** to choose Set One Touch Or Set Speed Dial. Press **OK**.
- Press **A** or ▼ to choose the 2-digit One Touch or Speed Dial location you want to change. Press **OK**.
- Do one of the following:
	- Press **A** or  $\P$  to choose Change. Press **OK**.
	- **Press A or**  $\nabla$  **to choose** Delete. Press **OK**. Press **1** to confirm. Go to step  $\mathbf{\Theta}$  $\mathbf{\Theta}$  $\mathbf{\Theta}$ .

### **Note**

*How to change the stored name or number:*

If you want to change a character, press **∢** or ▶ to position the cursor under the character you want to change, and then press **Clear**. Re-enter the character.

 $\overline{6}$  If you want to change the name, press **A** or  $\P$  to choose Name, then press  $\blacktriangleright$  and enter the new name using the dial pad (up to 16 characters). Press **OK**. (See *[Entering Text](#page-142-0)* on page 129.)

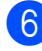

 $\boxed{6}$  If you want to change a Fax/Tel number, do one of the following:

- $\blacksquare$  If you want to change the first Fax/Tel number, press **a** or **b** to choose Fax/Tel: (One Touch Dial) or Fax/Tel1: (Speed Dial), then press  $\triangleright$  and enter the new fax or telephone number using the dial pad (up to 20 digits). Press **OK**.
- $\blacksquare$  If you want to change the second Fax/Tel number, press **a** or **b** to choose Fax/Tel2: (Speed Dial), then press  $\triangleright$  and enter the new fax or telephone number using the dial pad (up to 20 digits). Press **OK**.
- $\blacksquare$  If you want to change both numbers in this Speed Dial location, repeat this step and choose the other number.
- Press  $\triangle$  or  $\nabla$  to choose Complete. Press **OK**.
- <span id="page-68-0"></span>**Press Stop/Exit.**

**55**

```
8
```
# **Making copies <sup>8</sup>**

# **How to copy <sup>8</sup>**

The following steps show the basic copy operation. For details about each option, see the *Advanced User's Guide*.

- When you want to make a copy, press
	- **E** (COPY) to illuminate it in blue.
	- $\blacksquare$  Make sure you are in copy mode.

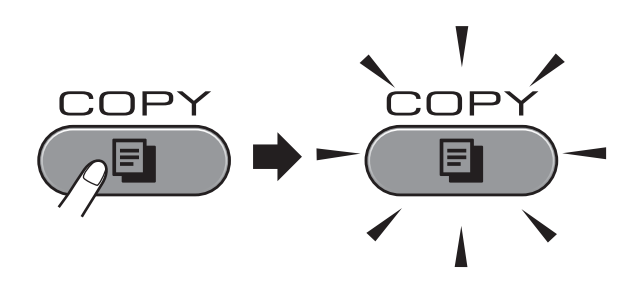

**The LCD shows:** 

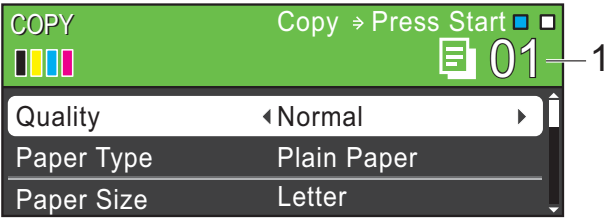

### **1 No. of Copies**

You can enter the number of copies you want by using the dial pad.

# **Note**

The default setting is Fax mode. You can change the amount of time that the machine stays in Copy mode after the last copy operation. (See *Mode Timer* in *chapter 1* of the *Advanced User's Guide*.)

- b Do one of the following to load your document:
	- **Place the document** *face up* in the ADF.

(See *[Using the ADF](#page-43-0)* on page 30.)

■ Place the document *face down* on the scanner glass.

(See *[Using the scanner glass](#page-44-0)* [on page 31](#page-44-0).)

- If you want more than one copy, enter the number (up to 99).
- **Press Black Start or Color Start.**

# **Stop copying**

To stop copying, press **Stop/Exit**.

# **Copy settings <sup>8</sup>**

You can change the following copy settings. Press **COPY** and then press **a** or **b** to scroll through the copy settings. When the setting you want is highlighted, then press ◀ or ▶ to choose your option, and press **OK**.

(Basic User's Guide)

For details about changing the following copy settings, see [page 57.](#page-70-1)

- Paper Type
- Paper Size
- Tray Select (MFC-J6710DW)

(Advanced User's Guide)

For details about changing the following copy settings, see chapter 7:

- Quality
- Enlarge/Reduce
- Page Layout
- $\blacksquare$  2 in 1 (ID)
- Stack/Sort
- Density
- Ink Save Mode
- **Thin Paper Copy**
- Skew Adjustment
- Book Copy
- Watermark Copy
- Duplex Copy
- Set New Default
- Factory Reset
- **Note**

If you want to sort copies, use the ADF.

### <span id="page-70-1"></span>**Paper Options**

### **Paper Type**

If you are copying on special paper, set the machine for the type of paper you are using to get the best print quality.

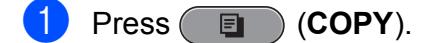

- Load your document.
- Enter the number of copies you want.
- Press **A** or **v** to choose Paper Type.
- **6** Press  $\triangleleft$  or  $\triangleright$  to choose Plain Paper, Inkjet Paper, Brother BP71, Brother BP61, Other Glossy or Transparency. Press **OK**.
- If you do not want to change additional settings, press **Black Start** or **Color Start**.

### <span id="page-70-0"></span>**Paper Size**

If you are copying on paper other than Letter size, you will need to change the paper size setting. You can copy only on Letter, Legal, Ledger, A4, A5, A3, Executive or Photo  $4" \times 6"$  (10  $\times$  15 cm) paper.

- Press (**E** ) (COPY).
- Load your document.
- Enter the number of copies you want.
- Press **A** or  $\nabla$  to choose Paper Size.
- **b** Press < or  $\triangleright$  to choose Letter, Legal, Ledger, A4, A5, A3, Executive or 4"x 6". Press **OK**.
- f If you do not want to change additional settings, press **Black Start** or **Color Start**.

### <span id="page-71-0"></span>**Tray Select (MFC-J6710DW only) <sup>8</sup>**

You can change the tray temporarily for the next copy. To change the default tray setting see *[Tray use in Copy mode \(MFC-J6710DW](#page-37-0)  only)* [on page 24.](#page-37-0)

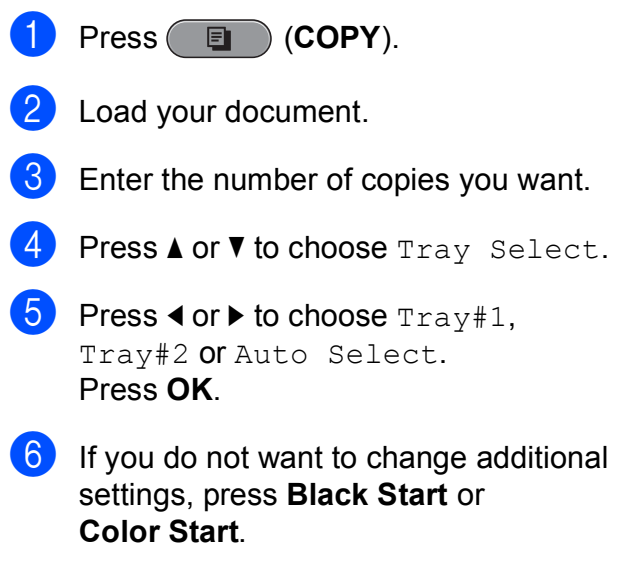
# **9 PhotoCapture Center™: Printing photos from a memory card or USB Flash memory drive**

# **PhotoCapture Center™ operations <sup>9</sup>**

Even if your machine is *not* connected to your computer, you can print photos directly from digital camera media or a USB Flash memory drive. (See *[Print Images](#page-75-0)* on page 62.)

You can scan documents and save them directly to a memory card or USB Flash memory drive. (See *[How to scan to a memory](#page-76-0)  [card or USB Flash memory drive](#page-76-0)* [on page 63.](#page-76-0))

If your machine is connected to a computer, you can access a memory card or USB Flash memory drive that is inserted in the front of the machine from your computer.

(See *PhotoCapture Center™* for Windows® or *Remote Setup & PhotoCapture Center™* for Macintosh in the *Software User's Guide*.)

### **Using a memory card or USB Flash memory drive**

Your Brother machine has media drives (slots) for use with the following popular digital camera media: Memory Stick™, Memory Stick PRO™, Memory Stick Duo™, Memory Stick PRO Duo™, SD, SDHC, MultiMedia Card, MultiMedia Card plus and USB Flash memory drives.

The PhotoCapture Center™ feature lets you print digital photos from your digital camera at high resolution to get photo quality printing.

Chapter 9

# **Getting started <sup>9</sup>**

Firmly put a memory card or USB Flash memory drive into the proper slot.

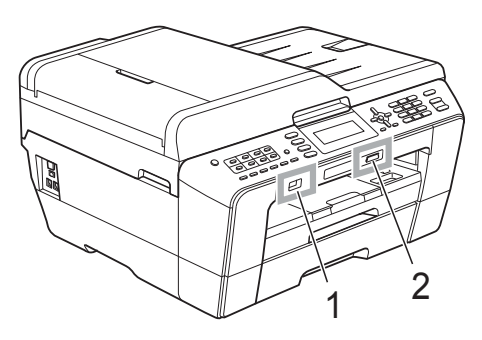

#### **1 USB Flash memory drive**

# **IMPORTANT**

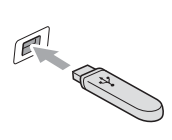

The USB direct interface supports only a USB Flash memory drive, a PictBridge compatible camera, or a digital camera that uses the USB mass storage standard. Any other USB devices are not supported.

#### **2 Memory card slot**

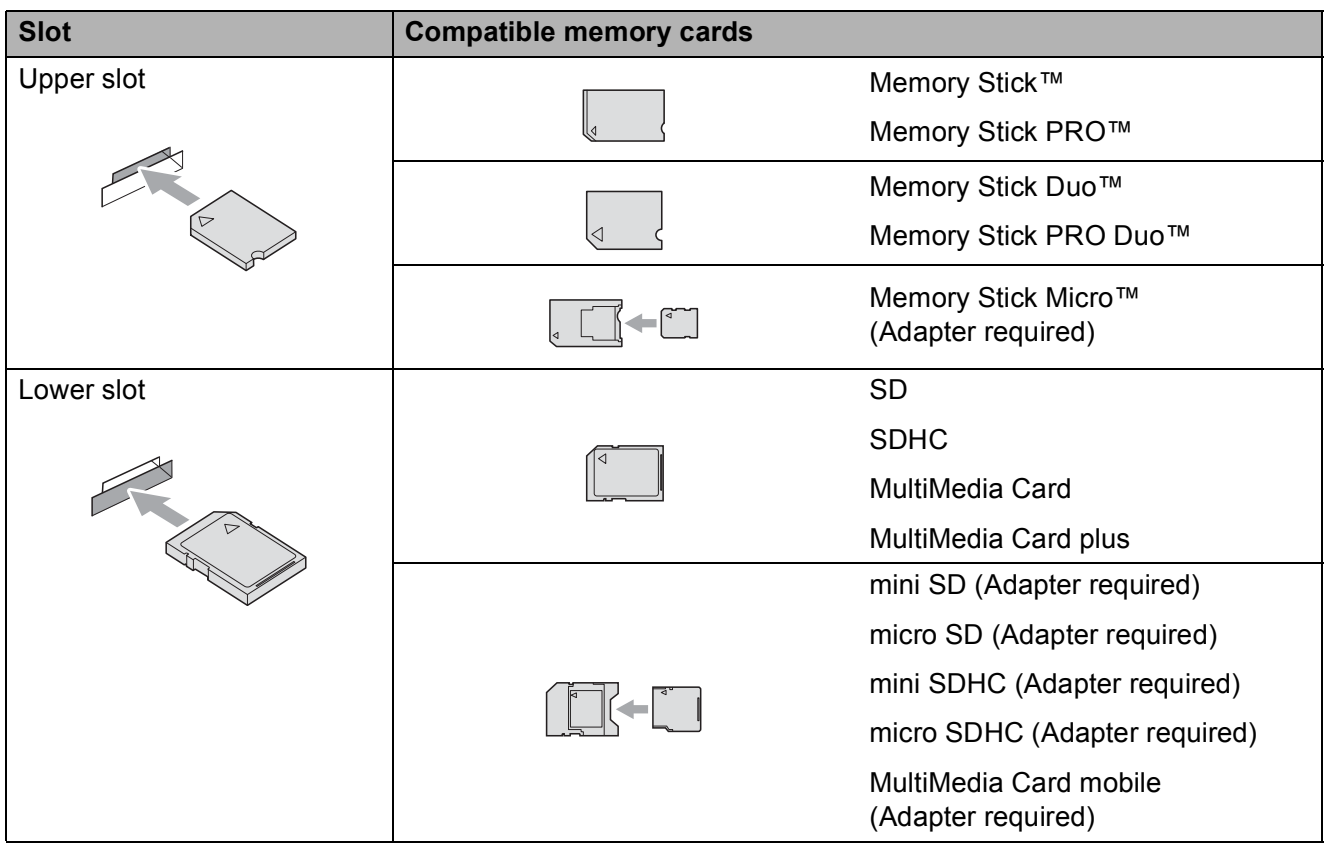

# **IMPORTANT**

DO NOT insert a Memory Stick Duo<sup>™</sup> into the lower SD slot. Doing this, may cause damage to the machine.

#### **PHOTO CAPTURE** key lights:

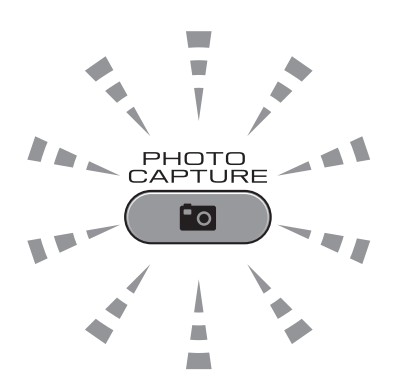

- **PHOTO CAPTURE** light is on, the memory card or USB Flash memory drive is properly inserted.
- **PHOTO CAPTURE** light is off, the memory card or USB Flash memory drive is not properly inserted.
- **PHOTO CAPTURE** light is blinking, the memory card or USB Flash memory drive is being read or written to.

#### **IMPORTANT**  $\bullet$

DO NOT unplug the power cord or remove the memory card or USB Flash memory drive from the media drive (slot) or USB direct interface while the machine is reading or writing to the memory card or USB Flash memory drive (the **PHOTO CAPTURE** key is blinking). **You will lose your data or damage the card.**

The machine can only read one memory card or USB Flash memory drive at a time.

# <span id="page-75-0"></span>**Print Images**

# **View Photos <sup>9</sup>**

You can preview your photos on the LCD before you print them. If your photos are large files there may be a delay before each photo is displayed on the LCD.

Make sure you have put the memory card or USB Flash memory drive in the proper slot.

Press (**PHOTO CAPTURE**).

- **2** Press **A** or ▼ to choose View Photo(s). Press **OK**.
- <span id="page-75-1"></span>
- **3** Press ◀ or ▶ to choose your photo.
- <span id="page-75-2"></span> $\overline{4}$  Enter the number of copies you want using the dial pad.
- **b** Repeat step  $\odot$  $\odot$  $\odot$  and step  $\odot$  until you have chosen all the photos.

### **Note**

Press **Clear** to go back to the previous level.

- After you have chosen all the photos, do one of the following:
	- **Press OK** and change the print settings. (See *[PhotoCapture](#page-75-3)  [Center™ print settings](#page-75-3)* on page 62.)
	- $\blacksquare$  If you do not want to change any settings, press **Color Start** to print.

# <span id="page-75-3"></span>**PhotoCapture Center™ print settings <sup>9</sup>**

You can change the print settings temporarily for the next printing.

These settings are temporary, and the machine returns to its default settings 3 minutes after printing, unless you have set the Mode Timer to 2 minutes or less. (See *Mode Timer* in *chapter 1* of the *Advanced User's Guide*.)

# **Note**

You can save the print settings you use most often by setting them as the default. (See *Setting your changes as the new default* in *chapter 8* of the *Advanced User's Guide*.)

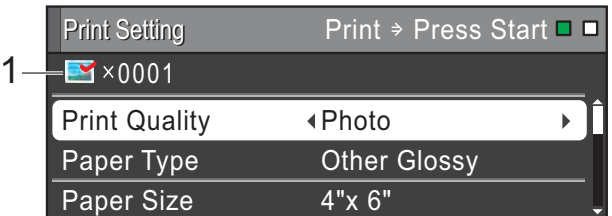

#### **1 No. of prints**

(For View Photo(s), Search by Date, Slide Show)

You can see the total number of photos that will be printed.

(For Print All Photos, Print Photos, Enhance Photos, Trimming)

You can see the number of copies of each photo that will be printed.

(For DPOF printing) This does not appear.

# <span id="page-76-0"></span>**How to scan to a memory card or USB Flash memory drive**

You can scan black & white and color documents into a memory card or USB Flash memory drive. Black & white documents will be stored in PDF (\*.PDF) or TIFF (\*.TIF) file formats. Color documents may be stored in PDF (\*.PDF) or JPEG (\*.JPG) file formats. The factory setting is Color 200 and the default file format is PDF. The machine automatically creates file names based on the current date. (For details, see the *Quick Setup Guide*.) For example, the fifth image scanned on July 1, 2011 would be named 07011105.PDF. You can change the color and quality.

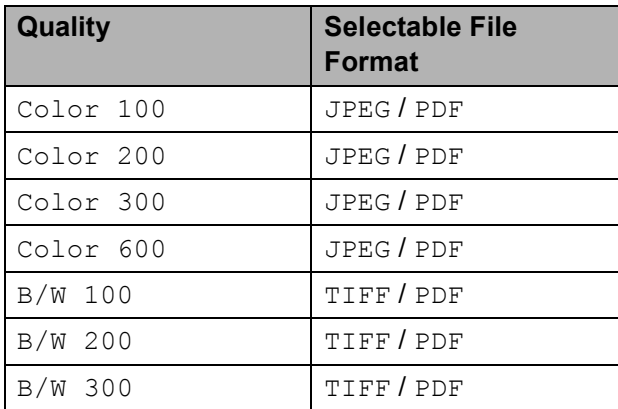

 $\blacksquare$  Make sure you have put the memory card or USB Flash memory drive in the proper slot.

# **IMPORTANT**

DO NOT take out the memory card or USB Flash memory drive while **PHOTO CAPTURE** is blinking to avoid damaging the card, USB Flash memory drive or the data stored on them.

Load your document.

When you want to scan to a memory card or USB Flash memory drive, press (**SCAN**).

Press **A** or ▼ to choose Scan to Media.

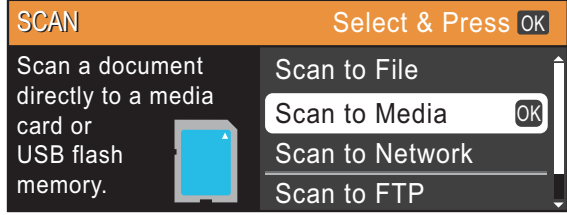

#### Press **OK**.

- Do one of the following:
	- To change the quality, press **A** or **V** to choose Quality.

Go to step  $\bullet$ .

- Press **Black Start** or **Color Start** to start scanning without changing additional settings.
- <span id="page-76-1"></span>**Press**  $\triangleleft$  **or**  $\triangleright$  **to choose** Color 100, Color 200, Color 300, Color 600, B/W 100, B/W 200 or B/W 300. Press **OK**.
- Do one of the following:
	- $\blacksquare$  To c[h](#page-76-2)ange the file type, go to step  $\boldsymbol{\odot}$ .
	- Press **Black Start** or **Color Start** to start scanning without changing additional settings.
- <span id="page-76-2"></span>**Press**  $\triangle$  **or**  $\nabla$  **to choose** File Type. **Press ◀ or ▶ to choose** JPEG, PDF or TIFF. Press **OK**.

### **Note**

- I[f](#page-76-1) you chose a Color resolution in step  $\odot$ , you cannot choose TIFF.
- I[f](#page-76-1) you chose a  $B/W$  resolution in step  $\bigcirc$ , you cannot choose JPEG.

**9**

#### Chapter 9

- **9** Do one of the following:
	- To change the file name, go to step $\mathbf{0}$ .
	- Press **Black Start** or **Color Start** to start scanning without changing additional settings.

# **Note**

If you are using the scanner glass of the machine you can change the glass scan size.

Press **a** or **b** to choose Glass ScanSize and  $\blacktriangleleft$  or  $\blacktriangleright$  to choose Letter, Legal, Ledger, A3 or A4.

<span id="page-77-0"></span> $\bullet$  The file name is assigned automatically; however, you can enter a name of your choice using the dial pad. Press **a** or **b** to choose File Name. Enter the new name. (See *[Entering Text](#page-142-0)* [on page 129](#page-142-0).) You can only change the first 6 characters. Press **OK**.

#### **Note**

Press **Clear** to delete the current name.

#### **k<sup>1</sup>** Press **Black Start** or **Color Start**.

### **Note**

You can place multiple documents on the scanner glass and scan them as separate files. (See *Auto Crop* in *chapter 8* of the *Advanced User's Guide*.)

# **10 How to print from a computer <sup>10</sup>**

# **Printing a document**

The machine can receive data from your computer and print it. To print from a computer, install the printer driver.

(See *Printing* for Windows® or *Printing and Faxing* for Macintosh in the *Software User's Guide* for details about the print settings.)

- Install the Brother printer driver on the Installation CD-ROM. (See the *Quick Setup Guide*.)
- **From your application, choose the Print** command.
- **6** Choose the name of your machine in the **Print** dialog box and click **Properties**.
- 4 Choose the settings you want in the Properties dialog box.
	- **Media Type**
	- **Print Quality**
	- **Paper Size**
	- **Orientation**
	- Color/Grayscale
	- Ink Save Mode
	- Scaling
- e Click **OK**.
- **Click OK** to begin printing.

**10**

**11** How to scan to a computer

# **Scanning a document**

There are several ways to scan documents. You can use the **SCAN** key on the machine or the scanner drivers on your computer.

- To use the machine as a scanner, install a scanner driver. If the machine is on a Network, configure it with a TCP/IP address.
	- $\blacksquare$  Install the scanner drivers on the Installation CD-ROM. (See the *Quick Setup Guide* and *Scanning* in the *Software User's Guide*.)
	- Configure the machine with a TCP/IP address if network scanning does not work. (See *Configuring Network Scanning* in the *Software User's Guide*.)
- b Load your document. (See *[How to load](#page-43-0)  documents* [on page 30.](#page-43-0))
	- Use the ADF to scan multiple pages of documents. It feeds each sheet automatically.
	- Use the scanner glass to scan a page of a book or one sheet at a time.

Do one of the following:

- To scan using the **SCAN** key, go to *[Scanning using the scan key](#page-79-0)*.
- To scan using a scanner driver at your computer, go to *[Scanning using](#page-79-1)  [a scanner driver](#page-79-1)*.

# <span id="page-79-0"></span>**Scanning using the scan key**

For more information, see *Using the Scan key* in the *Software User's Guide*.

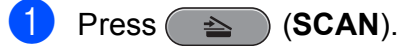

- Choose the scan mode you want.
	- Scan to File
	- Scan to Media
	- Scan to Network
	- Scan to FTP
	- Scan to E-mail
	- Scan to OCR<sup>[1](#page-79-2)</sup>
	- Scan to Image
	- (Macintosh users) This function is available after you download and install Presto! PageManager from [http://nj.newsoft.com.tw/download/brother/](http://nj.newsoft.com.tw/download/brother/PM9SEInstaller_BR_multilang.dmg) [PM9SEInstaller\\_BR\\_multilang.dmg](http://nj.newsoft.com.tw/download/brother/PM9SEInstaller_BR_multilang.dmg)
- <span id="page-79-2"></span>**3** (For network users) Choose the computer you want to send the data to.
- Press **Start** to begin scanning.

# <span id="page-79-1"></span>**Scanning using a scanner driver**

For more information, see *Scanning a document using the TWAIN driver* or *Scanning a document using the WIA driver* in the *Software User's Guide*.

 $\blacksquare$  Start a scanning application and click the **Scan** button.

- b Adjust the settings such as **Resolution**, **Brightness** and **Scan Type** in the **Scanner Setup** dialog box.
- c Click **Start** or **Scan** to begin scanning.

**A**

# **Routine maintenance**

# <span id="page-80-0"></span>**Replacing the ink**   $c$ artridges

Your machine is equipped with an ink dot counter. The ink dot counter automatically monitors the level of ink in each of the four cartridges. When the machine detects an ink cartridge is running out of ink, the machine will tell you with a message on the LCD.

The LCD will tell you which ink cartridge is low or needs replacing. Be sure to follow the LCD prompts to replace the ink cartridges in the correct order.

Even though the machine tells you to replace an ink cartridge, there will be a small amount of ink left in the ink cartridge. It is necessary to keep some ink in the ink cartridge to prevent air from drying out and damaging the print head assembly.

# **IMPORTANT**

Brother strongly recommends that you do not refill the ink cartridges provided with your machine. We also strongly recommend that you continue to use only Genuine Brother Brand replacement ink cartridges. Use or attempted use of potentially incompatible ink and/or cartridges in the Brother machine may cause damage to the machine and/or may result in unsatisfactory print quality. Our warranty coverage does not apply to any problem that is caused by the use of unauthorized third party ink and/or cartridges. To protect your investment and obtain premium performance from the Brother machine, we strongly recommend the use of Genuine Brother Supplies.

- Open the ink cartridge cover. If one or more of the ink cartridges have reached the end of their life, the LCD shows B&W Print Only or Cannot Print.
- **2** Press the lock release lever as shown to release the cartridge for the color indicated on the LCD. Remove the cartridge from the machine.

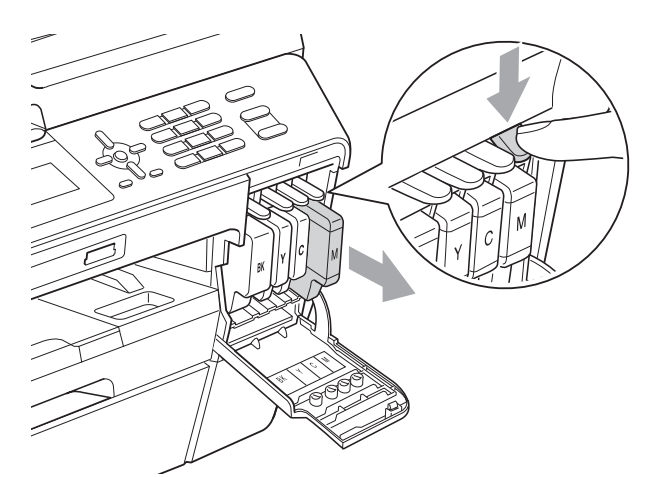

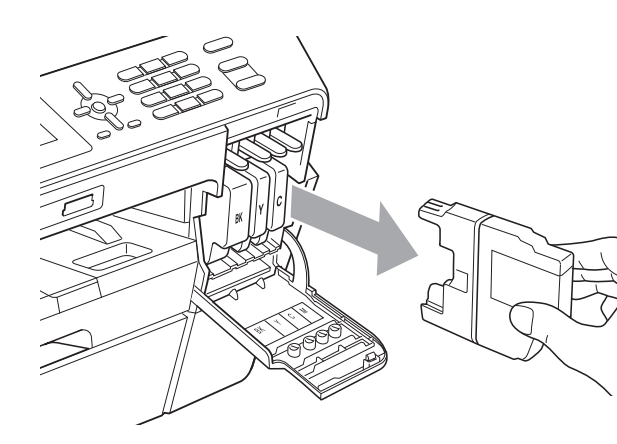

Open the new ink cartridge bag for the color shown on the LCD, and then take out the ink cartridge.

Turn the green release lever on the orange protective packing (1) clockwise until it clicks to release the vacuum seal. Then remove the orange protective packing as shown.

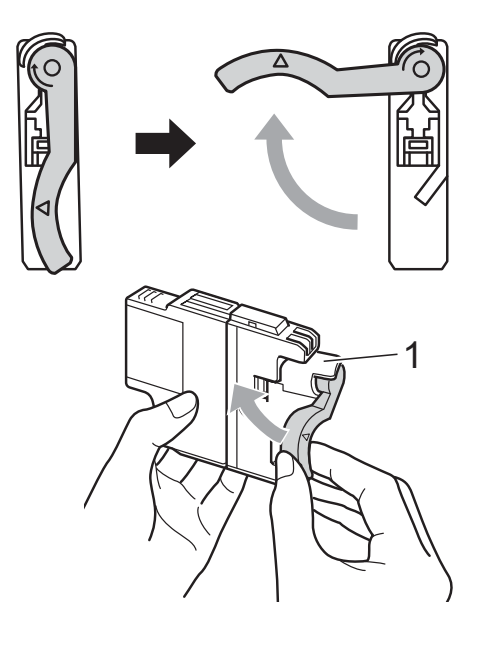

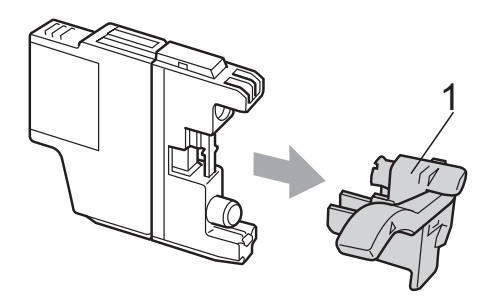

 $\overline{5}$  Each color has its own correct position. Insert the ink cartridge in the direction of the arrow on the label.

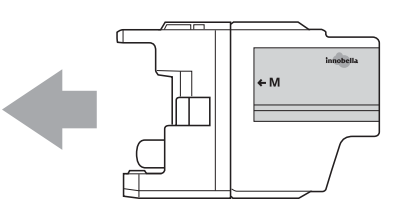

**6** Gently push the back of the ink cartridge marked "PUSH" until it clicks, and then close the ink cartridge cover.

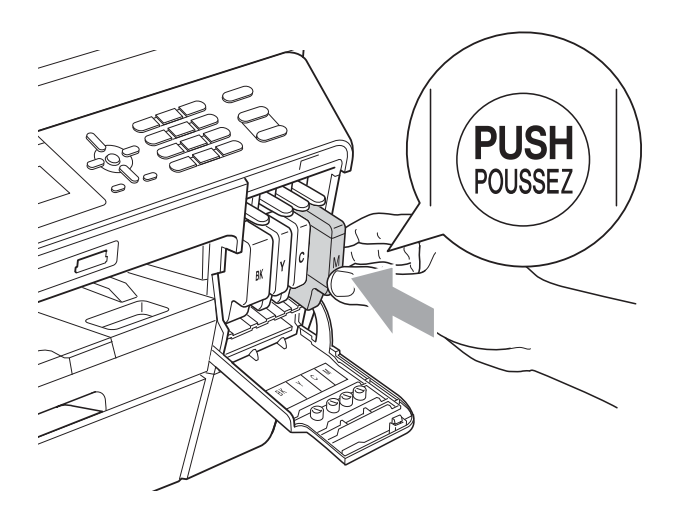

The machine will automatically reset the ink dot counter.

#### -14 **Note**

- If you replaced an ink cartridge, for example Black, the LCD may ask you to verify that it was a brand new one (for example, Did You Change BK Black). For each new cartridge you installed, press **1** (Yes) to automatically reset the ink dot counter for that color. If the ink cartridge you installed is not a brand new one, be sure to press **2** (No).
- If the LCD shows No Ink Cartridge or Cannot Detect after you install the ink cartridges, check that the ink cartridges are installed properly.

# **A CAUTION**

If ink gets in your eyes, wash it out with water at once and call a doctor if you are concerned.

# **IMPORTANT**

- DO NOT take out ink cartridges if you do not need to replace them. If you do so, it may reduce the ink quantity and the machine will not know the quantity of ink left in the cartridge.
- DO NOT touch the cartridge insertion slots. If you do so, the ink may stain your skin.
- If ink gets on your skin or clothing immediately wash it off with soap or detergent.
- If you mix the colors by installing an ink cartridge in the wrong position, clean the print head several times after correcting the cartridge installation.
- Once you open an ink cartridge, install it in the machine and use it up within six months of installation. Use unopened ink cartridges by the expiration date written on the cartridge package.
- DO NOT dismantle or tamper with the ink cartridge, this can cause the ink to leak out of the cartridge.

# **Cleaning and checking the machine**

# **Cleaning the scanner**

- Unplug the machine from the AC power outlet.
- Lift the document cover (1). Clean the scanner glass (2) and the white plastic (3) with a soft lint-free cloth moistened with a non-flammable glass cleaner.

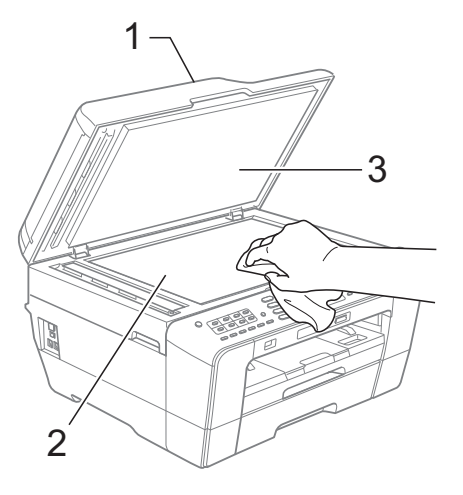

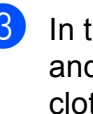

In the ADF unit, clean the white bar  $(1)$ and the glass strip (2) with a lint-free cloth moistened with a non-flammable glass cleaner.

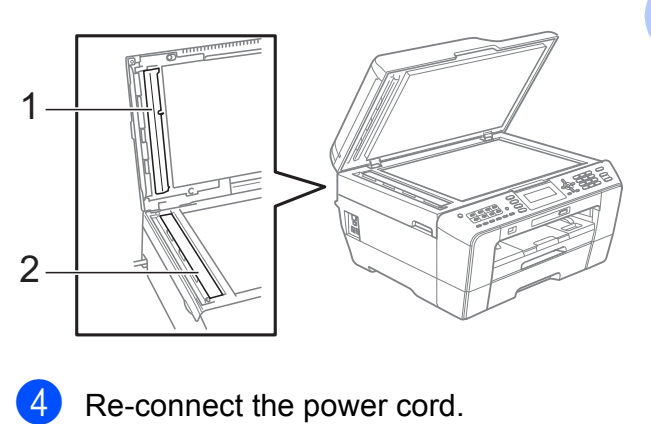

**A**

# **Note**

In addition to cleaning the scanner glass and glass strip with a non-flammable glass cleaner, run your finger tip over the glass to see if you can feel anything on it. If you feel dirt or debris, clean the glass again concentrating on that area. You may need to repeat the cleaning process three or four times. To test, make a copy after each cleaning attempt.

 $\rightarrow$ 

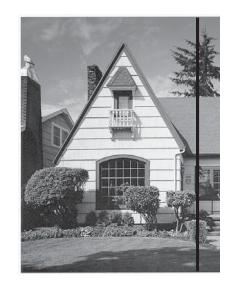

When there is a spot of dirt or correction fluid on the glass strip the printed sample shows a vertical line.

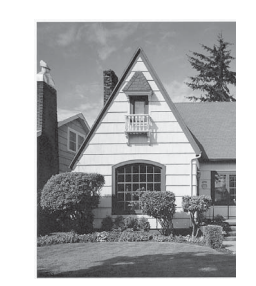

After the glass strip is cleaned the vertical line is gone.

# <span id="page-83-0"></span>**Cleaning the print head**

To maintain good print quality, the machine will automatically clean the print head when needed. You can start the cleaning process manually if there is a print quality problem.

Clean the print head and ink cartridges if you get a horizontal line in the text or graphics, or blank text on your printed pages. You can clean Black only, three colors at a time (Yellow/Cyan/Magenta), or all four colors at once.

Cleaning the print head consumes ink. Cleaning too often uses ink unnecessarily.

# **IMPORTANT**

DO NOT touch the print head. Touching the print head may cause permanent damage and may void the print head's warranty.

#### a Press **Menu**.

**Press A or**  $\blacktriangledown$  **to choose Ink.** Press **OK**.

8 Press **A** or **v** to choose Cleaning. Press **OK**.

4 **Press ▲ or ▼ to choose Black, Color or** All.

#### Press **OK**.

The machine cleans the print head. When cleaning is finished, the machine will go back to the Ready screen automatically.

### **Note**

If you clean the print head at least five times and the print has not improved, try installing a new Genuine Brother Brand replacement ink cartridge for each problem color. Try cleaning the print head again up to five more times. If the print has not improved call Brother Customer Service. (See *[Brother numbers](#page-2-0)* [on page i.](#page-2-0))

# <span id="page-84-2"></span>**Checking the print quality <sup>A</sup>**

If faded or streaked colors and text appear on your output, some of the nozzles may be clogged. You can check this by printing the Print Quality Check Sheet and looking at the nozzle check pattern.

- a Press **Menu**.
- **Press A or**  $\blacktriangledown$  **to choose** Ink. Press **OK**.
- **6** Press **A** or  $\blacktriangledown$  to choose Test Print. Press **OK**.
	- **Press ▲ or ▼ to choose** Print Quality. Press **OK**.
- **6** Press Color Start. The machine begins printing the Print Quality Check Sheet.
- <span id="page-84-1"></span>**6** Check the quality of the four color blocks on the sheet.
- $\overline{a}$  The LCD asks you if the print quality is OK.
	- Do one of the following:
	- $\blacksquare$  If all lines are clear and visible, press **1** (Yes) to finish the Print Quality chec[k](#page-84-0) and go to step  $\mathbf{\oplus}$ .
	- $\blacksquare$  If you can see missing short lines as shown below, press 2 to choose No.

OK Poor

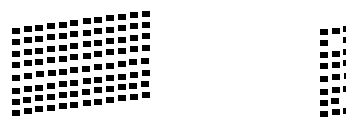

 $\begin{bmatrix} 8 \\ \end{bmatrix}$  The LCD asks you if the print quality is OK for black and the three colors. Press **1** (Yes) or **2** (No).

The LCD asks you if you want to start cleaning. Press **1** (Yes).

> The machine starts cleaning the print head.

**10** After cleaning is finished, press **Color Start**.

The machine starts printing the Print Quality Check Sheet again. Return to step  $\mathbf{\Theta}$  $\mathbf{\Theta}$  $\mathbf{\Theta}$ .

#### <span id="page-84-0"></span>**k** Press Stop/Exit.

If you repeat this procedure at least five times and the print quality is still poor, replace the ink cartridge for the clogged color.

After replacing the ink cartridge, check the print quality. If the problem still exists, repeat the cleaning and test print procedures at least five times for the new ink cartridge. If ink is still missing, call Brother Customer Service. (See *[Brother numbers](#page-2-0)* on page i.)

### **IMPORTANT**

DO NOT touch the print head. Touching the print head may cause permanent damage and may void the print head's warranty.

 $\rightarrow$ 

# **Note**

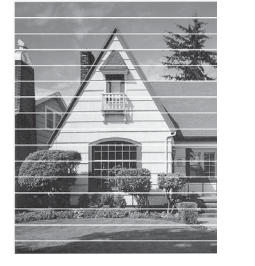

When a print head nozzle is clogged the printed sample looks like this.

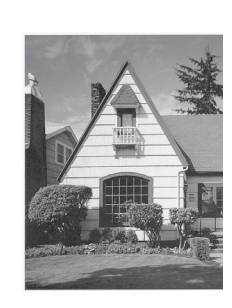

After the print head nozzle is cleaned, the horizontal lines are gone.

**A**

# <span id="page-85-0"></span>**Checking the print alignment**

You may need to adjust the print alignment after transporting the machine if your printed text becomes blurred or images become faded.

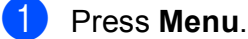

- **Press ▲ or ▼ to choose Ink.** Press **OK**.
- **Press A or**  $\overline{v}$  **to choose** Test Print. Press **OK**.
- 4 **Press ▲ or ▼ to choose** Alignment. Press **OK**.
- **6** Press **Black Start** or **Color Start**. The machine starts printing the Alignment Check Sheet.
- $\boxed{6}$  For the "A" pattern, press the number of the test print that has the least visible vertical stripes (1-9).
- $\overline{7}$  For the "B" pattern, press the number of the test print that has the least visible vertical stripes (1-9).
- **8** For the "C" pattern, press the number of the test print that has the least visible vertical stripes (1-9).
- **P** For the "D" pattern, press the number of the test print that has the least visible vertical stripes (1-9).
- **iii** Press Stop/Exit.

# **Troubleshooting**

# <span id="page-86-0"></span>**Error and Maintenance messages**

As with any sophisticated office product, errors may occur and consumable items may need to be replaced. If this happens, your machine identifies the problem and shows a message. The most common error and maintenance messages are shown below.

You can correct most errors and clear routine maintenance messages by yourself. If you need more help, the Brother Solutions Center offers the latest FAQs and troubleshooting tips.

Visit us at<http://solutions.brother.com/>.

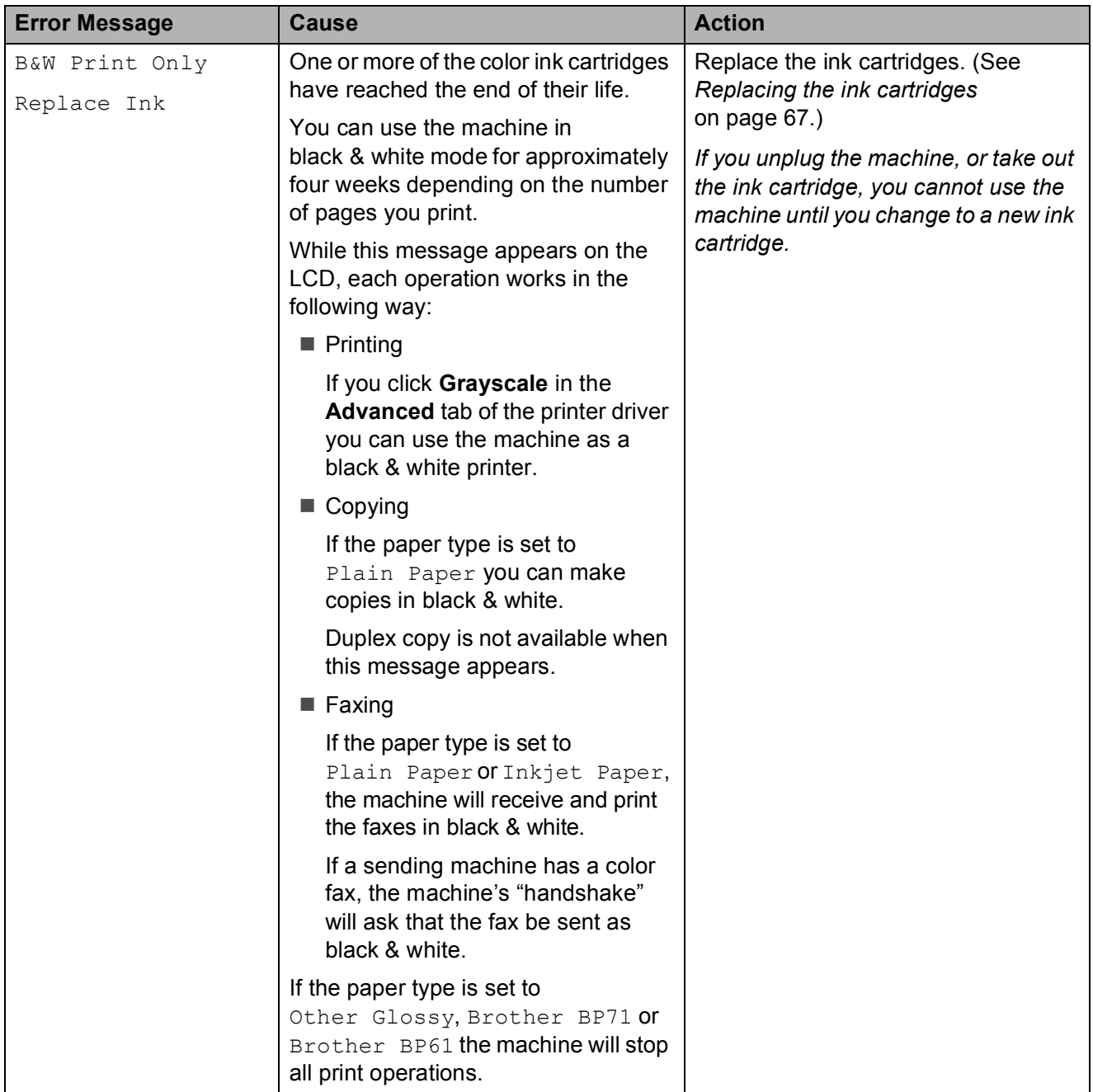

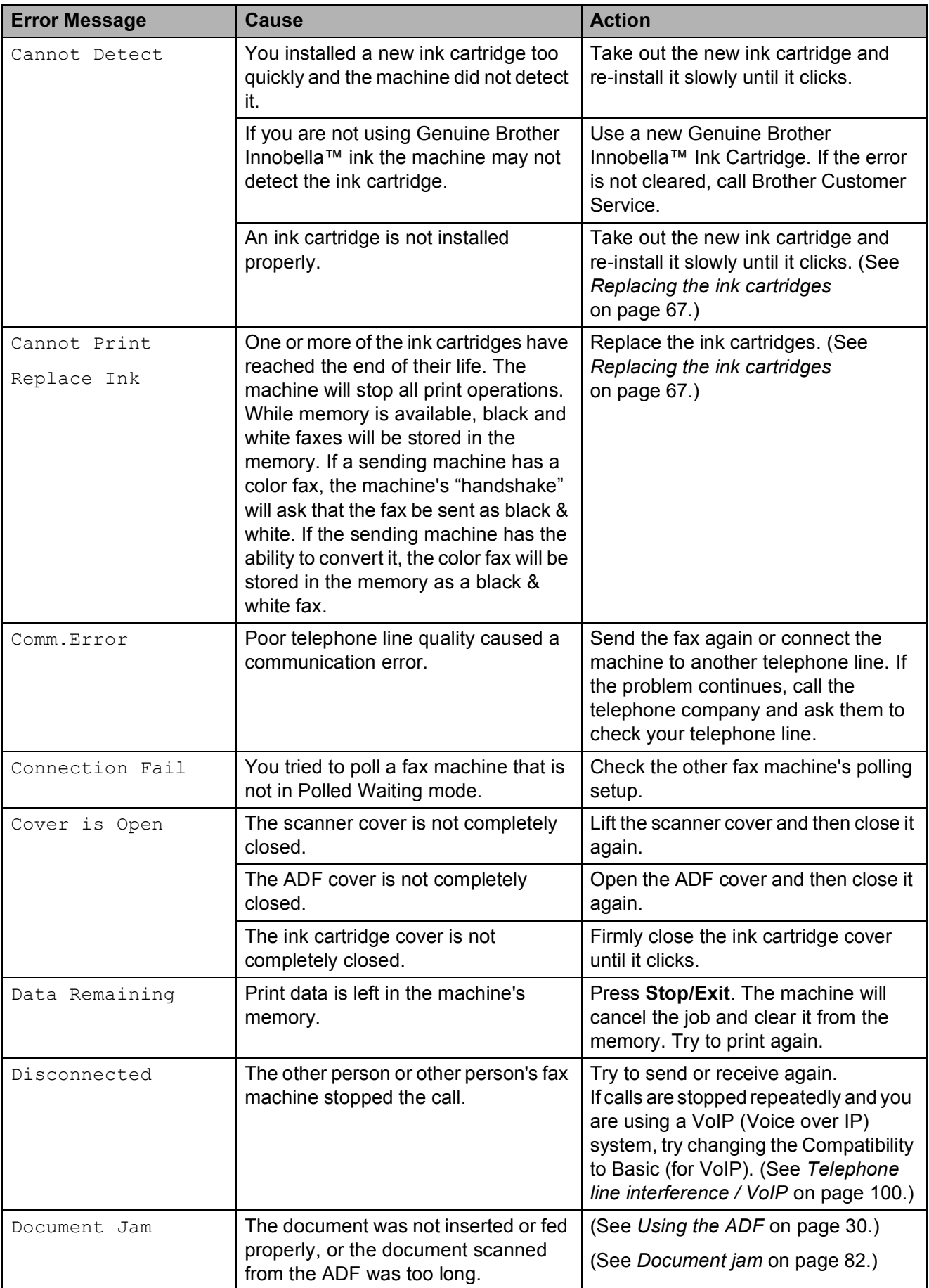

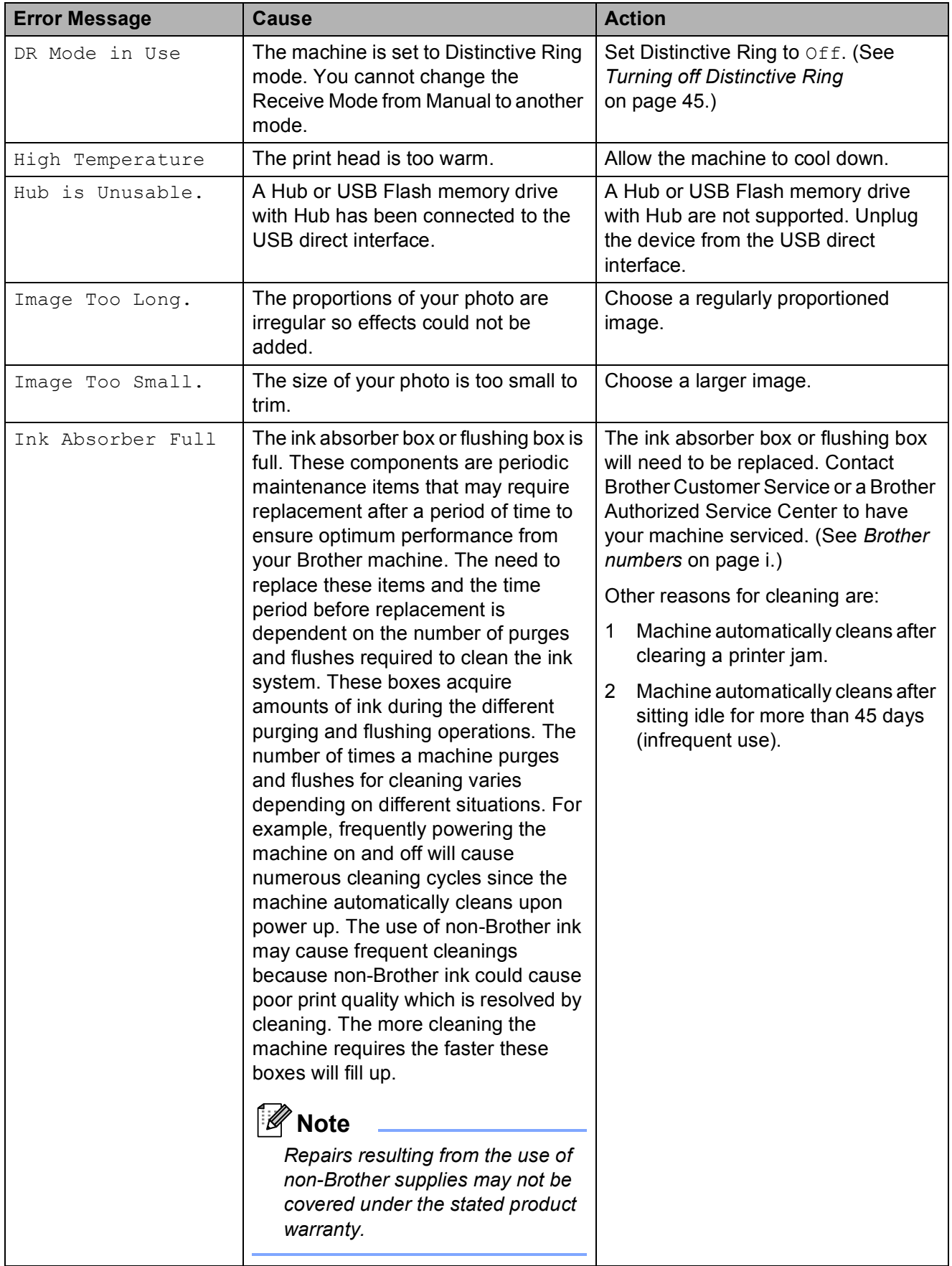

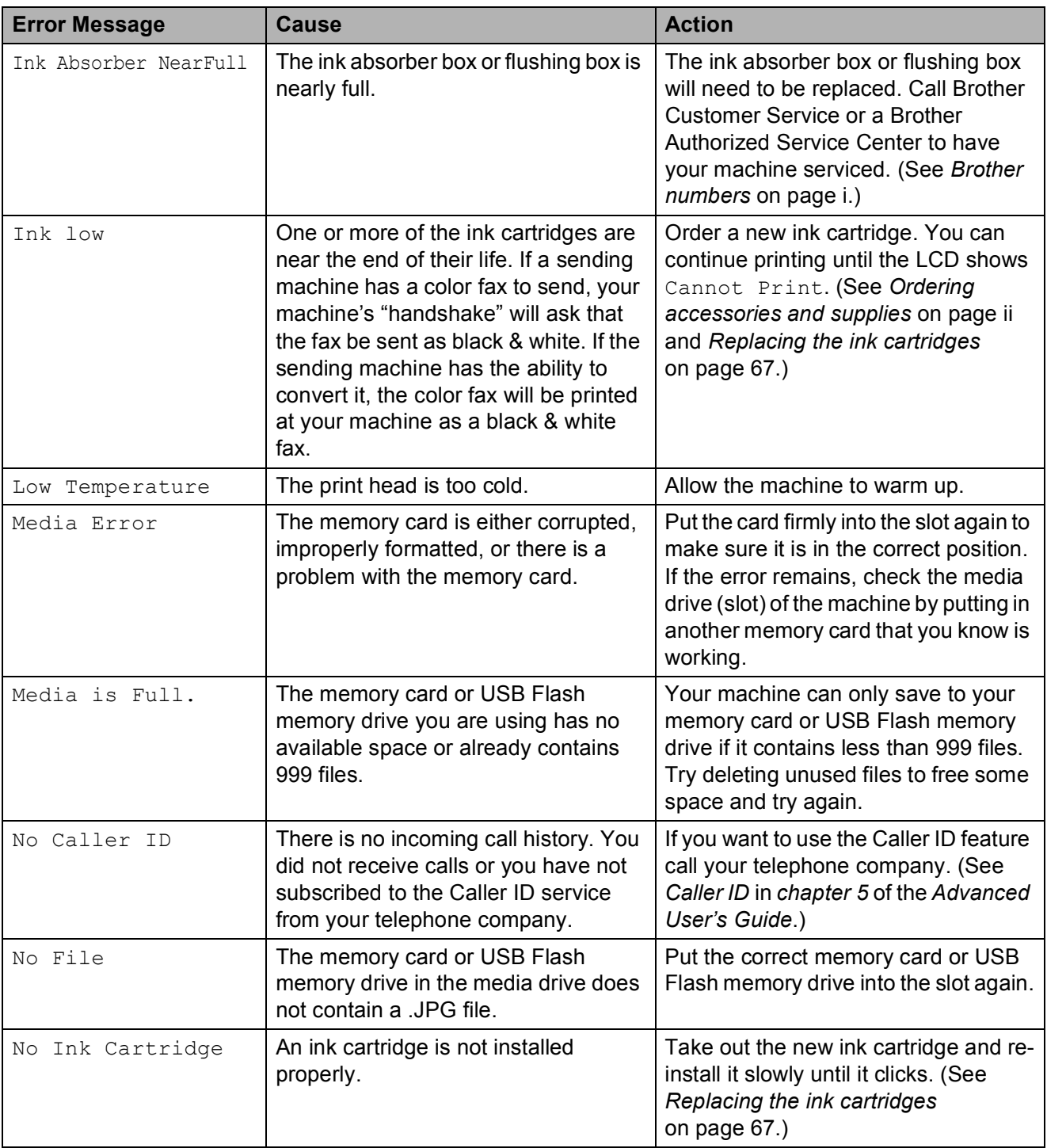

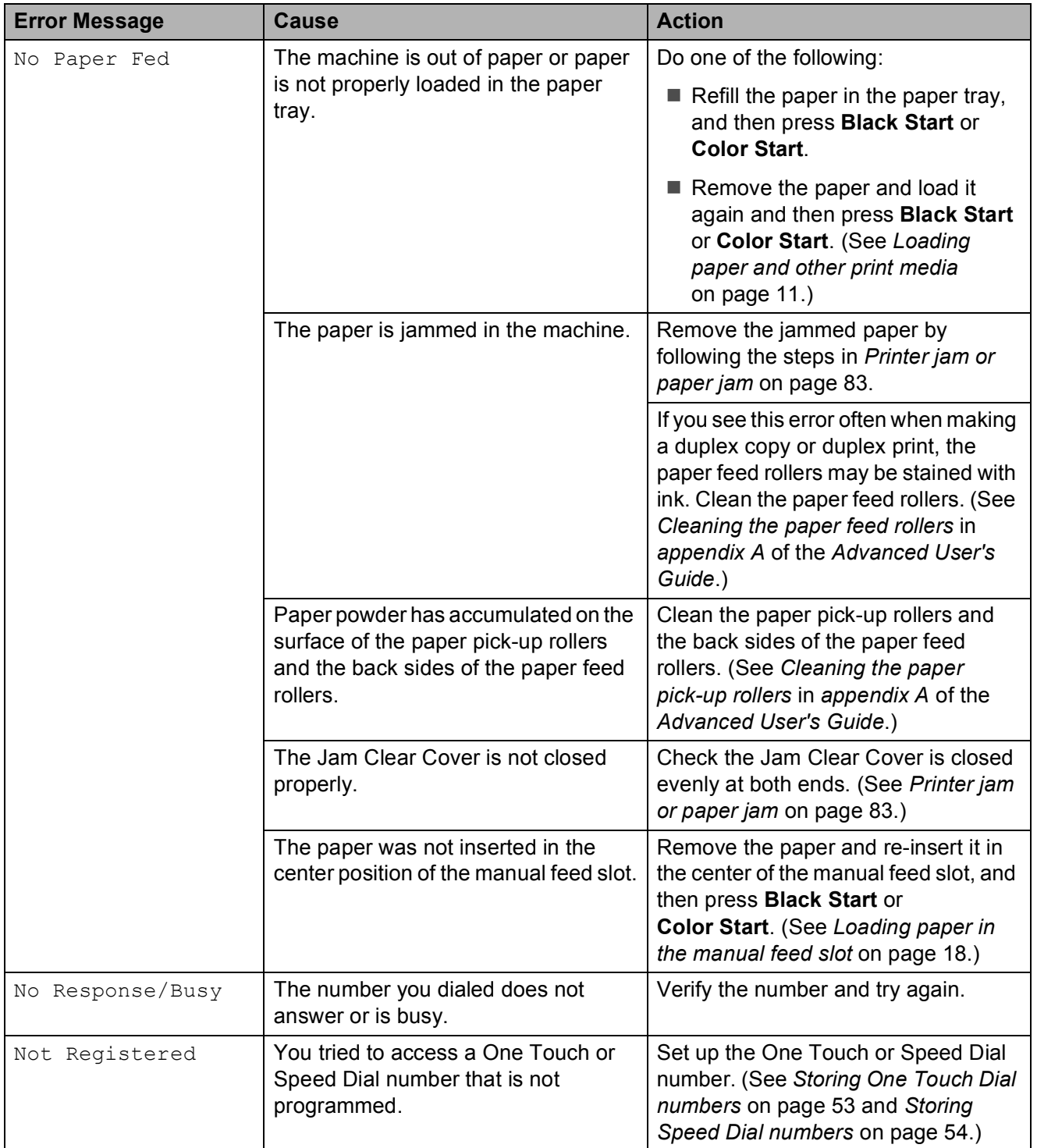

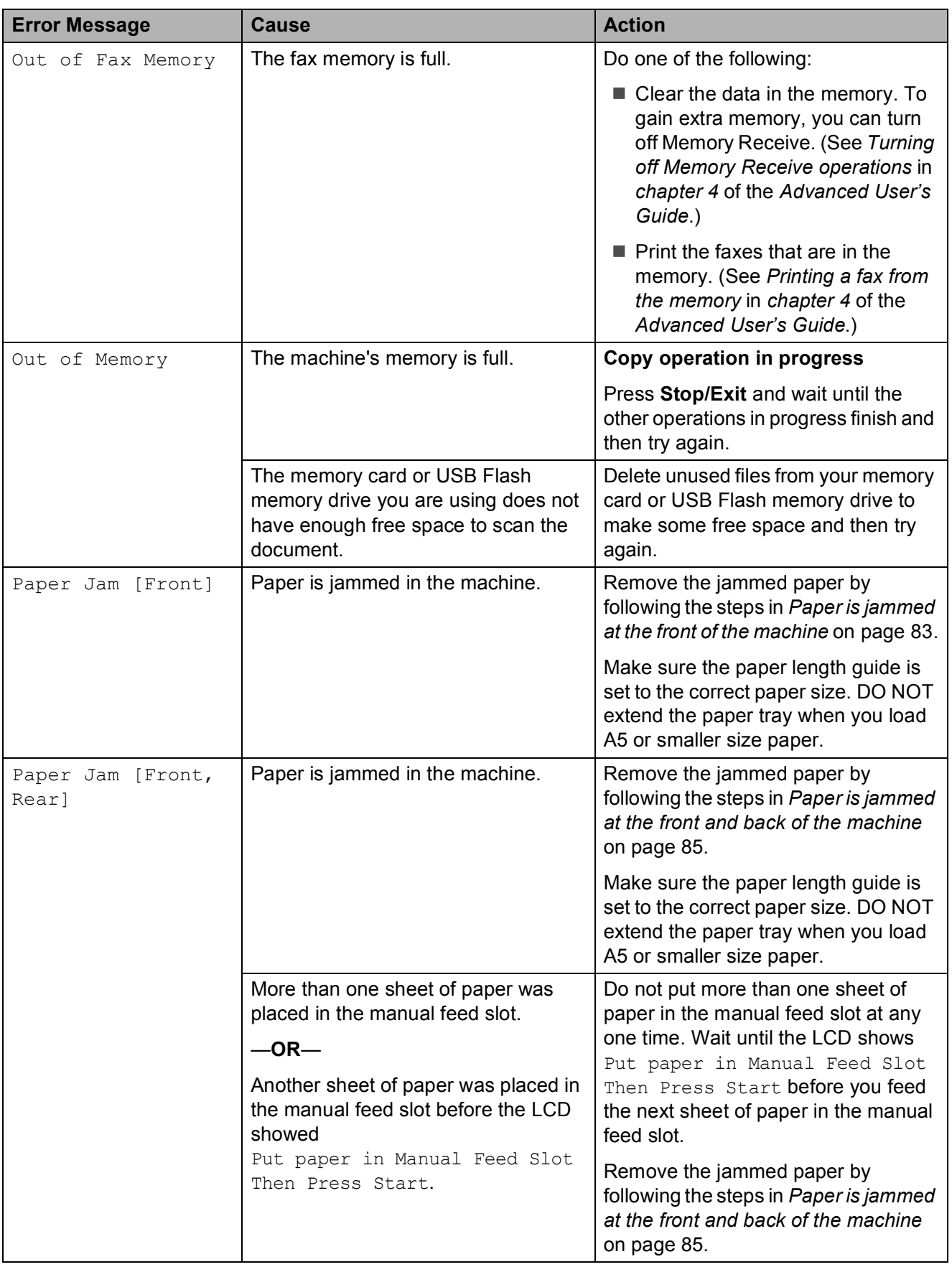

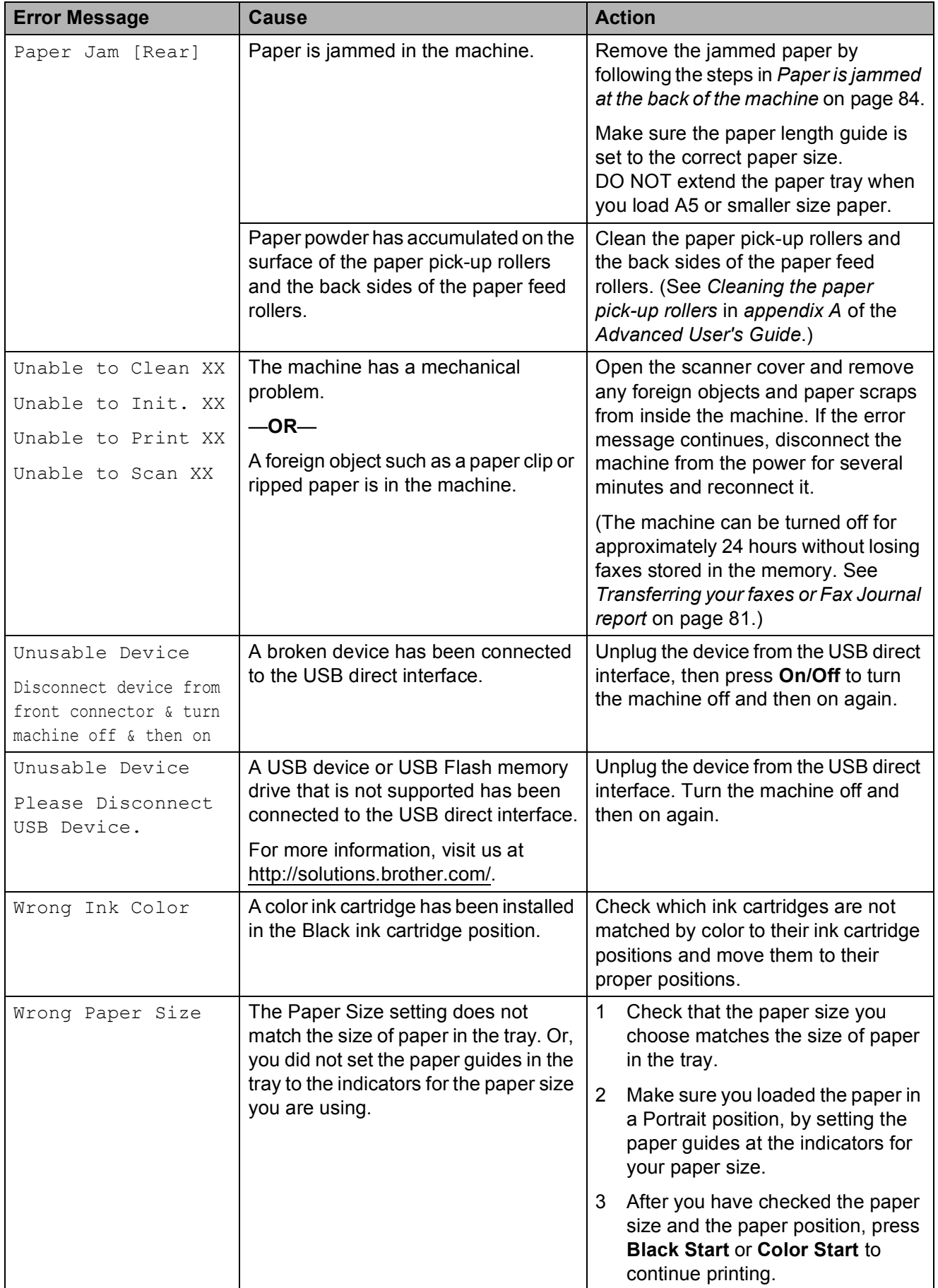

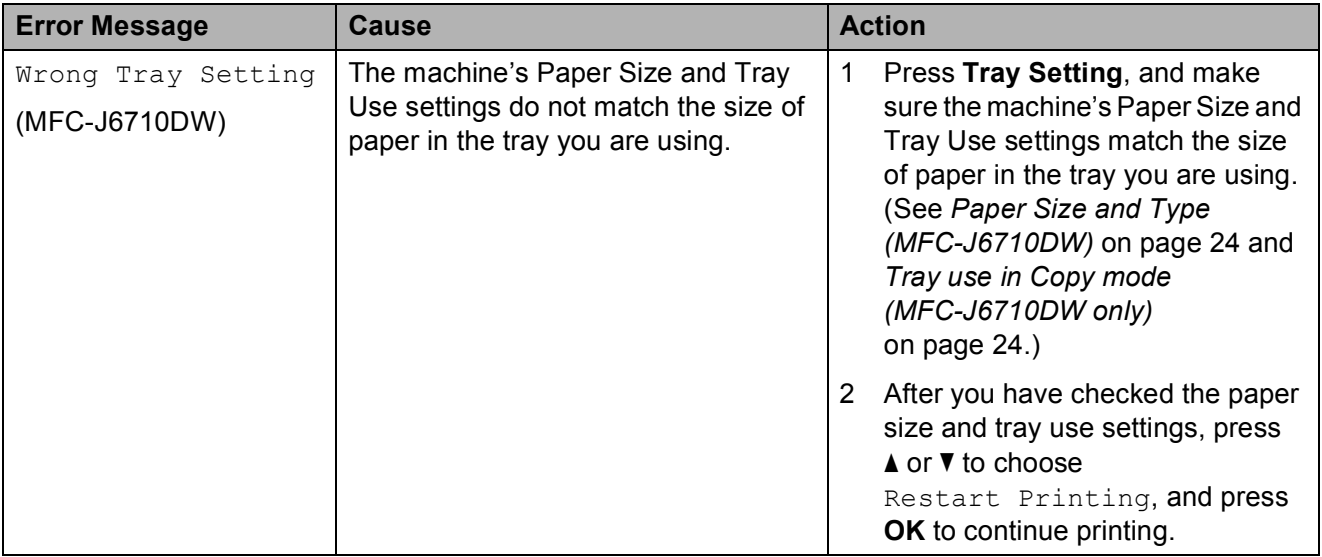

### **Error animation**

Error animations display step-by-step instructions when paper gets jammed. You can read the steps at your own pace by pressing **c** to see the next step and **d** to go backward.

### <span id="page-94-0"></span>**Transferring your faxes or Fax Journal report <sup>B</sup>**

If the LCD shows:

- Unable to Clean XX
- Unable to Init. XX
- Unable to Print XX
- Unable to Scan XX

We recommend transferring your faxes to another fax machine or to your PC. (See *[Transferring faxes to another fax machine](#page-94-1)* [on page 81](#page-94-1) or *[Transferring faxes to your PC](#page-94-2)* [on page 81.](#page-94-2))

You can also transfer the Fax Journal report to see if there are any faxes you need to transfer. (See *[Transferring the Fax Journal](#page-95-1)  [report to another fax machine](#page-95-1)* on page 82.)

#### <span id="page-94-1"></span>**Transferring faxes to another fax machine**

If you have not set up your Station ID, you cannot enter fax transfer mode. (See *Set your Station ID* in the *Quick Setup Guide*.)

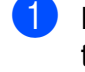

Press **Stop/Exit** to interrupt the error temporarily.

- b Press **Menu**.
- **Press A or**  $\blacktriangledown$  **to choose** Service. Press **OK**.
- **Press A** or ▼ to choose Data Transfer. Press **OK**.
- **Press ▲ or ▼ to choose** Fax Transfer. Press **OK**.
- **6** Do one of the following:
	- $\blacksquare$  If the LCD shows  $No$  Data, there are no faxes left in the machine's memory.
		- Press **Stop/Exit**.
	- $\blacksquare$  Enter the fax number to which faxes will be forwarded.
	- g Press **Black Start**.

### <span id="page-94-2"></span>**Transferring faxes to your PC B**

You can transfer the faxes from your machine's memory to your PC.

- Press Stop/Exit to interrupt the error temporarily.
- Make sure you have installed **MFL-Pro Suite** on your PC, and then turn on **PC-FAX Receiving** on the PC. (For details see *PC-FAX receiving* in the *Software User's Guide*.)
- **3** Make sure you have set PC-Fax Receive on the machine. (See *PC-Fax Receive (Windows® only)* in *chapter 4* of the *Advanced User's Guide*.) If faxes are in the machine's memory when you set up PC-Fax Receive, the LCD will ask if you want to transfer the faxes to your PC.

### Do one of the following:

- $\blacksquare$  To transfer all faxes to your PC, press **1**. You will be asked if you want to also turn on backup print.
- $\blacksquare$  To exit and leave the faxes in the memory, press **2**.

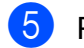

e Press **Stop/Exit**.

### <span id="page-95-1"></span>**Transferring the Fax Journal report to another fax machine <sup>B</sup>**

If you have not set up your Station ID, you cannot enter fax transfer mode. (See *Set your Station ID* in the *Quick Setup Guide*.)

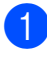

Press **Stop/Exit** to interrupt the error temporarily.

- **2** Press Menu.
- 8 Press **A** or  $\blacktriangledown$  to choose Service. Press **OK**.
- **4** Press **A** or ▼ to choose Data Transfer. Press **OK**.
- **b** Press **A** or ▼ to choose Report Trans. Press **OK**.
- $\delta$  Enter the fax number to which the Fax Journal report will be forwarded.
	- g Press **Black Start**.

# <span id="page-95-0"></span>**Document jam**

Documents can jam in the ADF unit if they are not inserted or fed properly, or if they are too long. Follow the steps below to clear a document jam.

### **Document is jammed in the top of the ADF unit <sup>B</sup>**

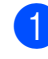

 $\blacksquare$  Take out any paper from the ADF that is not jammed.

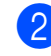

- Open the ADF cover.
- **3** Pull the jammed document out to the right.

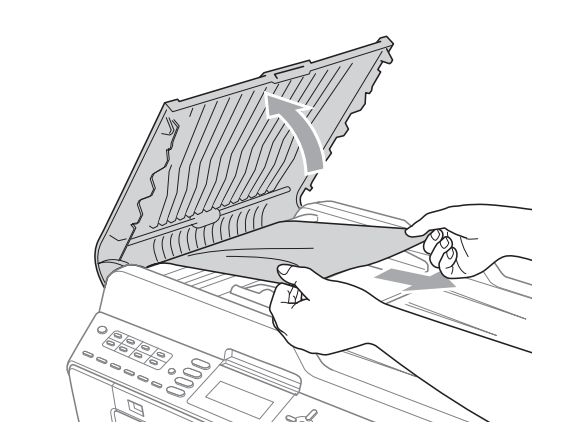

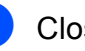

4 Close the ADF cover.

**5** Press Stop/Exit.

# **IMPORTANT**

To avoid future document jams close the ADF cover properly by pressing it down in the middle.

### **Document is jammed inside the ADF unit BBB**

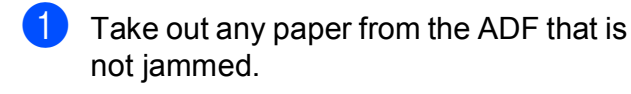

- 2 Lift the document cover.
- **3** Pull the jammed document out to the right.

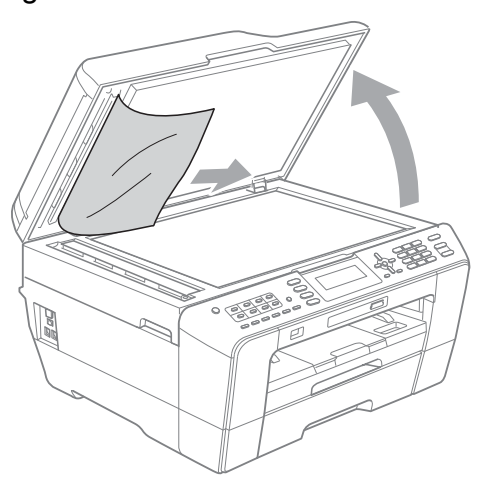

4 Close the document cover.

**6** Press Stop/Exit.

#### **Removing small documents jammed in the ADF**

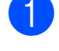

 $\blacksquare$  Lift the document cover.

Insert a piece of stiff paper, such as cardstock, into the ADF to push any small paper scraps through.

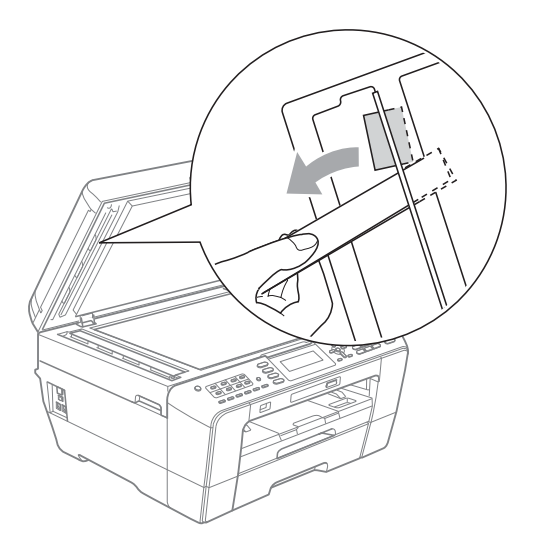

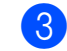

**3** Close the document cover.

Press Stop/Exit.

# <span id="page-96-0"></span>**Printer jam or paper jam**

Take out the jammed paper depending on where it is jammed in the machine.

### <span id="page-96-1"></span>**Paper is jammed at the front of the machine**

If the LCD shows Paper Jam [Front], follow these steps:

- $\blacksquare$  Unplug the machine from the AC power outlet.
- Pull the paper tray (1) completely out of the machine.

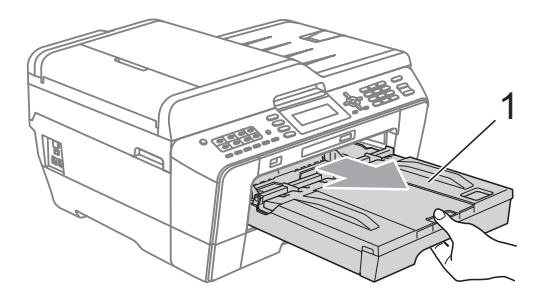

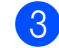

 $\overline{3}$  Pull out the jammed paper (1).

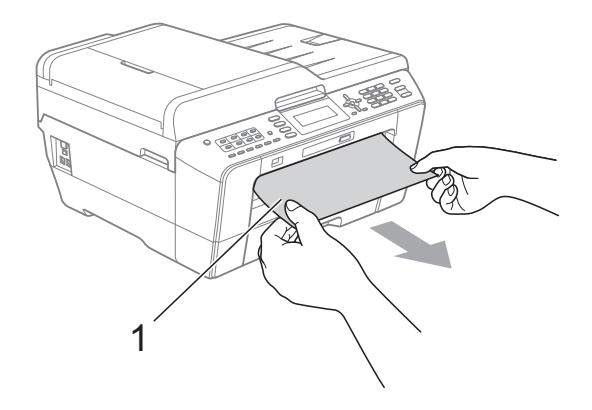

 $\overline{4}$  Lift the Jam Clear flap, and remove the jammed paper.

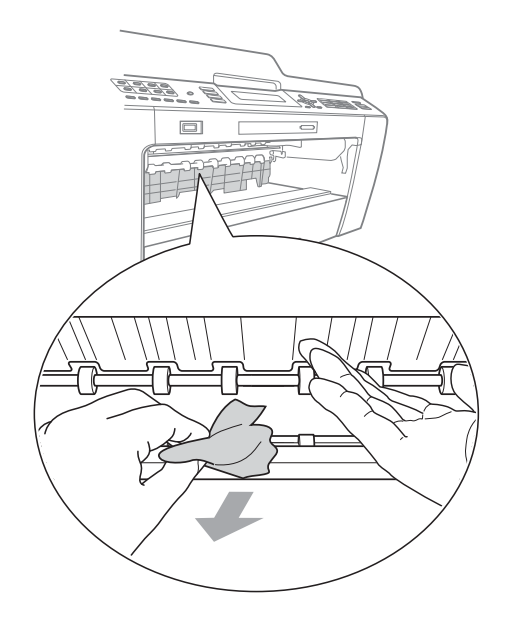

 $\boxed{5}$  Put the paper tray firmly back in the machine.

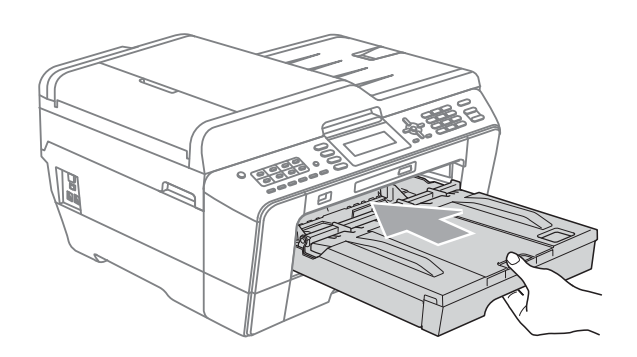

# **Note**

Make sure you pull out the paper support until it clicks.

 $\bullet$  Re-connect the power cord.

### **Note**

If there is a repeat paper jam, a small piece of paper may be stuck in the machine. (See *[Additional paper jam clear](#page-101-0)  operations* [on page 88](#page-101-0).)

### <span id="page-97-0"></span>**Paper is jammed at the back of the machine**

If the LCD shows Paper Jam [Rear], follow these steps:

 $\blacksquare$  Unplug the machine from the AC power outlet.

### **Note**

Make sure you remove paper from the manual feed slot, and then close it.

 $\overline{2}$  Open the Jam Clear Cover (1) at the back of the machine.

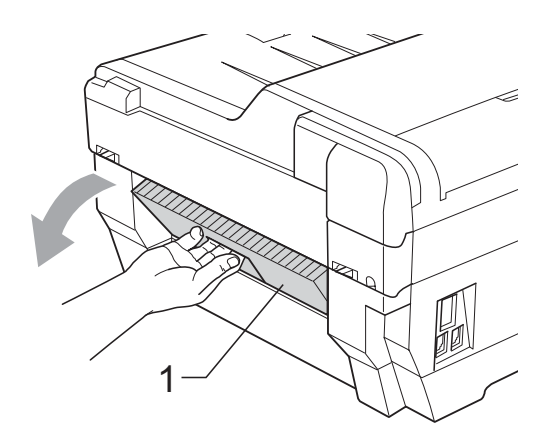

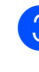

**3** Pull the jammed paper out of the machine.

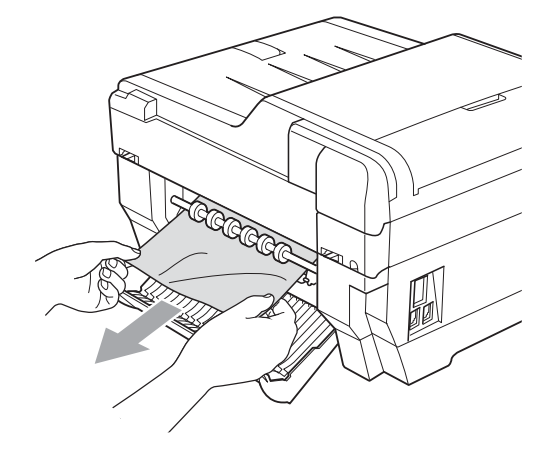

 $\overline{4}$  Close the Jam Clear Cover. Make sure the cover is closed properly.

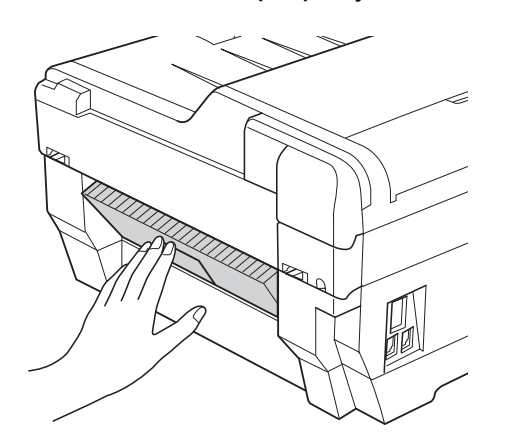

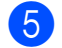

**b** Re-connect the power cord.

### <span id="page-98-0"></span>**Paper is jammed at the front and back of the machine**

If the LCD shows

Paper Jam [Front, Rear], follow these steps:

**1** Unplug the machine from the AC power outlet.

### **Note**

Make sure you remove paper from the manual feed slot, and then close it.

**2** Pull paper tray  $#1$  (1) and then tray #2 (2) (MFC-J6710DW) completely out of the machine.

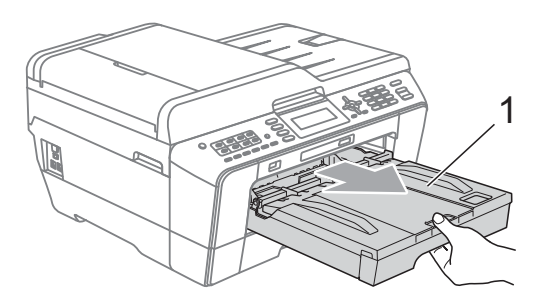

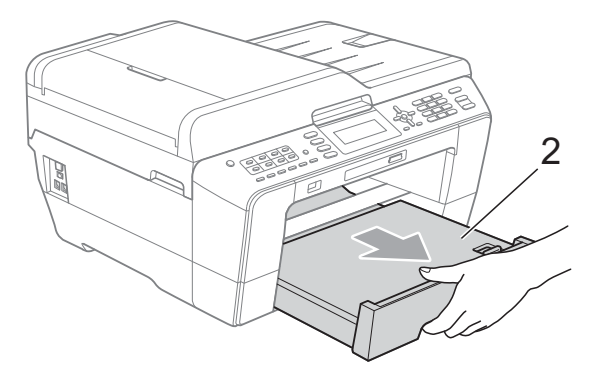

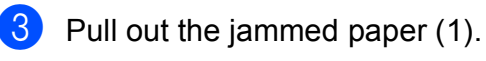

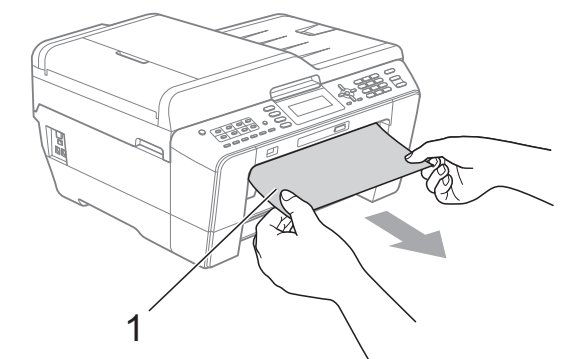

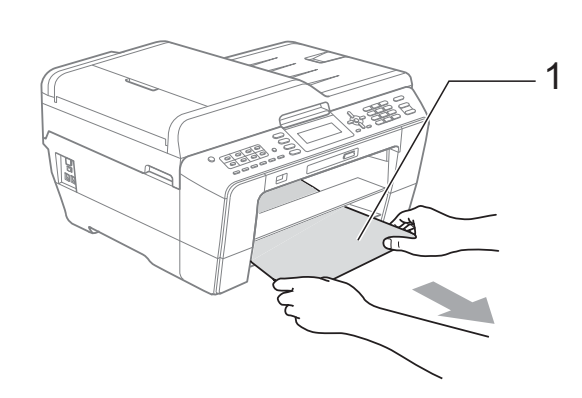

4 Lift the flap, and remove the jammed paper.

(With trays r[e](#page-99-0)moved, go to step  $\bigcirc$ .)

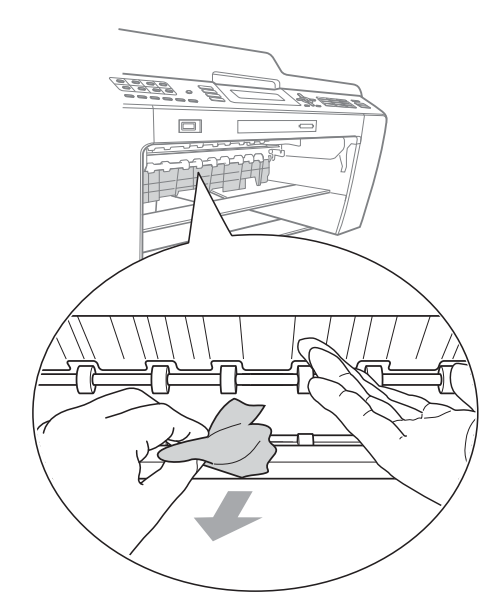

<span id="page-99-0"></span>**b** Open the Jam Clear Cover (1) at the back of the machine.

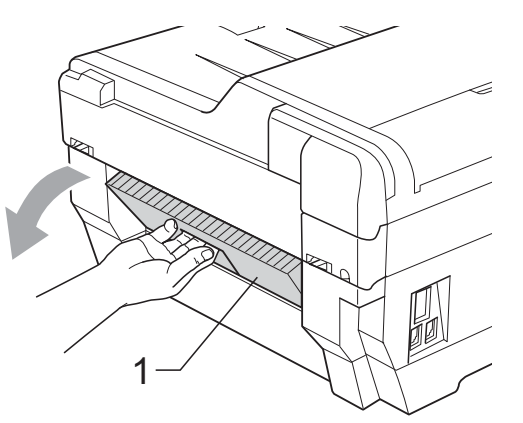

**6** Pull the jammed paper out of the machine.

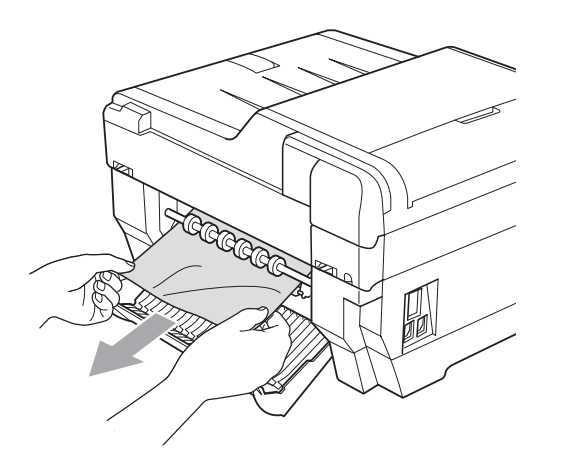

7 Close the Jam Clear Cover. Make sure the cover is closed properly.

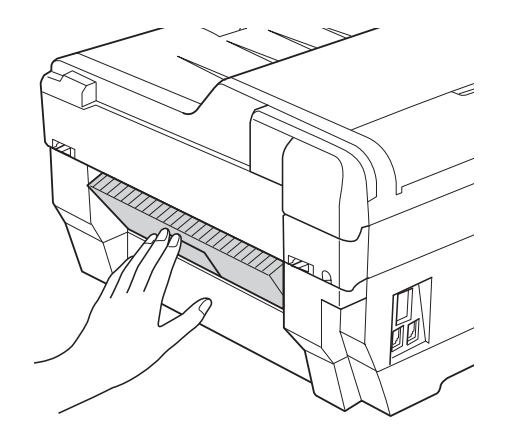

8 Put paper tray  $#1$  (1) and then tray #2 (2) firmly back in the machine.

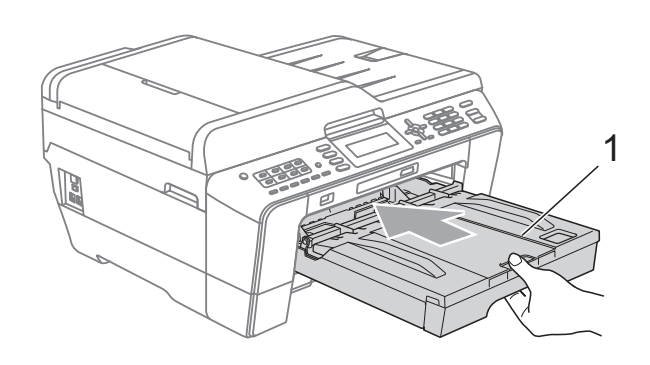

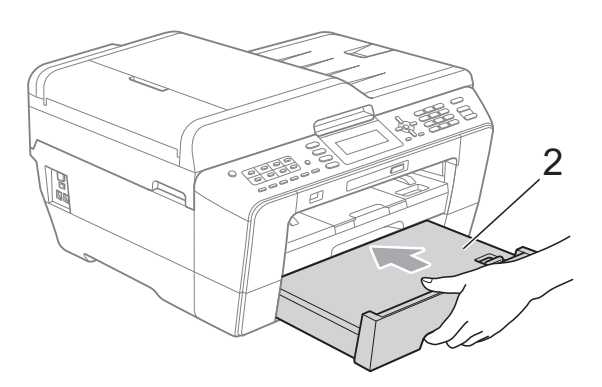

 $\boxed{9}$  Using both hands, use the finger holds on each side of the machine to lift the scanner cover (1) into the open position. Make sure that there is no jammed paper left in the corners of the machine.

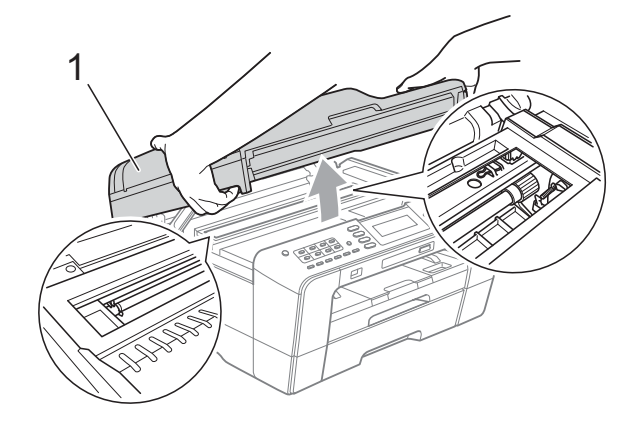

# **IMPORTANT**

- If the paper is jammed under the print head, unplug the machine from the power source, and then move the print head to take out the paper.
- If the print head is at the right corner as shown in the illustration, you cannot move the print head. Re-connect the power cord. Hold down **Stop/Exit** until the print head moves to the middle. Then unplug the machine from the power source, and take out the paper.

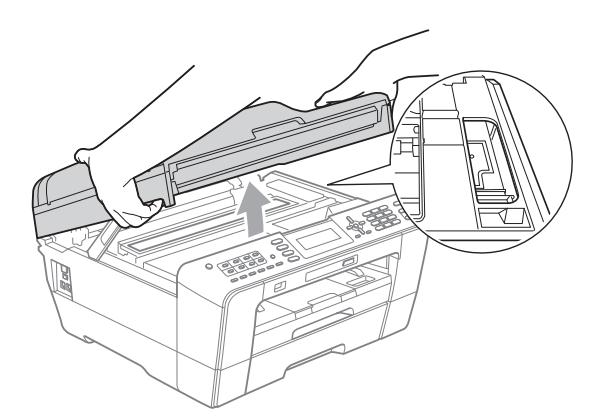

• If ink gets on your skin or clothing immediately wash it off with soap or detergent.

**10** Gently close the scanner cover using the finger holds on each side.

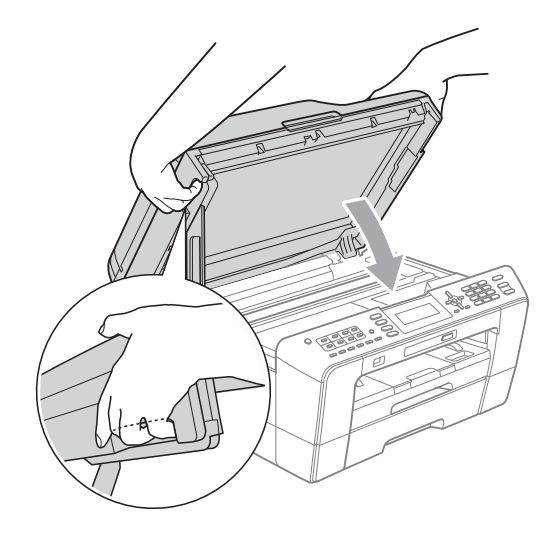

**A CAUTION** 

Be careful not to trap your fingers under the scanner cover.

Always use the finger holds provided on each side of the scanner cover when opening and closing it.

### **Note**

Make sure you pull out the paper support until it clicks.

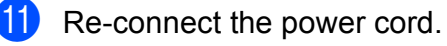

**Note**

If there is a repeat paper jam, a small piece of paper may be stuck in the machine. (See *[Additional paper jam clear](#page-101-0)  operations* [on page 88](#page-101-0).)

### <span id="page-101-0"></span>**Additional paper jam clear operations <sup>B</sup>**

 $\blacksquare$  Using both hands, use the finger holds on each side of the machine to lift the scanner cover into the open position.

### **Note**

If the print head is at the right corner as shown in the illustration, hold down **Stop/Exit** until the print head moves to the middle.

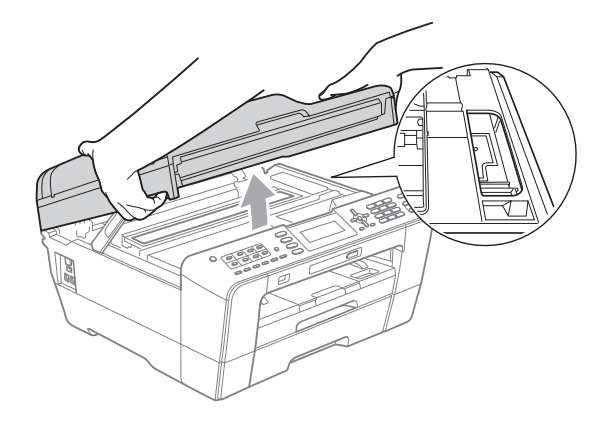

- 2 Unplug the machine from the AC power outlet.
- **3** Gently close the scanner cover using the finger holds on each side.

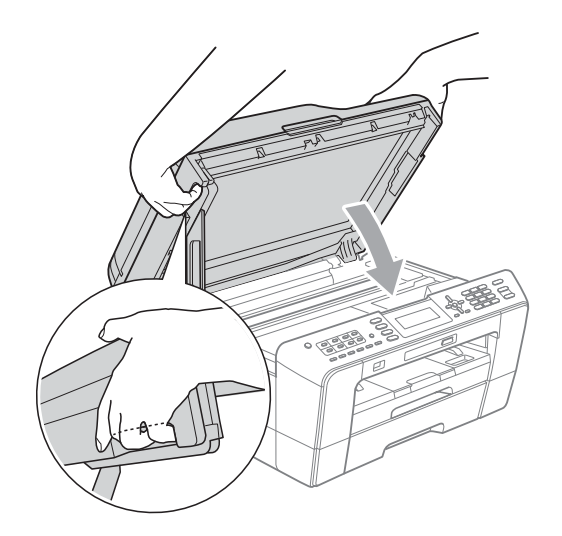

# **A CAUTION**

Be careful not to trap your fingers under the scanner cover.

Always use the finger holds provided on each side of the scanner cover when opening and closing it.

 $\overline{4}$  Open the manual feed slot cover.

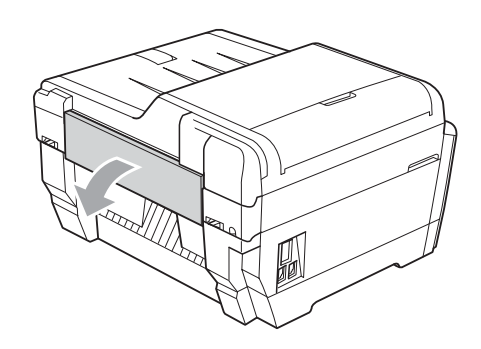

**b** Put only one sheet of letter or A4 sized thick paper such as glossy paper in a Landscape position in the manual feed slot.

Push it into the manual feed slot.

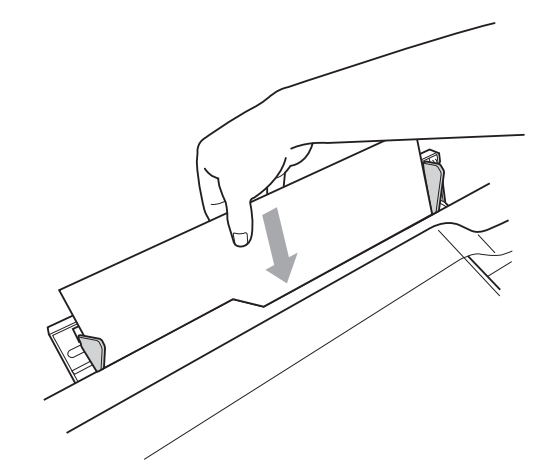

### **Note**

- We recommend you use glossy paper.
- If you don't push the paper deep into the manual feed slot, the machine will not feed it when you re-connect the power cord.

**6** Re-connect the power cord. The paper you placed in the manual feed slot will be fed through the machine and ejected.

**7** Using both hands, use the finger holds on each side of the machine to lift the scanner cover into the open position. Make sure that a piece of paper is not still jammed inside the machine. Gently close the scanner cover using the finger holds on each side.

**B**

**89**

# **Troubleshooting**

### **IMPORTANT**

For technical help, you must call the country where you bought the machine. Calls must be made *from within* that country.

If you think there is a problem with your machine, check the chart below and follow the troubleshooting tips.

Most problems can be easily resolved by yourself. If you need additional help, the Brother Solutions Center offers the latest FAQs and troubleshooting tips. Visit us at [http://solutions.brother.com/.](http://solutions.brother.com/)

Using non-Brother supplies may affect the print quality, hardware performance, and machine reliability.

# **If you are having difficulty with your machine**

### **Printing**

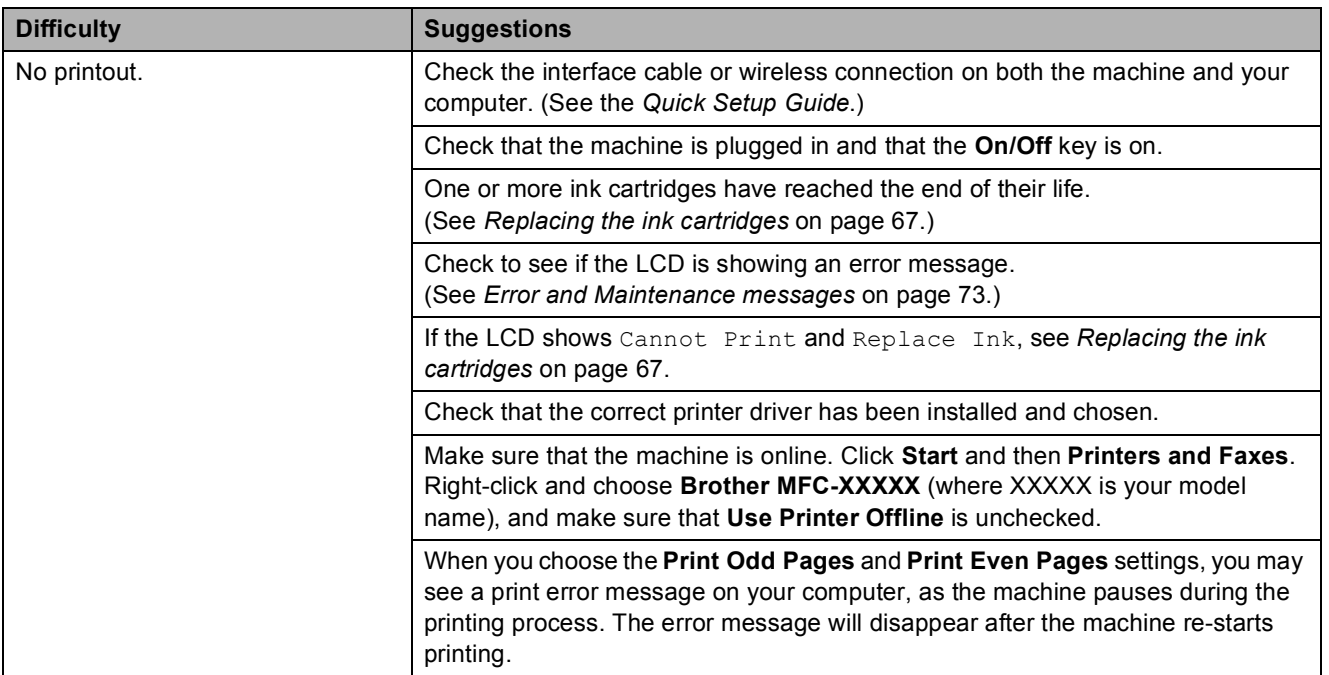

### **Printing (continued)**

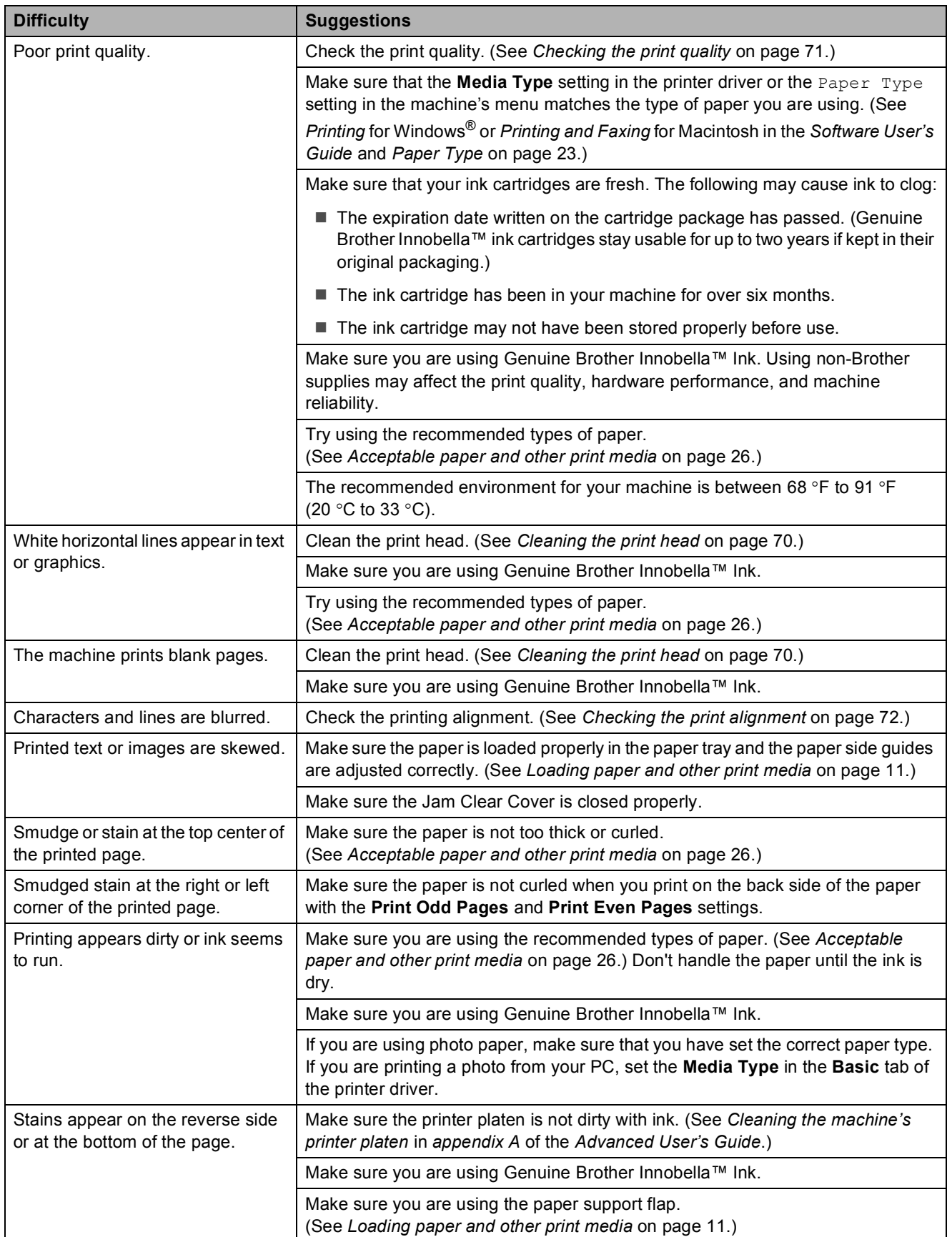

### **Printing (continued)**

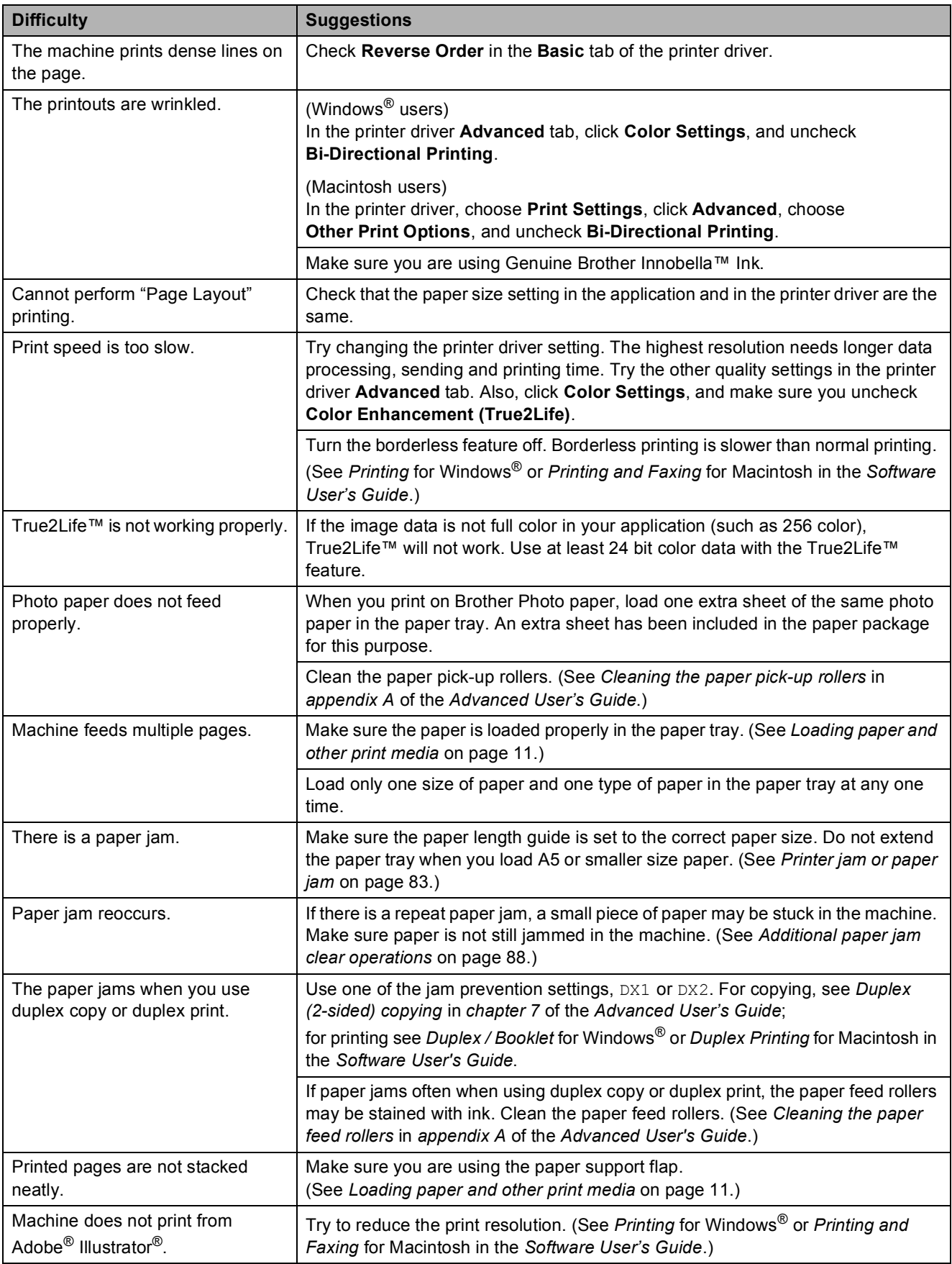

### **Printing Received Faxes**

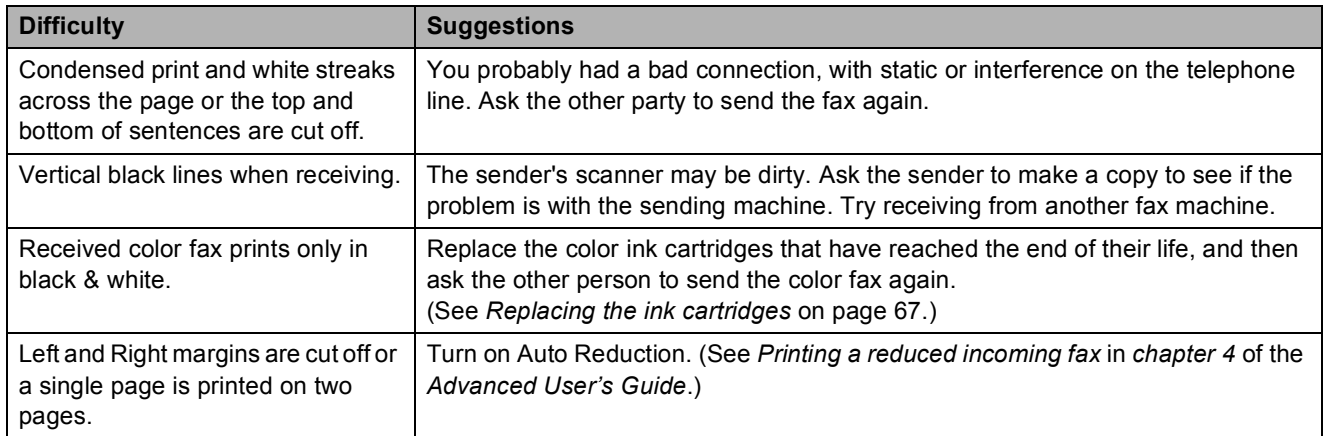

# **Telephone Line or Connections**

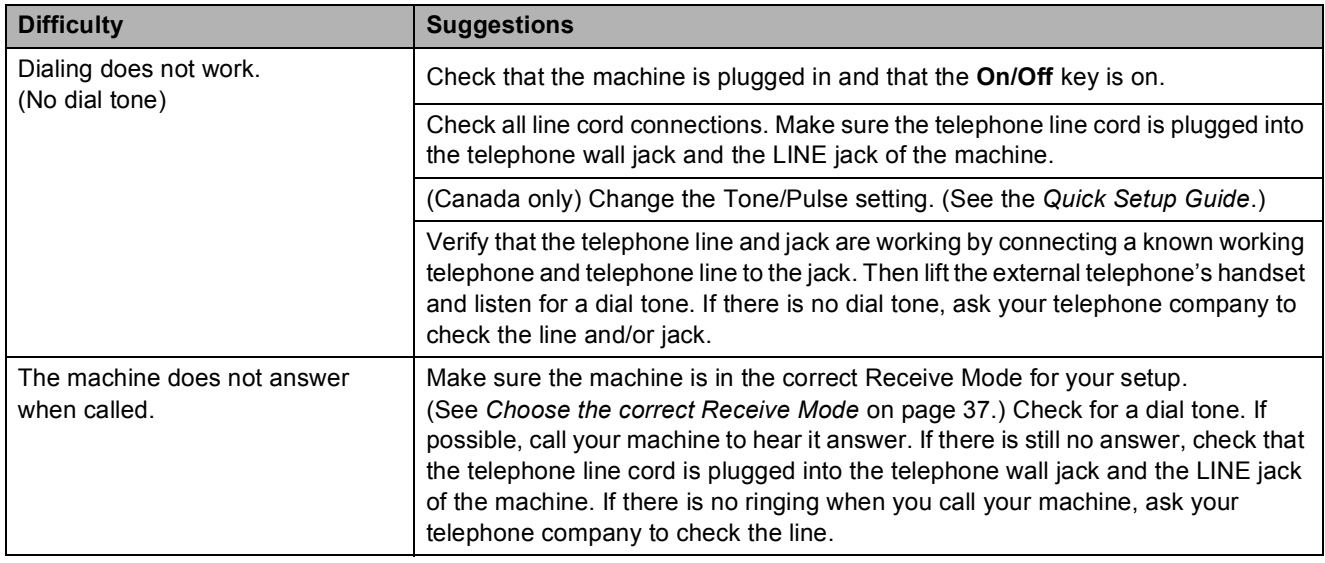

### **Receiving Faxes**

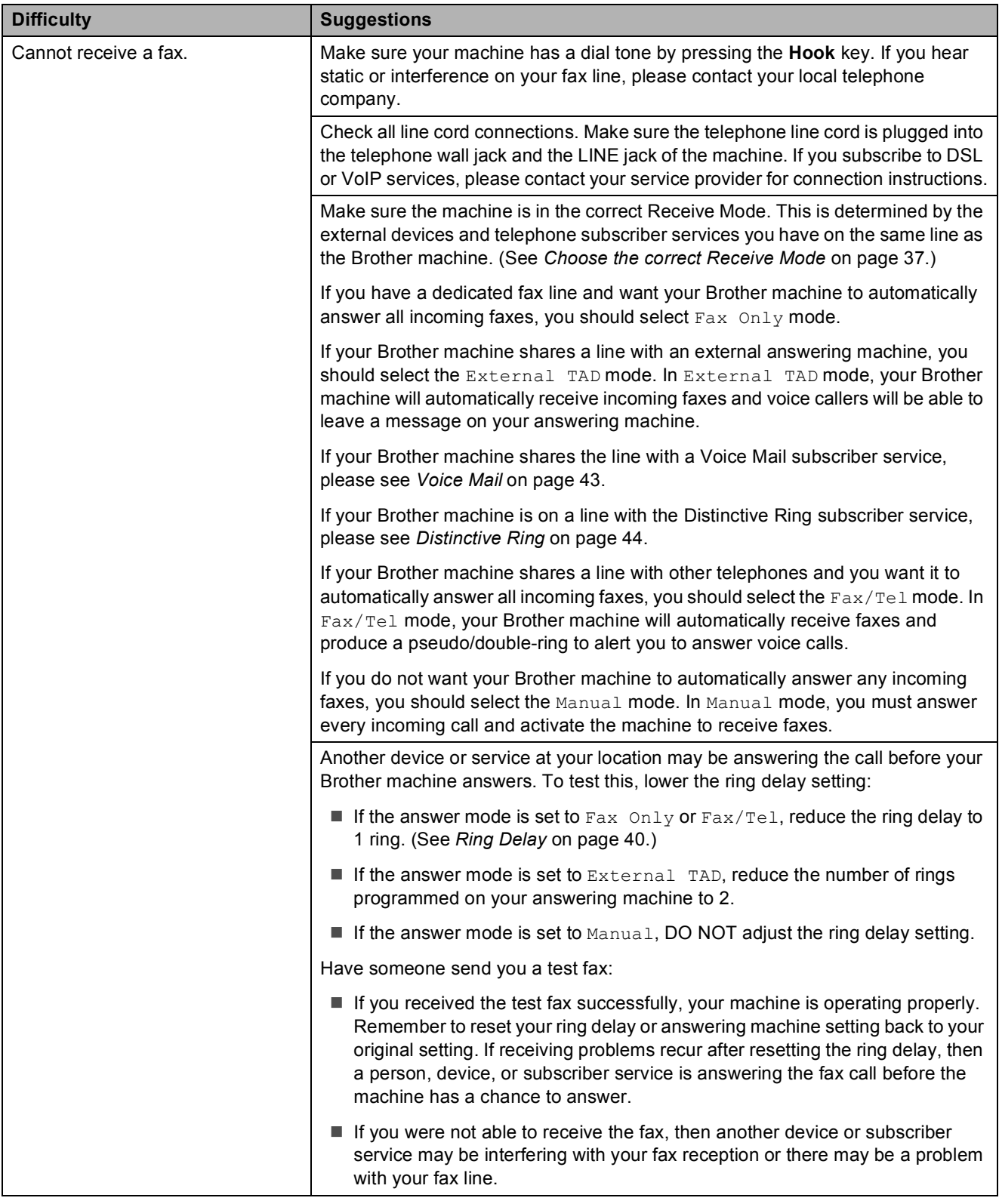
## **Receiving Faxes (continued)**

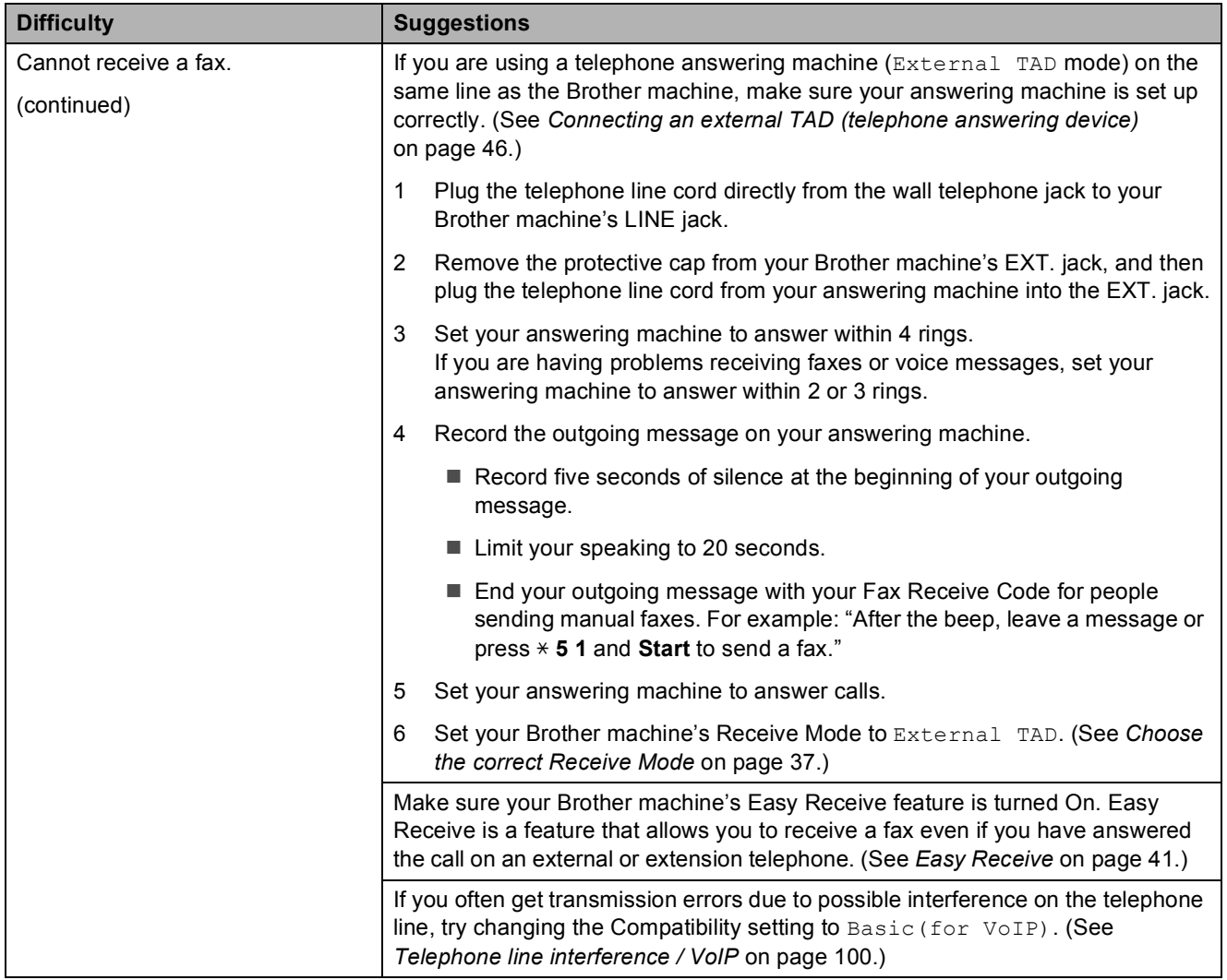

**B**

### **Sending Faxes**

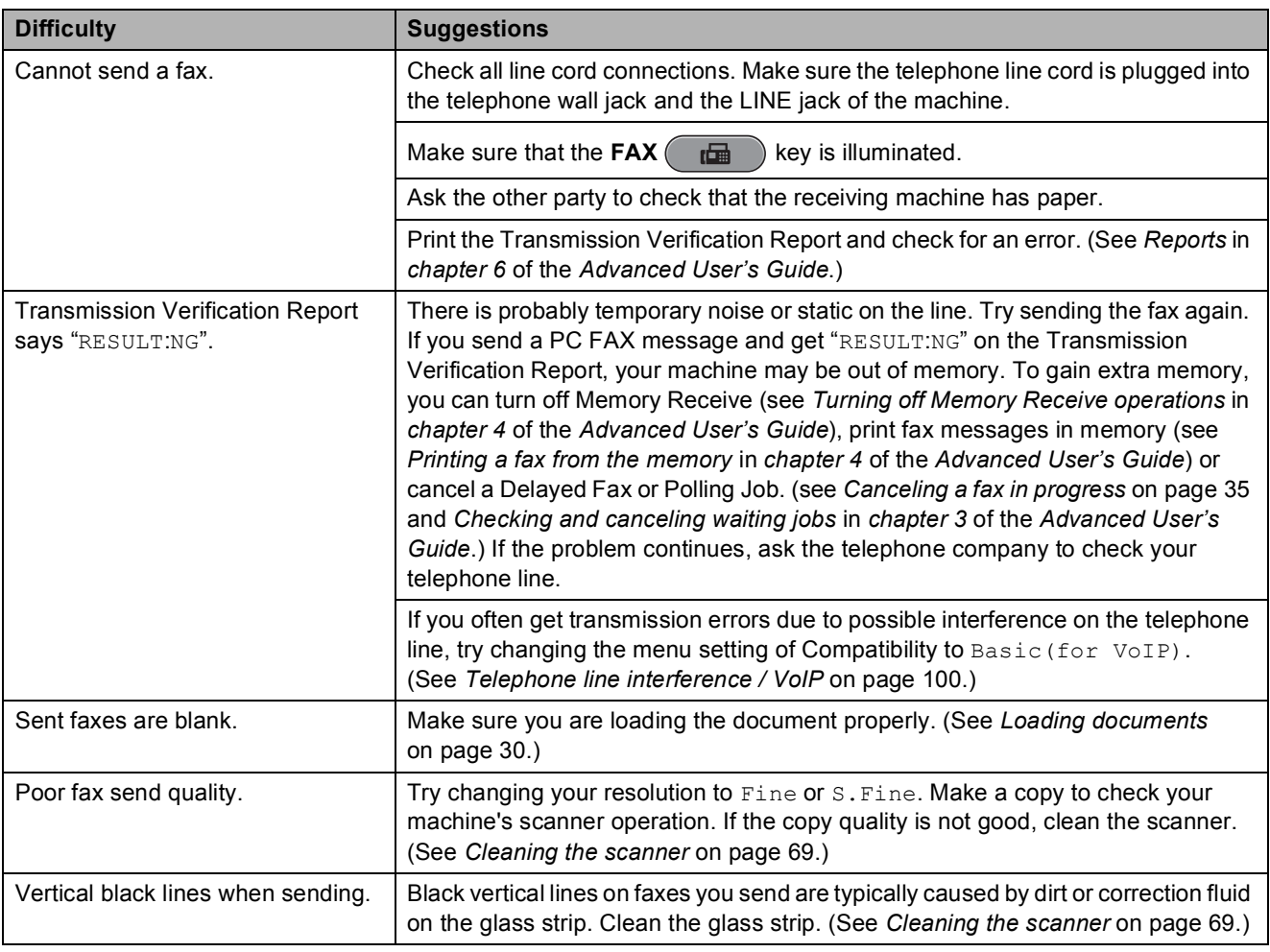

## **Handling Incoming Calls**

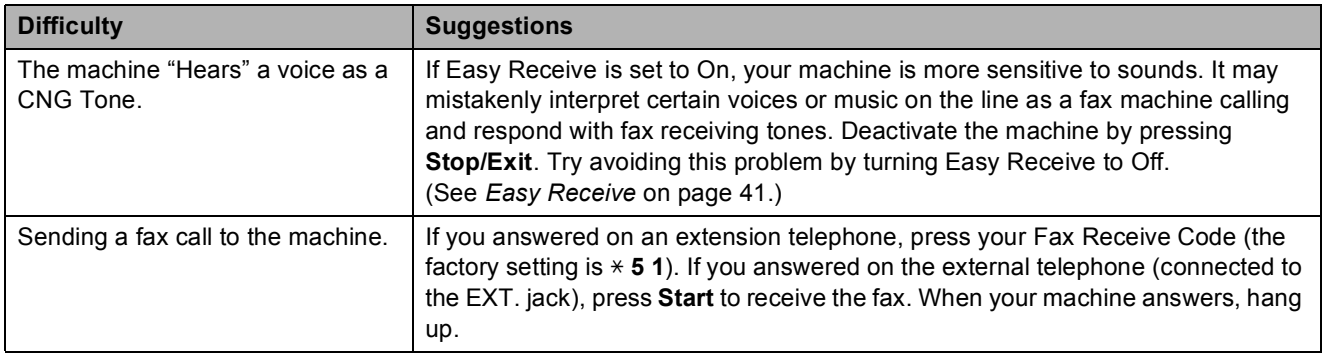

### **Handling Incoming Calls (continued)**

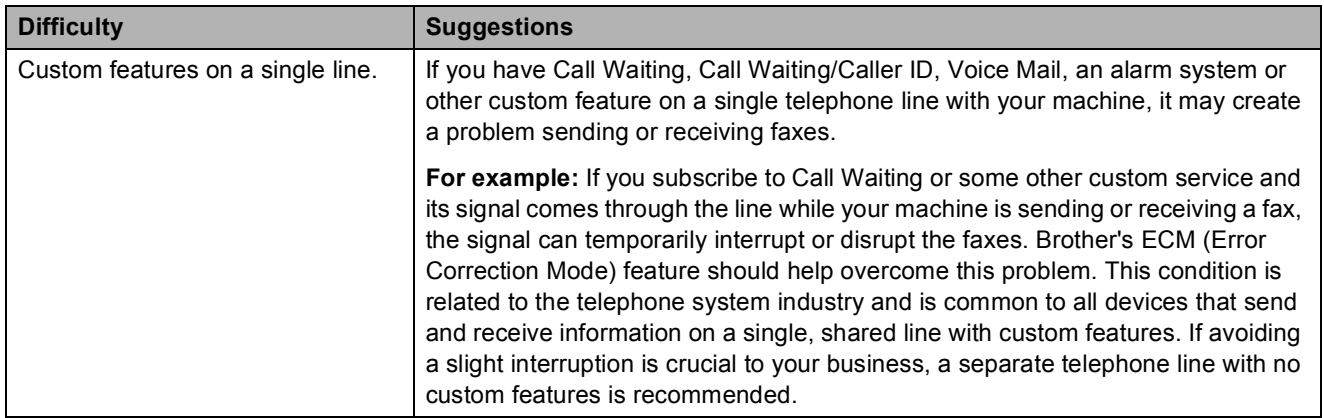

## **Copying Difficulties**

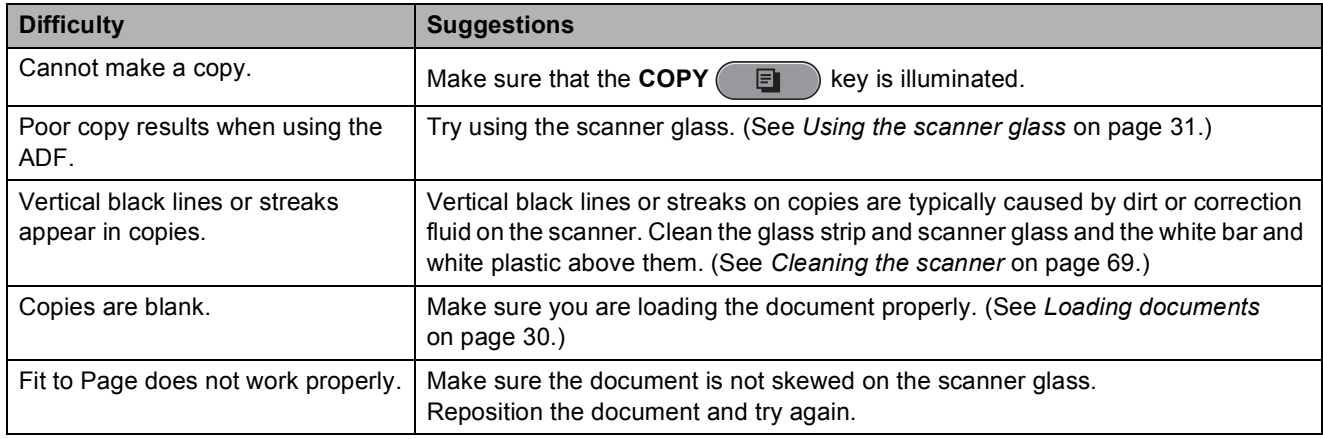

### **Scanning Difficulties**

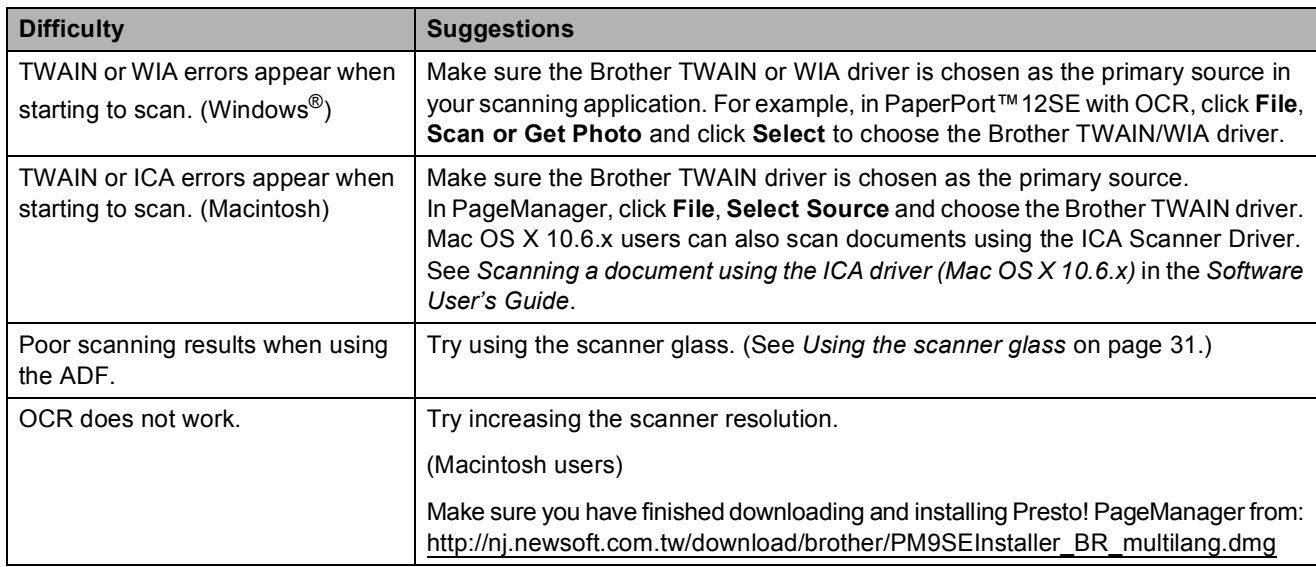

**B**

### **Software Difficulties**

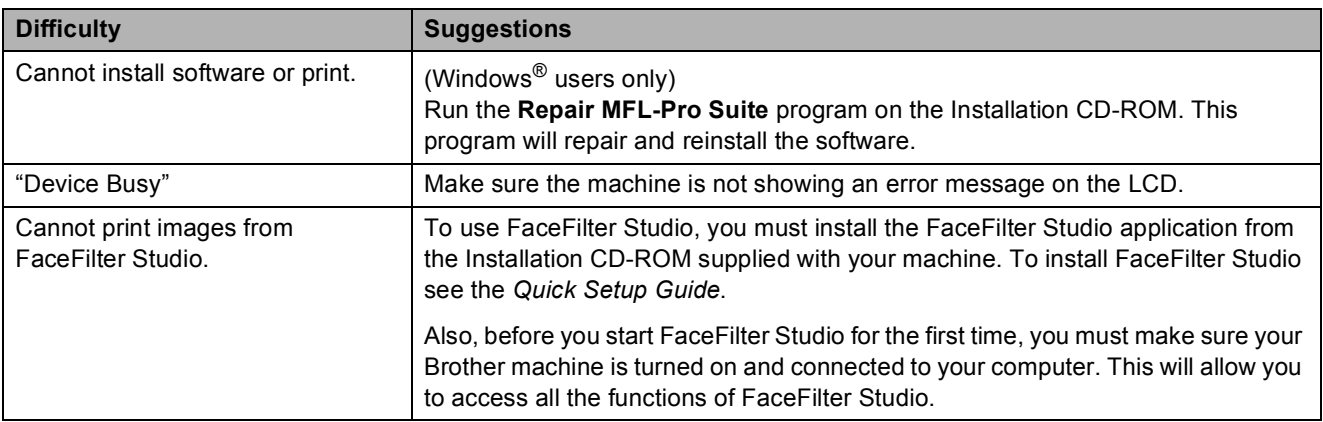

## **PhotoCapture Center™ Difficulties**

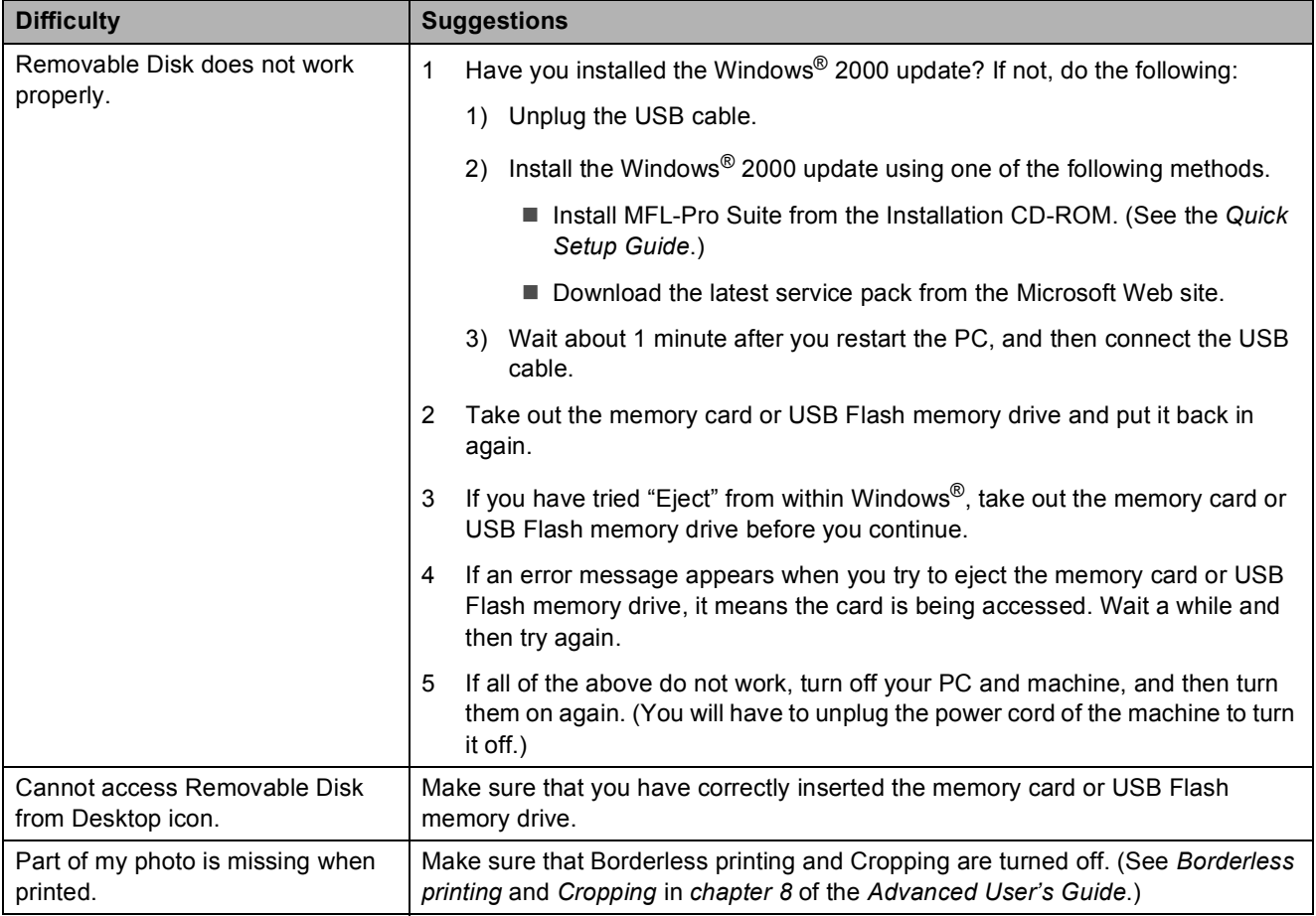

### **Network Difficulties**

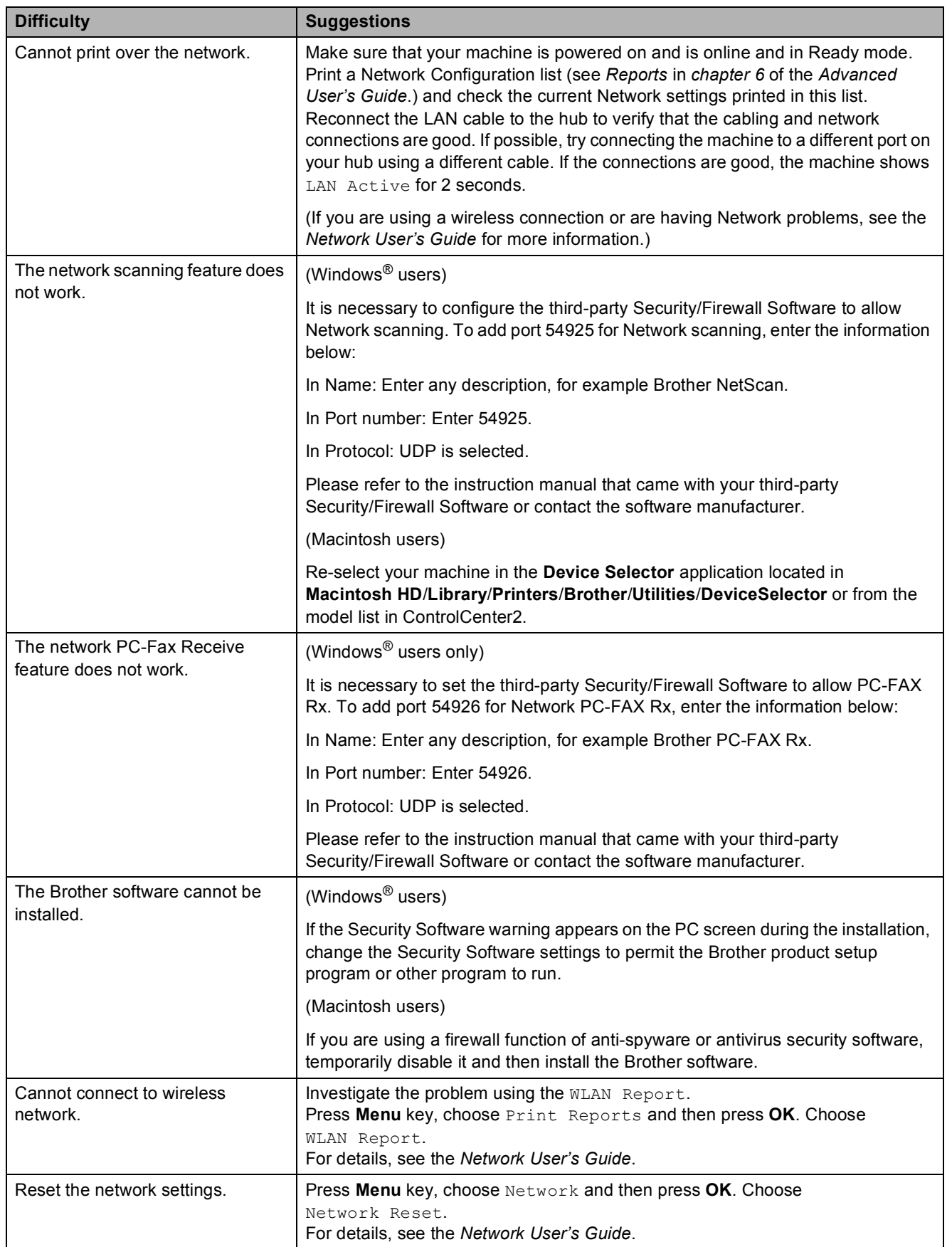

**B**

### <span id="page-113-1"></span>**Dial Tone**

Setting the dial tone to Detection will shorten the dial detect pause.

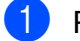

**1** Press Menu.

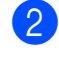

Press **A** or **▼** to choose Initial Setup. Press **OK**.

**3** Press **A** or ▼ to choose Dial Tone.

Press  $\triangleleft$  or  $\triangleright$  to choose Detection or No Detection. Press **OK**.

e Press **Stop/Exit**.

### <span id="page-113-2"></span><span id="page-113-0"></span>**Telephone line interference / VoIP**

If you are having problems sending or receiving a fax due to possible interference on the telephone line, we recommend that you change the modem speed to minimize errors in fax operations.

### a Press **Menu**.

- Press **A** or ▼ to choose Initial Setup.
	- Press **OK**.
- **Press A** or **v** to choose Compatibility.
- 4 **Press ◀ or ▶ to choose** High, Normal or Basic(for VoIP).
	- Basic (for VoIP) reduces the modem speed to 9,600 bps and turns off color fax receiving and ECM, except for color fax sending. Unless interference is a recurring problem on your telephone line, you may prefer to use it only when needed.

To improve compatibility with most VoIP services, Brother recommends changing the compatibility setting to Basic(for VoIP).

- Normal sets the modem speed at 14,400 bps.
- $\blacksquare$  High increases the modem speed to 33,600 bps. (factory setting)

Press **OK**.

e Press **Stop/Exit**.

### **Note**

VoIP (Voice over IP) is a type of phone system that uses an internet connection, rather than a traditional phone line.

# **Machine Information**

## <span id="page-114-0"></span>**Checking the serial number**

You can see the machine's serial number on the LCD.

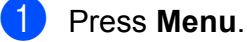

- Press  $\triangle$  or  $\nabla$  to choose Machine Info. Press **OK**.
- Press  $\blacktriangle$  or  $\nabla$  to choose Serial No. Press **OK**.
- **Press Stop/Exit.**

### <span id="page-114-1"></span>**Reset functions**

The following reset functions are available:

1 Network

You can reset the print server back to its default factory settings such as the password and IP address information.

2 Speed Dial&Fax

Speed Dial & Fax resets the following settings:

■ Speed Dial

(Speed-Dial and Setup Groups)

 $\blacksquare$  Programmed fax jobs in the memory

(Polled Transmit, Delayed Fax and Delayed Batch Transmission)

■ Station ID

(Name and Number)

Remote Fax Options

(Fax Forwarding and Paging)

■ Report settings

(Transmission Verification Report, Quick Dial List and Fax Journal)

 $\blacksquare$  History

(Caller ID history and Outgoing Call)

**Faxes in memory** 

3 All Settings

You can restore all settings to their factory defaults.

Brother strongly recommends you use this operation when you dispose of the machine.

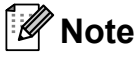

Unplug the interface cable before you choose Network or All Settings.

## **How to reset the machine**

a Press **Menu**.

Press **A** or **▼** to choose Initial Setup. Press **OK**.

- **8** Press **A** or **v** to choose Reset. Press **OK**.
- 4 **Press ▲ or ▼** to choose the type of reset you want to use. Press **OK**. Press **1** to confirm.
	- Press 1 to reboot the machine.

**C**

# **Menu and features**

# **On-screen programming <sup>C</sup>**

Your machine is designed to be easy to operate with LCD on-screen programming using the menu keys. User-friendly programming helps you take full advantage of all the menu selections your machine has to offer.

Since your programming is done on the LCD, we have created step-by-step on-screen instructions to help you program your machine. All you need to do is follow the instructions as they guide you through the menu selections and programming options.

# **Menu table**

The menu table will help you understand the menu selections and options that are found in the machine's programs. The factory settings are shown in Bold with an asterisk.

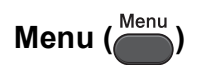

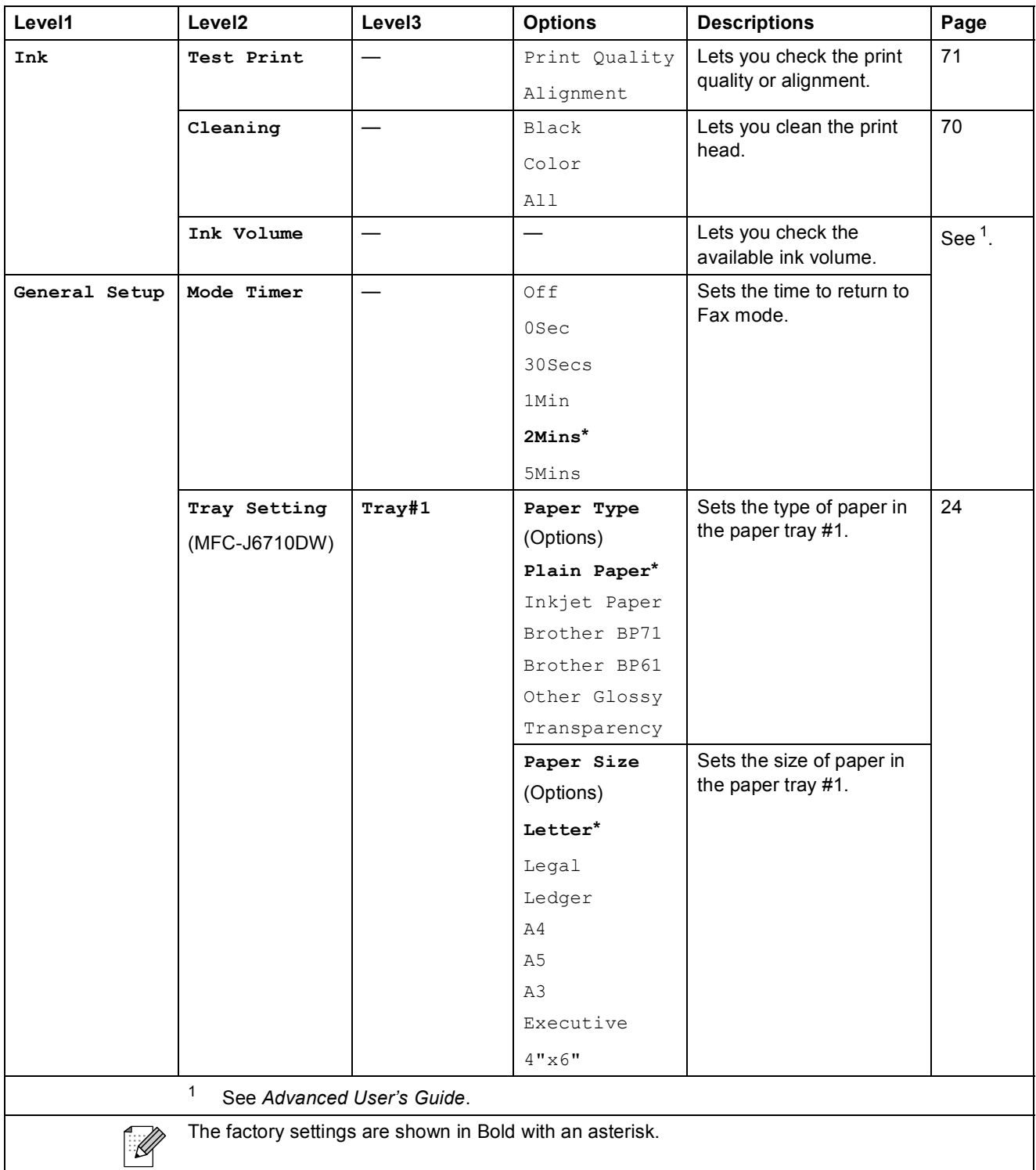

**C**

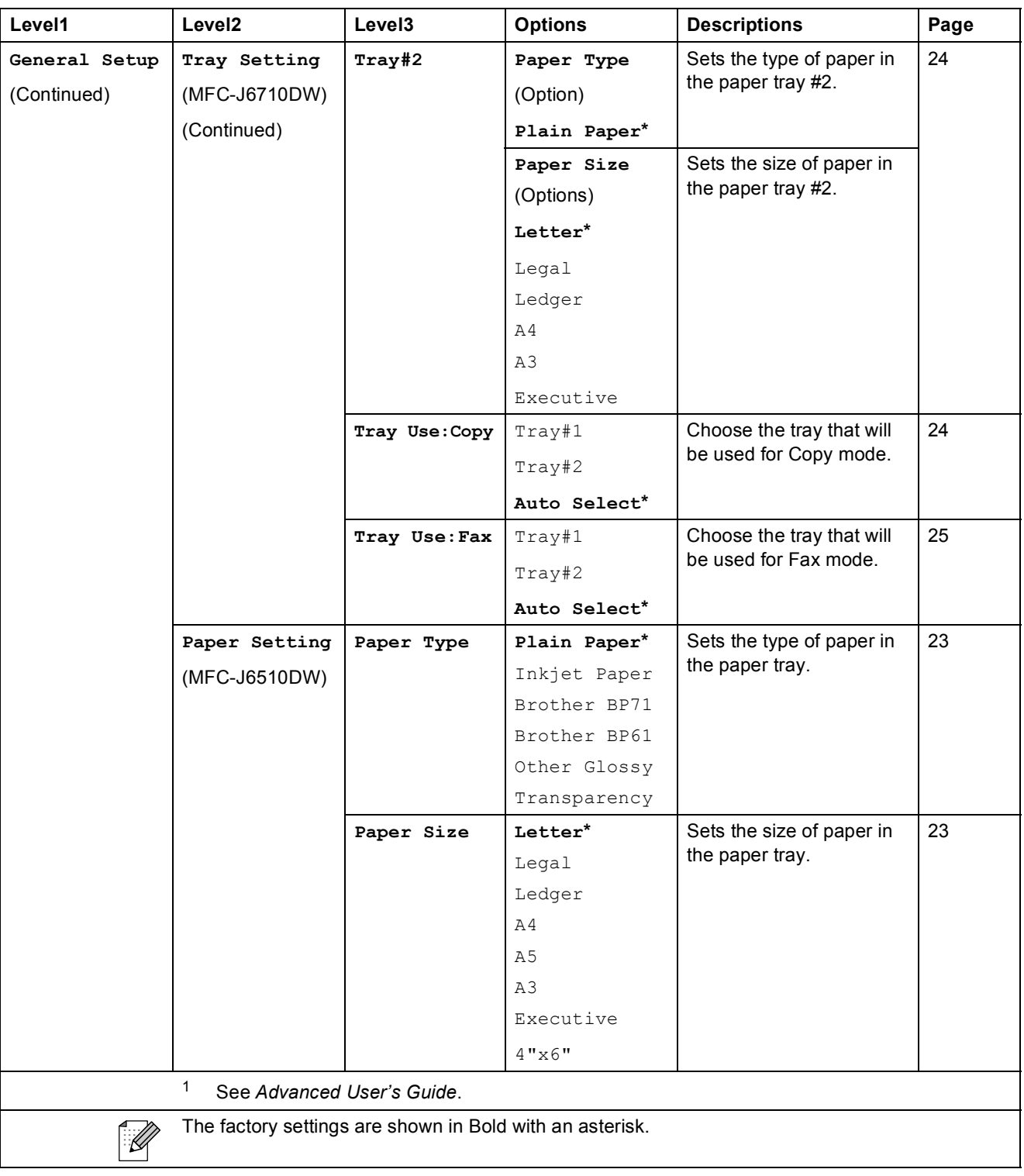

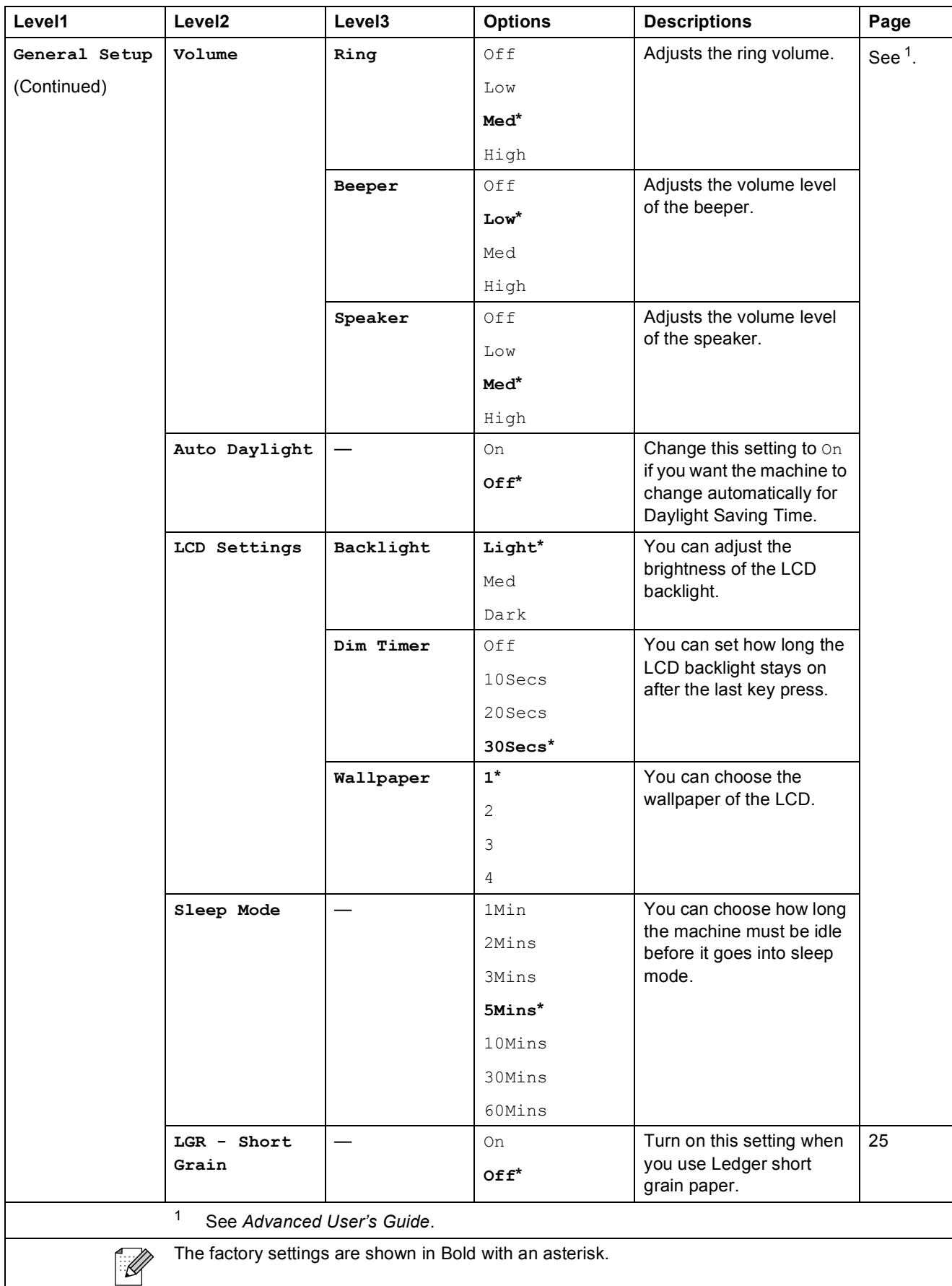

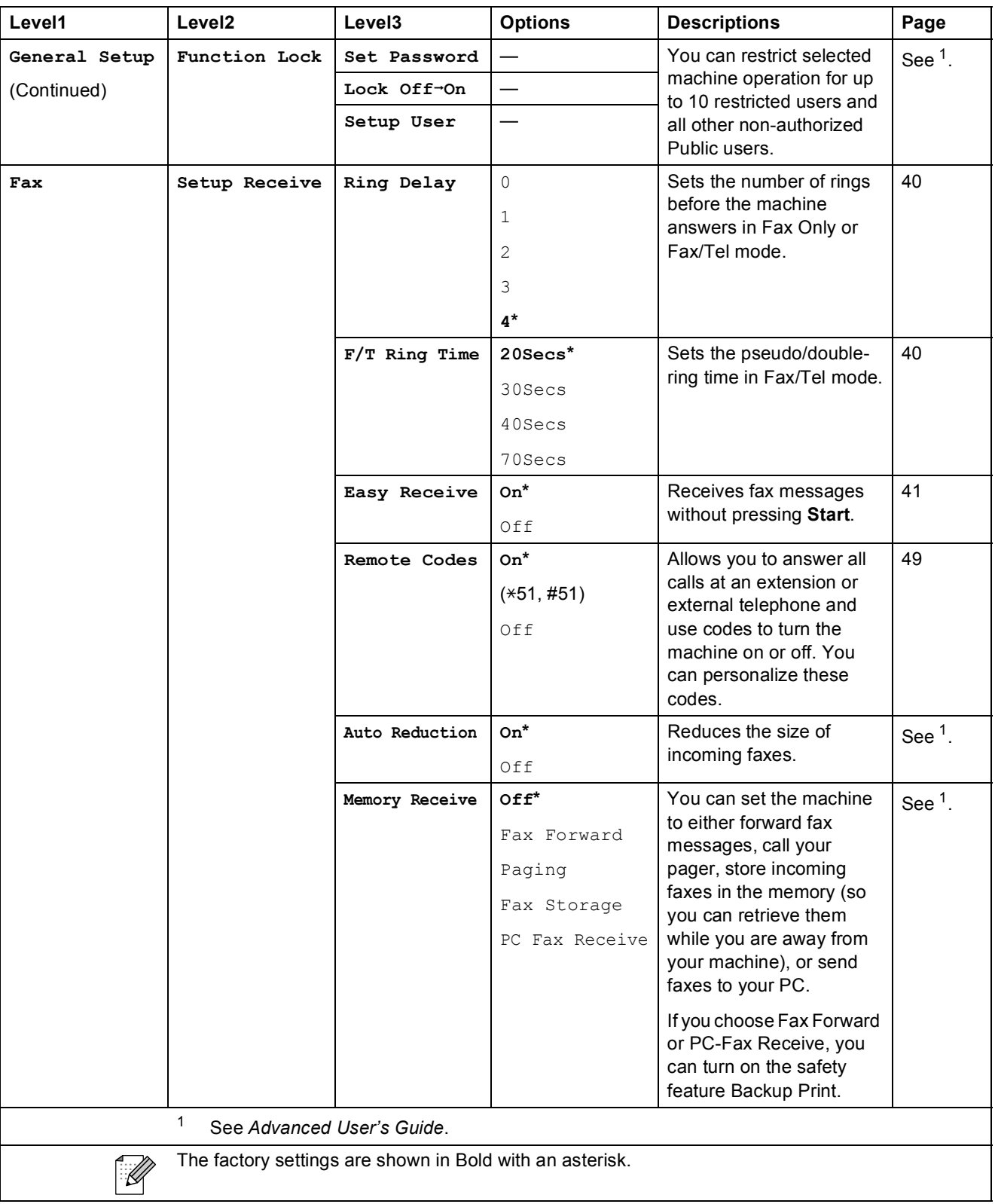

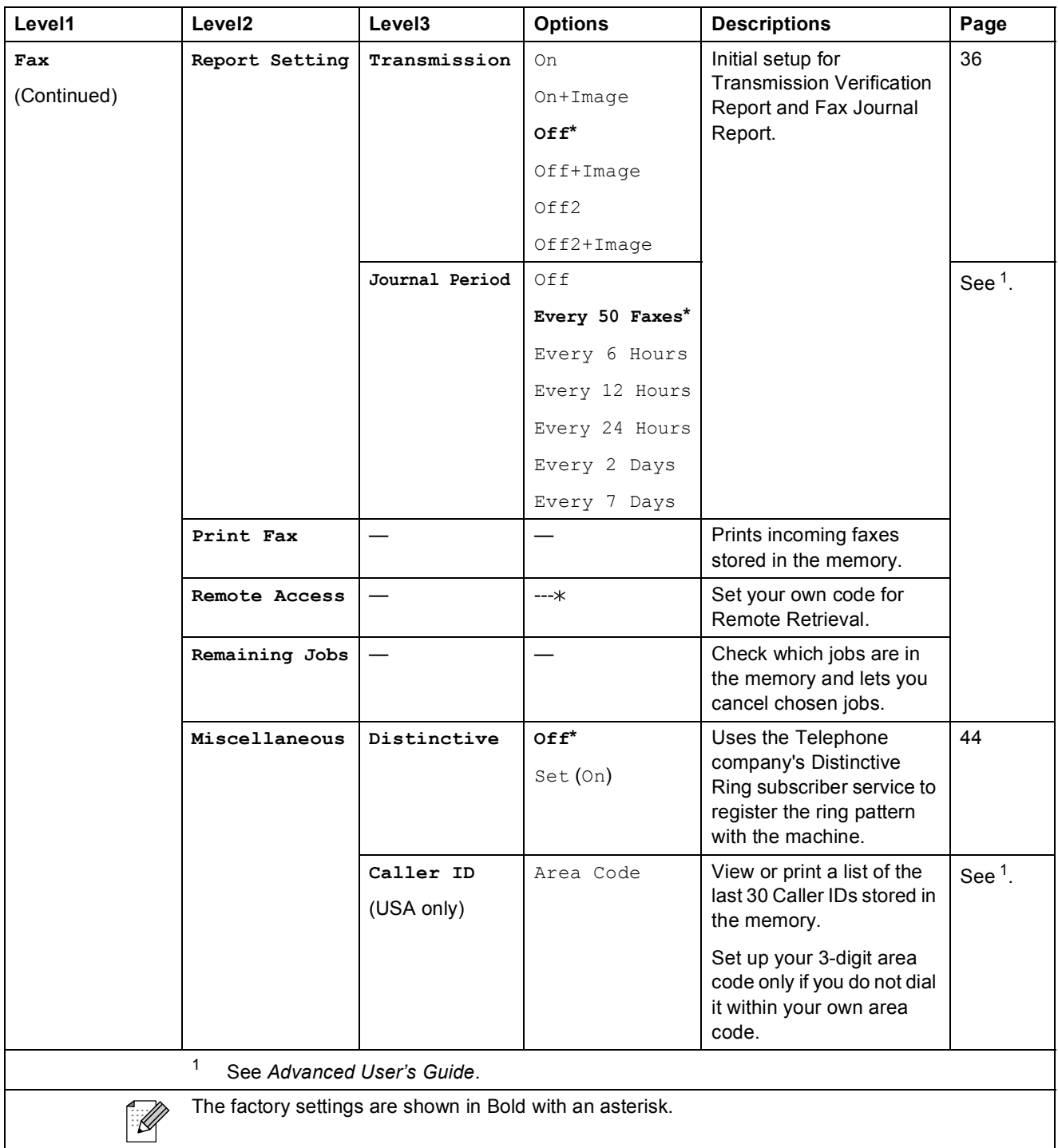

#### **Network menu**

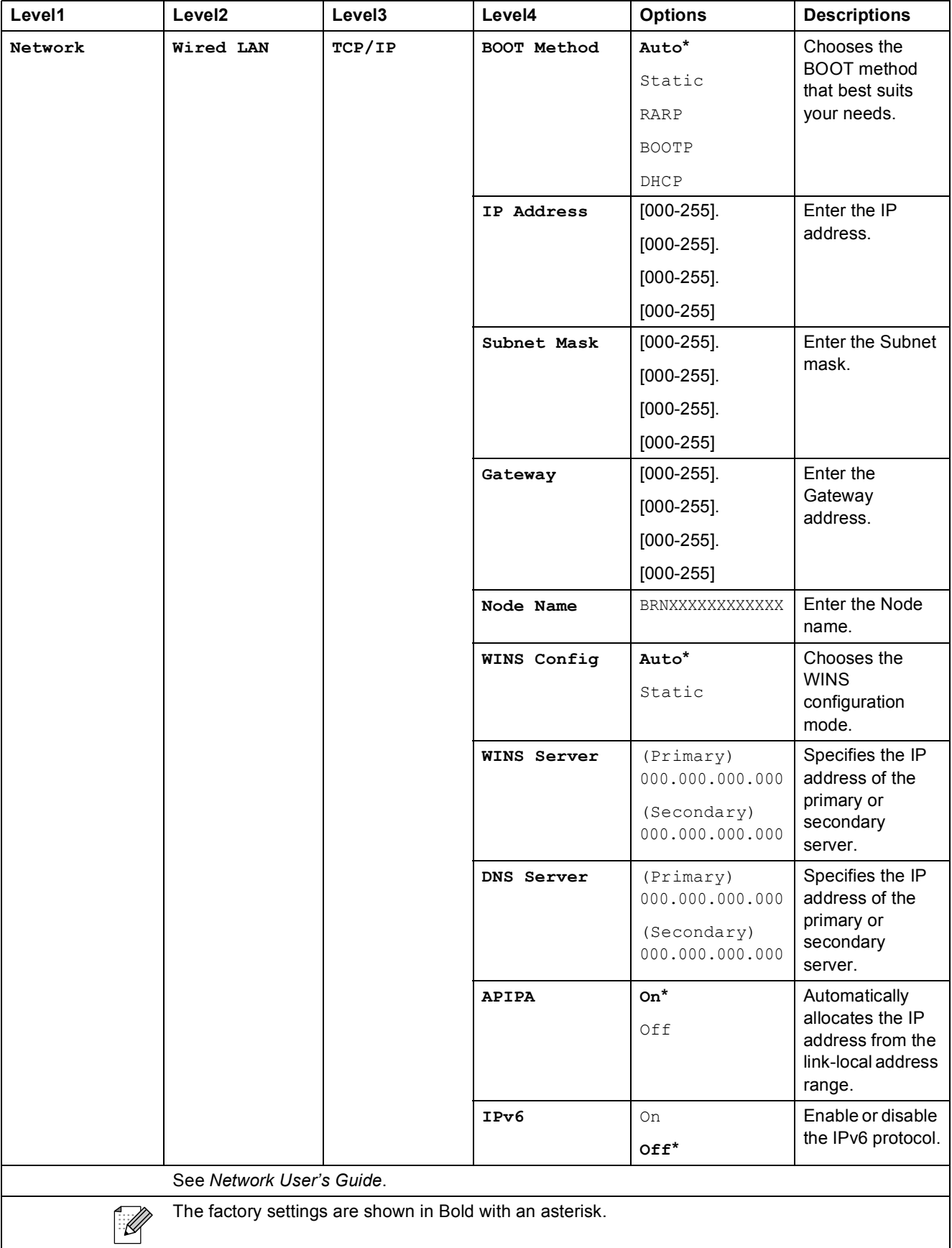

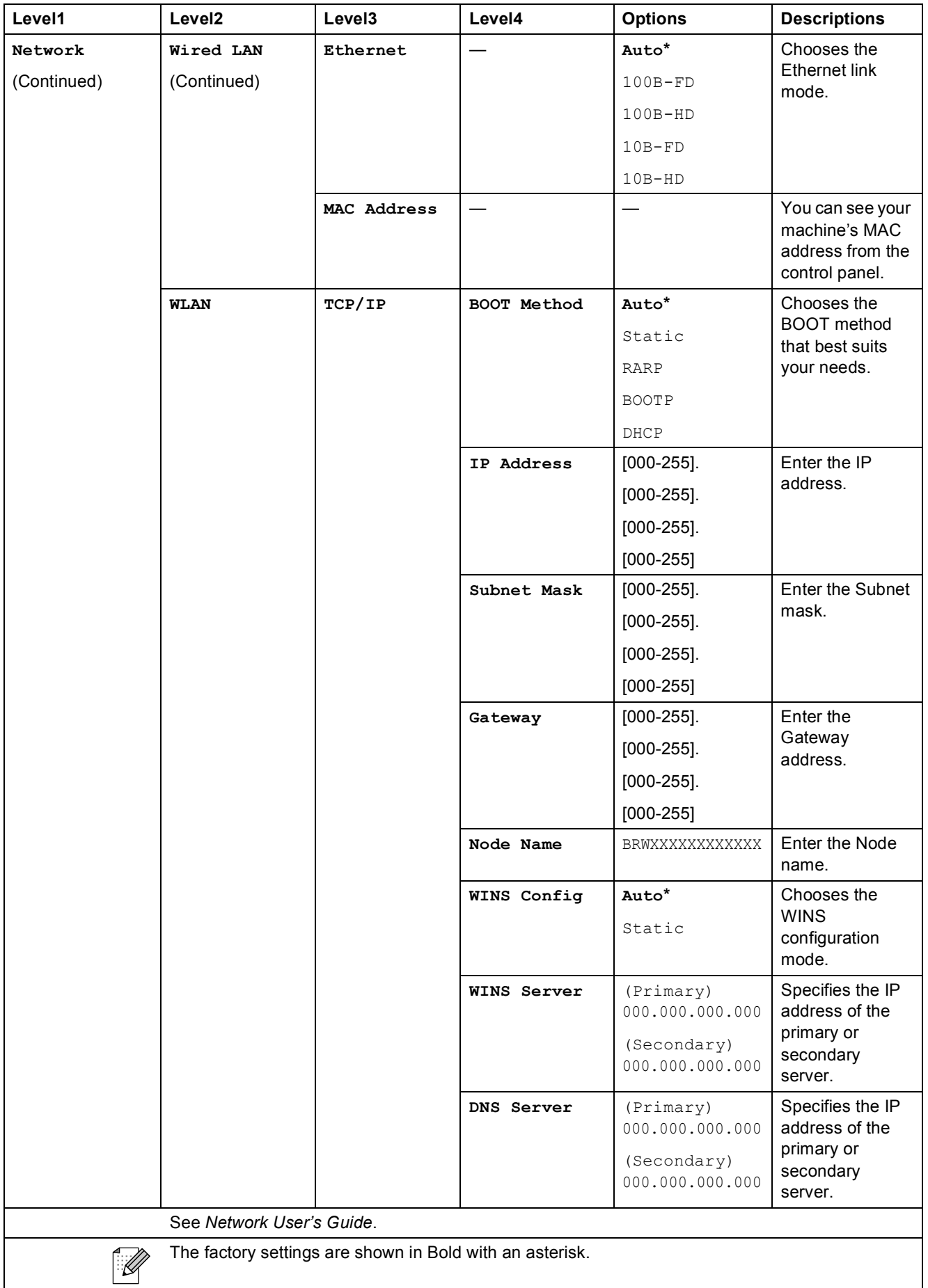

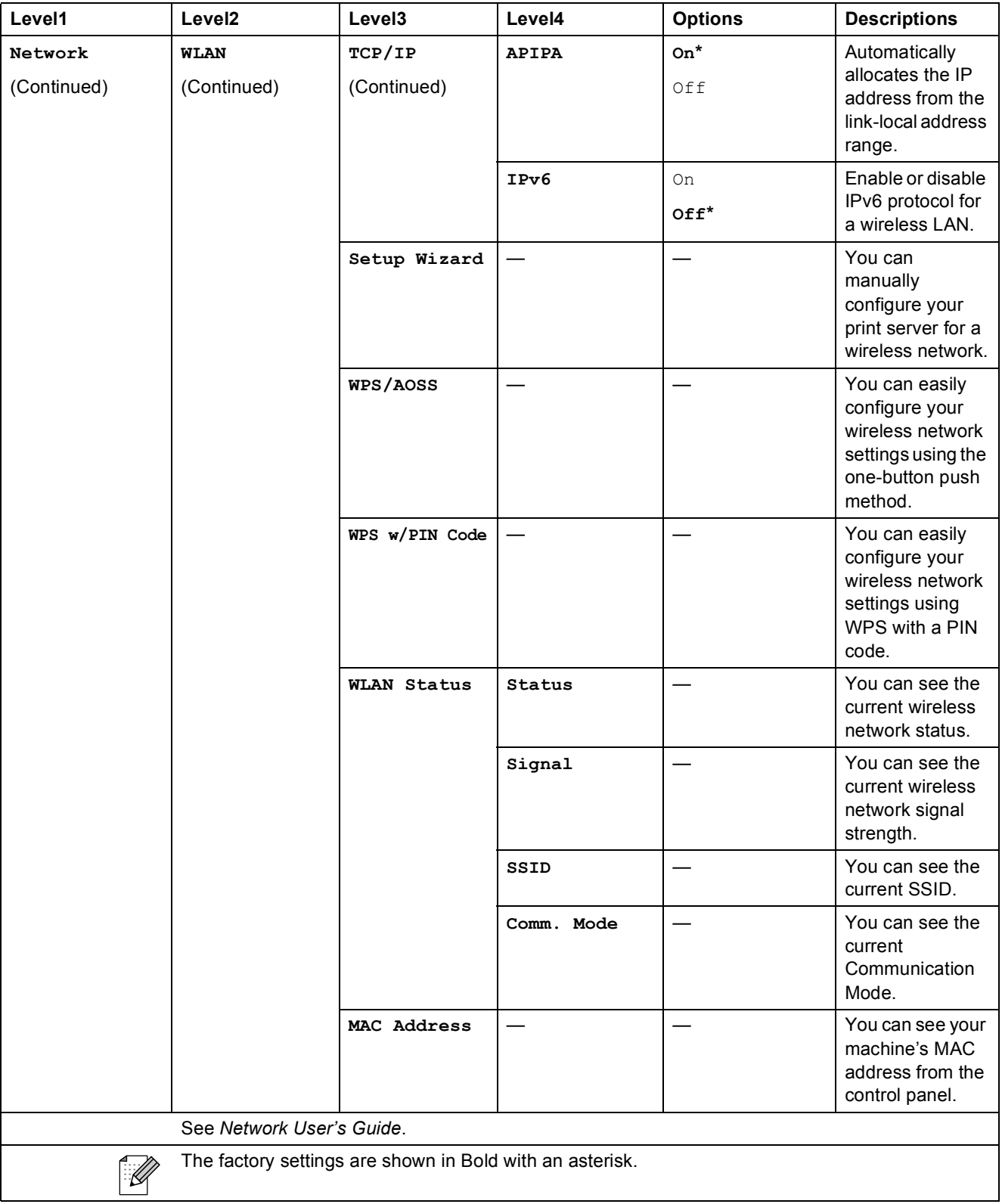

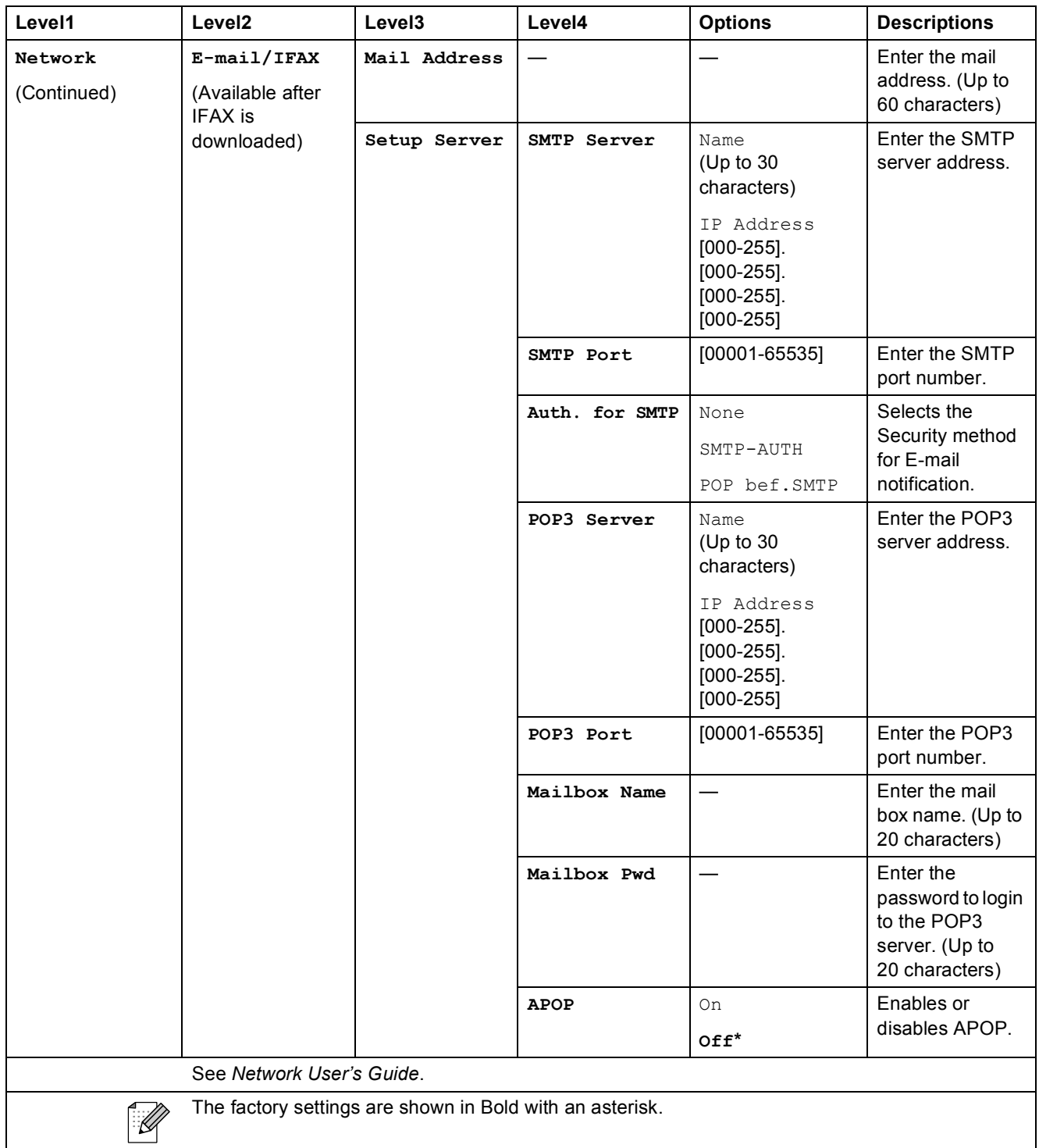

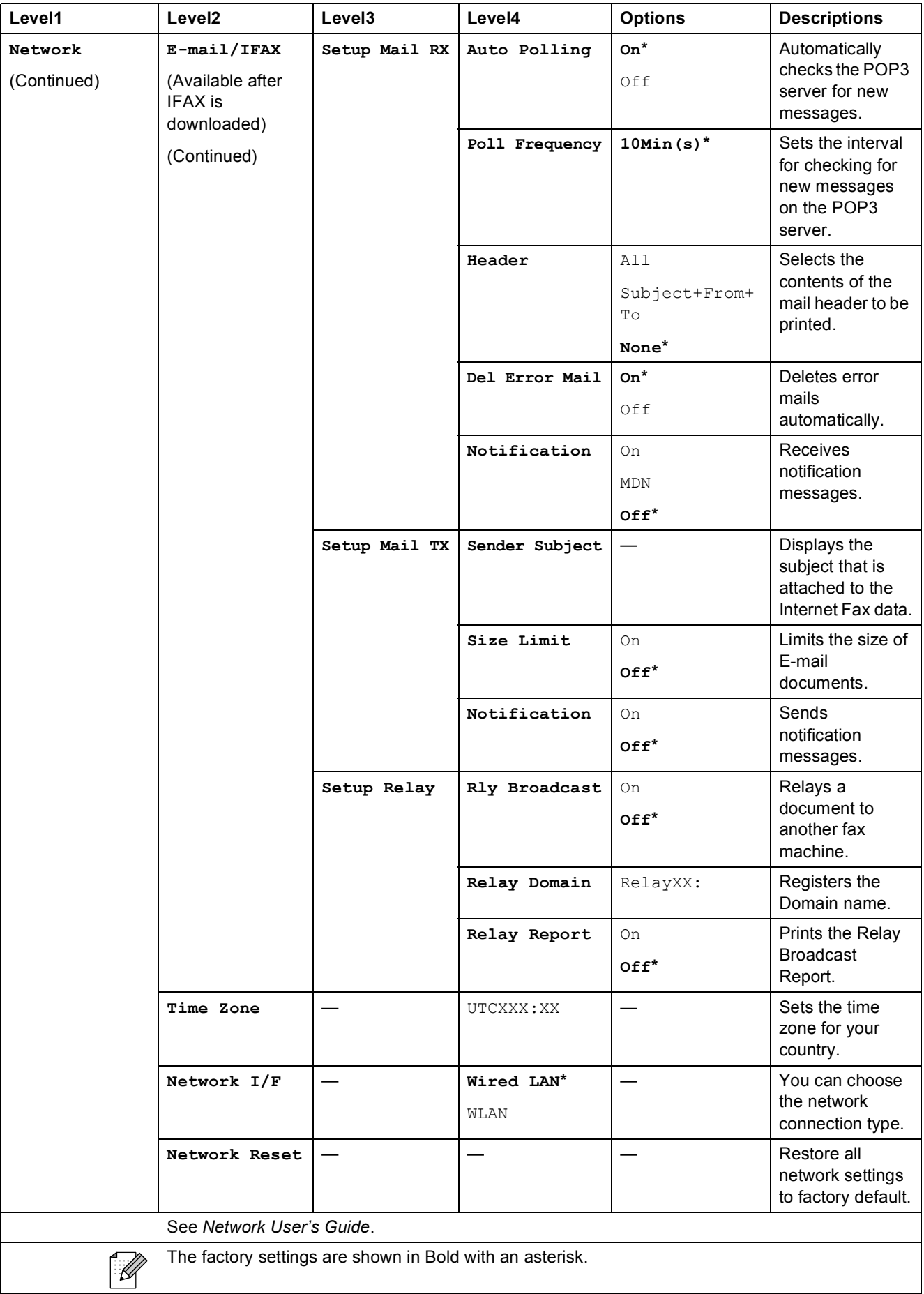

 $\mathbf l$ 

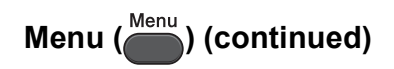

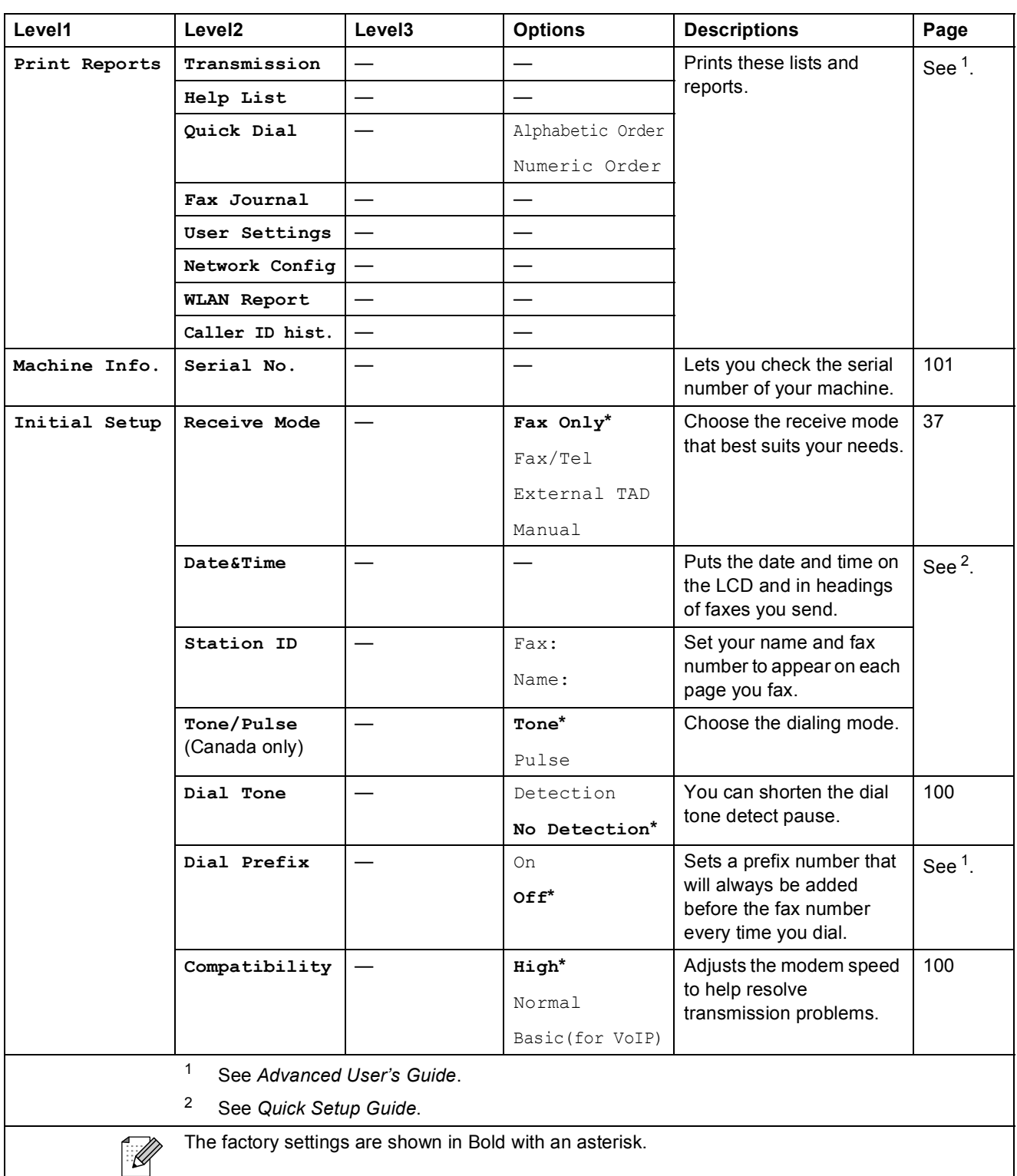

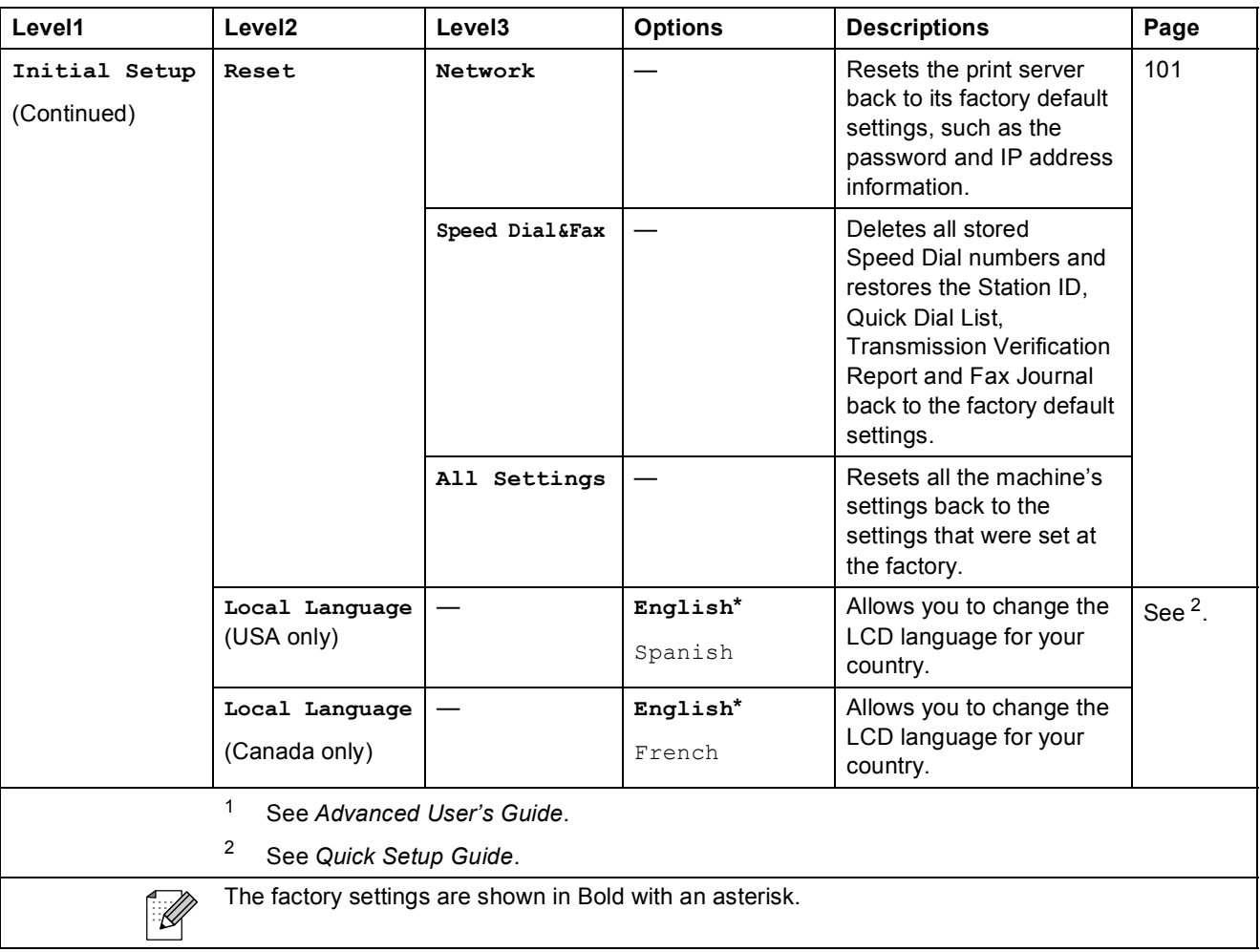

 $FAX$  ( $\Box$ )

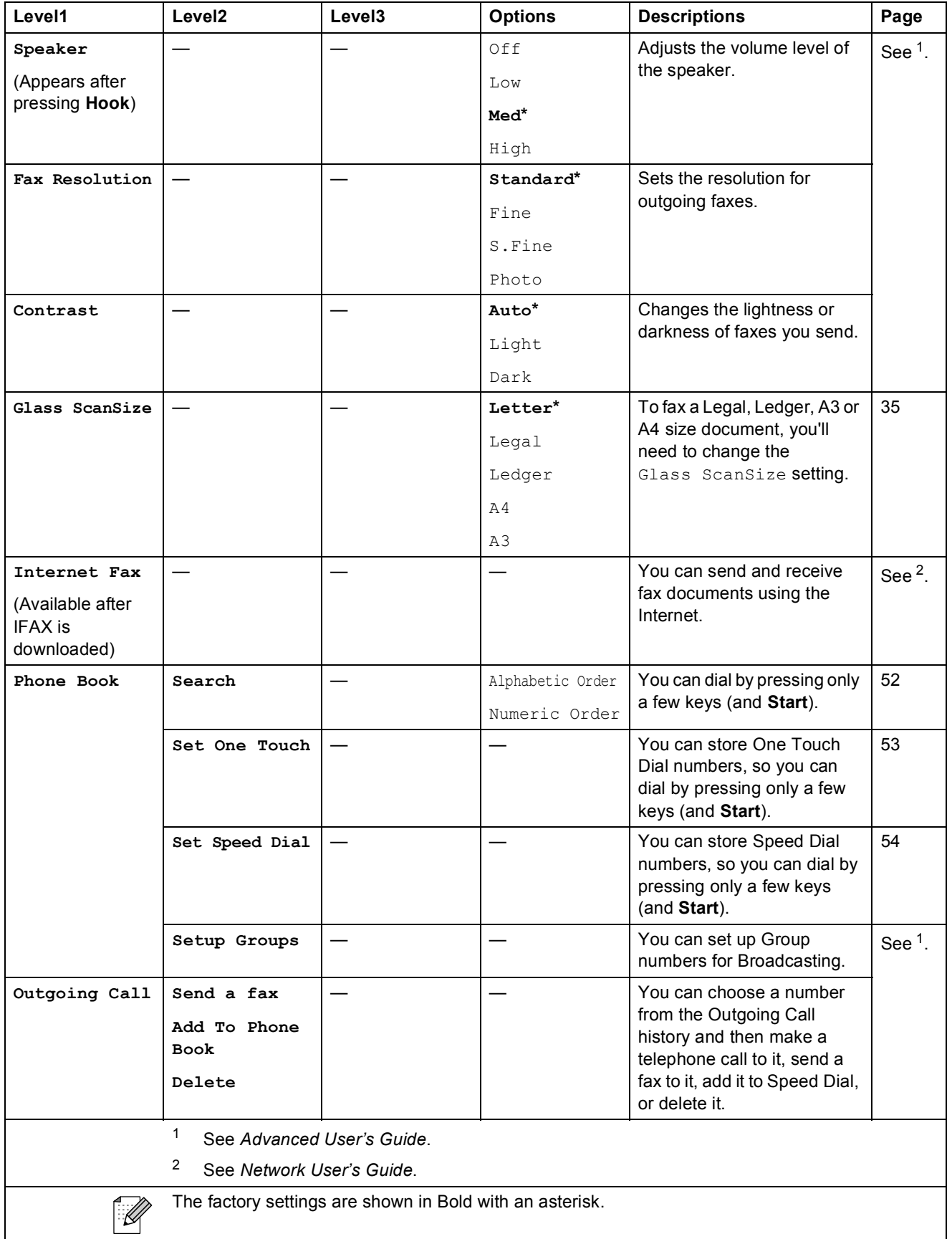

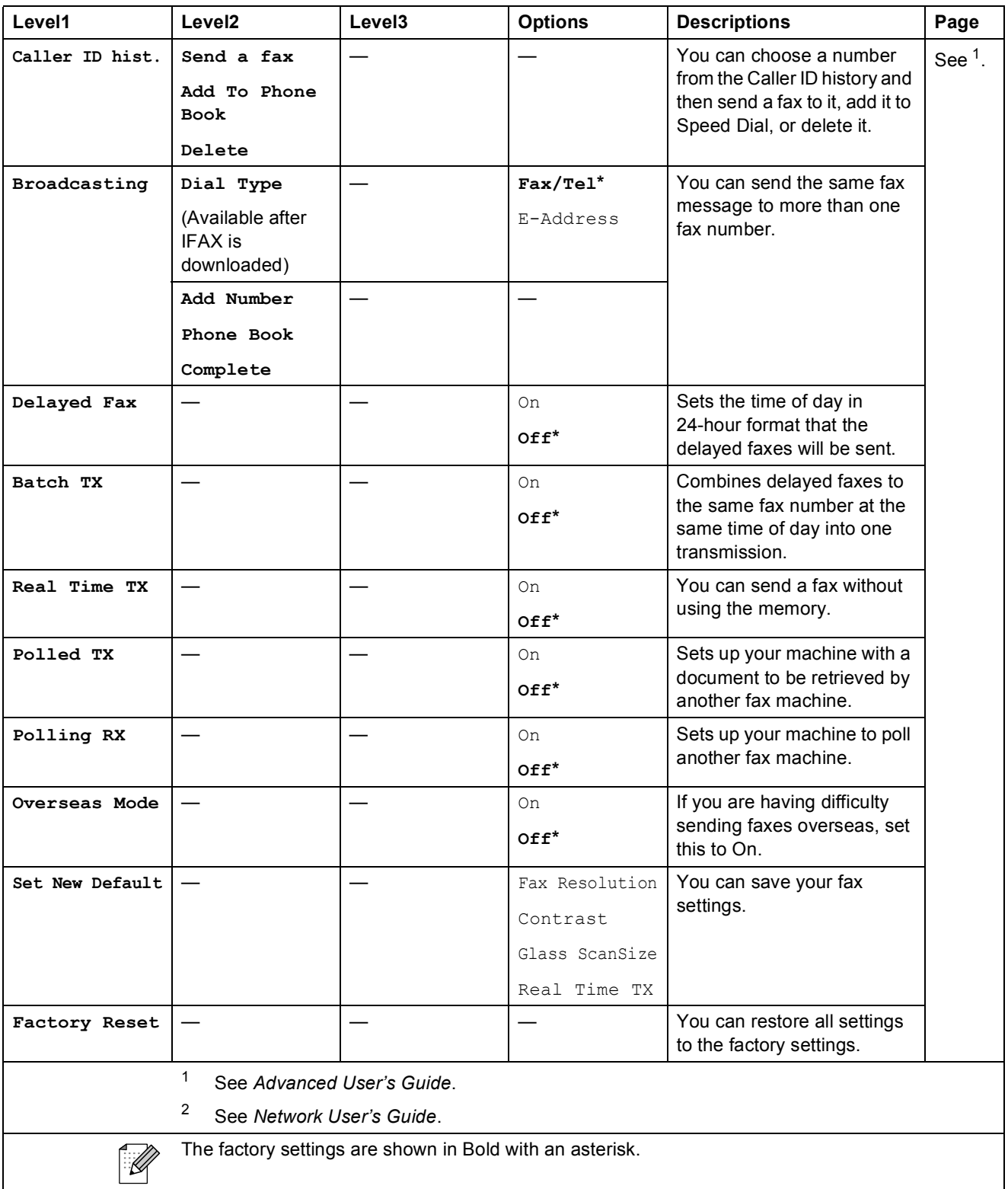

# **SCAN** ( $\triangle$ )

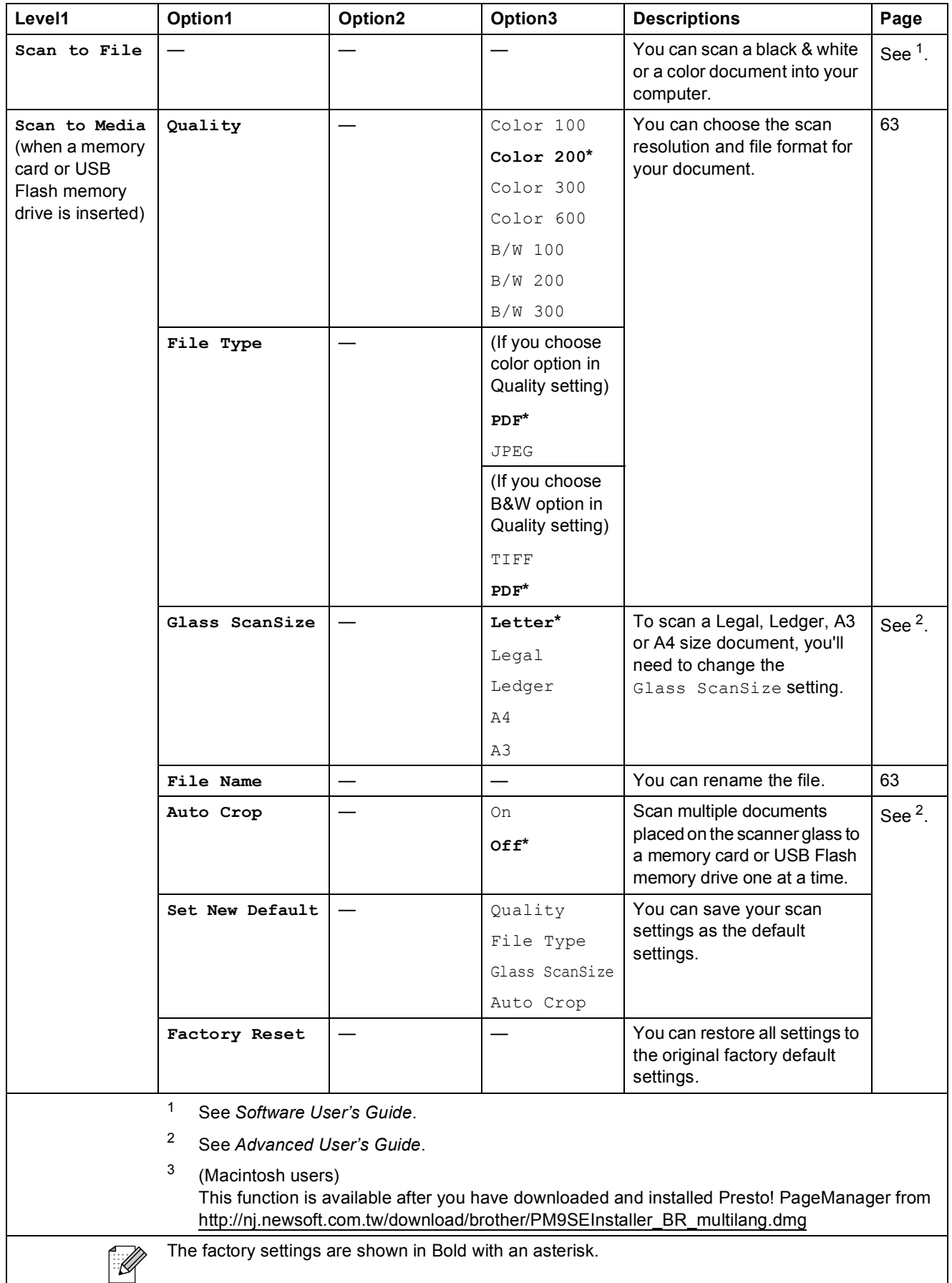

**C**

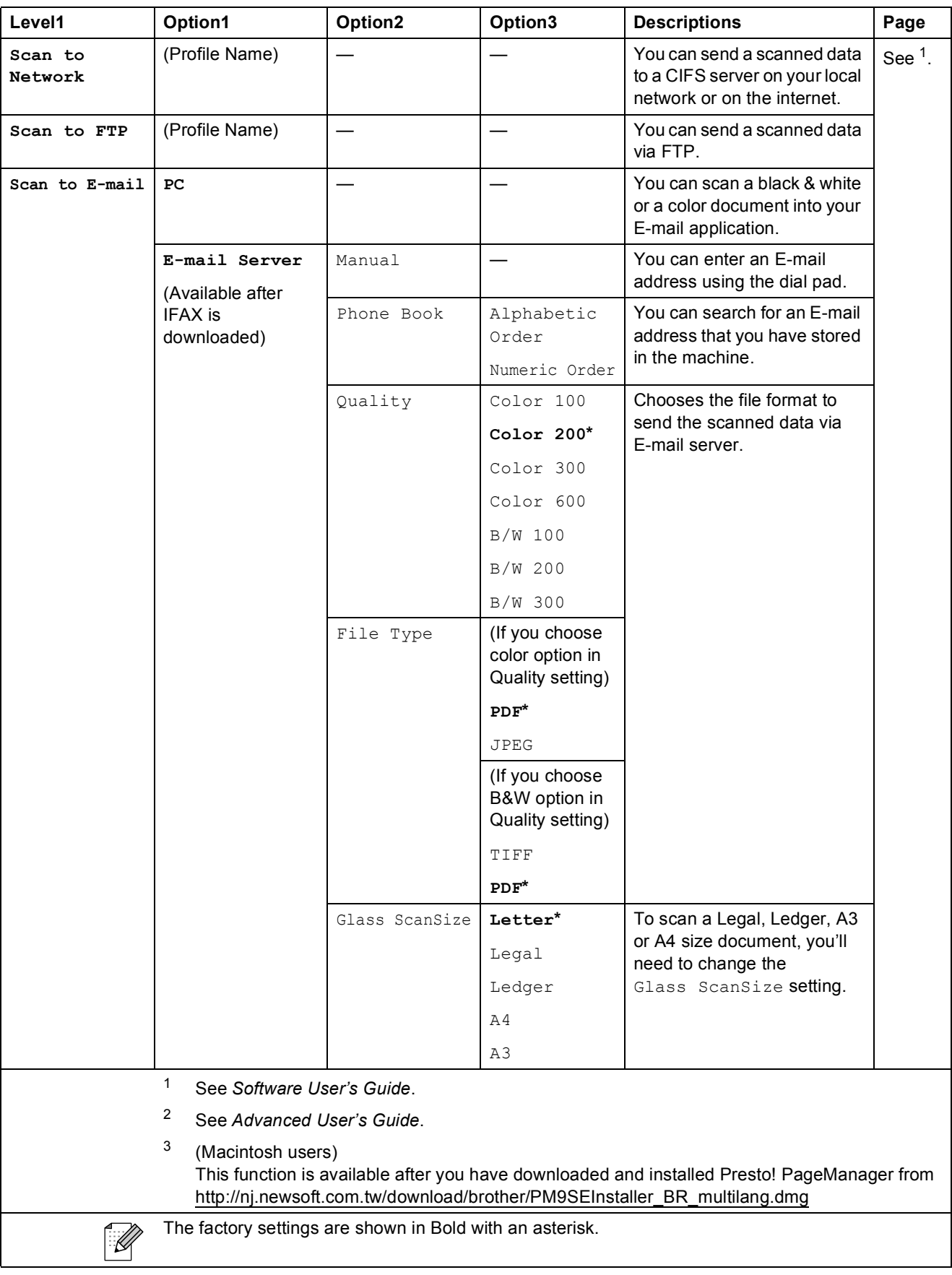

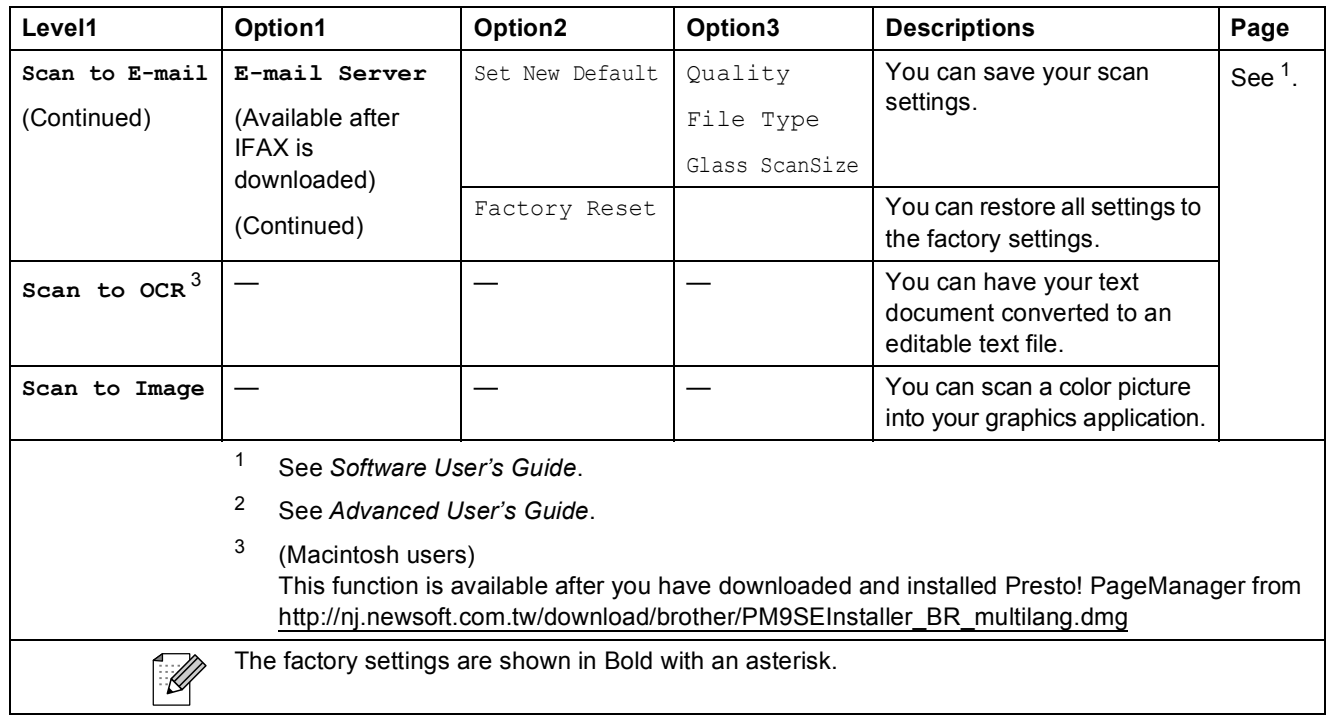

## COPY (<del>■</del>)

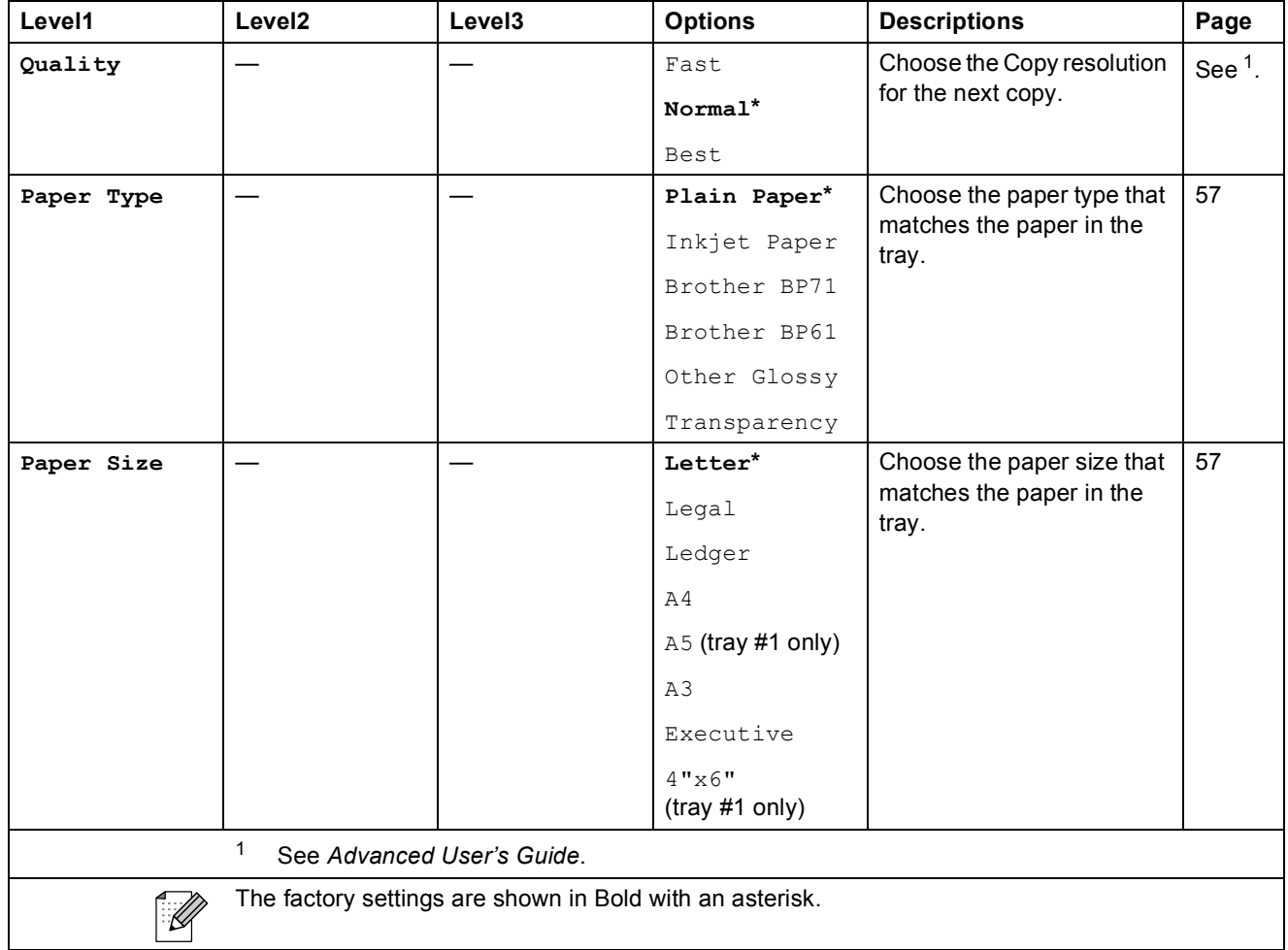

**C**

**119**

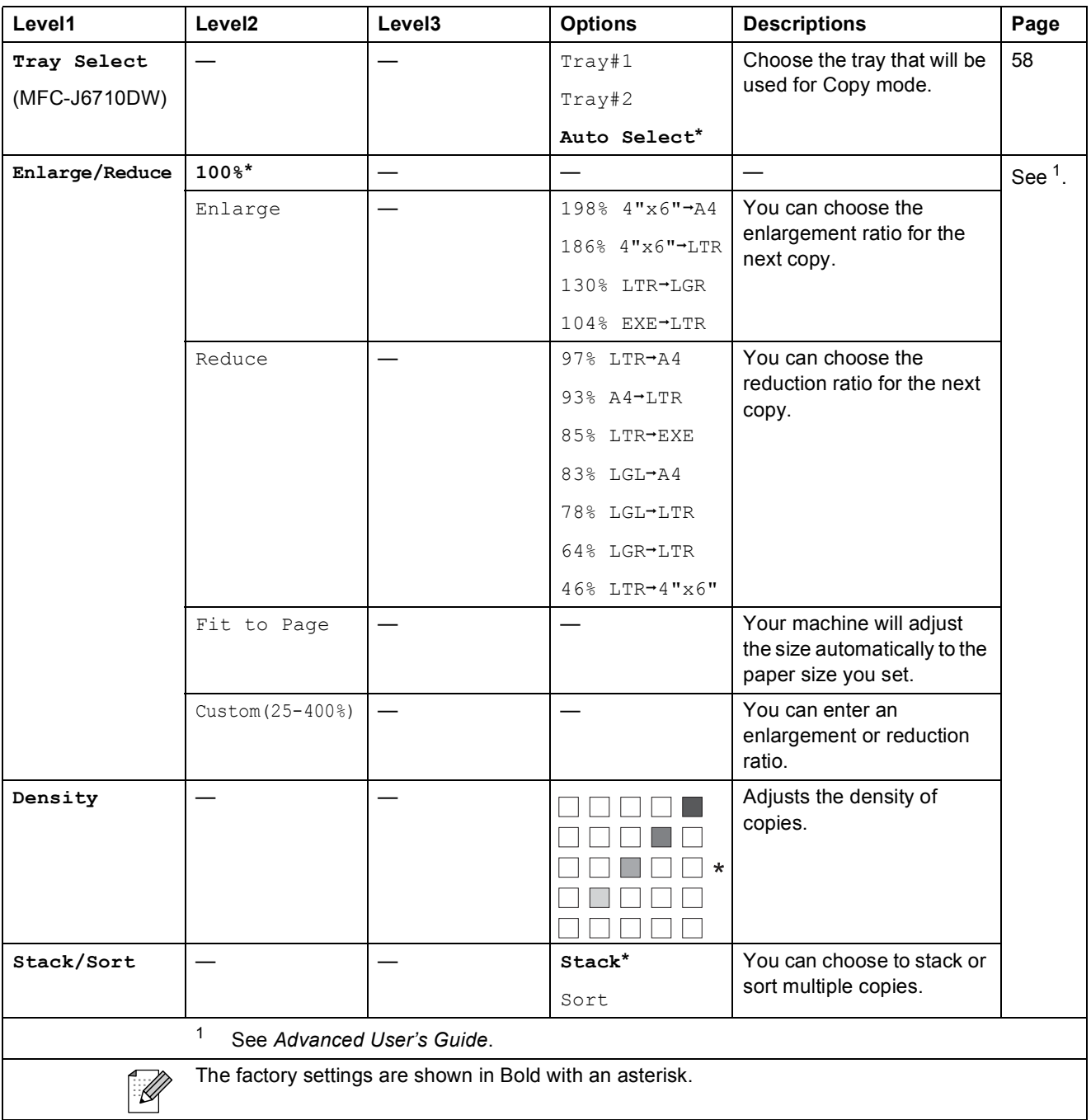

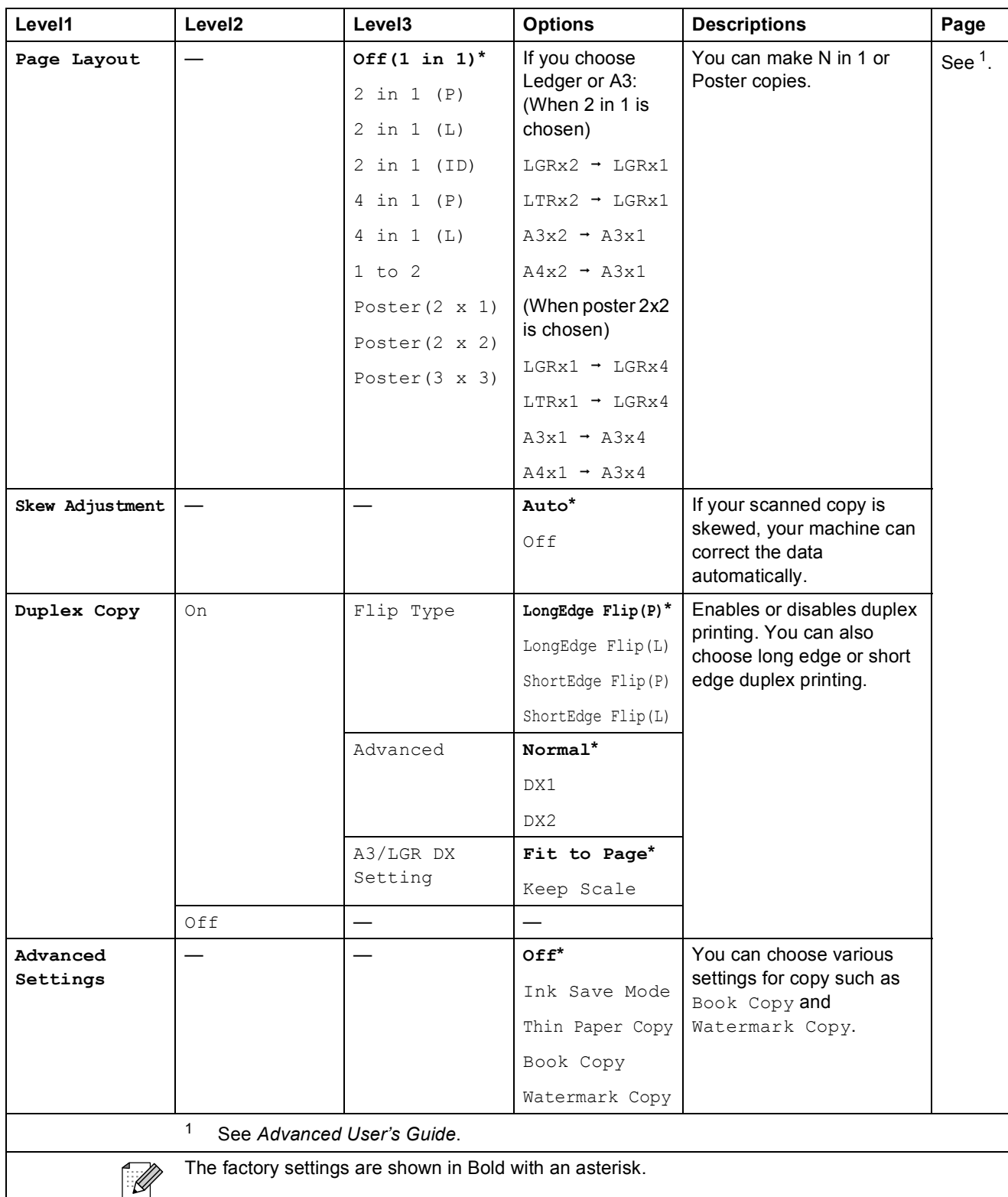

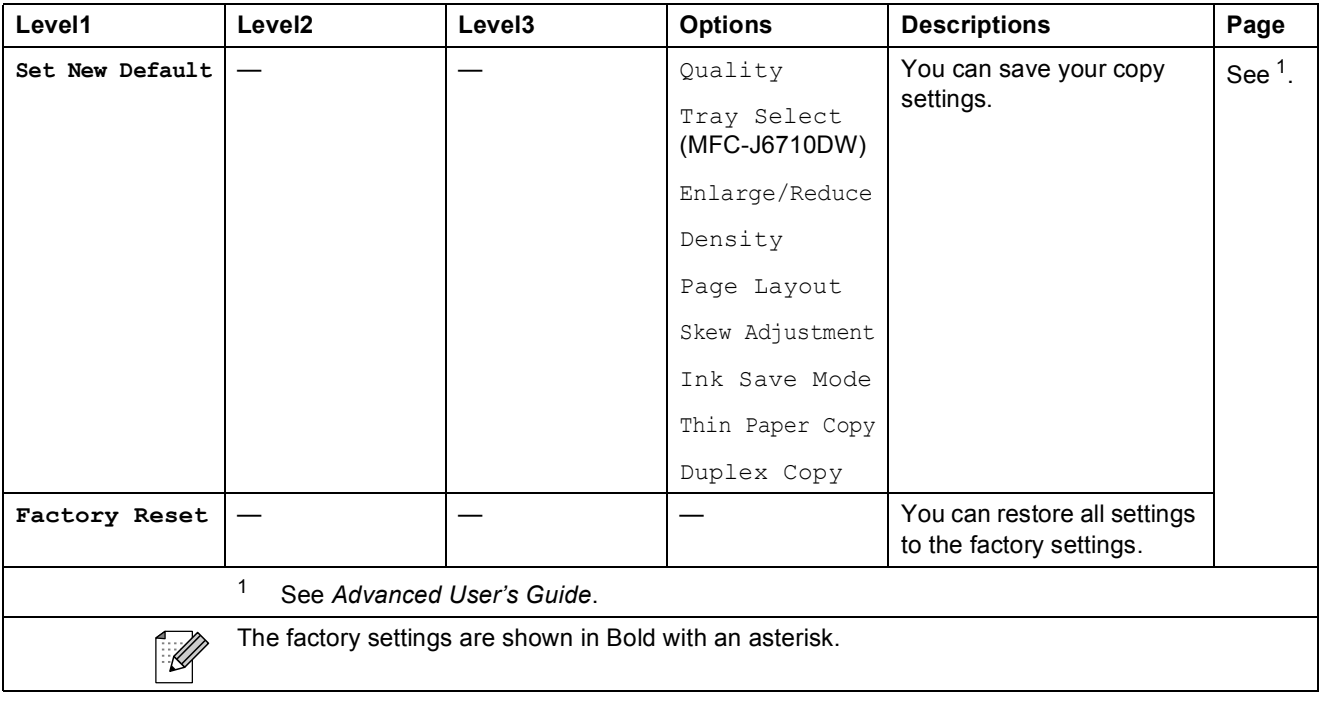

### **Watermark Copy Settings**

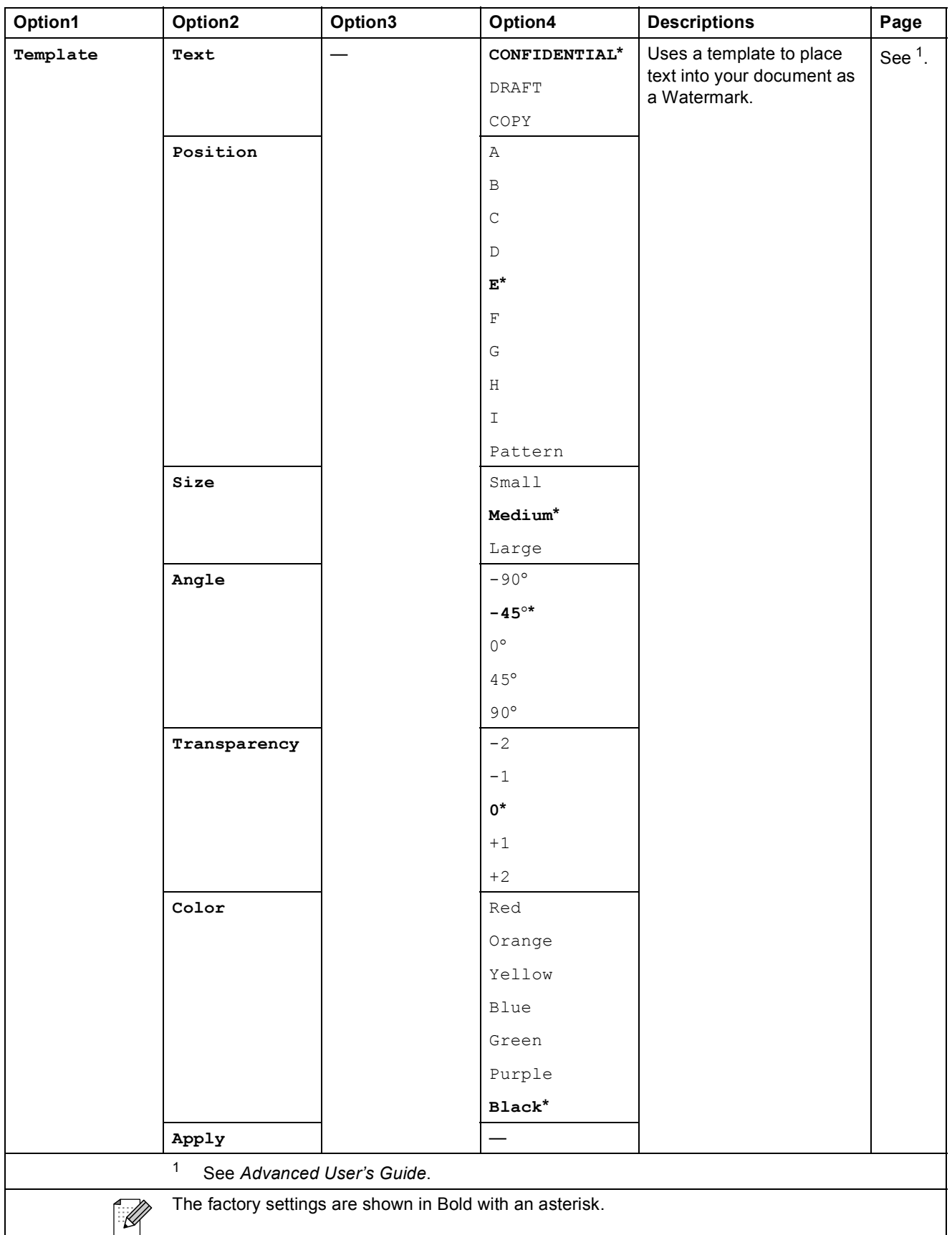

**C**

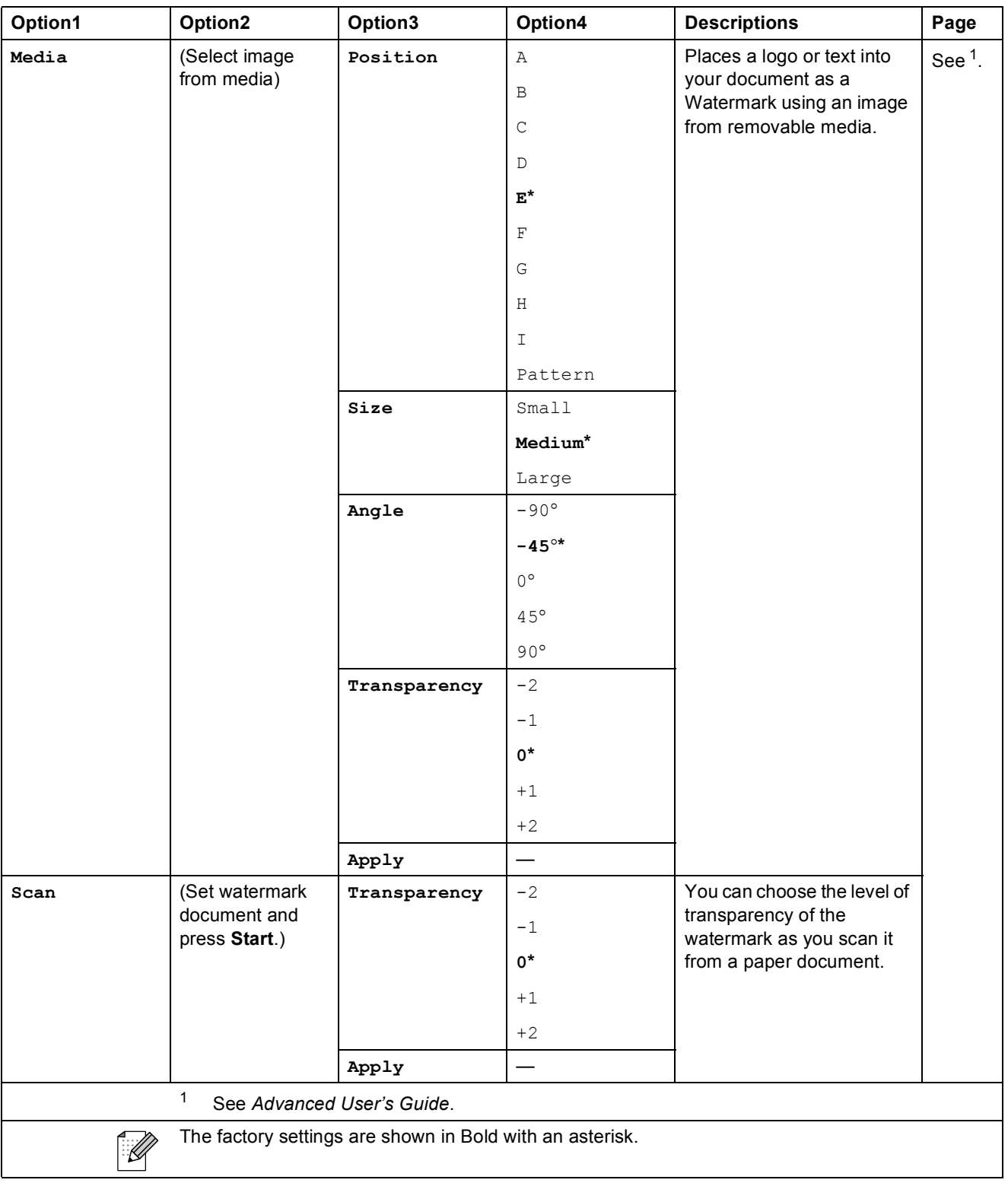

### **PHOTO CAPTURE (a)**

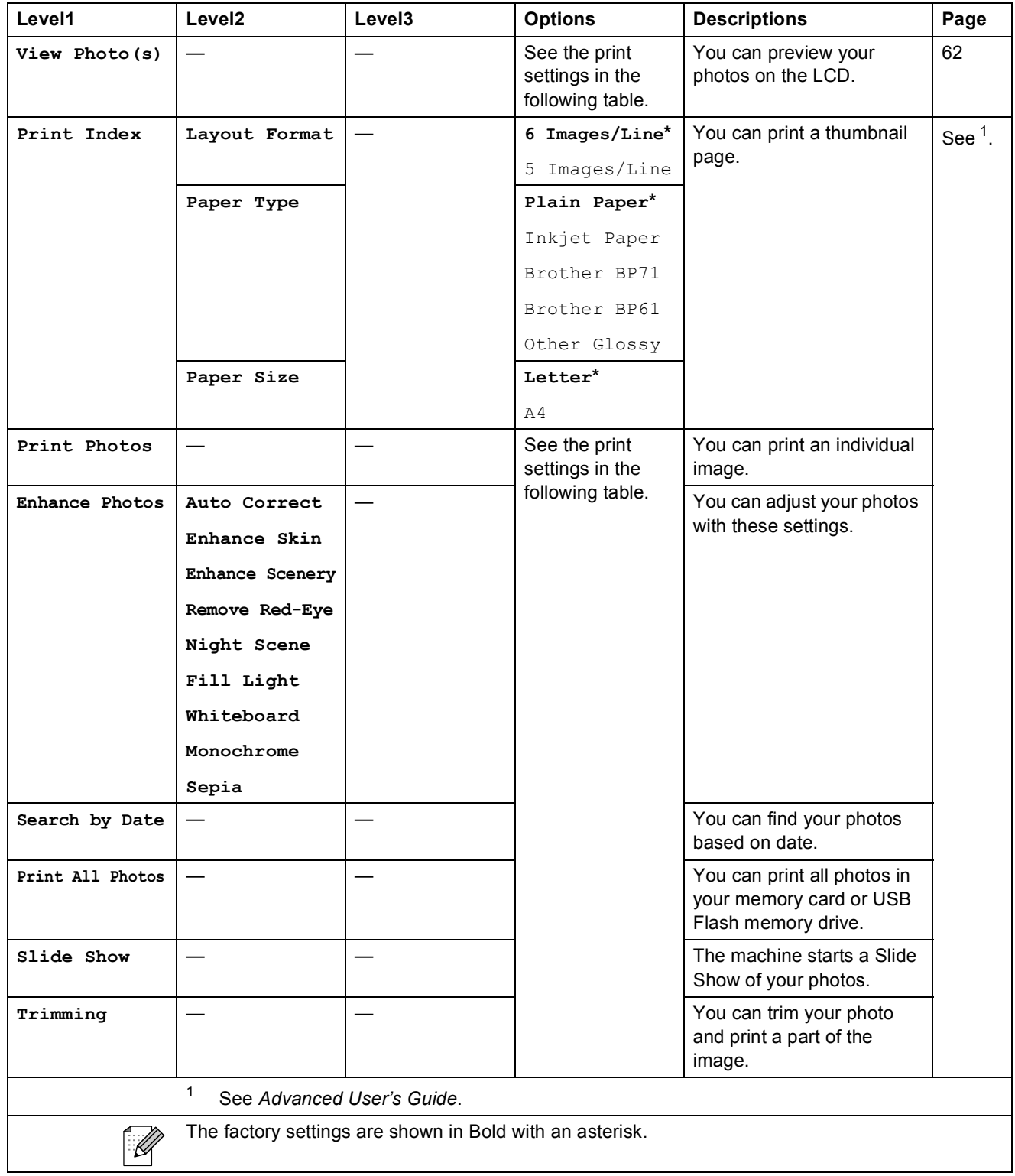

### **Print Settings**

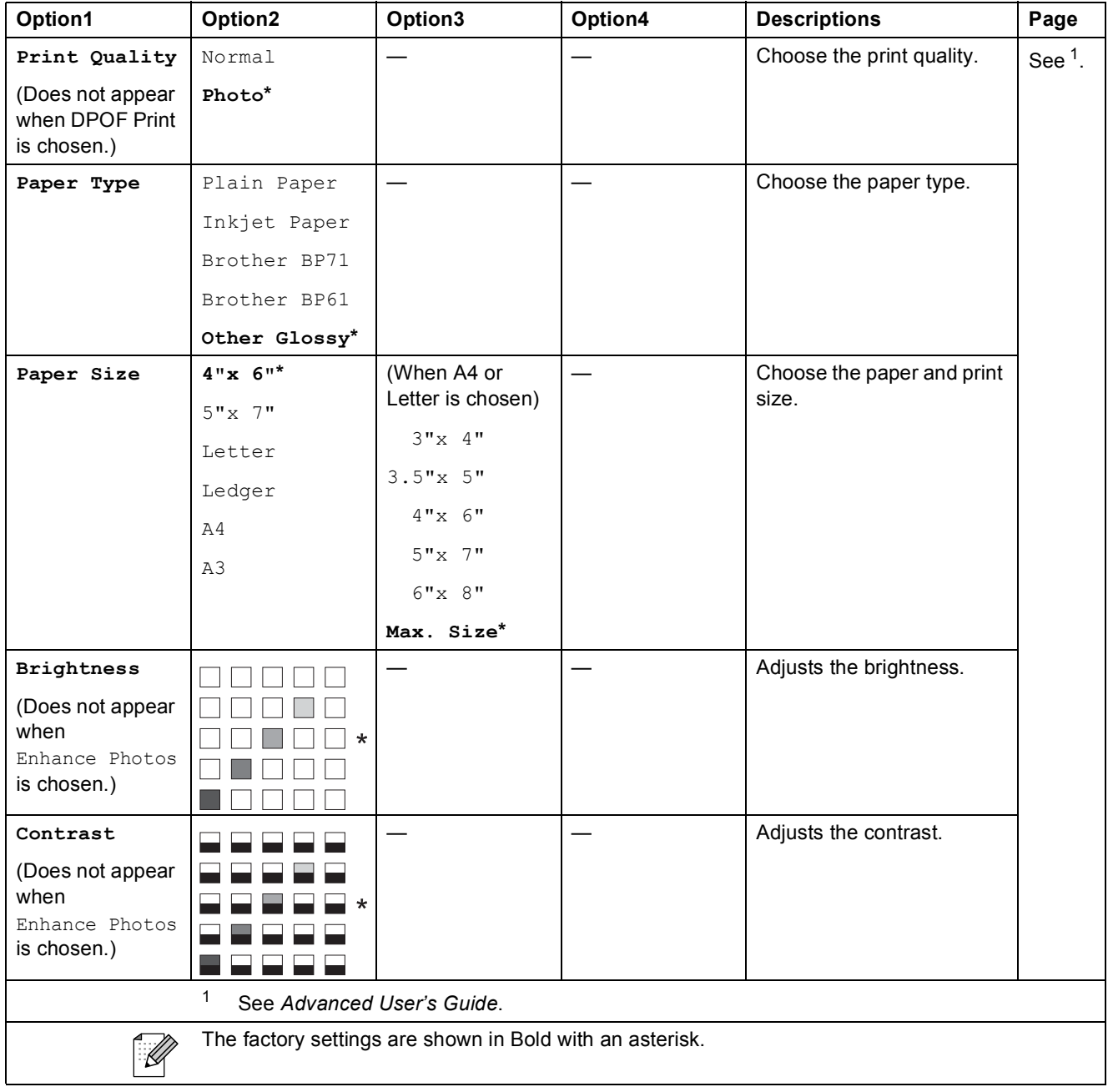

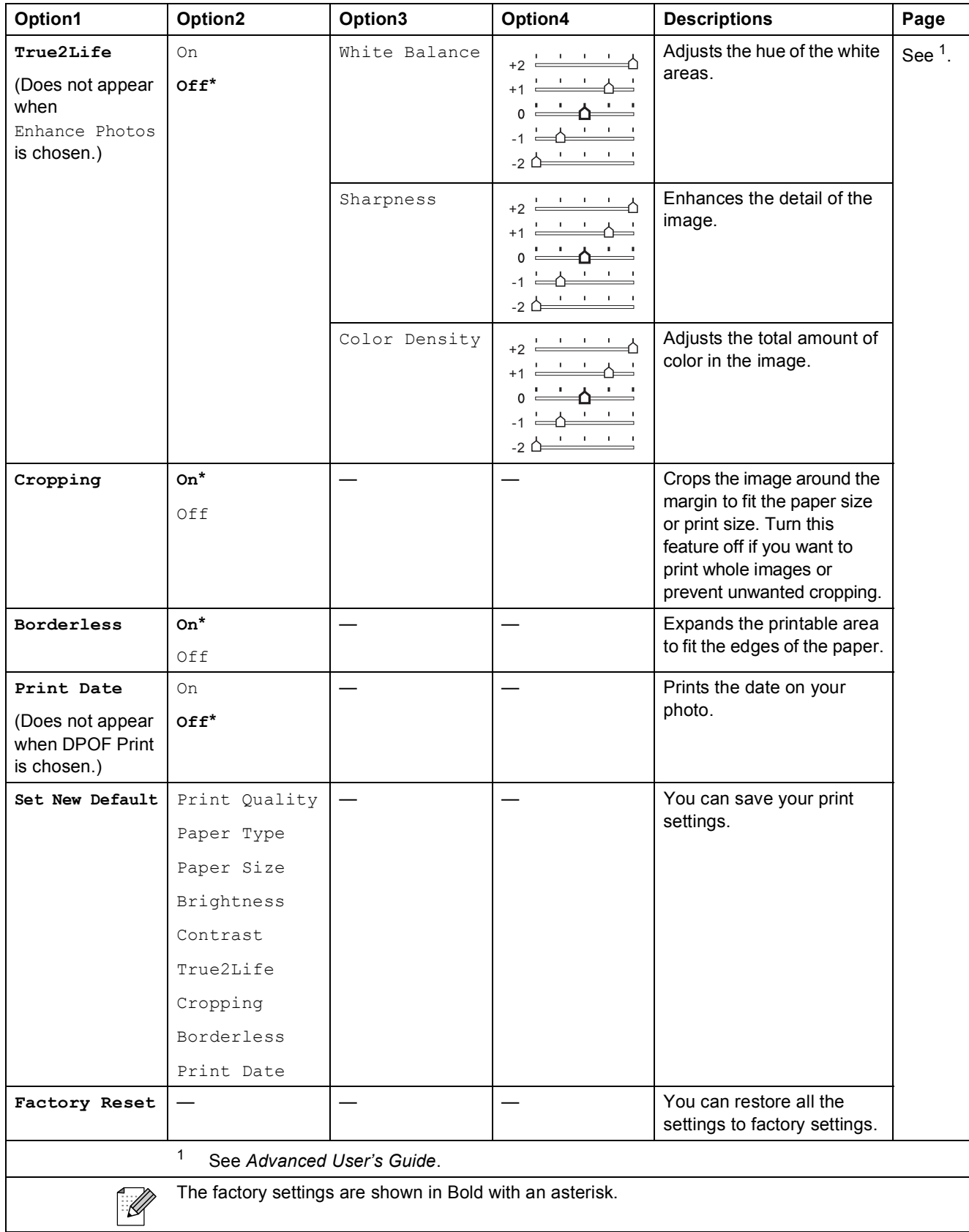

**C**

# Phone Book  $\binom{[1]}{4}$

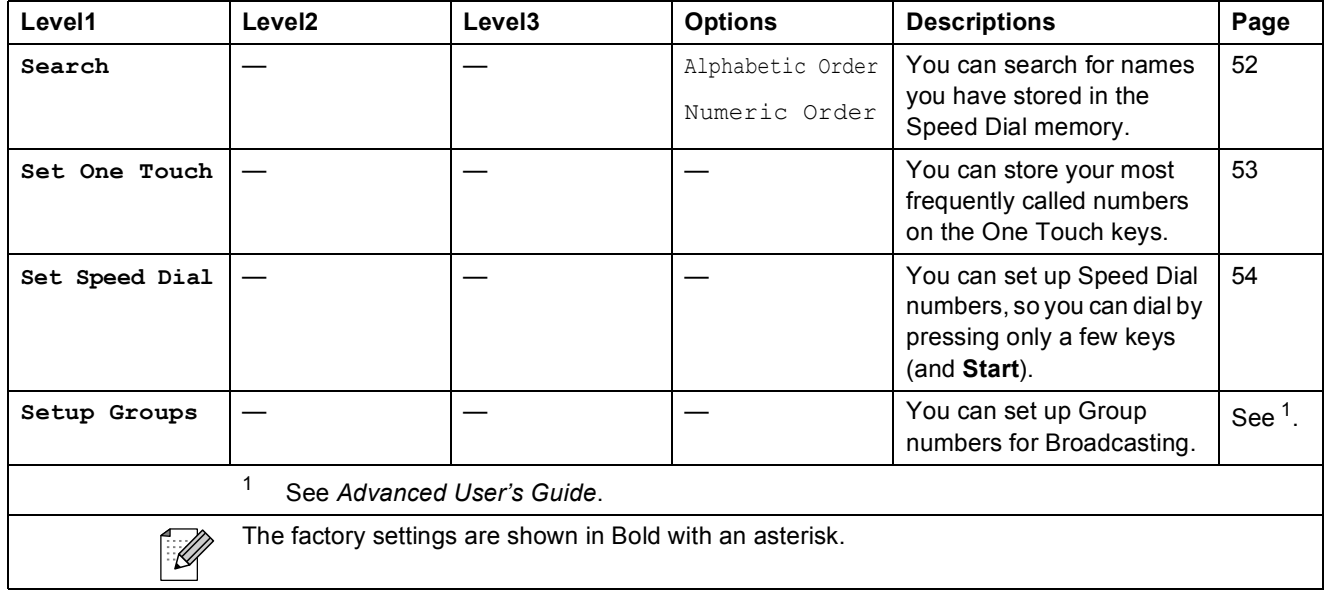

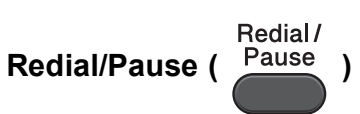

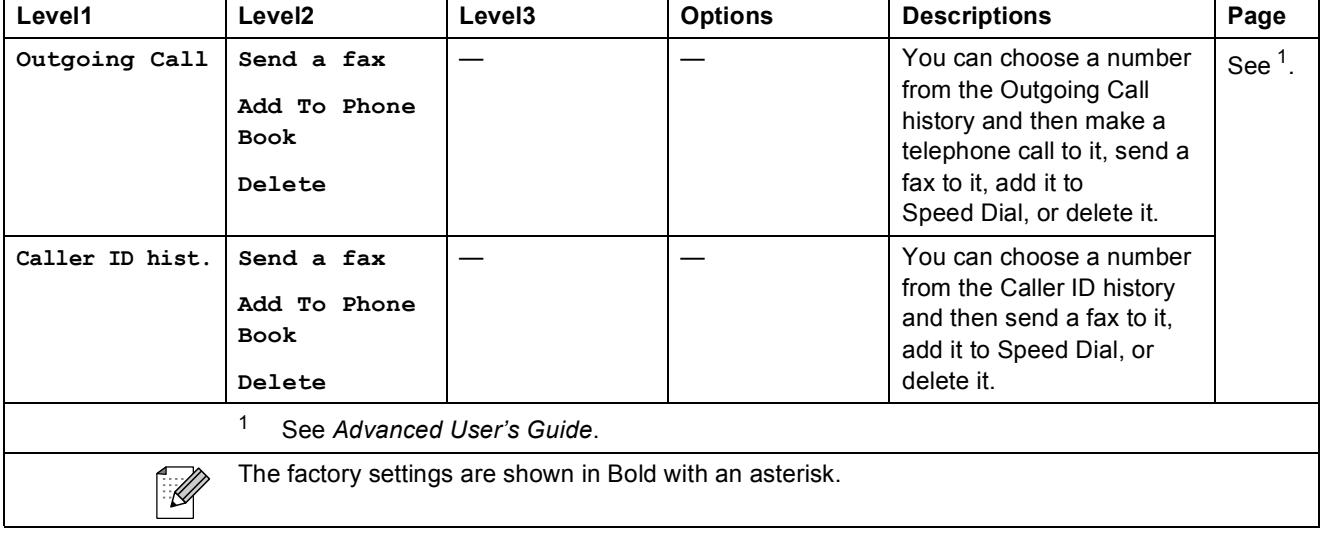

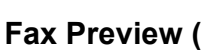

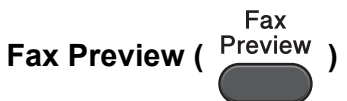

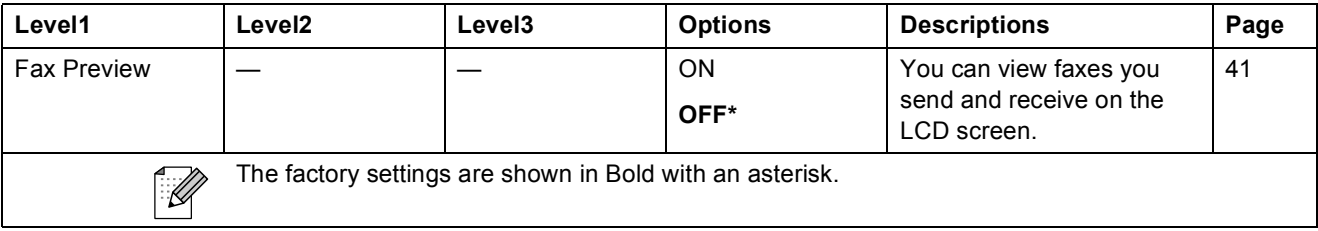

# **Entering Text**

When you are setting certain menu selections, such as the Station ID, you may need to enter text into the machine. Most dial pad keys have three or four letters printed on keys. The keys for **0**, **#** and  $*$  do not have printed letters because they are used for special characters.

Press the appropriate dial pad key the number of times shown in this reference table to access the character you want.

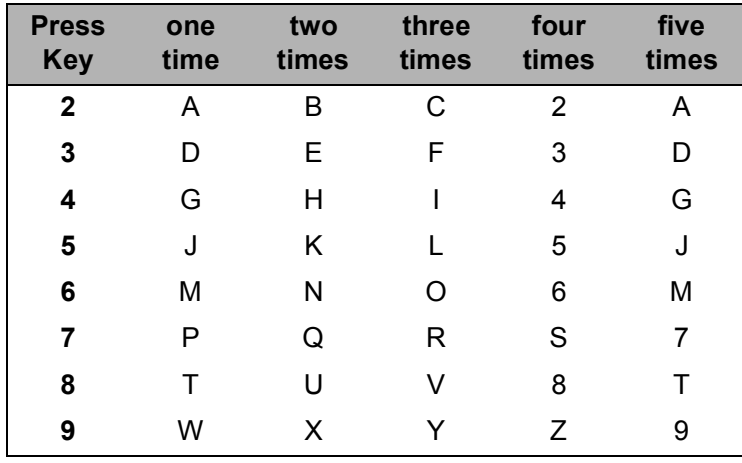

### **Inserting spaces**

To enter a space in a fax number, press  $\blacktriangleright$  once between numbers. To enter a space in a name, press ▶ twice between characters.

## **Making corrections**

If you entered an incorrect character and want to change it, press  $\triangleleft$  or  $\triangleright$  to move the cursor under the incorrect character. Then press **Clear**. Re-enter the correct character. You can also back up and insert characters.

## **Repeating letters**

If you need to enter a letter that is on the same key as the letter before, press  $\blacktriangleright$  to move the cursor to the right before you press the key again.

## **Special characters and symbols**

Press  $*$ , **#** or **0**, repeatedly until you see the special character or symbol you want.

Press \* for (space) ! " # \$ % & ' ( ) \* + , - . / € Press # for : ; < = > ? @ [] ^ Press **0** for English: Á À Ã Â Ç É È Ê Ë Í Î Ï Ó Õ Ô Ö Ú Ù 0 French: À Â Ç É È Ê Ë Î Ï Ô Ú Ù 0 Spanish: Á É Í Ñ Ó Ú 0
**D**

# **Specifications**

## **General <sup>D</sup>**

### **Note**

This chapter provides a summary of the machines' specifications. For additional specifications visit<http://www.brother.com/>for details.

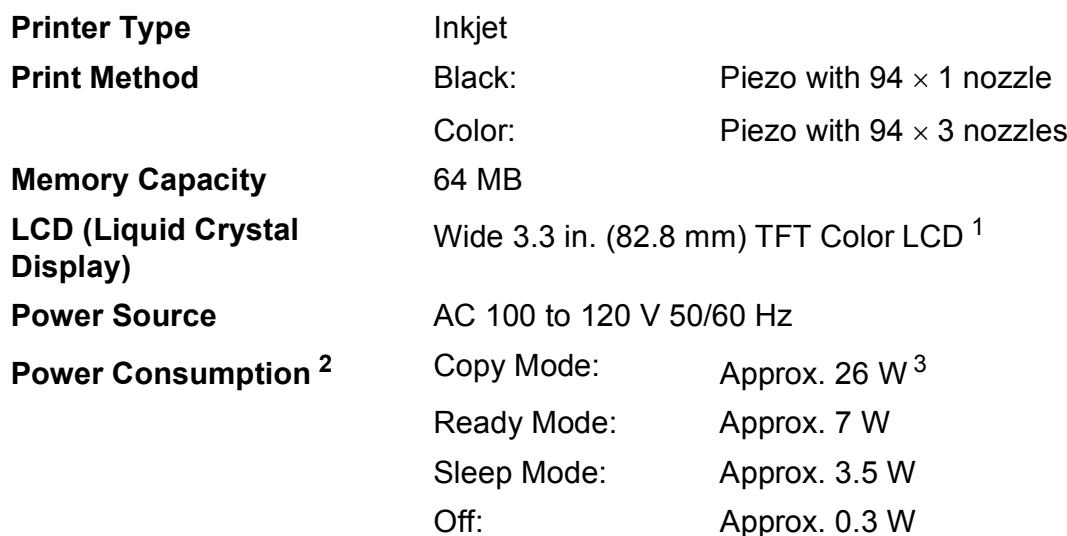

<span id="page-144-1"></span><sup>1</sup> Measured diagonally.

<span id="page-144-0"></span><sup>2</sup> Measured when the machine is connected to the USB interface.

<span id="page-144-2"></span><sup>3</sup> When using ADF, single-side printing, resolution: standard / document: ISO/IEC 24712 printed pattern.

**131**

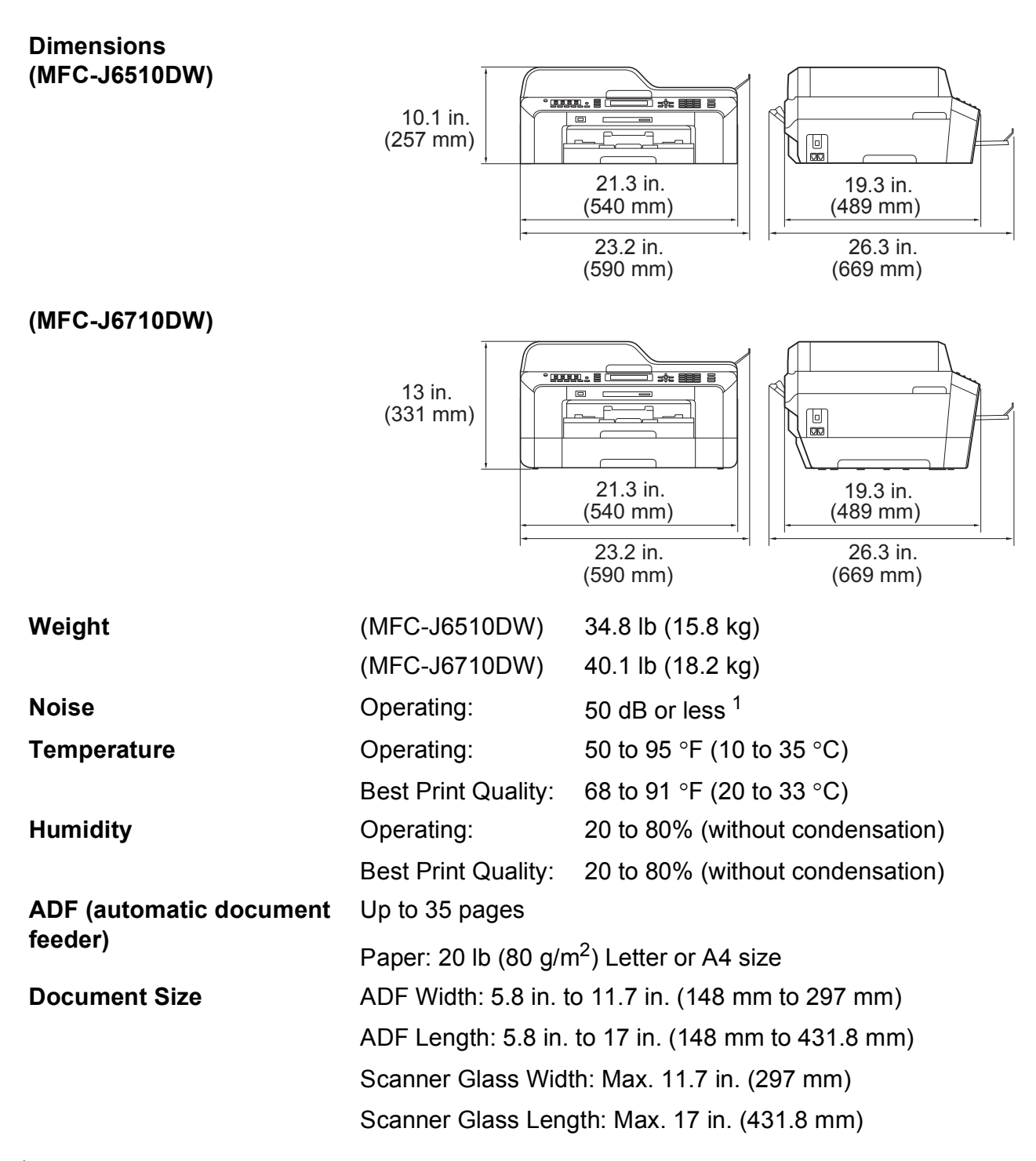

<span id="page-145-0"></span><sup>1</sup> Noise depends on printing conditions.

### <span id="page-146-3"></span>**Print media**

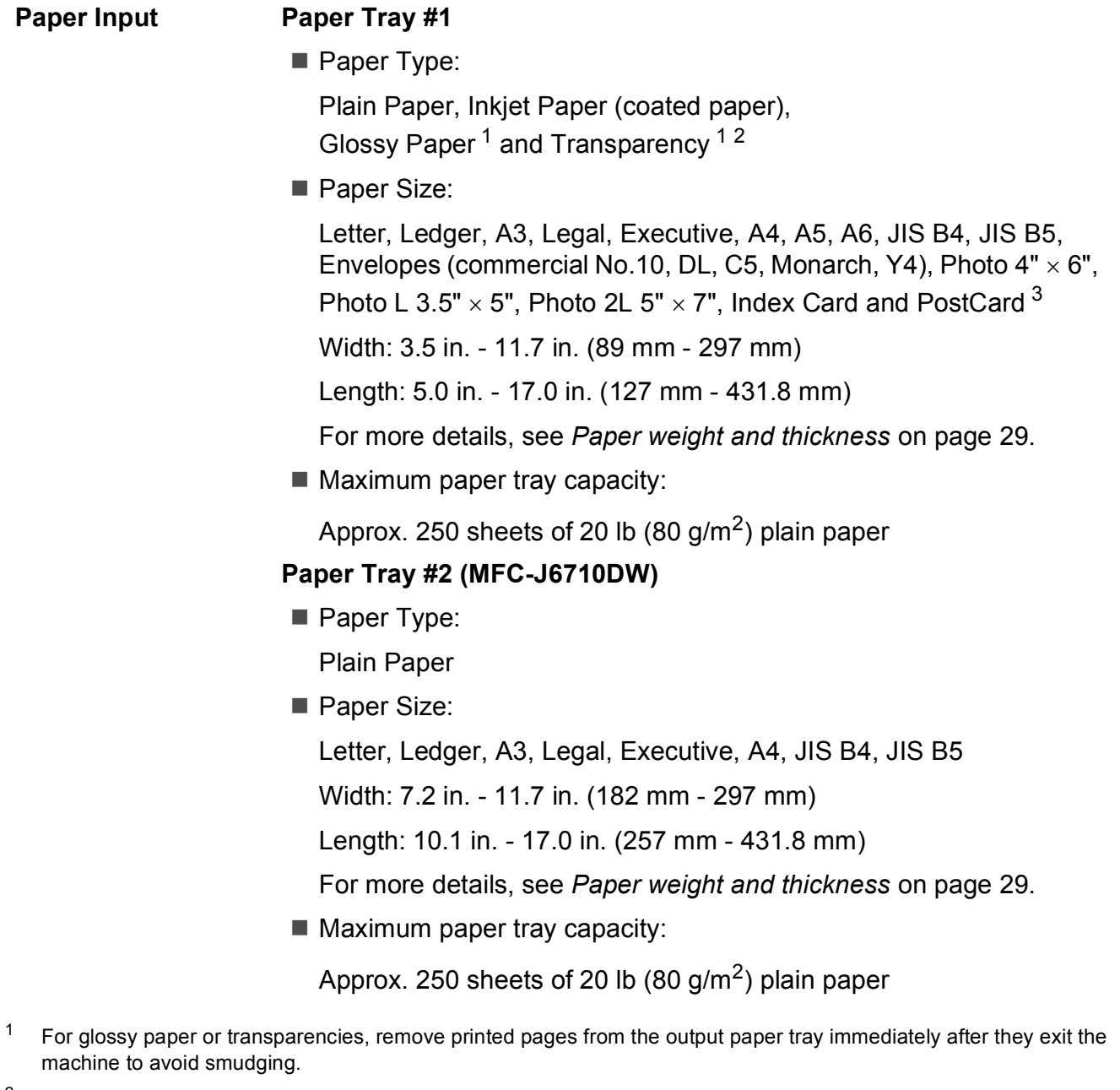

- <span id="page-146-4"></span><span id="page-146-1"></span><span id="page-146-0"></span><sup>2</sup> Use only transparencies recommended for inkjet printing.
- <span id="page-146-2"></span><sup>3</sup> See *[Paper type and size for each operation](#page-41-0)* on page 28.

<span id="page-147-3"></span>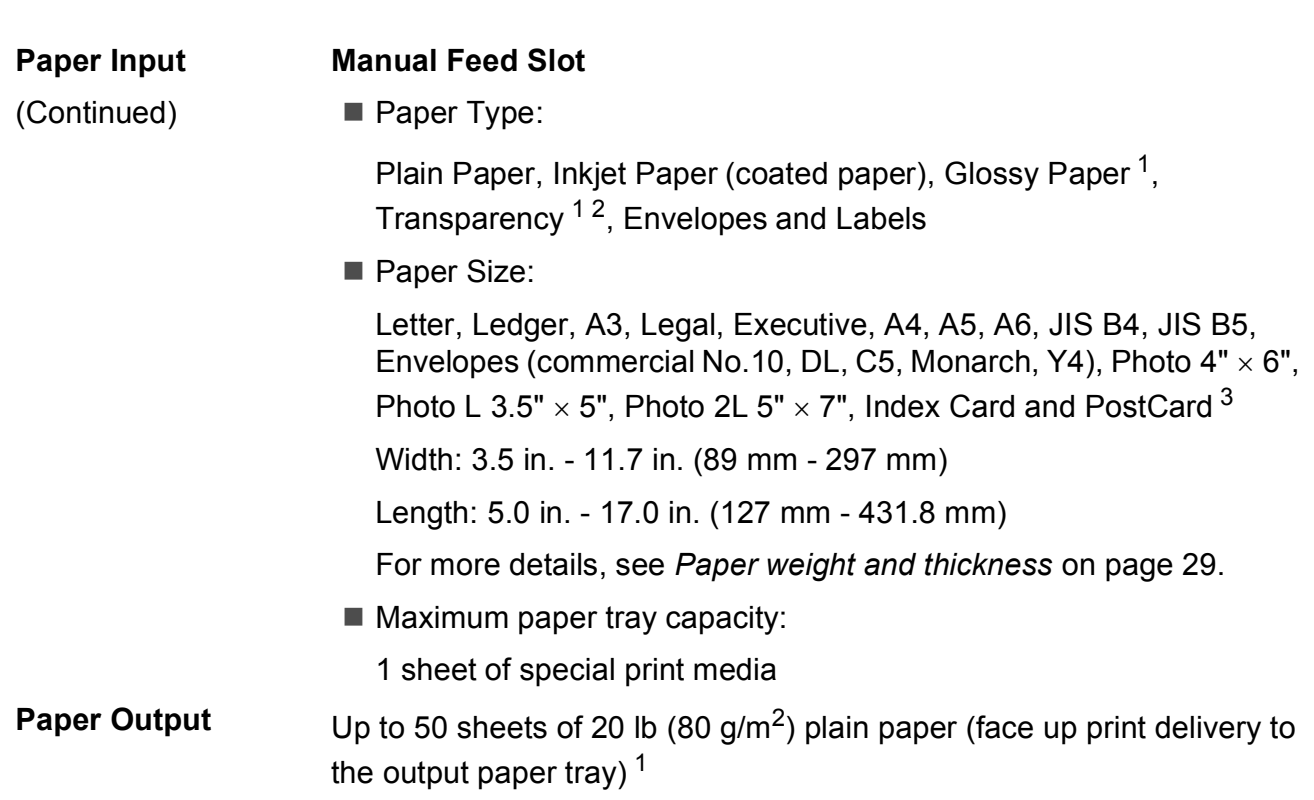

<span id="page-147-0"></span> $1$  For glossy paper or transparencies, remove printed pages from the output paper tray immediately after they exit the machine to avoid smudging.

<span id="page-147-4"></span><span id="page-147-1"></span><sup>2</sup> Use only transparencies recommended for inkjet printing.

<span id="page-147-2"></span><sup>3</sup> See *[Paper type and size for each operation](#page-41-0)* on page 28.

### <span id="page-148-1"></span>**Fax D***D*

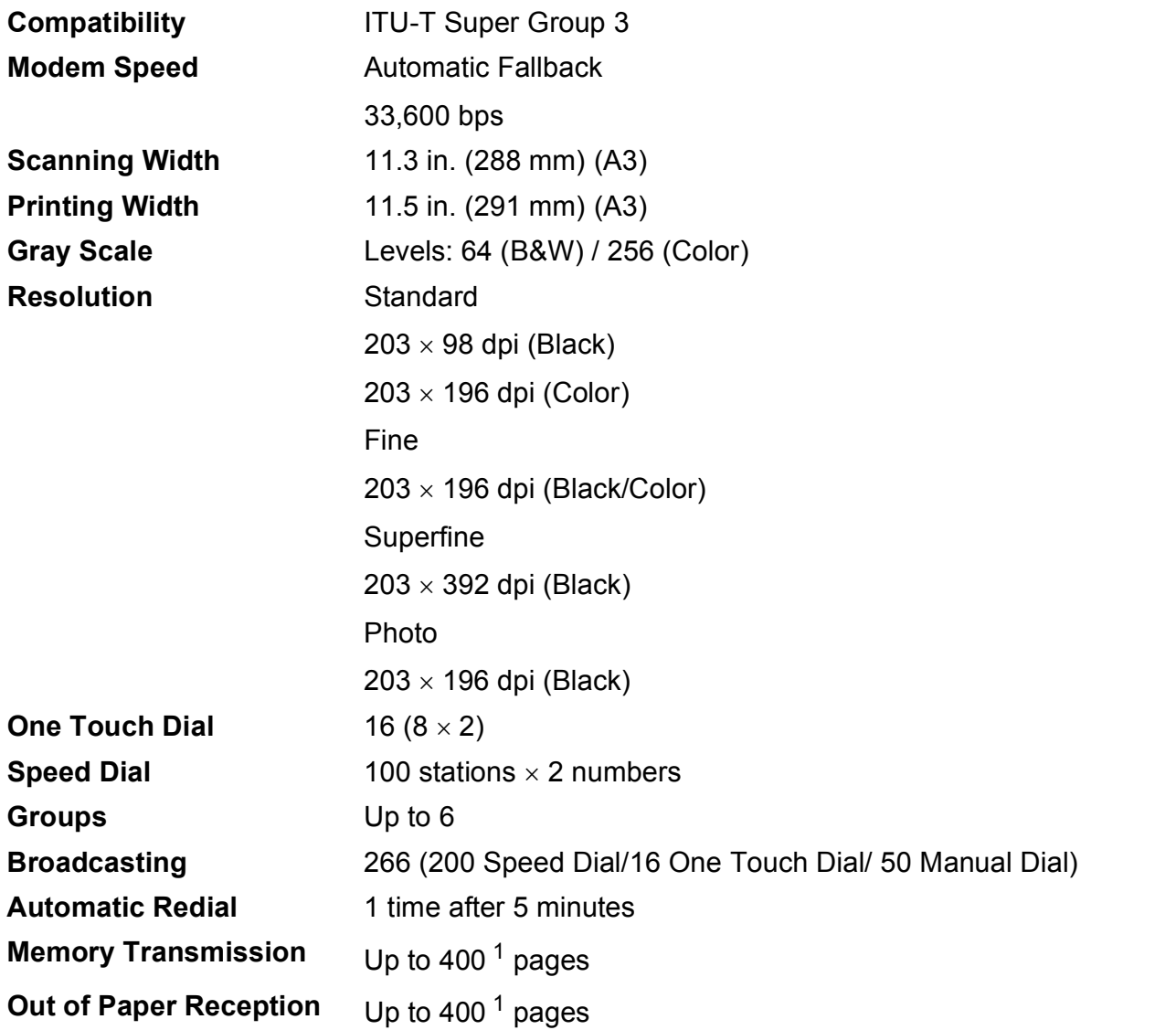

<span id="page-148-0"></span><sup>1</sup> "Pages" refers to the "ITU-T Test Chart #1" (a typical business letter, Standard resolution, MMR code). Specifications and printed materials are subject to change without prior notice.

### <span id="page-149-1"></span> $\mathsf{Copy}$

**Color/Black** Yes/Yes **Duplex** Paper Type:

**Copy Width** Max. 11.46 in. (291 mm) **Multiple Copies** Stacks/Sorts up to 99 pages **Enlarge/Reduce** 25% to 400% (in increments of 1%) **Resolution** Prints up to 1200 x 1200 dpi Plain paper Paper Size:

Letter, Ledger<sup>[1](#page-149-0)</sup>, A3<sup>1</sup>, Legal, A4, A5, Executive

<span id="page-149-0"></span><sup>1</sup> Minimum top and bottom margins of 0.86 in. (22 mm)

### <span id="page-150-5"></span>**PhotoCapture Center™**

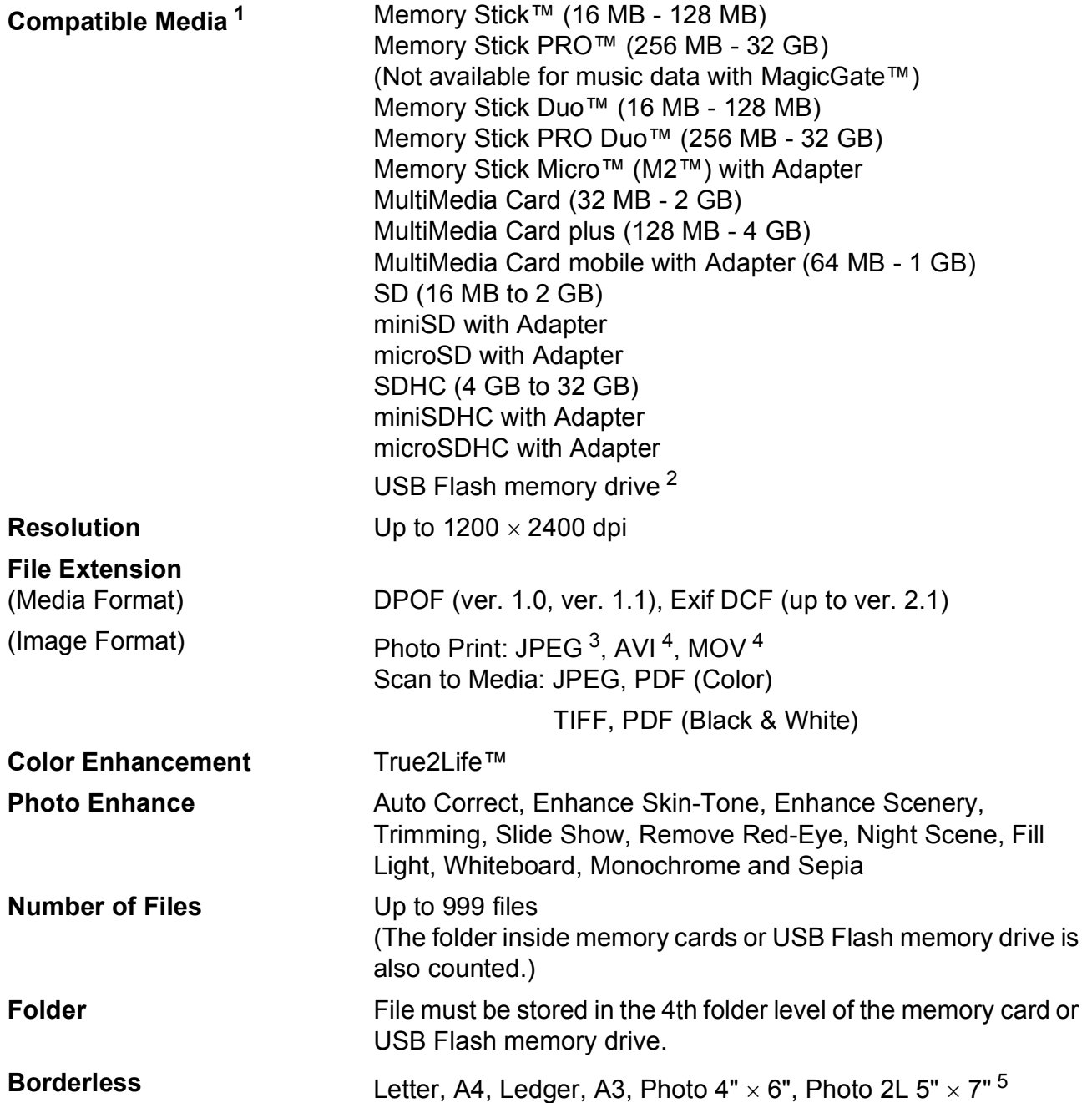

<span id="page-150-0"></span><sup>1</sup> Memory cards, adapters and USB Flash memory drive are not included.

<span id="page-150-1"></span><sup>2</sup> USB 2.0 Standard USB Mass Storage standard from 16 MB to 32 GB Support format: FAT12/FAT16/FAT32

- <span id="page-150-2"></span><sup>3</sup> Progressive JPEG format is not supported.
- <span id="page-150-3"></span><sup>4</sup> Motion JPEG only

<span id="page-150-4"></span><sup>5</sup> See *[Paper type and size for each operation](#page-41-0)* on page 28.

### **PictBridge**

**Compatibility Supports the Camera & Imaging Products Association** PictBridge standard CIPA DC-001.

Visit <http://www.cipa.jp/pictbridge/> for more information.

**Interface** USB direct interface

### <span id="page-152-4"></span>**Scanner**

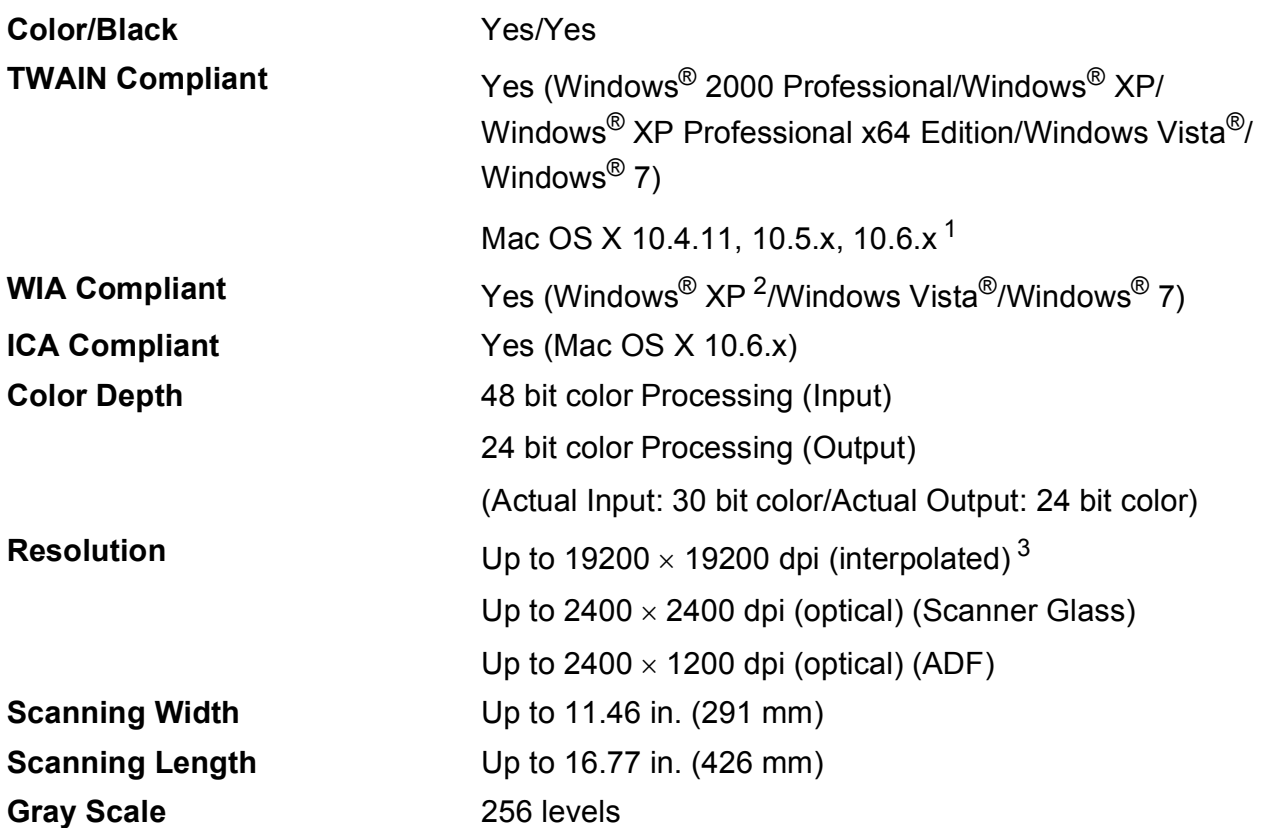

<span id="page-152-3"></span><span id="page-152-0"></span><sup>1</sup> For the latest driver updates for the Mac OS X you are using, visit us at <http://solutions.brother.com/>.

<span id="page-152-1"></span><sup>2</sup> Windows<sup>®</sup> XP in this User's Guide includes Windows<sup>®</sup> XP Home Edition, Windows<sup>®</sup> XP Professional, and Windows<sup>®</sup> XP Professional x64 Edition.

<span id="page-152-2"></span><sup>3</sup> Maximum 1200 x 1200 dpi scanning when using the WIA Driver for Windows® XP, Windows Vista<sup>®</sup> and Windows<sup>®</sup> 7 (resolution up to 19200  $\times$  19200 dpi can be selected by using the Brother scanner utility).

**139**

### <span id="page-153-5"></span>**Printer**

**Resolution** Up to  $1200 \times 6000$  dpi **Printing Width** 10.76 in. [11 in. (borderless) <sup>1</sup>]<sup>[3](#page-153-2)</sup> **Borderless** Letter, A4, Ledger, A3, A6, Photo 4" × 6", Index Card  $5" \times 8"$ Photo L 3.5"  $\times$  5", Photo [2](#page-153-3)L 5"  $\times$  7" <sup>2</sup> **Duplex** Paper Type: Plain paper Paper Size:

Letter, A[4,](#page-153-4) Ledger<sup>[4](#page-153-4)</sup>, A3<sup>4</sup>, Legal, A5, A6, Executive

#### **Print Speed [5](#page-153-0)**

- <span id="page-153-1"></span><sup>1</sup> When the Borderless feature is set to On.
- <span id="page-153-3"></span><sup>2</sup> See *[Paper type and size for each operation](#page-41-0)* on page 28.
- <span id="page-153-2"></span><sup>3</sup> When printing on Ledger size paper.
- <span id="page-153-4"></span><sup>4</sup> Minimum top and bottom margins of 0.86 in. (22 mm)
- <span id="page-153-0"></span><sup>5</sup> For detailed specifications visit<http://www.brother.com/>.

## **Interfaces**

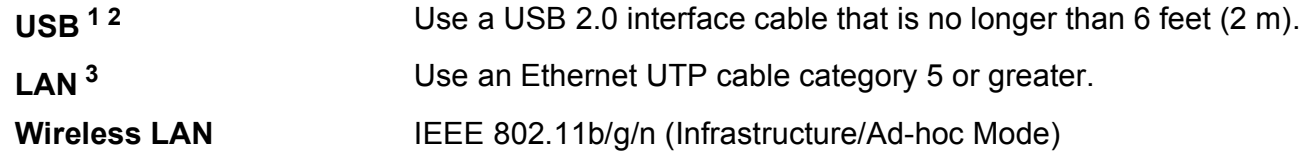

- <span id="page-154-0"></span><sup>1</sup> Your machine has a USB 2.0 Hi-Speed interface. The machine can also be connected to a computer that has a USB 1.1 interface.
- <span id="page-154-1"></span><sup>2</sup> Third party USB ports are not supported.
- <span id="page-154-2"></span><sup>3</sup> See *[Network \(LAN\)](#page-157-0)* on page 144 and the *Network User's Guide* for detailed network specifications.

## <span id="page-155-7"></span>**Computer requirements**

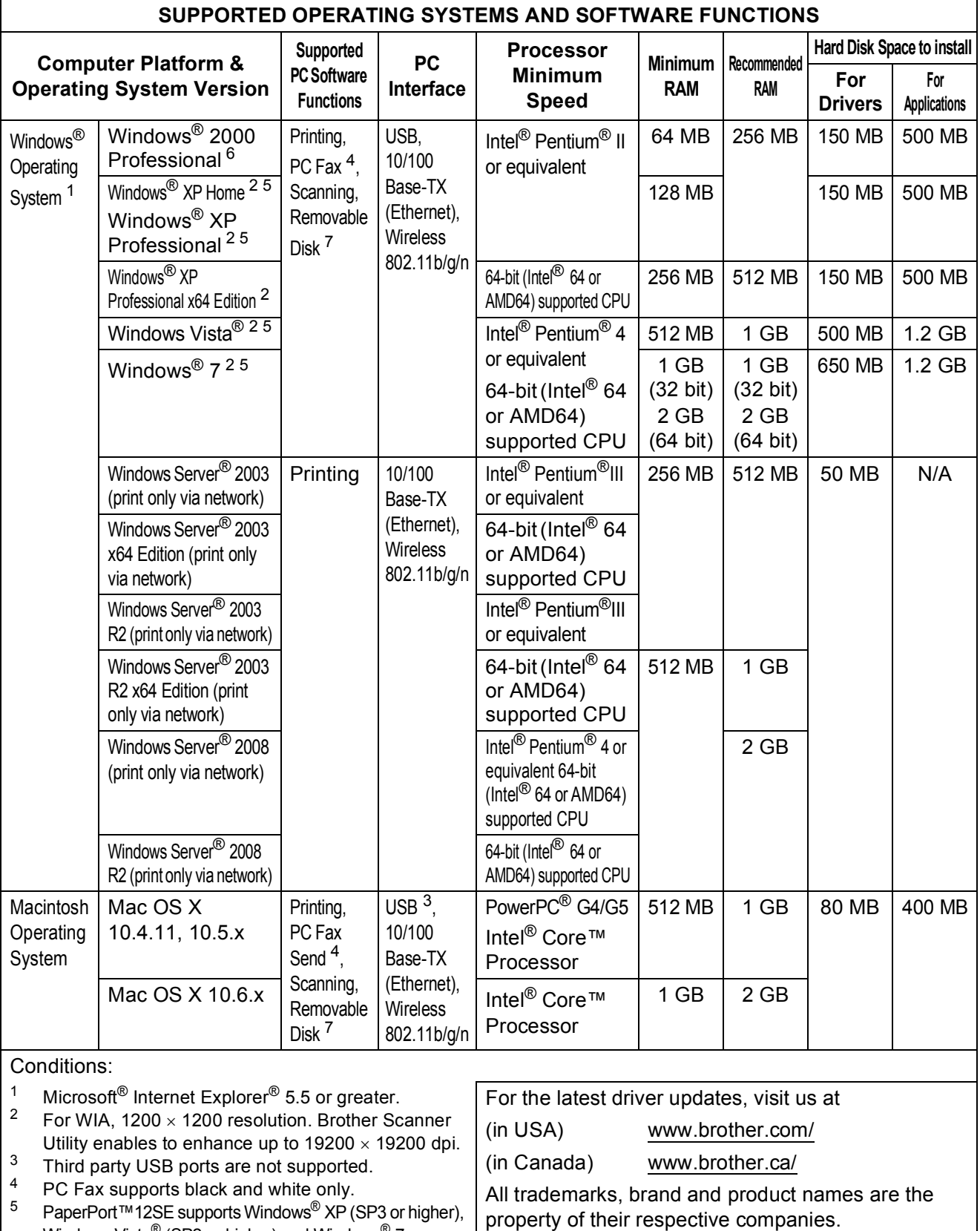

<span id="page-155-6"></span><span id="page-155-5"></span><span id="page-155-4"></span><span id="page-155-2"></span><span id="page-155-0"></span>PaperPort™12SE supports Windows<sup>®</sup> XP (SP3 or higher), Windows Vista $^{\circledR}$  (SP2 or higher) and Windows $^{\circledR}$  7.

<span id="page-155-3"></span><span id="page-155-1"></span><sup>6</sup> PaperPort™11SE supports Microsoft<sup>®</sup> SP4 or higher for Windows® 2000 (Available from the internet). <sup>7</sup> Removable disk is a function of PhotoCapture Center™.

**142**

### <span id="page-156-1"></span>**Consumable items**

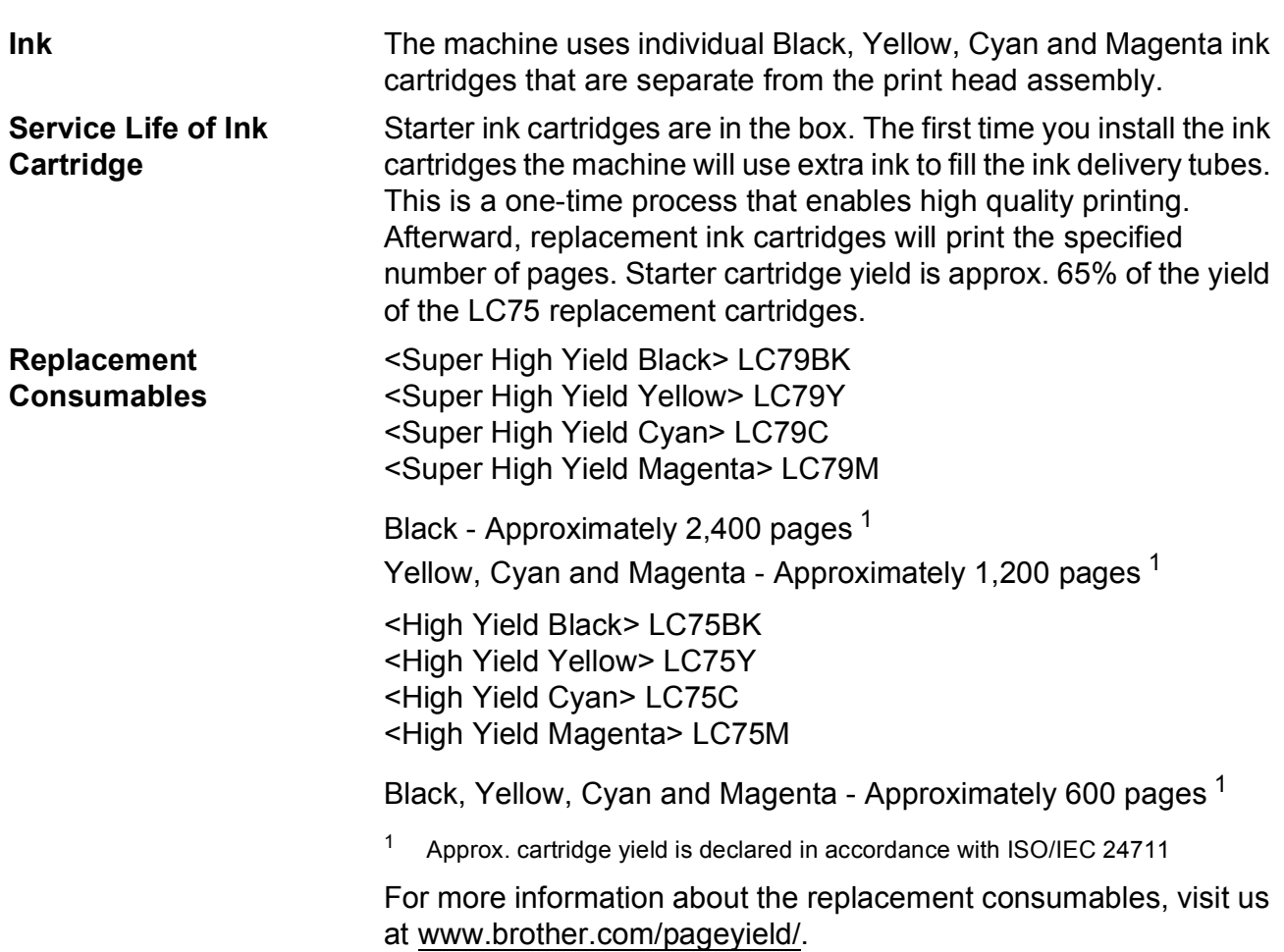

#### <span id="page-156-2"></span><span id="page-156-0"></span>**What is Innobella™?**

Innobella™ is a range of genuine consumables offered by Brother. The name "Innobella™" derives from the words "Innovation" and "Bella" (meaning "Beautiful" in Italian) and is a representation of the "innovative" technology providing you with "beautiful" and "long lasting" print results.

When you print photo images, Brother recommends Innobella™ glossy photo paper (BP71 series) for high quality. Brilliant prints are made easier with Innobella™ Ink and paper.

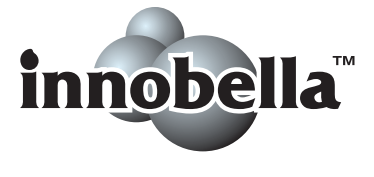

## <span id="page-157-0"></span>**Network (LAN)**

### **Note**

For details about the full Network specifications, see the *Network User's Guide*.

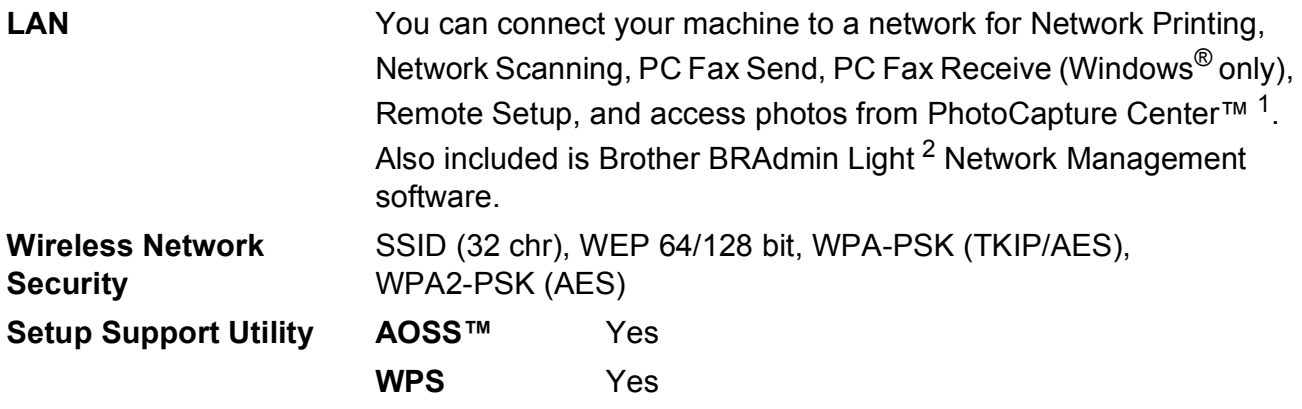

<span id="page-157-1"></span><sup>1</sup> See the Computer Requirements chart on [page 142.](#page-155-7)

<span id="page-157-2"></span><sup>2</sup> If you require more advanced printer management, use the latest Brother BRAdmin Professional utility version that is available as a download from <http://solutions.brother.com/>.

**Index E**

### **E A**

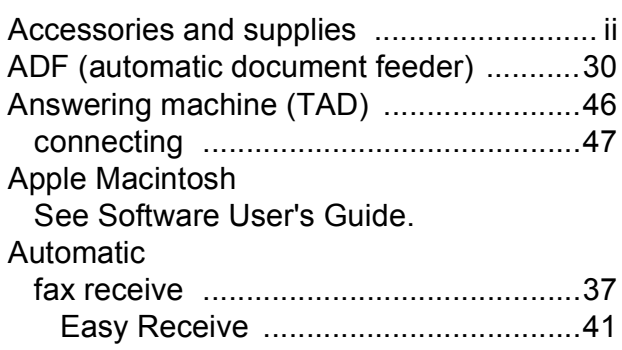

#### **B**

#### Brother

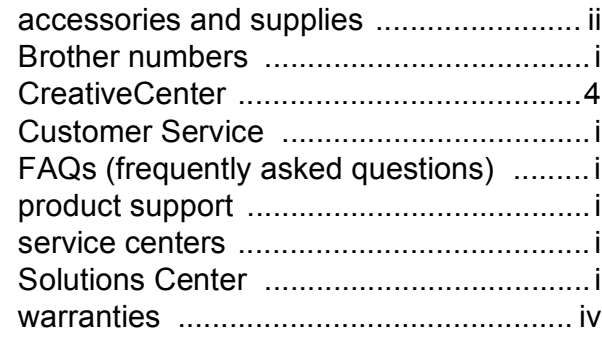

### **C**

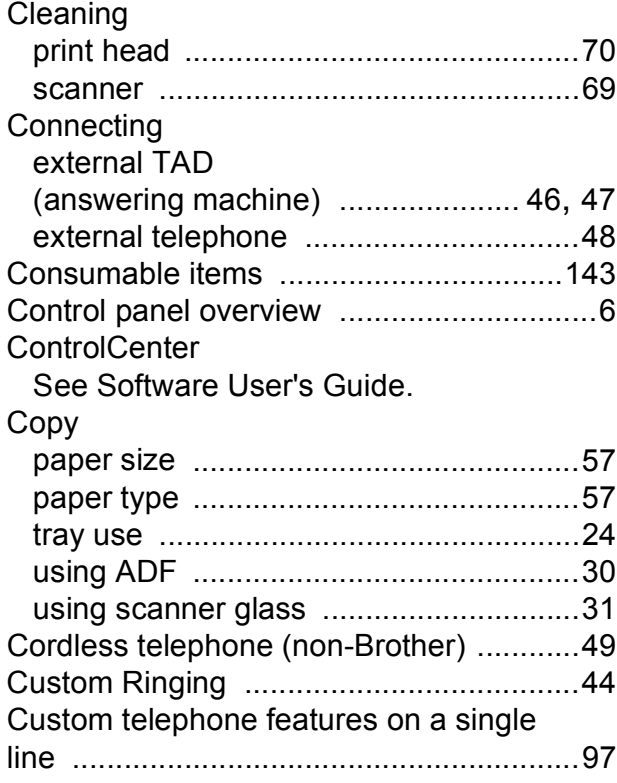

#### **D**

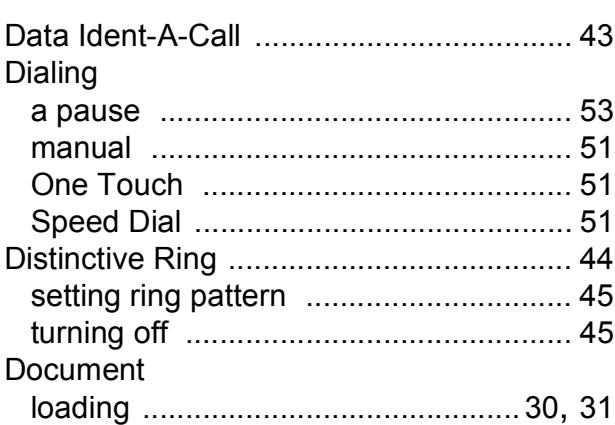

#### **E**

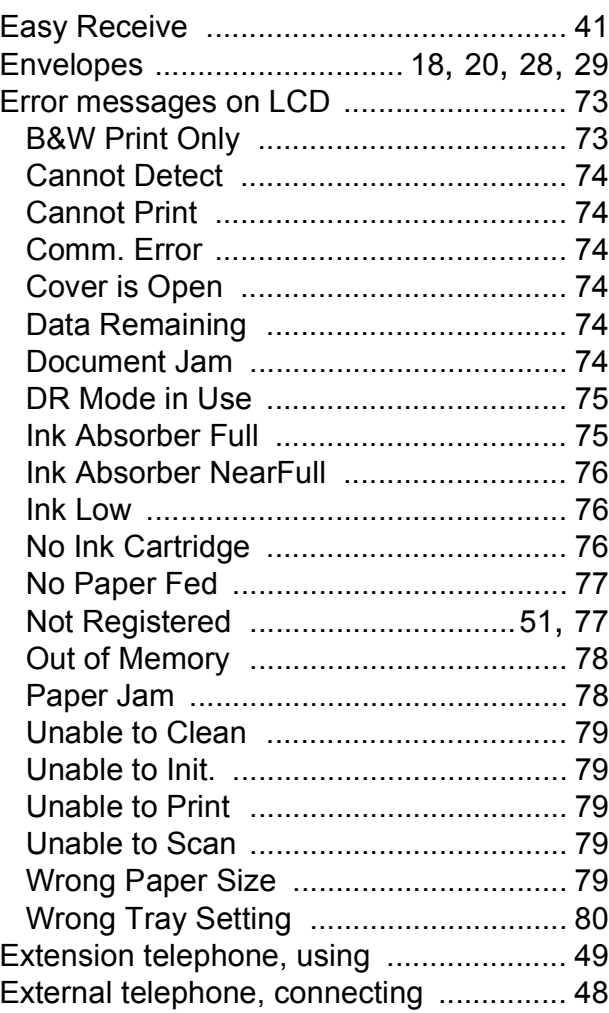

#### **F**

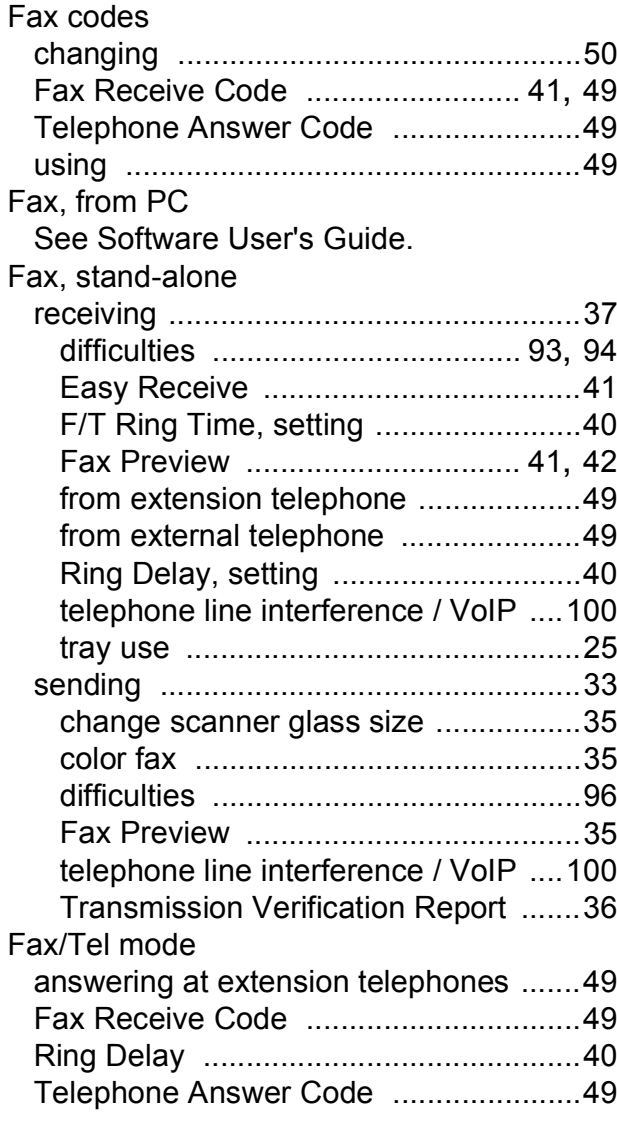

#### **G**

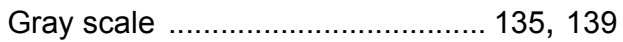

### **H**

#### Help

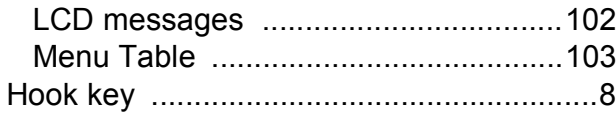

### **I**

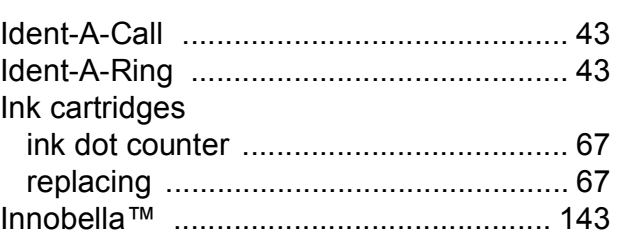

#### **J**

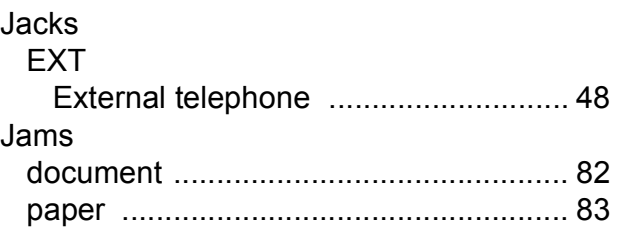

#### **L**

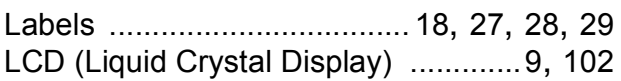

#### **M**

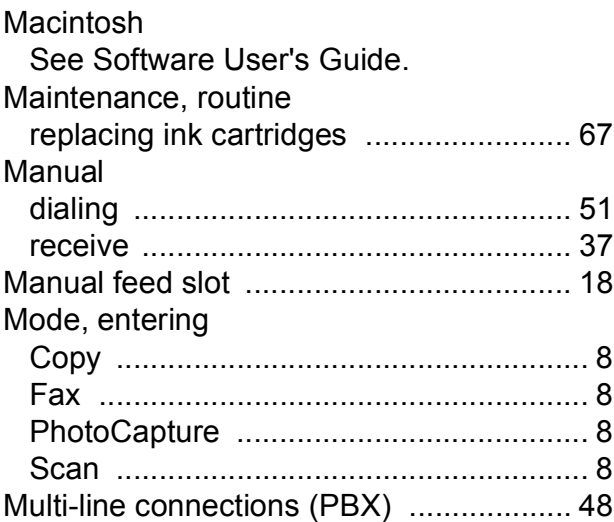

#### **N**

Network Printing See Network User's Guide. **Scanning** See Software User's Guide.

## **O**

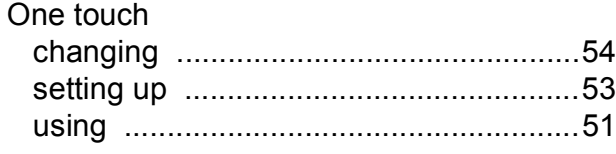

#### **P**

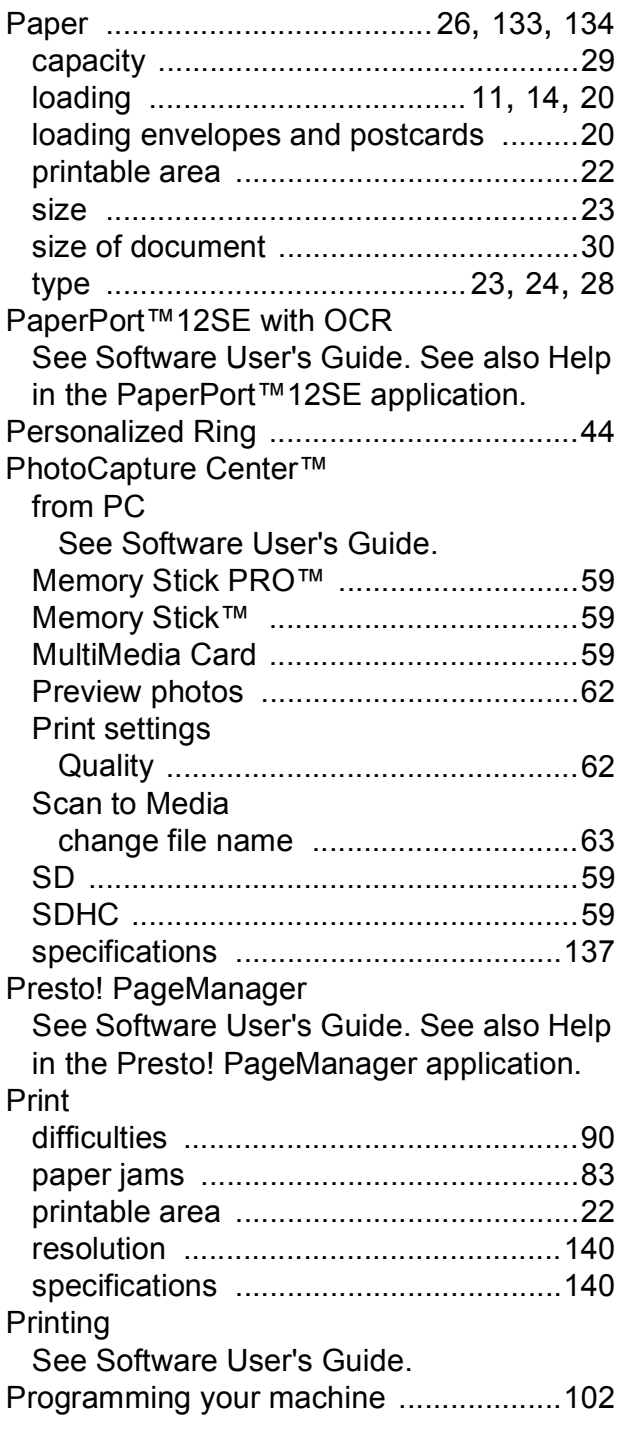

### **Q**

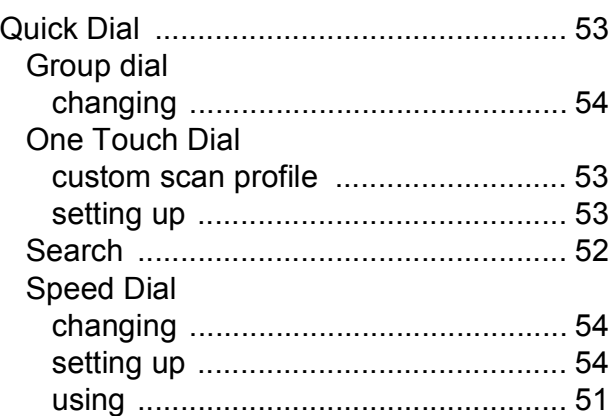

**E**

#### **R**

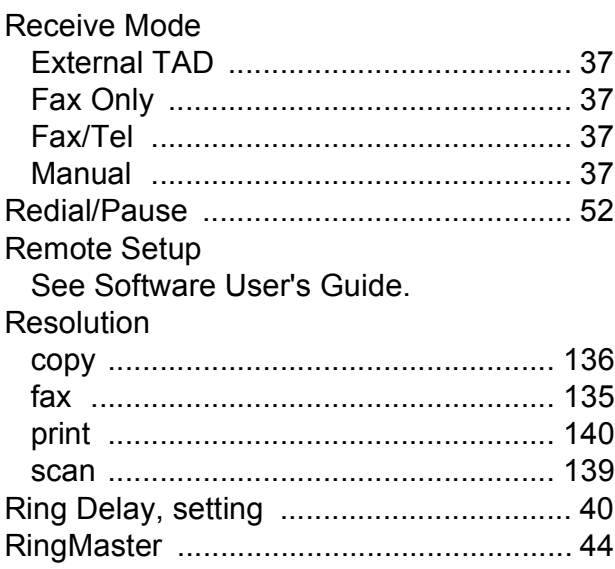

#### **S**

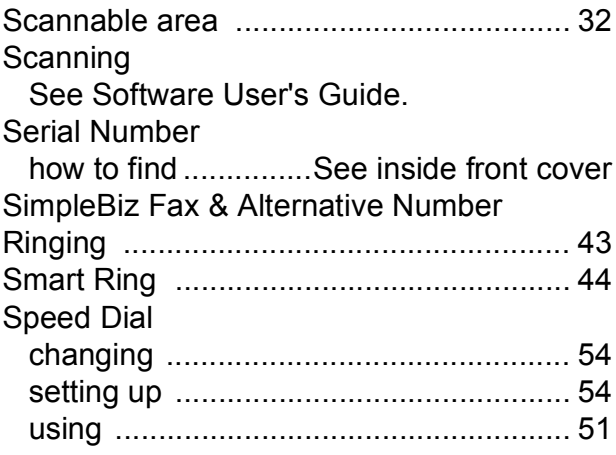

### **T**

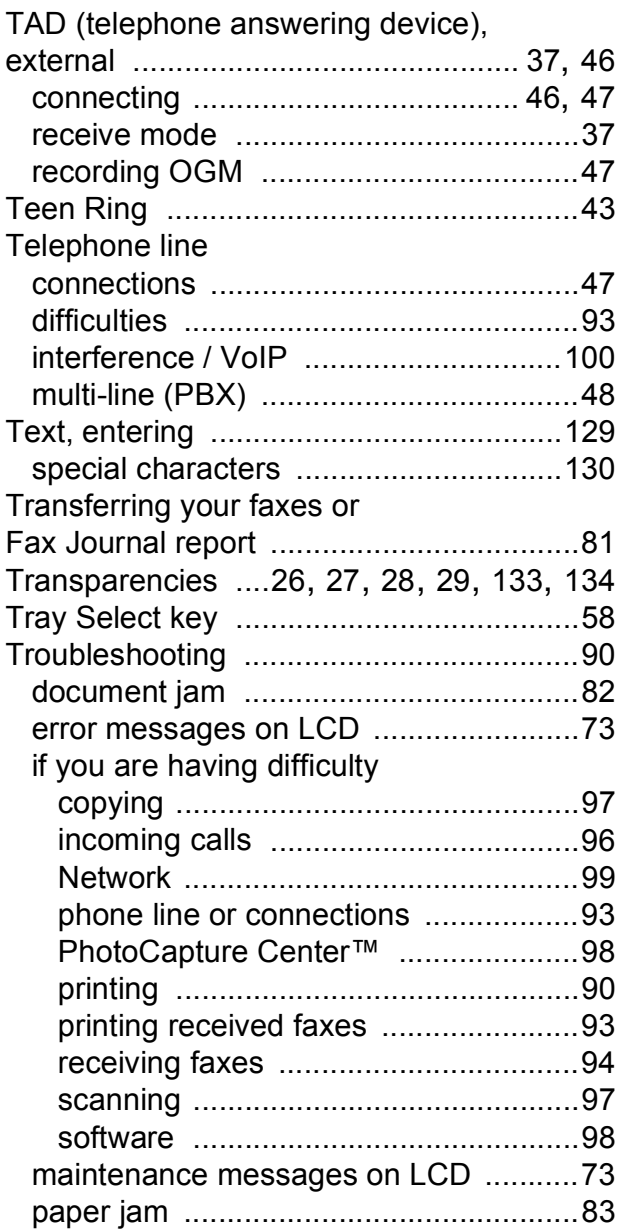

### **V**

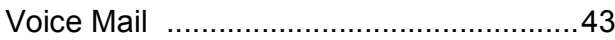

#### **W**

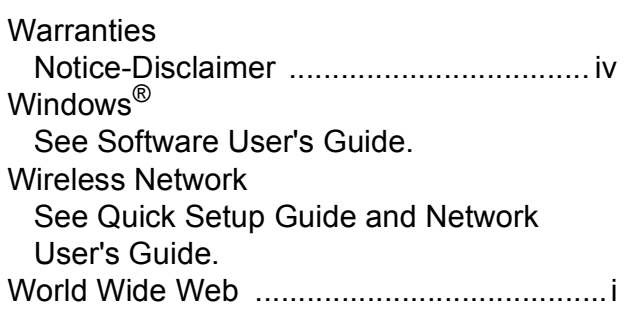

Brother International Corporation 100 Somerset Corporate Boulevard P.O. Box 6911 Bridgewater, NJ 08807-0911 USA

Brother International Corporation (Canada) Ltd. 1 rue Hôtel de Ville, Dollard-des-Ormeaux, QC, Canada H9B 3H6

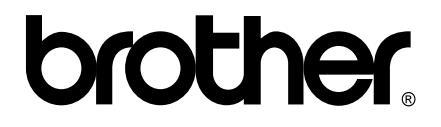

**Visit us on the World Wide Web <http://www.brother.com/>**

This machine is approved for use in the country of purchase only. Local Brother companies or their dealers will only support machines purchased in their own countries.

Free Manuals Download Website [http://myh66.com](http://myh66.com/) [http://usermanuals.us](http://usermanuals.us/) [http://www.somanuals.com](http://www.somanuals.com/) [http://www.4manuals.cc](http://www.4manuals.cc/) [http://www.manual-lib.com](http://www.manual-lib.com/) [http://www.404manual.com](http://www.404manual.com/) [http://www.luxmanual.com](http://www.luxmanual.com/) [http://aubethermostatmanual.com](http://aubethermostatmanual.com/) Golf course search by state [http://golfingnear.com](http://www.golfingnear.com/)

Email search by domain

[http://emailbydomain.com](http://emailbydomain.com/) Auto manuals search

[http://auto.somanuals.com](http://auto.somanuals.com/) TV manuals search

[http://tv.somanuals.com](http://tv.somanuals.com/)